Part Number: M3022, Rev. 0 Issue Date: 3/6/2017 Supersedes: NA

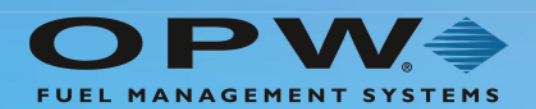

# **PHOENIX**<sup>SQL</sup>ITE™

## **M3022 Phoenix SQL Lite™**

User Guide

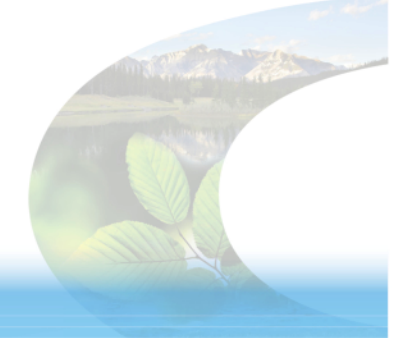

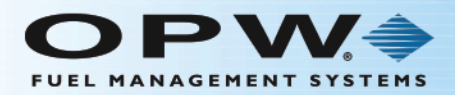

## Copyright Information

© Copyright 2016, OPW. Printed in the USA.

© 2016 Delaware Capital Formation, Inc. All Rights Reserved. DOVER and the DOVER logo are registered trademarks of Delaware Capital Formation, Inc., a wholly-owned subsidiary of Dover Corporation.

### Contact OPW Fuel Management Systems

Visit us at [www.opwglobal.com](http://www.opwglobal.com/), or contact us at:

Call 1-877-OPW-TECH (877-679-8324) For calls outside US and Canada, call +1-708-485-4200 Fax 1-800-421-3297

Monday through Friday, 7 a.m. to 6 p.m., US CST

For technician registration, see <http://opwglobal.com/TechSupport/TechnicianRegistration.aspx>.

For in-depth training via OPW University, see <http://www.opwglobal.com/opw-u-training-registration.html>.

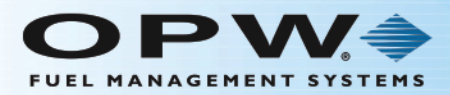

## Table of Contents

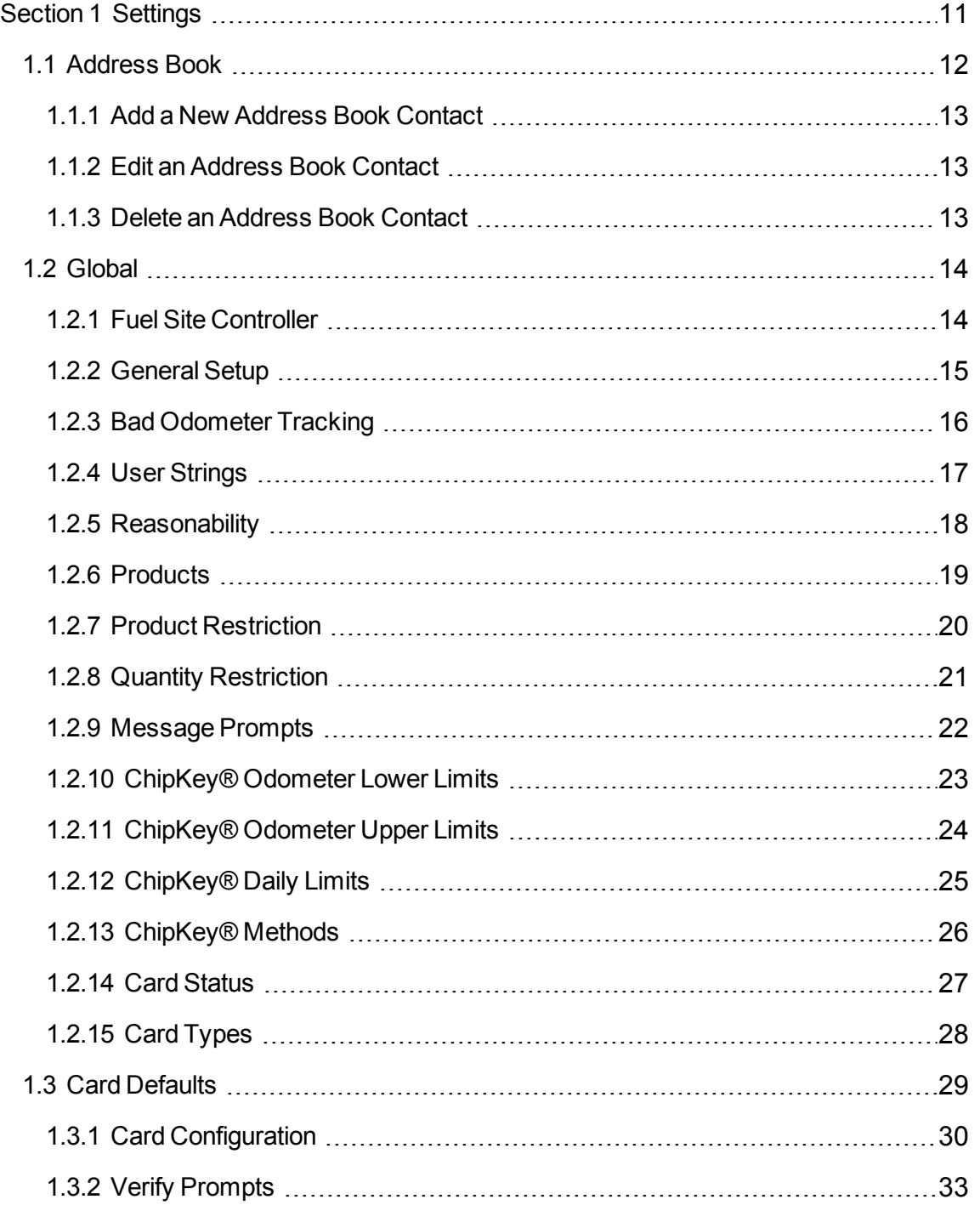

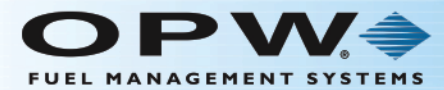

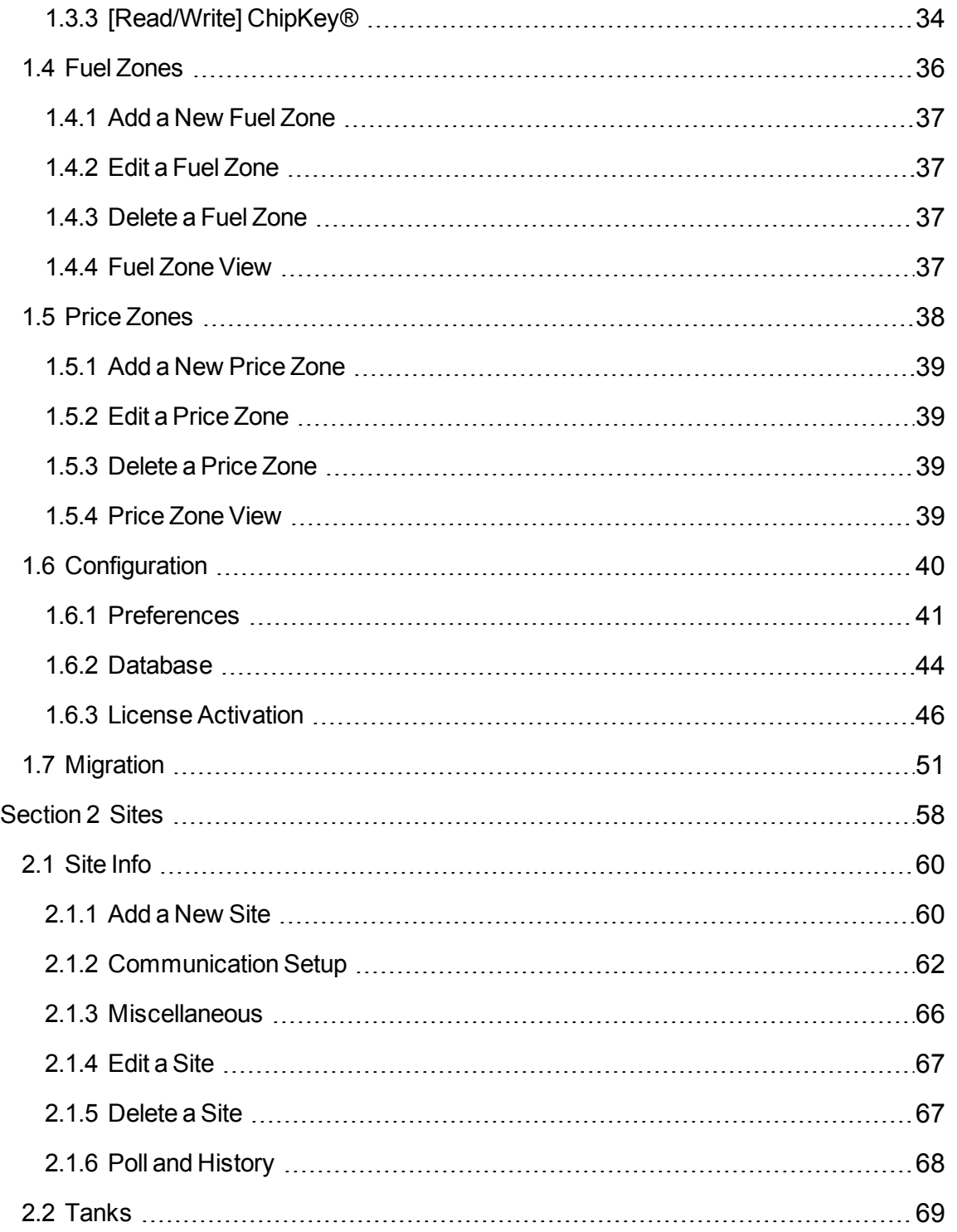

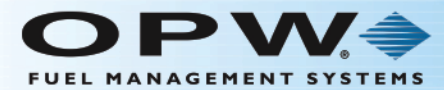

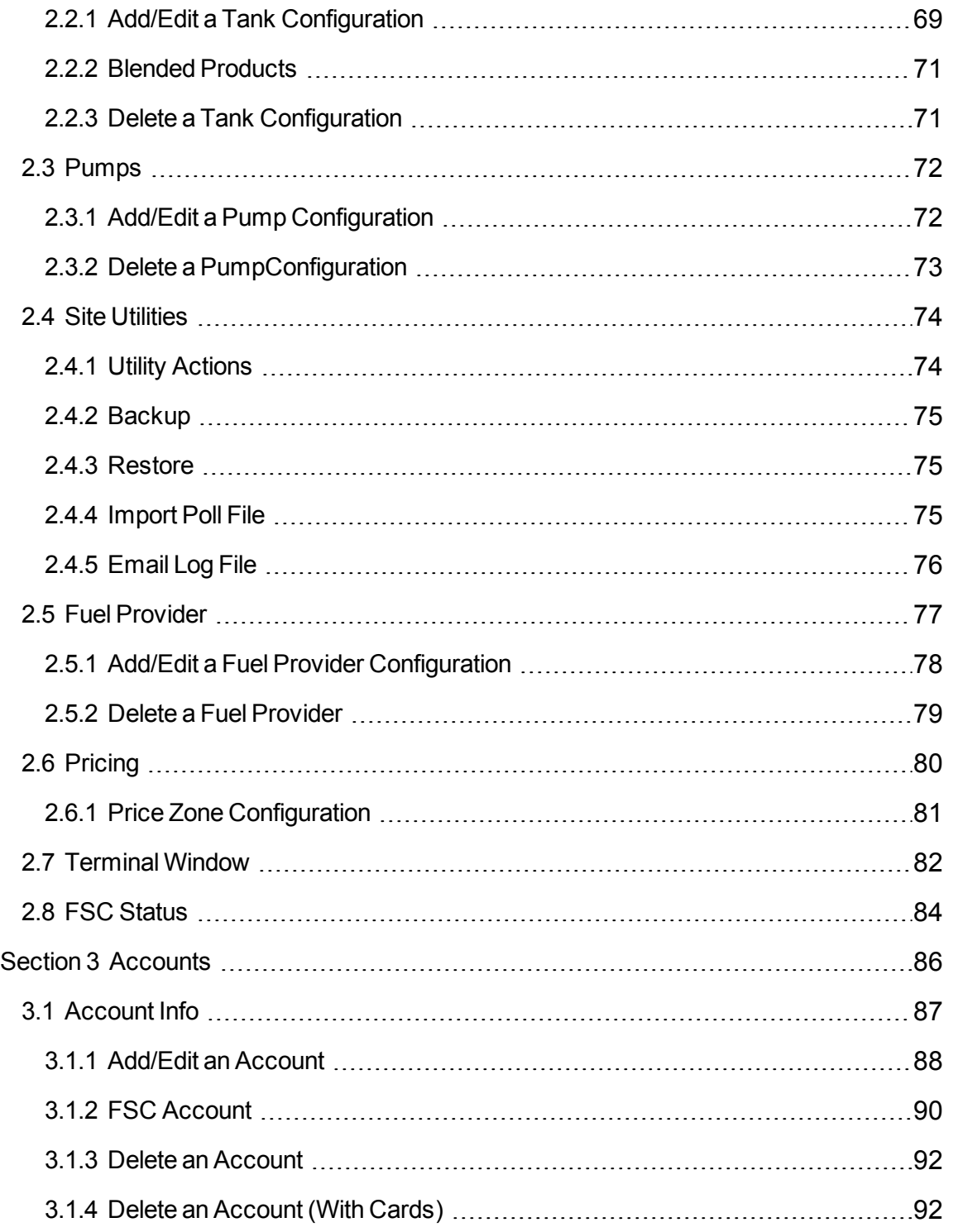

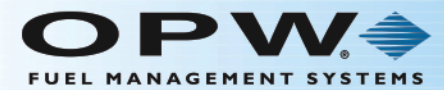

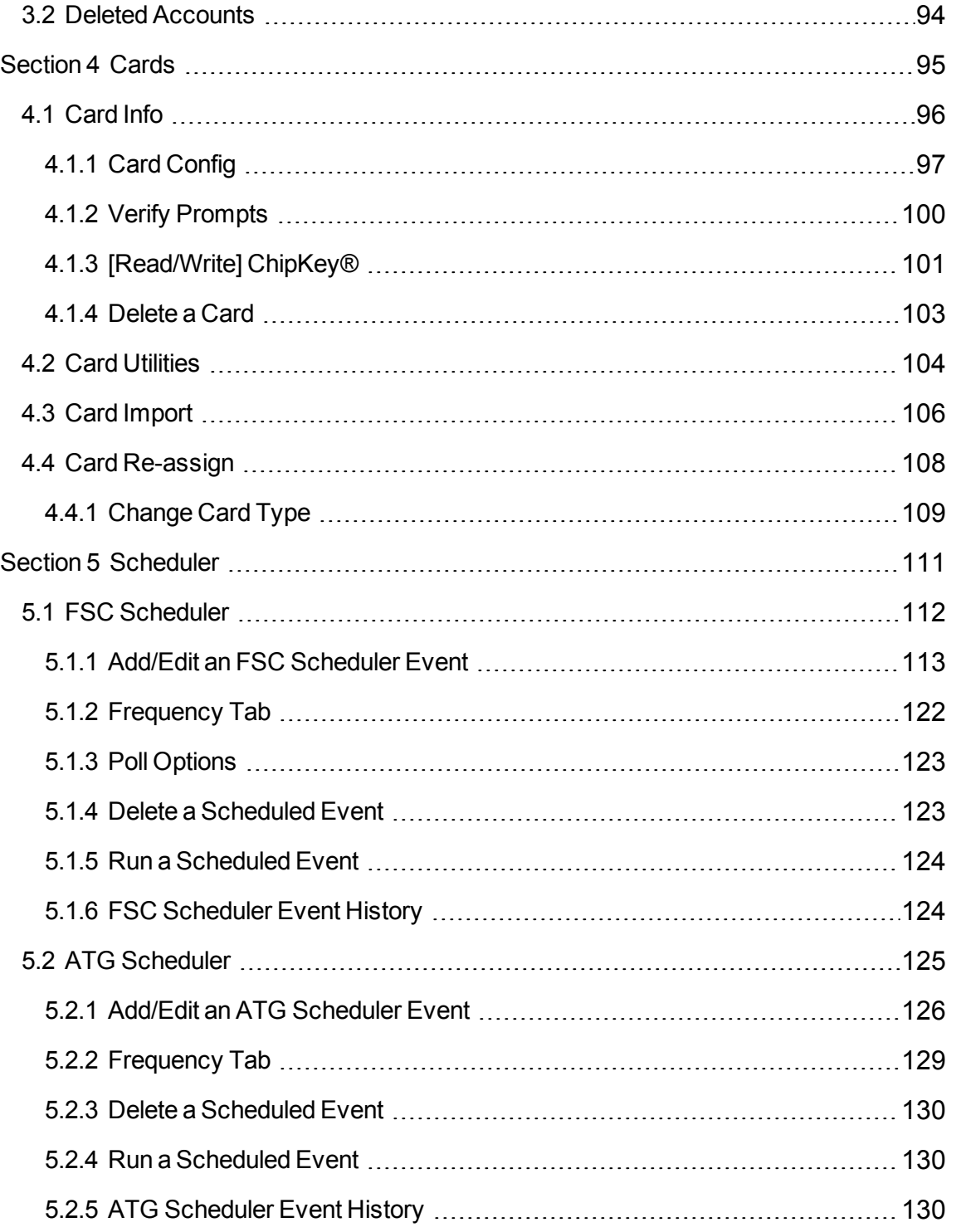

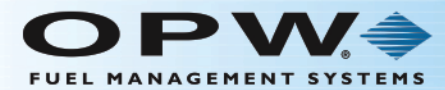

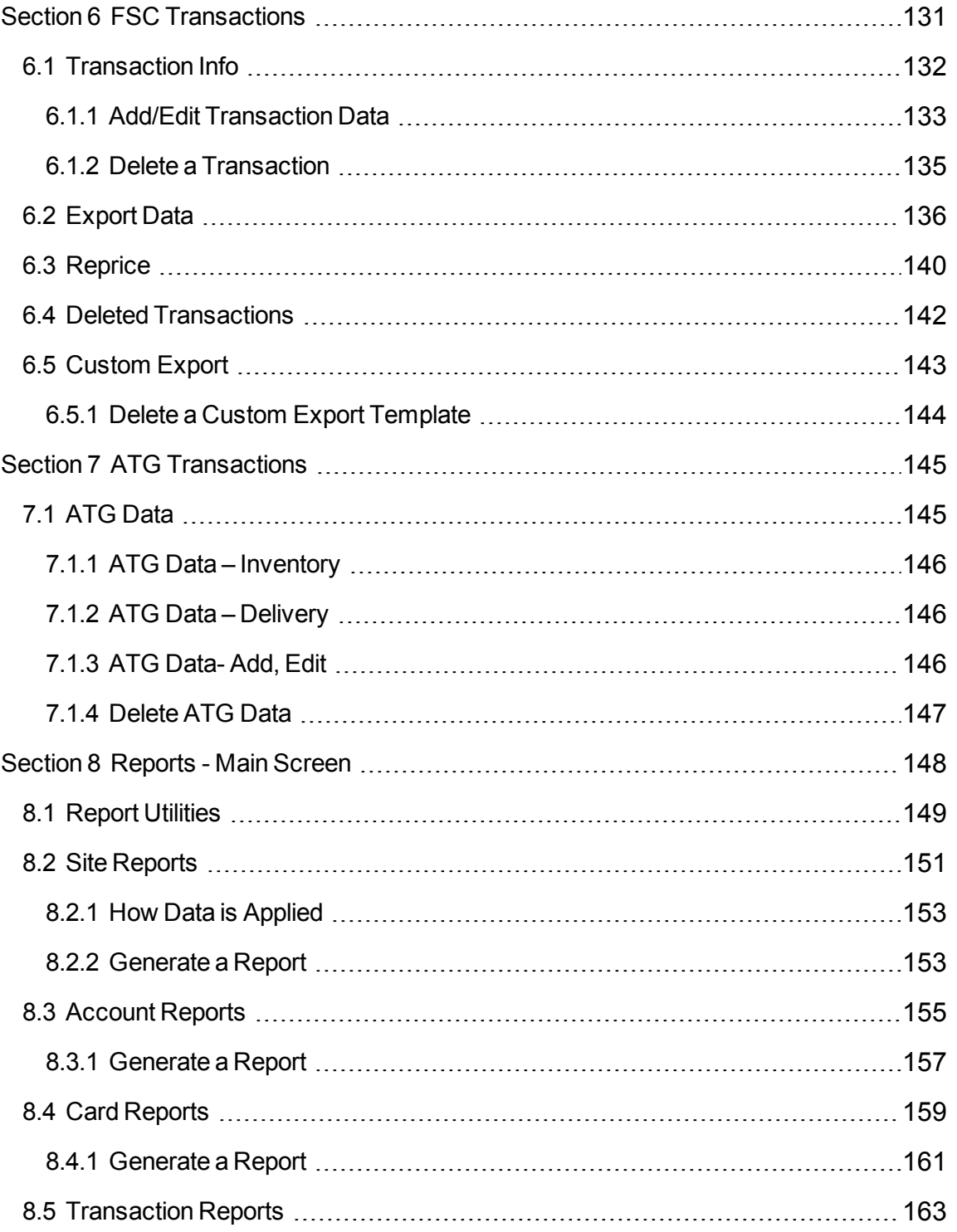

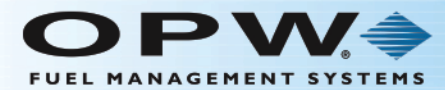

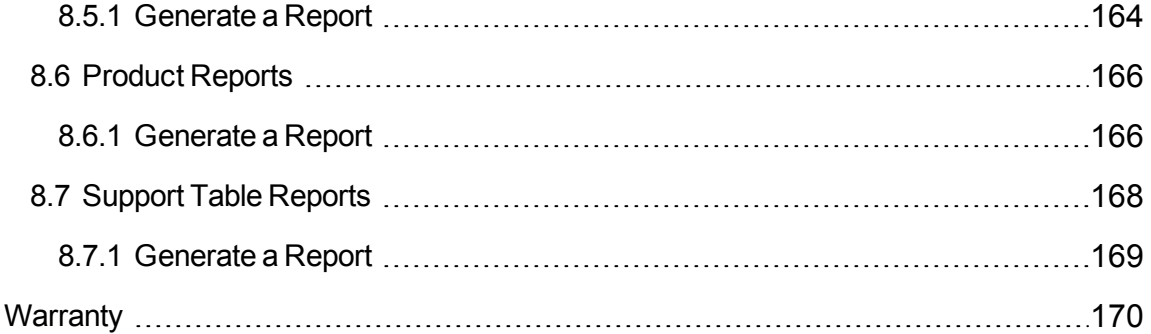

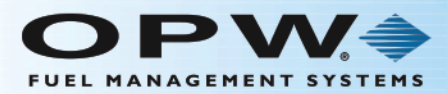

## Getting Started

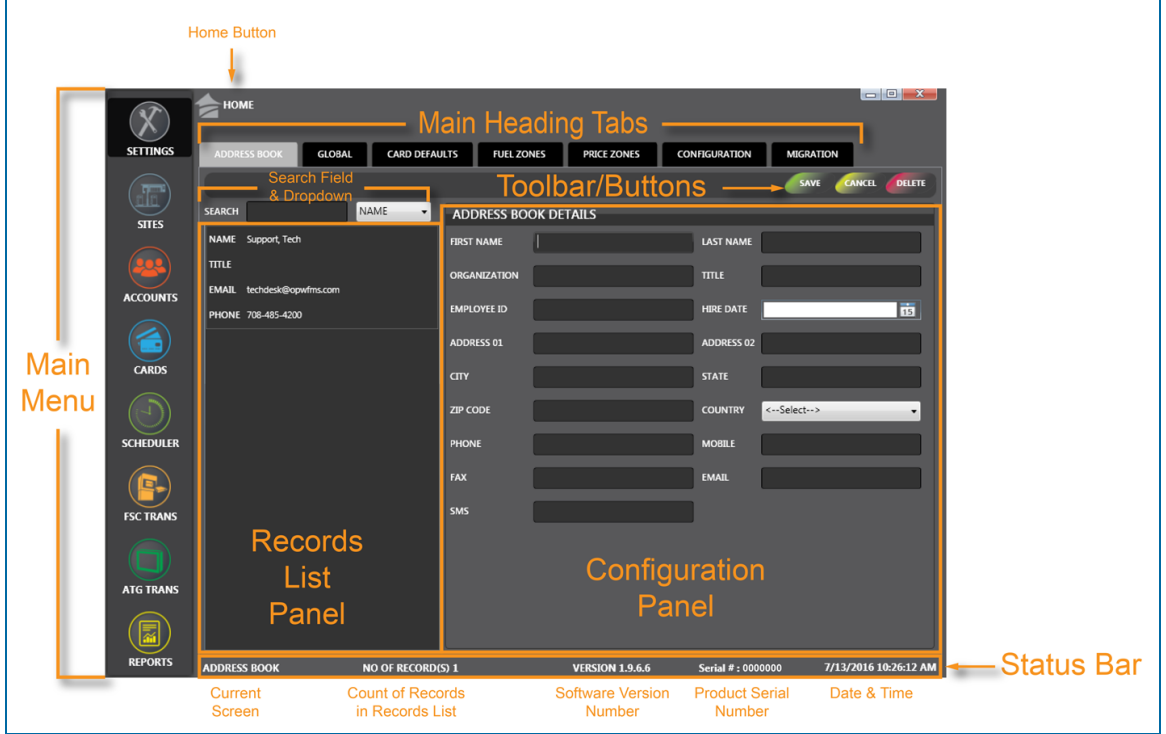

The illustration above shows the parts of a typical screen in PhoenixSQL Lite™. Click the thumbnail image to increase the size. Click the large image to decrease it back to a thumbnail.

- **.** Use the **Main Menu** buttons and each of their **Main Heading Tabs** to navigate through the system.
- **Use the <b>Toolbar Buttons** to select Actions (e.g. Save, Cancel, Delete) in each tab.
- **.** Use the **Status Bar** on the bottom of every screen for screen and system information.
- **Access the Home** screen at any time by clicking the Home button at the top of every screen.

Click this link to Configuration to get started with the configuration of your system.

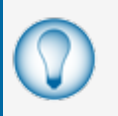

**TIP:** If an error makes it necessary to start a configuration over or if changes will not be saved, click **Cancel** in the panel toolbar. This will clear all information entered and return to a blank panel.

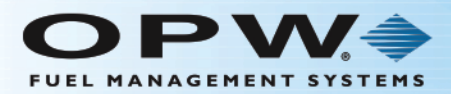

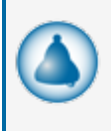

**REMINDER:** Mandatory fields will show with a red border if they are left blank when the Save button is clicked (see the image below). This is a reminder that information must be entered in those fields. The screen shots in this guide will show mandatory fields where they occur.

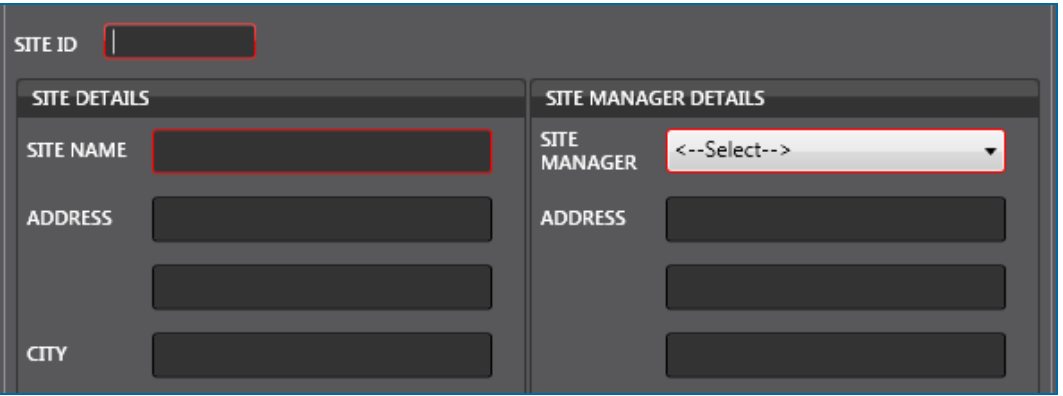

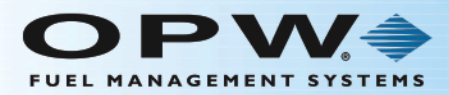

## <span id="page-10-0"></span>Section 1 Settings

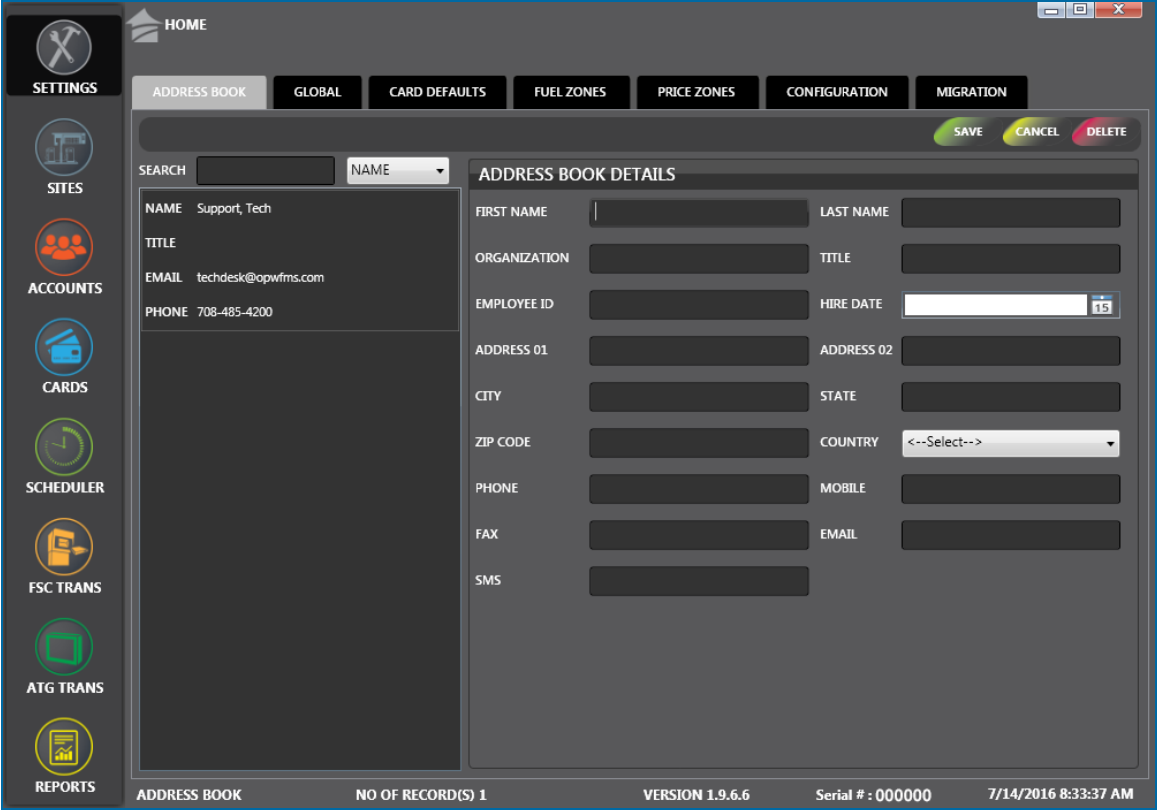

Click the thumbnail image to increase the size. Click the large image to change it back to a thumbnail.

The **Settings** menu item has seven (7) **Main Heading** tabs:

- ["Address](#page-11-0) Book" on the next page
- **.** ["Global"](#page-13-0) on page 14
- "Card [Defaults"](#page-28-0) on page 29
- "Fuel Zones" on [page 36](#page-35-0)
- "Price Zones" on [page 38](#page-37-0)
- ["Configuration"](#page-39-0) on page 40
- ["Migration"](#page-50-0) on page 51

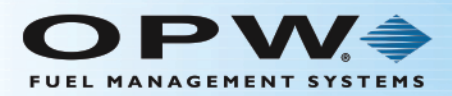

#### <span id="page-11-0"></span>1.1 Address Book

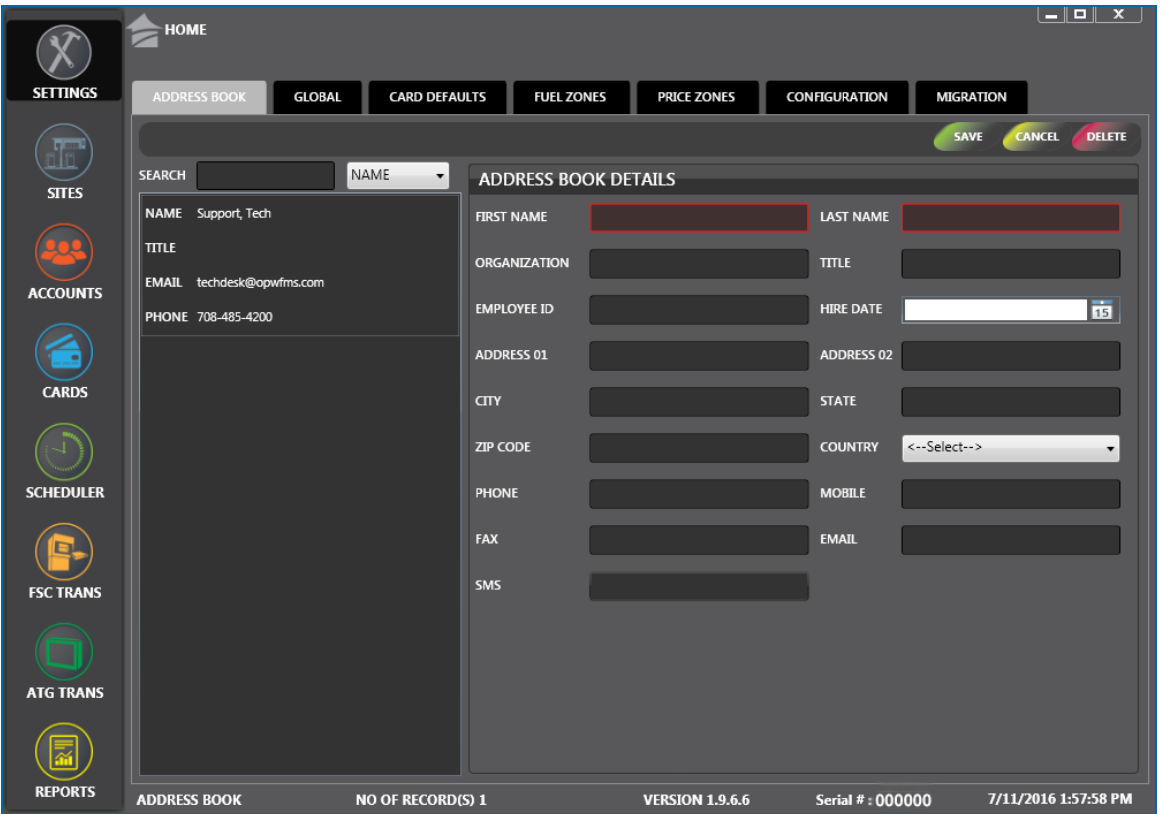

The **Address Book** stores all contact information used by PhoenixSQL Lite™, including site managers, card-account administrators or those who could possibly be contacted when an alarm error condition occurs. The OPW Tech Support email and phone contact information is set up as a default for your convenience.

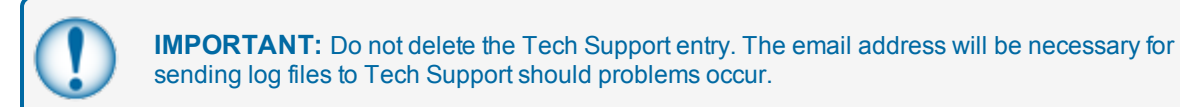

There are two (2) panels on the Address Book screen:

- The left panel shows all of the current contacts that have been entered into the Address Book along with their title, email and phone information.
	- **n** You can search for a Name, Title, Email address or Phone number. Select the applicable term from the dropdown next to the Search field. Type who or what you are looking for in the Search field. As you type, results will show in alphabetical order by name in the Contacts panel.
	- **n** Click an entry in the left panel to see its configured parameters in the right panel.
- The right panel is where information can be entered for a new contact or to edit information for a current contact.

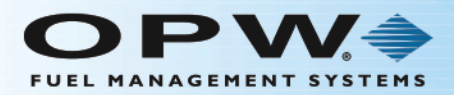

### <span id="page-12-0"></span>1.1.1 Add a New Address Book Contact

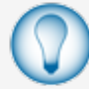

**TIP:** To access a new blank **Address Book** screen when entering multiple contacts, click the **Settings** button to clear the screen.

To add a new contact simply type the information into the fields in the **Address Book Details** panel of the screen. The First Name and Last Name fields are required.

When you have filled out all of the fields that you feel are necessary, click **Save** in the toolbar above the Address Book Details panel. A confirmation popup window will come into view that reads, "Your record has been saved successfully." Click **OK** to close the window.

<span id="page-12-1"></span>Once you click **OK** to save a contact, it will show in alphabetical order in the contacts panel.

#### 1.1.2 Edit an Address Book Contact

To edit information for a contact already in your contact list:

- Select the contact from the contact list in the left panel. The information for that contact will come into view in the **Address Book Details** panel on the right.
- Change or add new information to any of the fields.

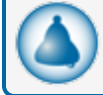

**REMINDER:** First Name and Last Name are required fields.

- <sup>l</sup> When you have edited all of the necessary fields, click **Save** in the toolbar above the Address Book Details panel. A confirmation popup window will come into view that reads, "Your record has been updated successfully."
- <span id="page-12-2"></span>Click **OK** to close the window.

#### 1.1.3 Delete an Address Book Contact

To permanently delete a contact from the list:

- <sup>l</sup> Select the contact from the contact list in the left panel. The information for that contact will come into view in the **Address Book Details** panel on the right.
- <sup>l</sup> Click **Delete** from the toolbar above the Address Book Details panel.
- <sup>l</sup> A popup screen will come into view that asks, "Delete Current Record?"
- <sup>l</sup> Select **Yes** to permanently delete the contact. Select **No** to keep the contact.

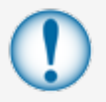

**IMPORTANT:** If you click **Yes** all of the information for that contact will be permanently deleted from the Address Book and the PhoenixSQL Lite™ system.

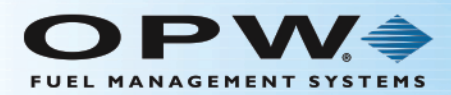

#### <span id="page-13-0"></span>1.2 Global

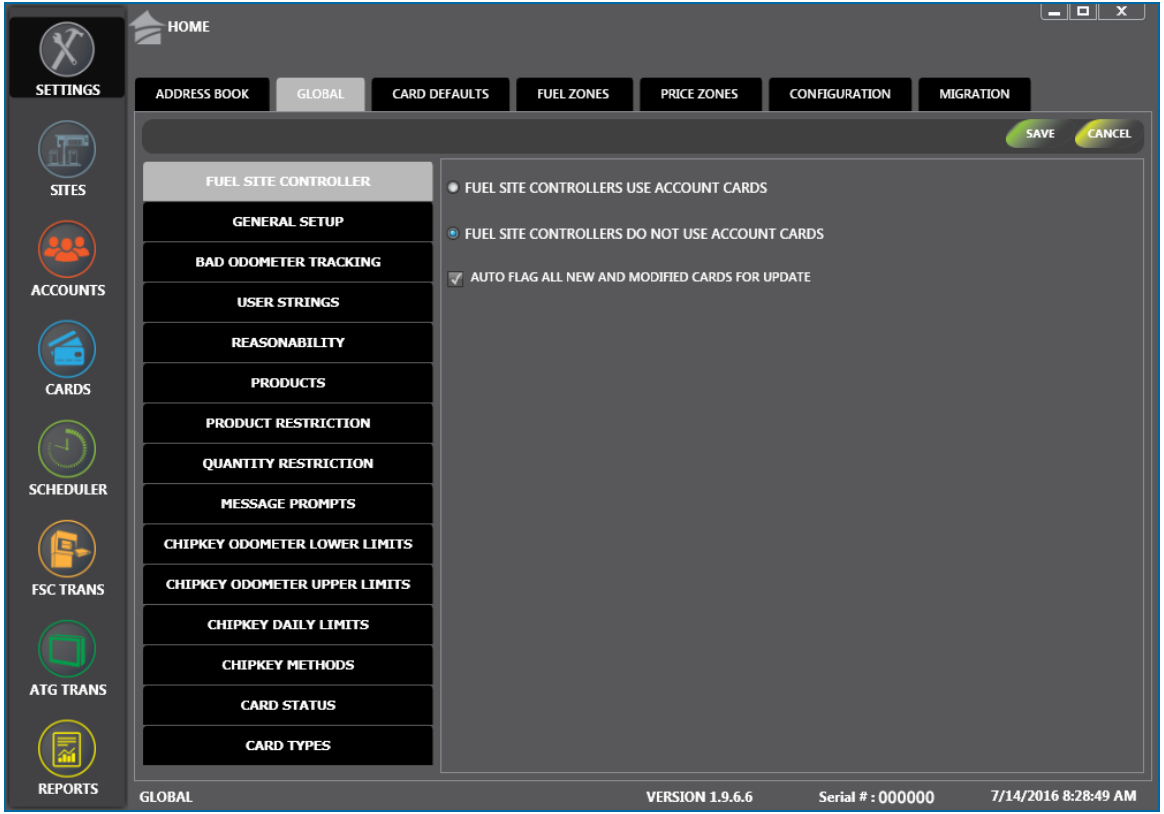

The Global tab has two panels:

- The left panel shows the option headings
- The right panel shows different options for a selected Global heading from the left panel.

<span id="page-13-1"></span>Information for each of the option headings is given below.

#### 1.2.1 Fuel Site Controller

- **FUEL SITE CONTROLLERS USE ACCOUNT CARDS**
- FUEL SITE CONTROLLERS DO NOT USE ACCOUNT CARDS
- AUTO FLAG ALL NEW AND MODIFIED CARDS FOR UPDATE

Select **Fuel Site Controllers Use Account Cards** when driver/vehicle cards are used for authorization/isolation by accounts. When cards are managed, the Driver cards that have approval to fuel can be controlled when swiped in conjunction with a vehicle assigned to the same account. A group of cards

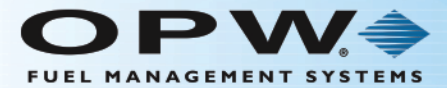

can also be enabled or disabled for use all at once by invalidating an Account record and sending it to the FSC.

Select the **Fuel Site Controllers do NOT use Account Cards** option to tell the system that any Driver card can get fuel when used with any Vehicle card.

Check the **Auto flag all new and modified cards for update** checkbox to tell PhoenixSQL Lite™ that any newly added card, or a card with modified parameters, must be sent to the FSC during the "next card update process."

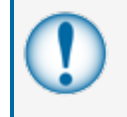

**IMPORTANT:** If this option is not selected, the **Update Card** checkbox on the card configuration page **MUST** be checked or the changes will not be sent to the Fuel Site Controllers.

When you are done click **Save** in the toolbar above the Fuel Site Controller panel. A confirmation popup window will come into view that reads, "Your record has been saved successfully." Click **OK** to close the window.

#### <span id="page-14-0"></span>1.2.2 General Setup

USE GALLONS, NOT LITRES, AS UNIT OF MEASURE USE MILES, NOT KILOMETERS, FOR DISTANCE TRAVELLED AUTO GENERATE PIN WHEN ADDING NEW CARD

The General Setup option lets you set up how fuel volumes and vehicle travel distances will be shown on reports and whether PhoenixSQL Lite™ should auto-generate PINs for newly added cards.

**Use gallons, not litres as unit of measure**: Check this box if gallons are preferred. Leave the checkbox blank if liters are preferred.

**Use miles, not kilometers, for distance traveled**: Check this box if miles are preferred. Leave the checkbox blank if kilometers are preferred.

**Auto generate PIN when adding new card**: Tells the system to automatically generate a PIN for every new card that is entered.

When you are done click **Save** in the toolbar above the General Setup panel. A confirmation popup window will come into view that reads, "Your record has been saved successfully." Click **OK** to close the window.

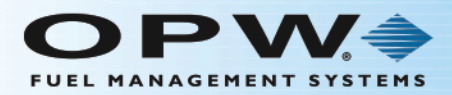

#### <span id="page-15-0"></span>1.2.3 Bad Odometer Tracking

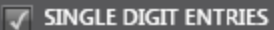

- SAME DIGIT ENTRY (ex: 111111,999999)
- SEQUENTIAL VALUE ENTRIES (ex: 234567,987654)
- **ENTRY DOES NOT MEET DEFINED RANGES**

The **Bad Odometer Tracking** option lets you define the odometer entries being made (i.e. those that should be considered bad and those that could possibly affect the accuracy of reported fuel usage).

There are three (3) ways that drivers can attempt to cheat an odometer entry prompt:

**Single Digit Entries** 

**EXAMPLE:** 1

Same Digit Entries

**EXAMPLE:**

111111, 999999

**Sequential Value Entries** 

**EXAMPLE:**

234567, 987654

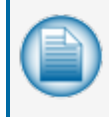

**NOTE:** This feature does not *prevent* changes to odometers. It only checks odometer values on transactions polled into PhoenixSQL Lite™ and flags them as bad odometers on the transactions.

The system lets you select any combination of the **Single Digit Entries**, **Same Digit Entries** or **Sequential Value Entries** checkboxes.

If the **Entry Does Not Meet Defined Ranges** checkbox is checked, the system will flag any odometer entries that do not meet the MPG range defined for the vehicle's card.

When you are done click **Save** in the toolbar above the Bad Odometer Tracking panel. A confirmation popup window will come into view that reads, "Your record has been saved successfully." Click **OK** to close the window.

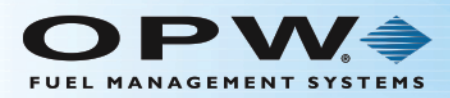

#### <span id="page-16-0"></span>1.2.4 User Strings

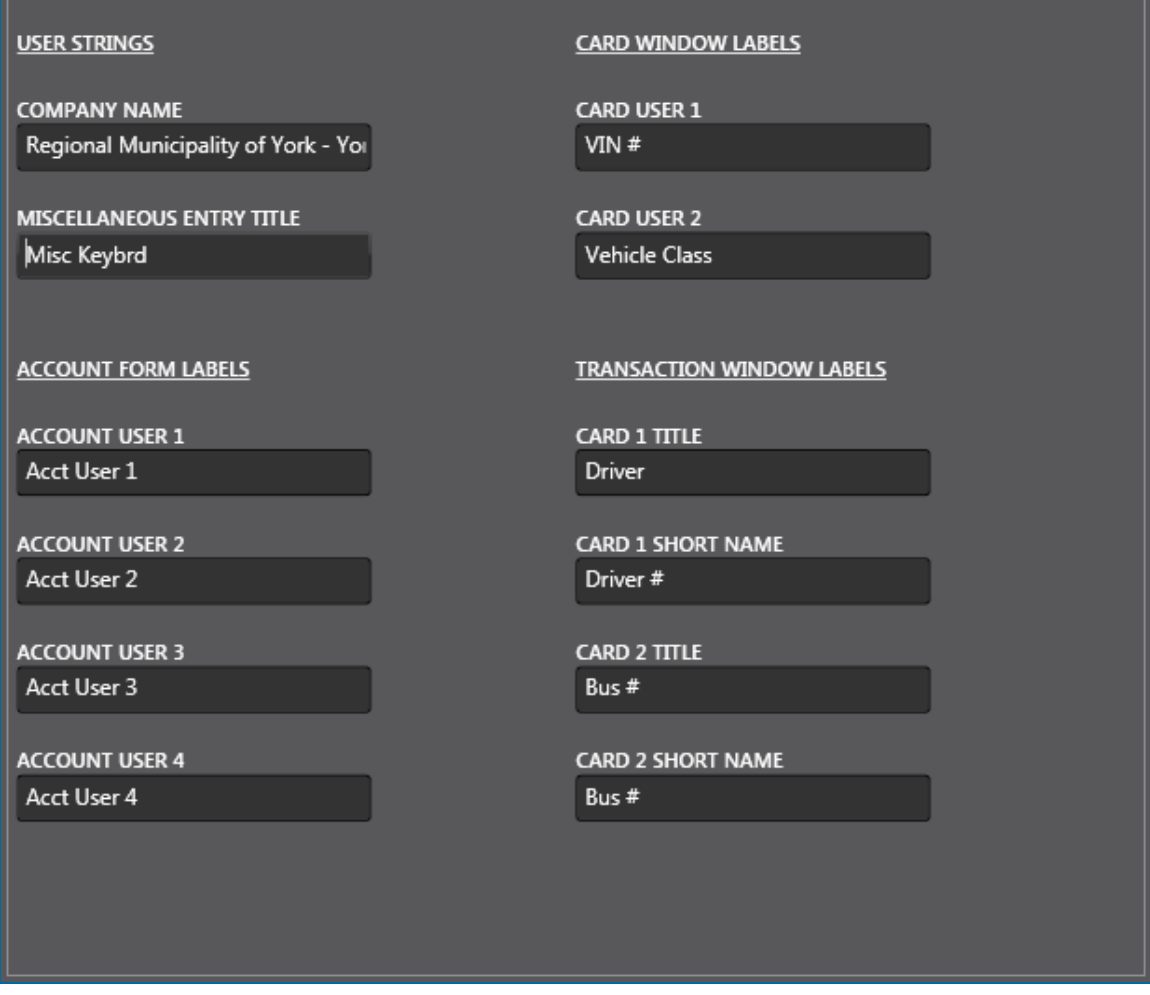

The **User Strings** option lets custom labels for specific fields to be made for use within the application. The **User Strings**, **Account Form Labels**, **Card Window Labels** and **Transaction Window Labels** have user-defined fields that can be populated with identifying labels (up to 20 characters in length). Some of these fields are available in PhoenixSQL Lite™ for the capture of unique data according to needs. Others let you assign labels to fields that are associated with FSC card manager fields.

Text entered in the **Miscellaneous Entry Title** field lets you define an accurate reference label to the numerical data collected by the FSC's **Miscellaneous** prompt.

**Account Form Labels** has four user fields and **Card Window Labels** has two user fields that help in the gathering of useful information. Some suggested labels for these fields are Discount Rate, Paid Through Date, Review Date, Alternate Contact Name, or whatever serves the best purpose.

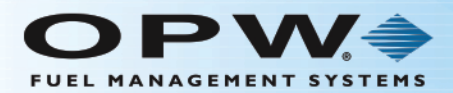

**Card User 1** and **Card User 2** in the **Card Window Labels** fields are used for other useful user data. Some suggested labels for these fields are VIN #, Vehicle Class, Driver Phone Number, Vehicle License Plate #, or whatever serves the best purpose.

**Card 1 Title** and **Card 2 Title** in the **Transaction Window Labels** fields let you clearly define what the card number represents, such as: Employee, Driver, Bus, Tractor or Vehicle. Card1 Short Name and Card2 Short Name fields are tied to the names associated to cards stored on Fuel Site Controller. Some examples of short name labels are: Driver Name, Employee Name, Vehicle License, Vehicle Make or Vehicle Type.

<span id="page-17-0"></span>When you are done, click **Save** in the toolbar above the User Strings panel. A confirmation popup window will come into view that reads, "Your record has been saved successfully." Click **OK** to close the window.

#### 1.2.5 Reasonability

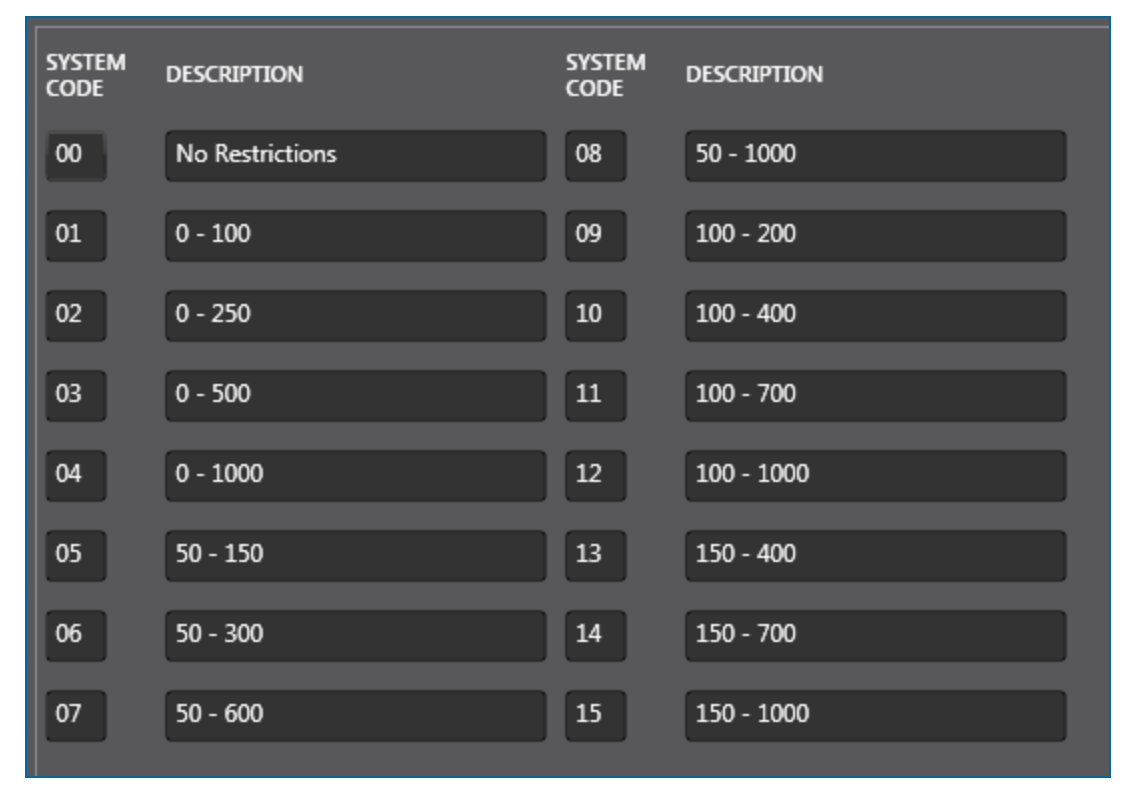

The **Reasonability** option is used to set a *Reasonability range* for the miles traveled when a vehicle enters the site to refuel. An entry is thought to be reasonable when the difference between the current entry and the previous entry is within the programmed range.

System Codes for as many as 15 different Reasonability options can be entered. The System Code for a specific vehicle must be selected and entered when that vehicle's card record is made.

#### **EXAMPLE:**

If the current odometer reading of a vehicle is 12,625 miles, the previous entry was 12,500, and the vehicle's System Code allows a *minimum Reasonability* range of 150 miles and a *maximum Reasonability* range of 400 miles, then a 125-mile difference is **not** a reasonable odometer entry. The system can be set up to either accept or deny this difference.

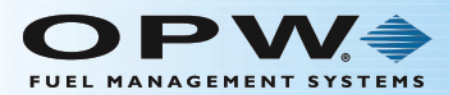

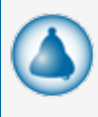

**REMINDER:** If the Reasonability feature of the Fuel Site Controller is enabled, you should enter the current value of the vehicle's odometer in the Odometer text box when creating a new vehicle card record.

<span id="page-18-0"></span>When you are done, click **Save** in the toolbar above the Reasonability panel. A confirmation popup window will come into view that reads, "Your record has been saved successfully." Click **OK** to close the window.

#### 1.2.6 Products

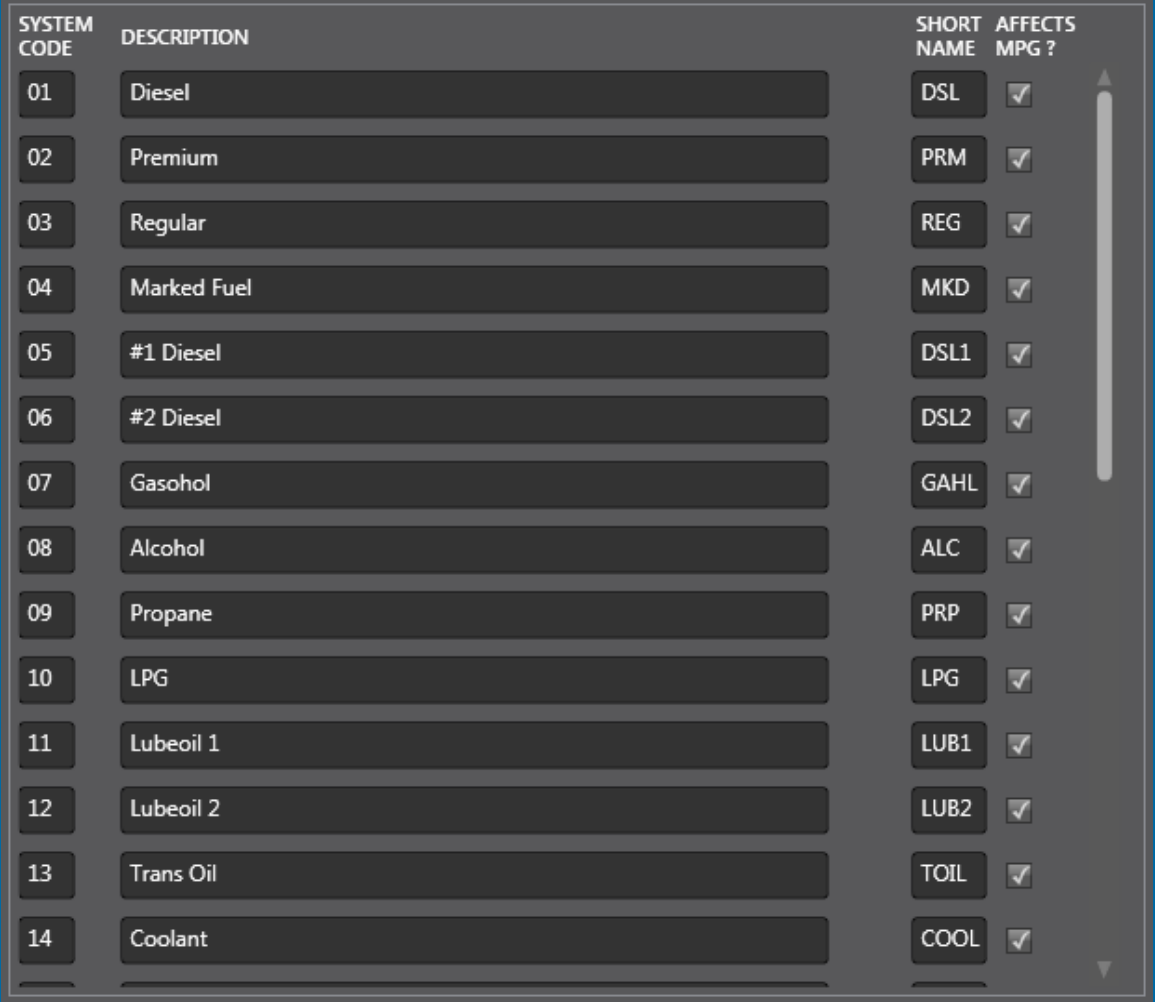

The **Product** option is used to enter names for up to 32 different products that will be monitored and reported on by PhoenixSQL Lite™.

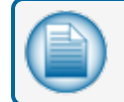

**NOTE:** Some Fuel Site Controllers can only support 16 different product types.

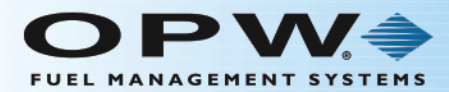

The **Product** type should be entered in the **Description** box next to the **System Code** that a Product type is to be linked to.

#### **EXAMPLE:**

Unleaded, Diesel, Propane, Alcohol, Water, Air, Lube Oil, etc.

Enter an abbreviated form of the product in the **Short Name** box.

#### **EXAMPLE:**

UNL (Unleaded), DSL (Diesel), H20 (Water), etc.

Check the **Affects MPG?** box to let PhoenixSQL Lite™ accept transactions that have the specific **System Code** when calculating the MPG for a vehicle associated card. If the **Affects MPG?** check box is left unchecked, when MPG is calculated, PhoenixSQL Lite™ will ignore transactions that contain the specific System Code.

If an **Affects MPG?** check box is cleared it will not affect transactions already in the PhoenixSQL Lite™ database. If the status of the **Affects MPG?** check box is changed it will only affect transactions polled after the field was changed.

<span id="page-19-0"></span>When you are done, click **Save** in the toolbar above the Products panel. A confirmation popup window will come into view that reads, "Your record has been saved successfully." Click **OK** to close the window.

#### 1.2.7 Product Restriction

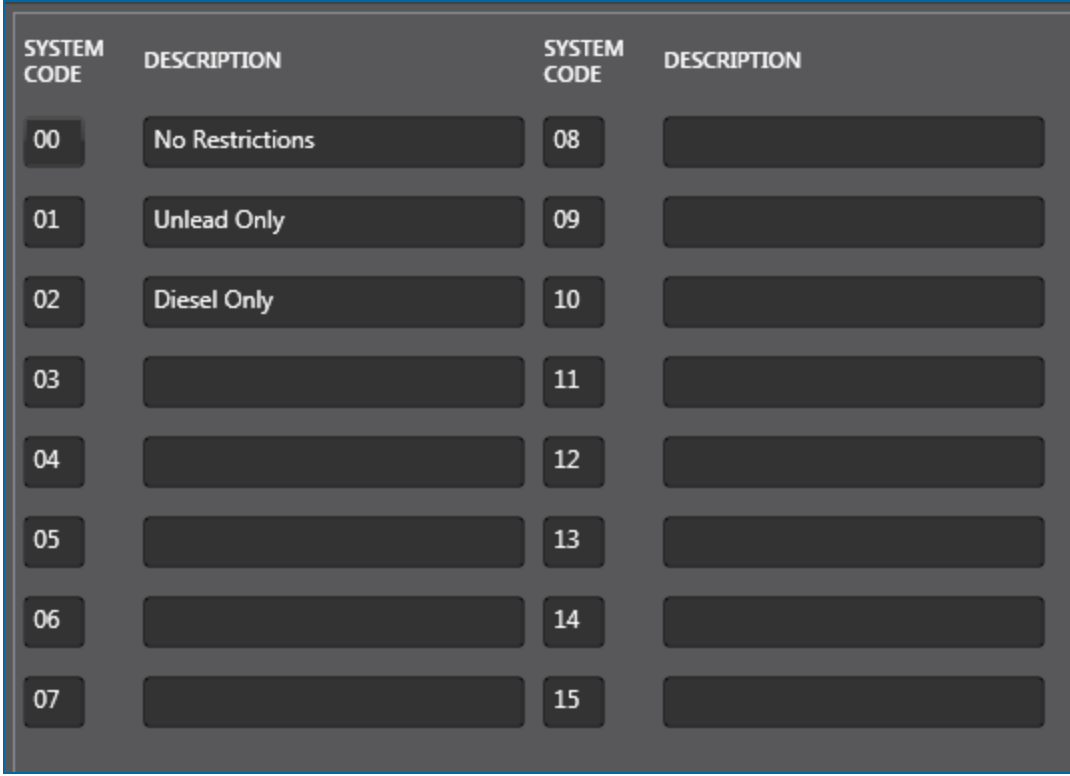

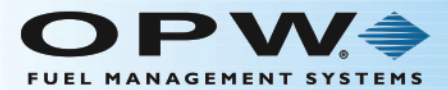

The **Product Restriction** option contains codes that are used to limit the products that can be used by a vehicle. These settings are references to those configured in the Fuel Site Controllers at the fuel locations.

PhoenixSQL Lite™ recognizes up to 16 two-digit System Codes that can be set up in the Product Restriction section. Enter a phrase that defines the parameters of the Product Restriction next to the desired System Code.

#### **EXAMPLE:**

Unleaded Only, Diesel Only, No Restrictions or All Unleadeds.

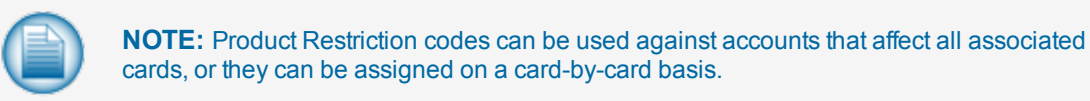

When you are done, click **Save** in the toolbar above the Product Restriction panel. A confirmation popup window will come into view that reads, "Your record has been saved successfully." Click **OK** to close the window.

#### <span id="page-20-0"></span>1.2.8 Quantity Restriction

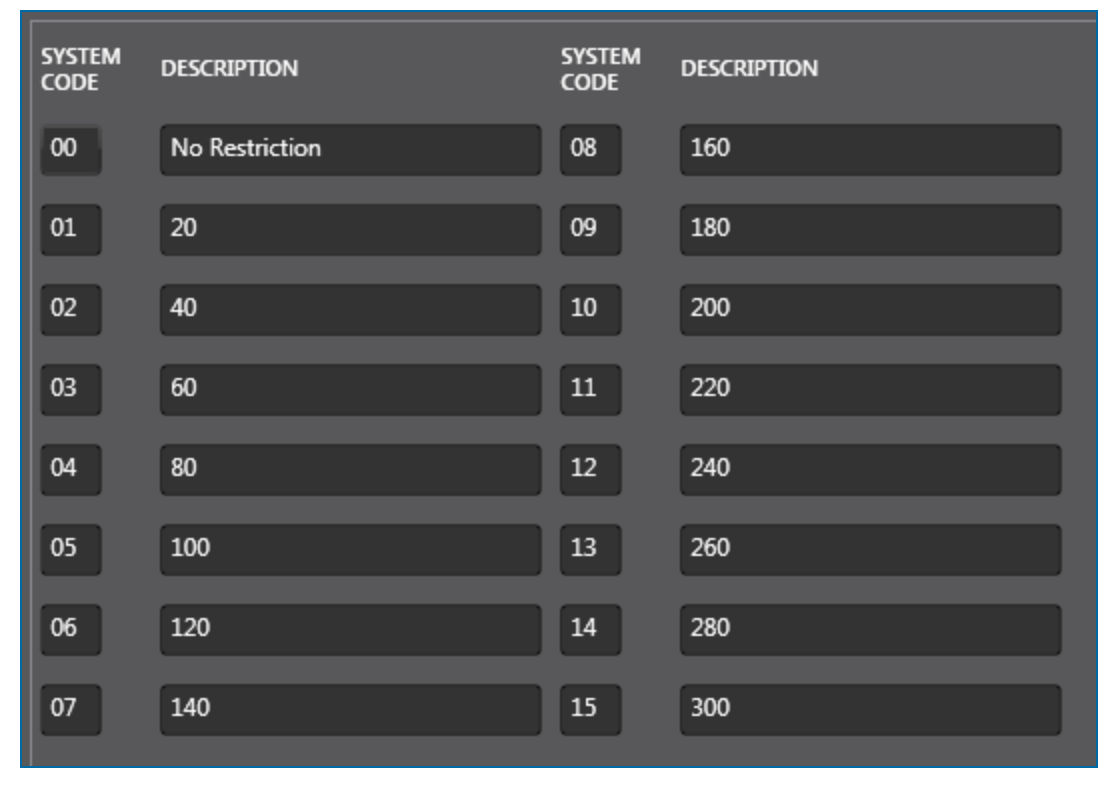

The **Quantity Restriction** option lets you limit the quantity dispensed for each transaction. PhoenixSQL Lite™ recognizes up to 16 two-digit Quantity Restriction codes.

You can enter a description (such as the number of gallons limited for each transaction) next to the System Code, (e.g. 20, 40, 60…260, 280, 300).

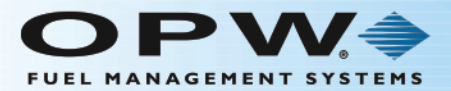

When you are done, click **Save** in the toolbar above the Quantity Restrictions panel. A confirmation popup window will come into view that reads, "Your record has been saved successfully." Click **OK** to close the window.

#### <span id="page-21-0"></span>1.2.9 Message Prompts

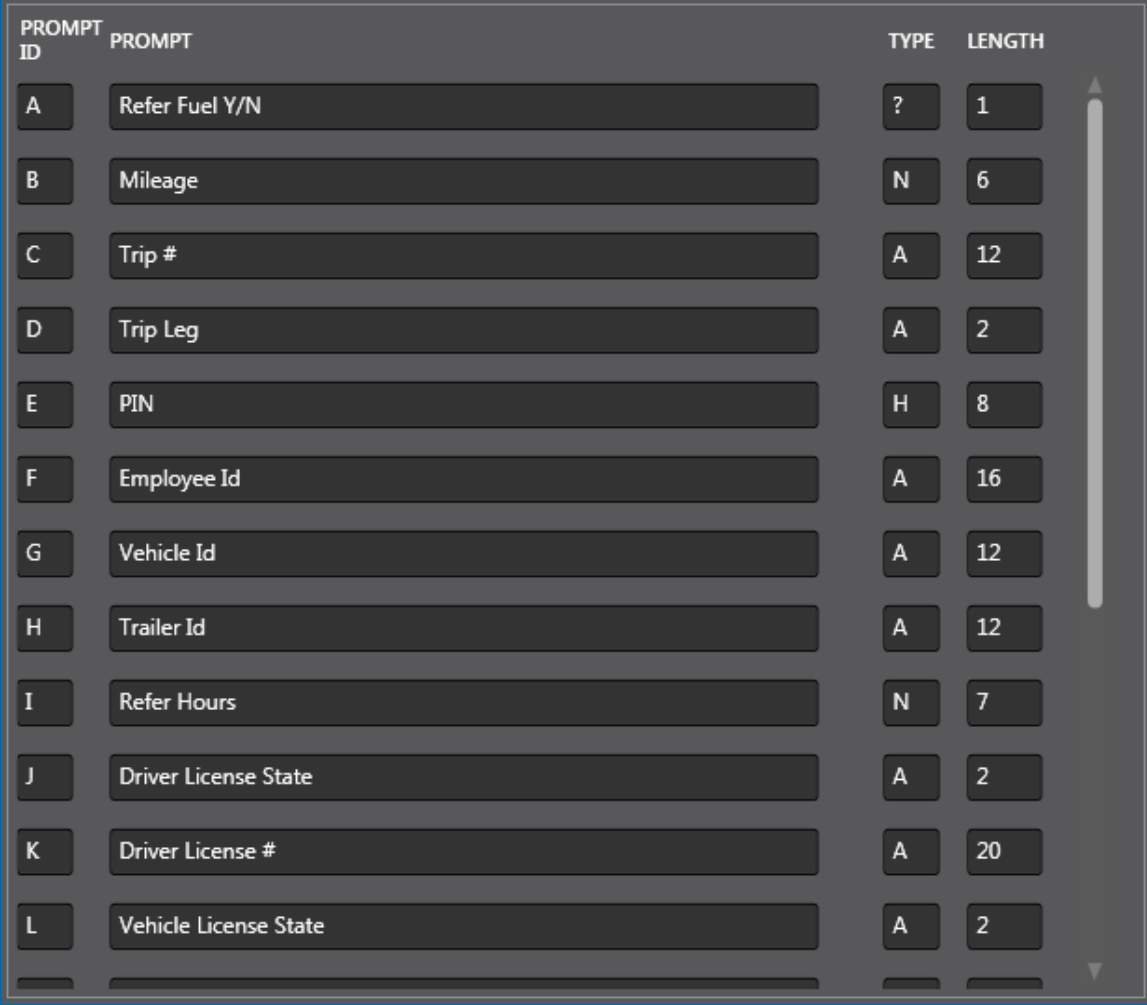

The **Message Prompts** option is used to view/configure prompts that are available for use on System2 and Fuel Site Controllers running the Multi-trucking software package. This section is used to configure and reference how these prompts are used at the fuel locations.

The **Type** field indicates how the prompt will be displayed on the terminal when presented. "?" = a Yes/No prompt; "N" = Numeric, "A" = Alphanumeric; and "H" = Hidden. The **Length** field defines the number of characters you can enter for a specific prompt.

When you are done, click **Save** in the toolbar above the Message Prompt panel. A confirmation popup window will come into view that reads, "Your record has been saved successfully." Click **OK** to close the window.

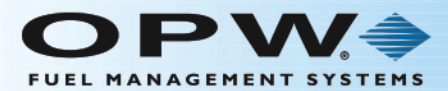

#### **ChipKey®**

The ChipKey® from OPW Fuel Management Systems is a fuel management and security device. ChipKey®s are tiny, durable databases that stand up to abuse or harsh environments. They work with OPW Fuel Management Systems Fuel Island Terminals equipped with ChipKey® readers. Like magnetic or optical cards, ChipKey®s are inserted into the FIT to activate a pump and act as security devices, preventing unauthorized access.

When used with the System2 and Odometer Reasonability software packages, the Read-Write (R/W) ChipKey® lets the Fuel Site Controller detect faulty odometer entries. The FSC's Odometer Reasonability feature limits customer mileage entries, which are stored in the ChipKey®.

PhoenixSQL Lite™ lets you configure Upper and Lower ChipKey® limits with 15 unique settings for each range. These ChipKey® Codes with Description (text or a numeric value) should be set up to match the configuration used in the FSCs.

#### <span id="page-22-0"></span>1.2.10 ChipKey® Odometer Lower Limits

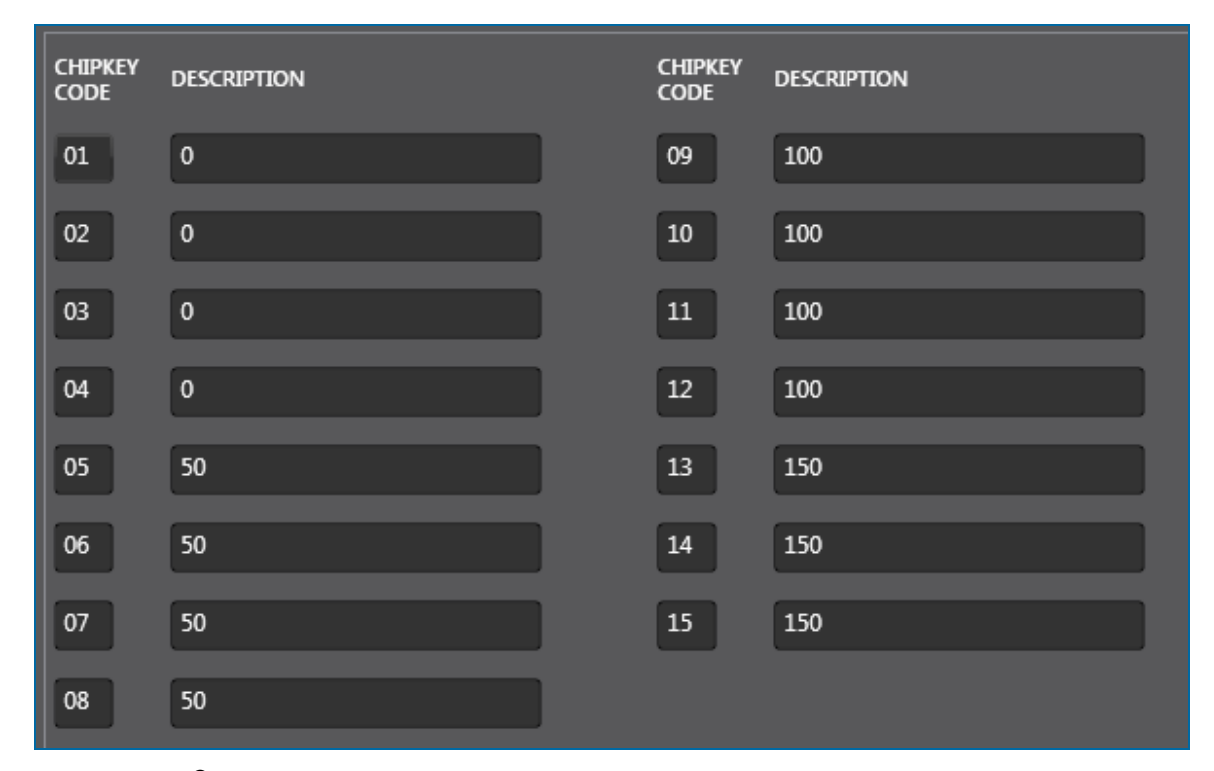

The **ChipKey® Odometer Lower Limit** parameter is the low-end range for the miles traveled when a vehicle Odometer entry occurs.

When you are done, click **Save** in the toolbar above the ChipKey Odometer Lower Limits panel. A confirmation popup window will come into view that reads, "Your record has been saved successfully." Click **OK** to close the window.

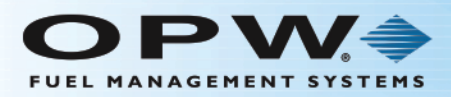

## <span id="page-23-0"></span>1.2.11 ChipKey® Odometer Upper Limits

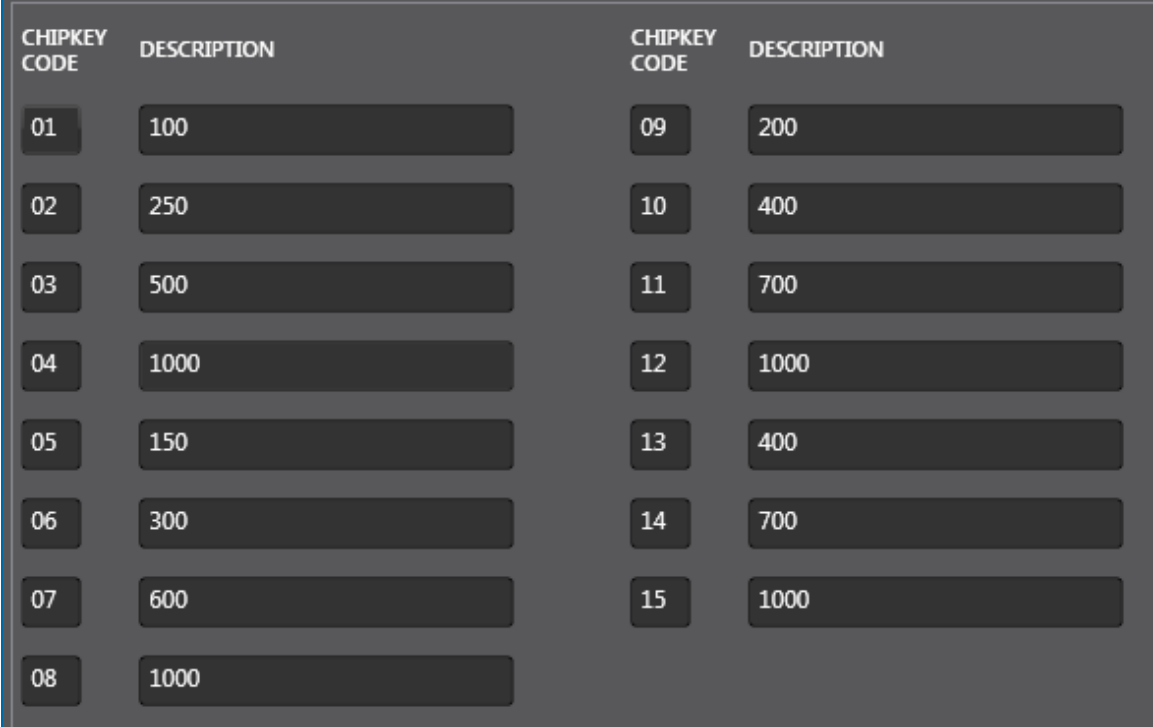

The **ChipKey® Odometer Upper Limit** parameter is the upper-end range for the miles traveled when a vehicle Odometer entry occurs.

When you are done, click **Save** in the toolbar above the ChipKey Odometer Upper Limits panel. A confirmation popup window will come into view that reads, "Your record has been saved successfully." Click **OK** to close the window.

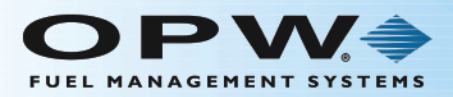

## <span id="page-24-0"></span>1.2.12 ChipKey® Daily Limits

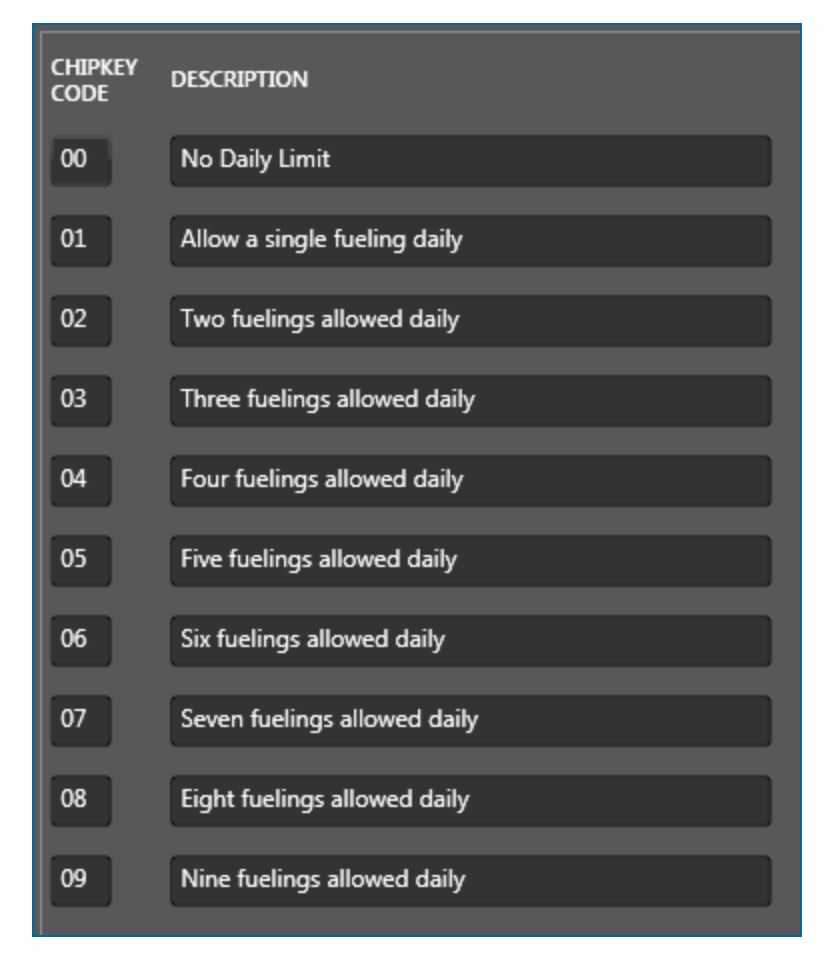

**ChipKey®Daily Limits** establishes the number of times in a day that a specific ChipKey® can be used to fuel. These are fixed values within the FSC and cannot be changed within PhoenixSQL Lite™.

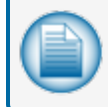

**NOTE:** The "00" ChipKey® Code is generally used as a default setting that puts no limits on the number of daily fuel transactions for a specific ChipKey®.

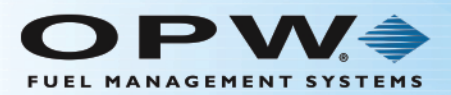

### <span id="page-25-0"></span>1.2.13 ChipKey® Methods

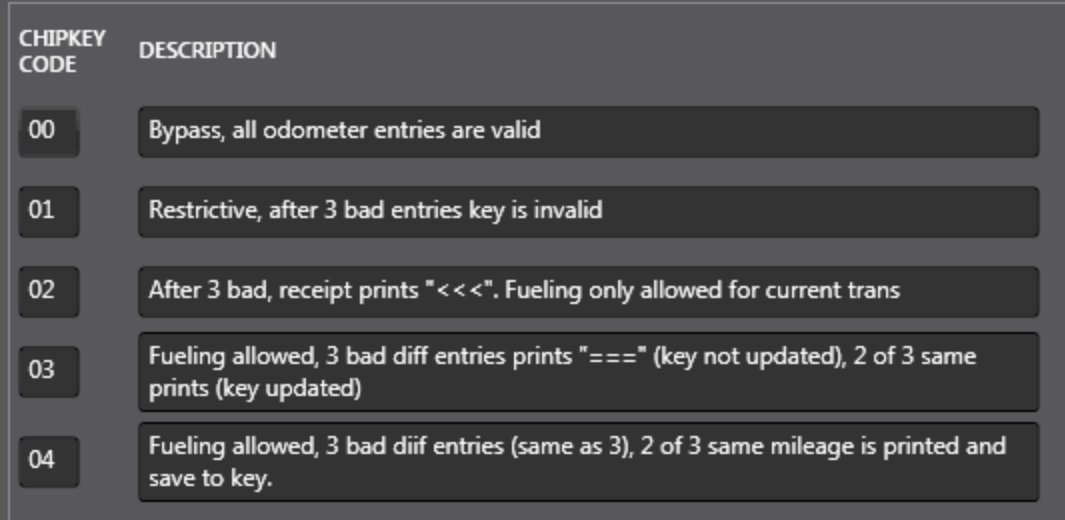

The ChipKey® **Methods** panel lets you program ChipKey®s to respond in one of five ways when a bad odometer entry is given. These methods are fixed and cannot be changed. These Methods are:

**Method 0** (Code 00): Bypass. The FSC accepts all odometer entries as reasonable. It is always permitted to refuel.

**Method 1**(Code 01): This is the most restrictive Method. After three (3) bad odometer entries, the ChipKey® is invalidated and it is not permitted to refuel. The system does not accept the ChipKey® until it is reprogrammed. The bad-entry counter is automatically reset to zero after a good odometer entry. The system will not update the odometer reading on the ChipKey® unless it is reasonable.

**Method 2** (Code 02): Same as Method 1, except for the following two exceptions:

- After the third bad odometer entry, the system logs the mileage into the system's transaction database as "<<<" in the mileage field.
- It is permitted to refuel, but only for the current transaction.

**Method 3** (Code 03): With this Method it is always permitted to refuel, but bad entries are logged in two ways:

- If all three bad entries are different, the transaction is flagged on the receipt and on the report with  $r = r$  in the mileage field. The odometer reading inside the ChipKey® is not updated, but the ChipKey® Bad Entry log is reset to zero. Three additional bad readings for a transaction must be entered to be flagged again.
- <sup>l</sup> If two of the three bad entries are the same, the symbol ">>>" is printed in the mileage field and the odometer value in the ChipKey® is updated with the value that was entered twice.

**Method 4** (Code 04): This is the same as Method 3, except:

If two of the three bad entries are the same, the twice-entered value is printed in the mileage field and the odometer value in the ChipKey® is updated with the value. The bad-entry counter is reset to zero after a good odometer entry.

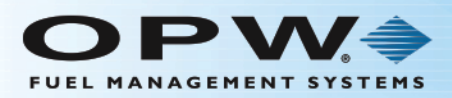

#### <span id="page-26-0"></span>1.2.14 Card Status

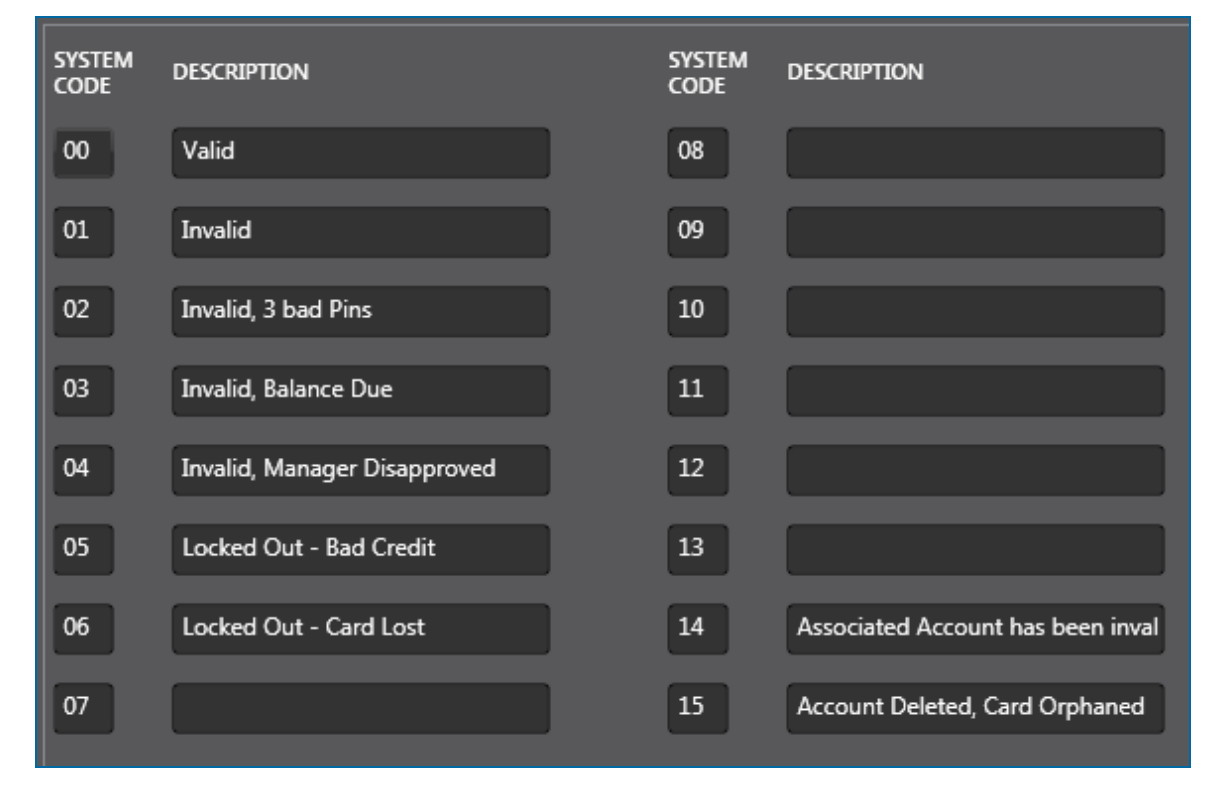

The **Card Status** option lets you define each fuel card as Valid (permitted to dispense fuel) or Invalid (not permitted to dispense fuel).

PhoenixSQL Lite™ lets you set 15 specific **Card Status System Codes** and **Descriptions**, with "00" as the default setting for *Valid* and "01" the default setting for *Invalid*. "02" can be assigned by the FSC when configured. Other reasons can be defined as needed based on how cards are managed. Codes "14" and "15" are assigned by PhoenixSQL Lite™ based on Account management.

#### **EXAMPLE:**

Balance Due, Bad Credit, Manager Disapproval, etc.

When you are done, click **Save** in the toolbar above the Card Status panel. A confirmation popup window will come into view that reads, "Your record has been saved successfully." Click **OK** to close the window.

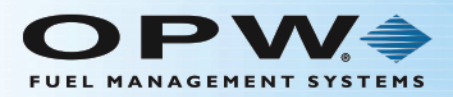

#### <span id="page-27-0"></span>1.2.15 Card Types

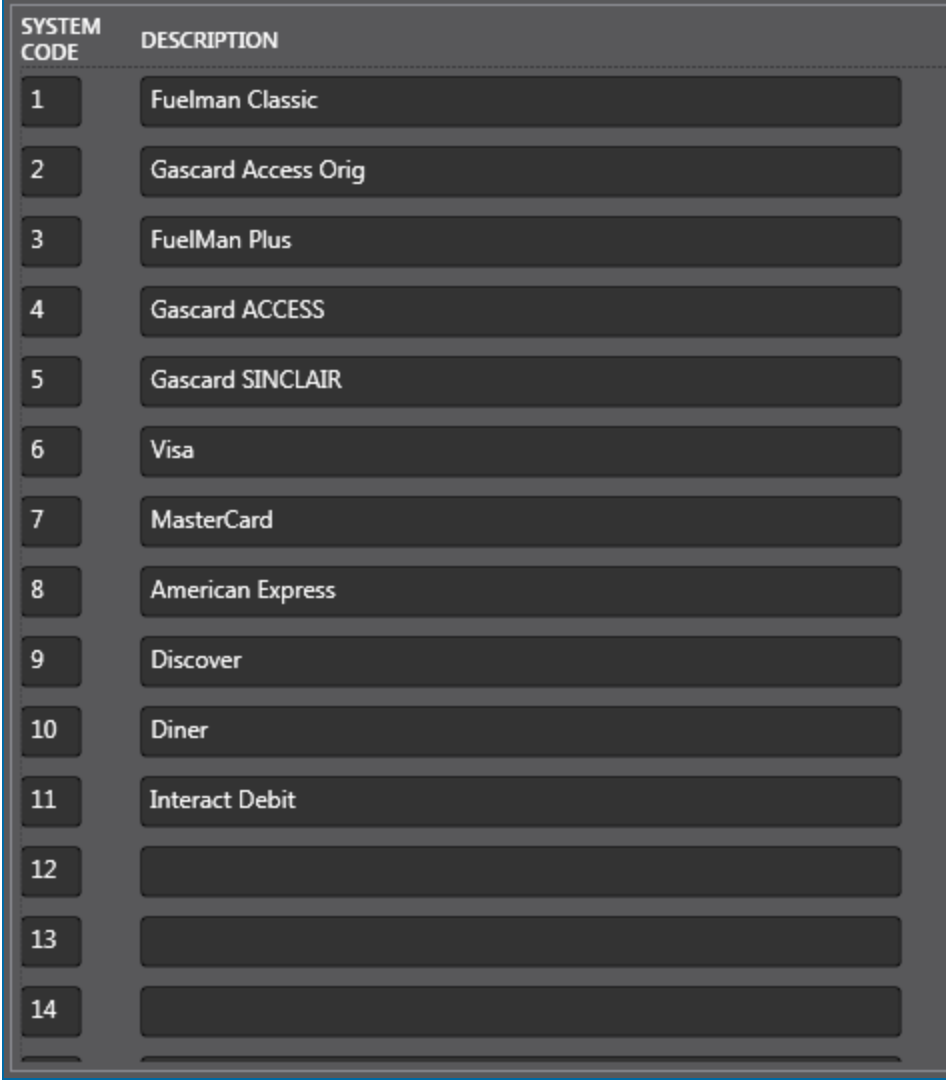

The **Card Types** option lets you define up to 62 different credit card types.

When you are done, click **Save** in the toolbar above the Card Types panel. A confirmation popup window will come into view that reads, "Your record has been saved successfully." Click **OK** to close the window.

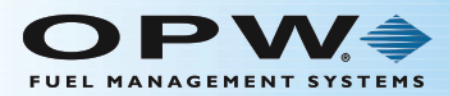

#### <span id="page-28-0"></span>1.3 Card Defaults

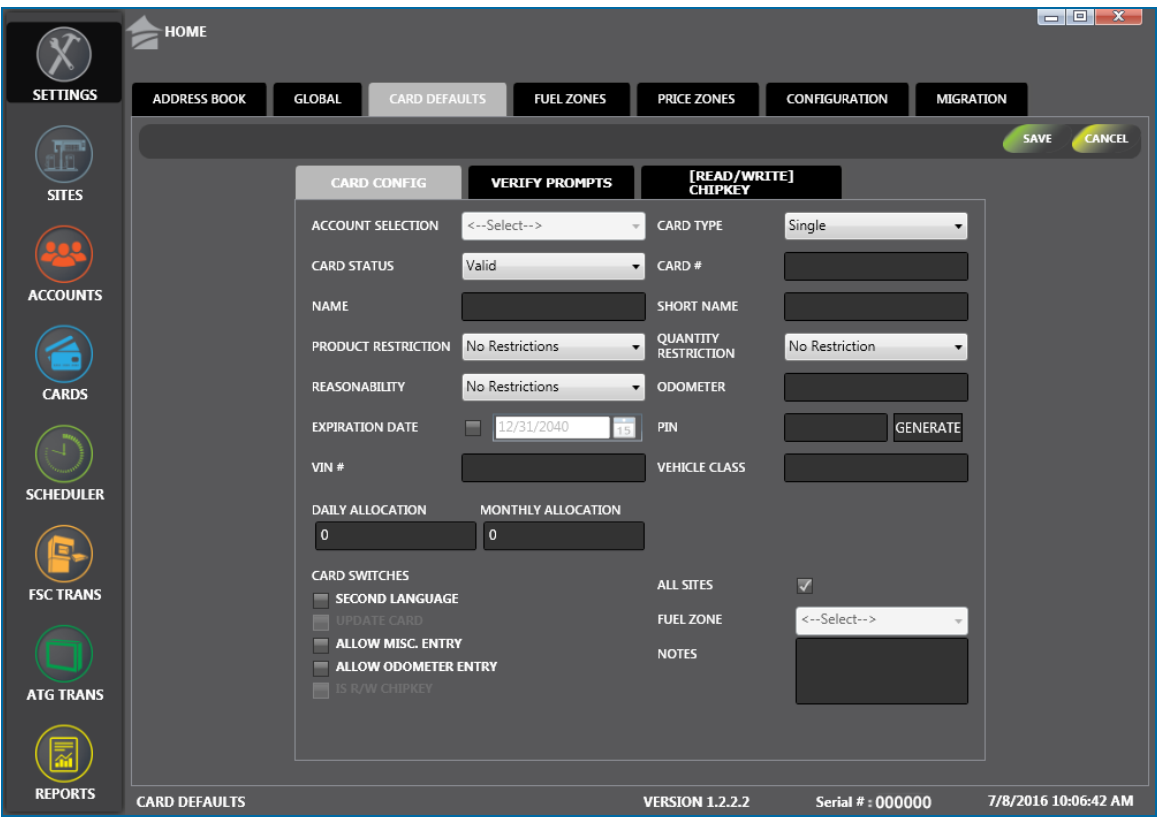

The **Card Defaults** option of the **Settings** menu gives you access to the **Card Configuration**, **Verify Prompts (Card Related Prompts)** and **[Read/Write] ChipKey® Configuration** option tabs. You can specify default values for selected card operations in these tabs.

When Card Default values are set they are loaded into the system and are used when a card type is selected when new cards are configured in Cards  $>$  C ard Info  $>$  C ard Config (see "Card Config" on [page 97](#page-96-0)). Use the **Card Type** dropdown selector in the upper right corner of the Card Config tab to save defaults for **Single**, **Driver** and **Vehicle** IDs/Cards.

#### **EXAMPLE:**

You use 16 digit cards and will use the same first 12 digits for all cards. Enter the 12 digits in the **Card #** field to set those 12 digits as default for all cards. All other parameters selected from this tab will also be set as a default.

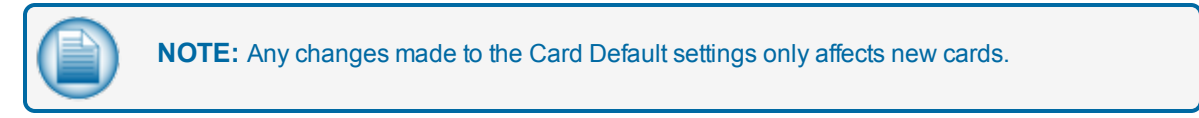

When you are done, click **Save** in the toolbar above the panel. A confirmation popup window will come into view that reads, "Your record has been saved successfully." Click **OK** to close the window.

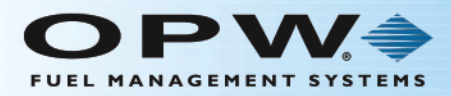

### <span id="page-29-0"></span>1.3.1 Card Configuration

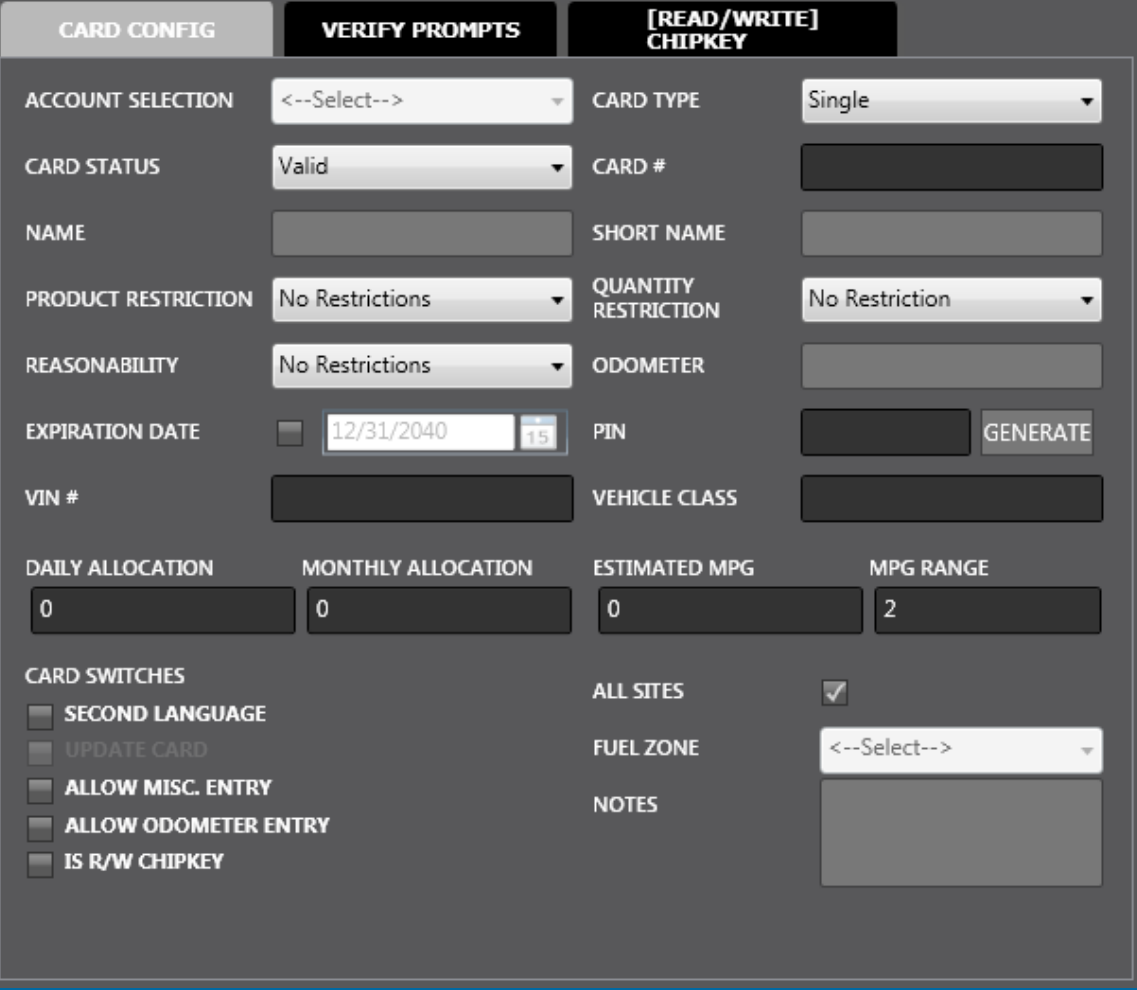

The **Card Configuration** option under **Card Defaults** is where the five (5) Card Configuration default values are set.

Fill in all applicable fields using the dropdown menu lists to select default values for **Card Status**, **Product Restriction**, **Quantity Restriction**, **Reasonability** and **Fuel Zone**.

Optional information can be filled in for any of the remaining fields.

- **IDED** The **Expiration Date** field is used to enter a date when the card will no longer be in operation on the Fuel Site Controllers. To set an **Expiration Date**, check the box and use the Calendar to select the correct date.
- **PIN** is the Personal Identification Number assigned to a card. Click the Generate button. An exclusive number for this configuration will come into view in the PIN field.
- **Odometer** shows the latest odometer reading entered by the cardholder. This field is not editable if the selected **Card Type** is **Driver**.

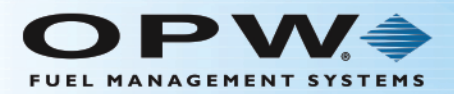

**User Defined Fields**: In the sample above, the VIN # and Vehicle Class are user defined fields. They are set up under **Card Window Labels** in the User Strings tab in Settings > Global. See ["User](#page-16-0) [Strings"](#page-16-0) on page 17 for information.

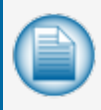

**NOTE:** If the **Reasonability** feature of the Fuel Site Controller is in operation, a value must be entered in the Odometer field when you make a new card. This will force the Fuel Site Controller to prompt for the Odometer and update the Controller's card-record entry.

- **Daily Allocation** is the total dollar (monetary value) limit of fuel that can be drawn against a card in a single 24-hour period, from midnight to 11:59 p.m.
- **Monthly Allocation** is the total dollar (monetary value) limit of fuel that can be drawn against a card each month, from midnight of the first day of the month to 11:59 p.m. on the last day of the month.
- <sup>l</sup> **Estimated MPG** is active if the **Entry Does Not Meet Defined Ranges** box is checked in the Global > Bad [Odometer](#page-15-0) Tracking screen (see "Bad Odometer Tracking" on page 16).

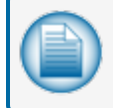

**NOTE:** An Estimated MPG can be derived from a known manufacturer MPG or an evaluated MPG that is used to specify an MPG Range.

**MPG Range** is turned on when using Estimated MPG as a card condition. Enter a tolerance (+/-) that the actual MPG calculation can deviate from the Estimated MPG and still be considered "good." This option is not available when the selected **Card Type** is **Driver**.

The **Card Switches** checkboxes let you select unique characteristics that can be available for a card.

- **Second Language** sets a card's second language for use in prompts and on receipts, if PhoenixSQL Lite™ and Fuel Site Controller have been programmed with a second language.
- <sup>l</sup> **Update Card** tells PhoenixSQL Lite™ to send the card's configured information to each site automatically the next time a card update operation is completed.
- <sup>l</sup> **Allow Misc. Entry** tells the Fuel Site Controller to prompt for a miscellaneous keyboard entry.
- <sup>l</sup> **Allow Odometer Entry** tells the Fuel Site Controller to prompt for an odometer entry that lets a cardholder enter an odometer reading when the **Odometer Reasonability** feature of the Fuel Site Controller is disabled or not in use for that card.
- <sup>l</sup> **Is R/W ChipKey®** tells PhoenixSQL Lite™ that this card's record is configured as a read/write ChipKey® card and allows the Fuel Site Controller to detect faulty odometer entries. The FSC then compares cardholder mileage entries to the value stored in the ChipKey® to make sure it meets the **Reasonability** range that has been programmed.

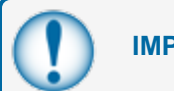

**IMPORTANT:** This should only be set if the FSC supports the Chipkey Read/Write option.

<sup>l</sup> Check the box next to **All Sites** to make this configuration available for all sites that you are setting up or select the fuel zone from the dropdown that the card will be related with.

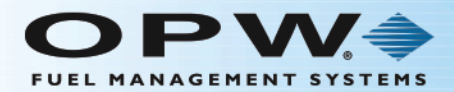

When you are done, click **Save** in the toolbar above the panel. A confirmation popup window will come into view that reads, "Your record has been saved successfully." Click **OK** to close the window.

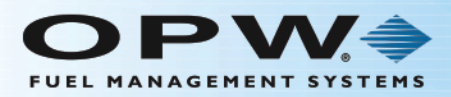

### <span id="page-32-0"></span>1.3.2 Verify Prompts

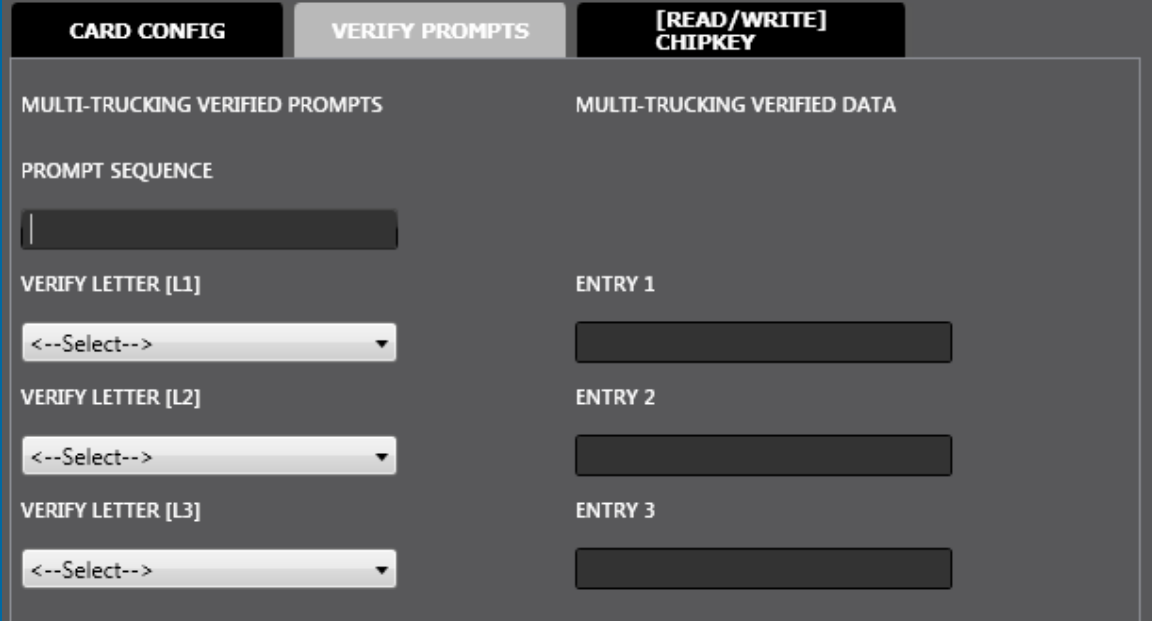

The **Verify Prompts** option tab contains message prompts that are shown for users of the FSC3000™ and System2 Multi-Trucking version of Fuel Site Controllers.

**NOTE:** The Multi-trucking network version of OPW-FMS Fuel Site Controller software allows fuel systems to communicate with most major commercial networks. When these networks are enabled, do not change the meaning of the default prompt.

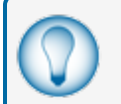

**TIP:** Reference the Fuel Site Controller [User/Configuration](http://www.opwglobal.com/docs/libraries/manuals/electronic-systems/opw-fms-manuals/M00-051_00_FSC3000_Configuration_Guide.pdf?Status=Master&sfvrsn=2) Guide for more information on how the meaning of prompts should be altered on the FSC when different networks are in use.

Up to nine (9) possible prompts can be defined for a card type. Three of these can be configured as **Verified Prompts**. The Verified Prompts can be thought of as another form of PIN-type validation, because the validated entries are specific to the card being used.

The **Verified Prompts** card-record fields are: Verify Letter [L1], Verify Letter [L2], Verify Letter [L3], Entry 1, Entry 2, and Entry 3. The **Verify Letter** fields let you select prompts that will be verified. The **Entry** fields are used to define the data that is verified by the cardholder's response. The **Entry** fields do not require data when defining card defaults; these values should be added when adding a card to PhoenixSQL Lite™.

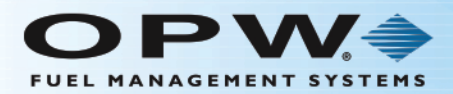

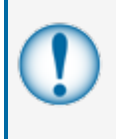

**IMPORTANT:** The **Prompt Sequence** field must be configured with at least the letters that relate to those selected in the **Verify Letter** fields. This determines the order in which the prompts will be shown. If the letter is not configured in the Prompt Sequence field, Verify Prompt will not be presented.

When you are done, click **Save** in the toolbar above the panel. A confirmation popup window will come into view that reads, "Your record has been saved successfully." Click **OK** to close the window (if you don't want to save the information you just entered click **Cancel**).

#### <span id="page-33-0"></span>1.3.3 [Read/Write] ChipKey®

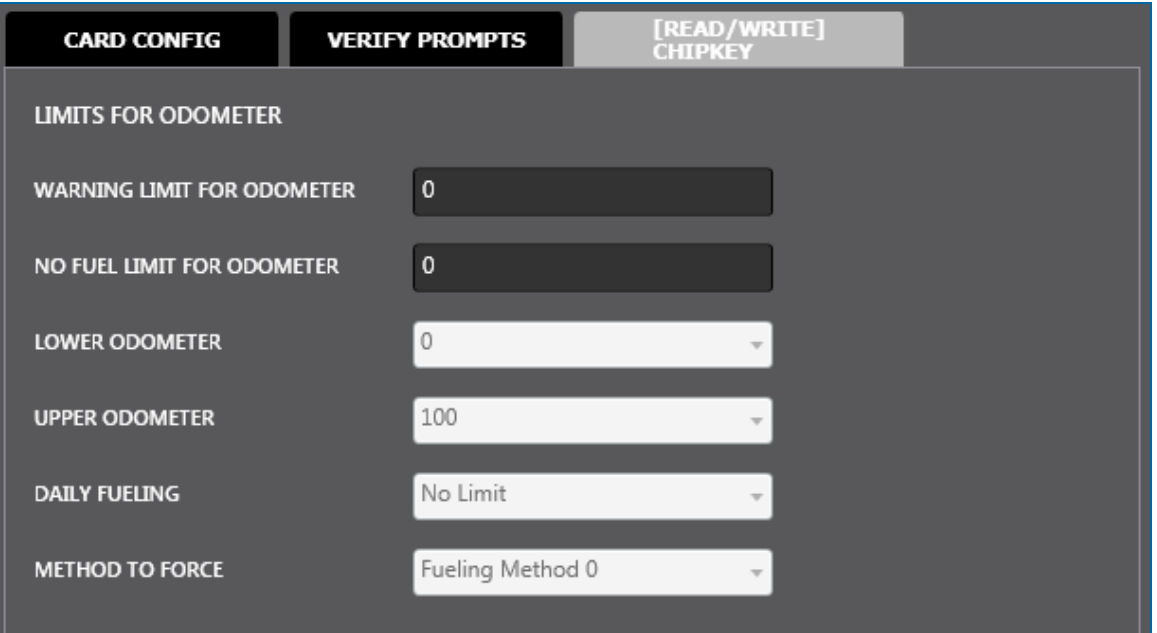

The **[Read/Write] ChipKey® Configuration** option is used to set limits for Read-Write (R/W) ChipKey®s with Mileage Reasonability. These values only need to be configured if using FSC3000™ or System2 Fuel Site Controllers with the R/W ChipKey® Mileage Reasonability software installed at a fuel location.

Values for the six fields are entered (use the dropdown menu lists to select values for the last four of these) for each of these parameters:

- **Warning Limit for Odometer**: This is a service warning for mileage. When the entered mileage gets to the configured value, the Fuel Island Terminal will show a "time for service" message before prompting the pump number. This message is to remind the driver that the vehicle is due for mileage related maintenance.
- <sup>l</sup> **No Fuel Limit for Odometer**: When the driver enters an odometer reading that is equal to or more than the no-fuel mileage, the FIT will show a "service overdue" (or related) message. At this time, you cannot refuel and the invalidated ChipKey® must be reprogrammed.

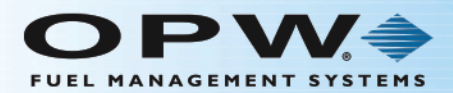

**NOTE:** The Warning and No Fuel Limit entries are typically entered at the card level and are not configured for card defaults.

- <sup>l</sup> **Lower Odometer & Upper Odometer**: These values let you definine a plus/minus (+/-) window of satisfactory odometer entries based on the value stored on the ChipKey®. If the entered odometer does not fall within this window, the rules specified by the Method To Force field controls how bad entries are handled.
- **Daily Fuelings:** The number of times a day the ChipKey<sup>®</sup> can be used to fuel.
- <sup>l</sup> **Method of Force**: Lets you program ChipKey®s to respond in one of five ways to bad odometer entries. These methods are fixed and cannot be changed. The methods are as follows:
	- **Method 0**: Bypass. The FSC accepts all odometer entries as reasonable and it is always permitted to refuel.
	- **Method** 1: This is the most restrictive Method. After three bad odometer entries, the ChipKey<sup>®</sup> is invalidated and it is not permitted to refuel. The fuel system does not accept the ChipKey® until it is reprogrammed. The bad-entry counter is automatically reset to zero after a good odometer entry. The fuel system will not update the odometer reading on the ChipKey® unless it is reasonable.
	- **Method 2:** Same as Method 1, except for these two exceptions:
		- After the third bad odometer entry, the system logs the mileage into the fuel system's transaction database as "<<<" in the mileage field.
		- It is permitted to refuel, but only for the current transaction.
	- **Method 3:** With this Method it is always permitted to refuel, but bad entries are logged in two ways:
		- If all three bad entries are different, the transaction is flagged on the receipt and on the report with  $=$  =  $=$ " in the mileage field. The odometer reading inside the ChipKey<sup>®</sup> is not updated, but the ChipKey<sup>®</sup> Bad Entry log is reset to zero. Three more bad readings for a transaction must be entered to be flagged again.
		- If two of the three bad entries are the same, the symbol " $>>$ " is printed in the mileage field and the odometer value in the ChipKey® is updated with the value that was entered twice.
	- **Method 4:** This is the same as Method 3 except:
		- If two of the three bad entries are the same, the twice-entered value is printed in the mileage field and the odometer value in the ChipKey® is updated with the value. The bad-entry counter is reset to zero after a good odometer entry.

When you are done, click **Save** in the toolbar above the panel. A confirmation popup window will come into view that reads, "Your record has been saved successfully." Click **OK** to close the window (if you don't want to save the information you just entered click **Cancel**).

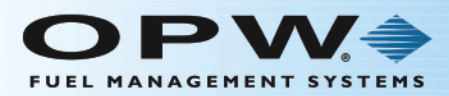

### <span id="page-35-0"></span>1.4 Fuel Zones

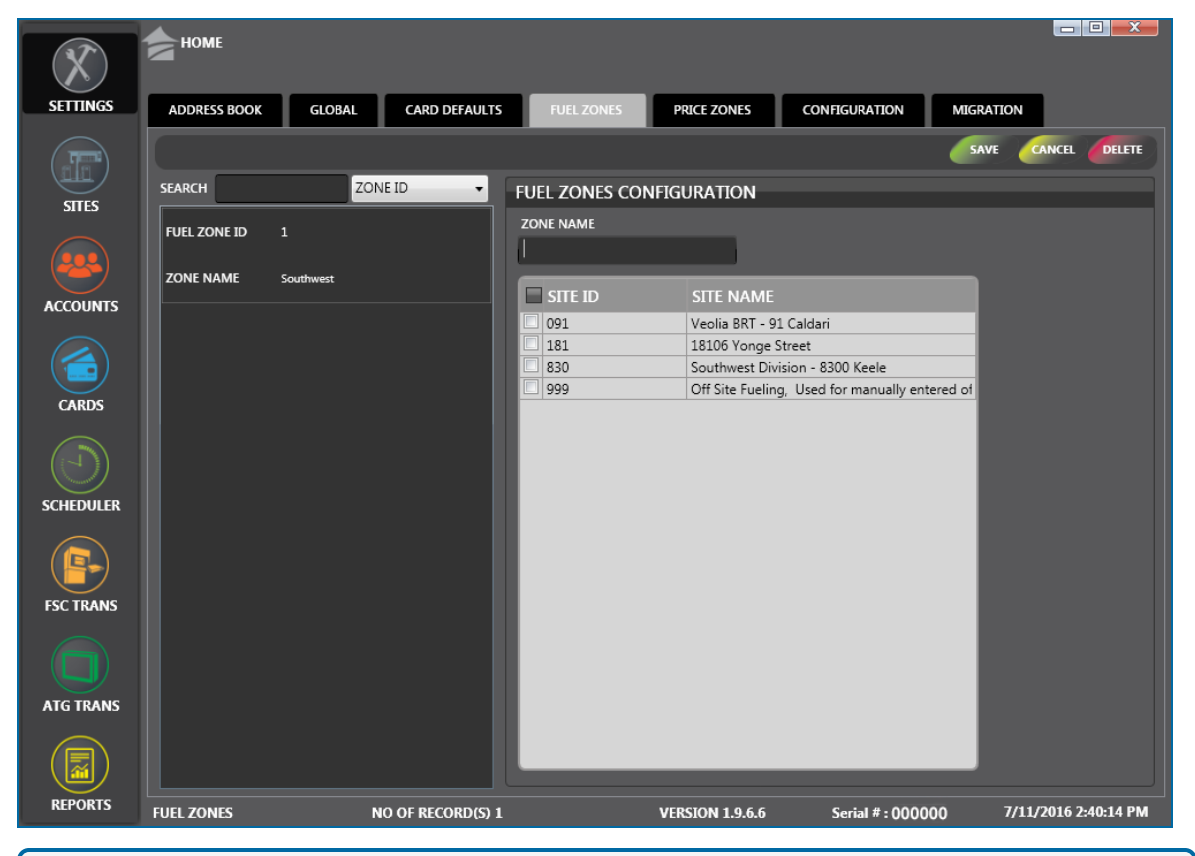

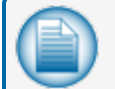

**NOTE:** Before you can configure Fuel Zones at least one Site must be configured.

The **Fuel Zones** option in the **Settings** menu lets you configure lists in relation to geographic areas. This feature lets you define rules as to where a card can get fuel and to help control the quantity of cards that are managed at a specific site.

There are two (2) panels on the Fuel Zones screen:

- The left panel shows all of the current Fuel Zones that have been entered into the system along with their Fuel Zone ID numbers.
	- n You can search for a Zone Name or Zone ID number. Select the applicable term from the dropdown next to the Search field. Type what you are looking for in the Search field. As you type, results will show in alphabetical or numerical order in the panel.
	- <sup>n</sup> Click an entry in the left panel to see its configured parameters in the right panel.
- The right panel shows all available sites that have been set up in the system and is where zones are added and edited.
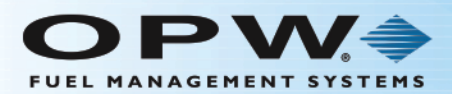

**NOTE:** A Site can be included in more than one Fuel Zone.

# 1.4.1 Add a New Fuel Zone

- <sup>l</sup> Enter a name in the **Zone Name** field in the **Fuel Zones Configuration** panel.
- <sup>l</sup> Check the box next to all the sites that you want to include in that zone. To select all sites, check the box next to **Site ID**.

**TIP:** Records in a table can be sorted by clicking on the applicable Column Heading. When you hover your mouse over the heading it will change color. Click on the Heading and a small triangle will come into view next to the Heading. The direction of the triangle shows if the

records are sorted from high to low  $\frac{115ADING}{100}$  or low to high  $\frac{115ADING}{100}$ . Click the Heading to change the sort order.

<sup>l</sup> Click the **Save** button in the toolbar above the **Fuel Zones Configuration** panel. Click **OK** on the confirmation popup.

The new Fuel Zone will come into view in the left panel and the system will give it a **Fuel Zone ID** number.

#### 1.4.2 Edit a Fuel Zone

- <sup>l</sup> Click on a **Fuel Zone** in the left panel to highlight it. The Sites in the Fuel Zones Configuration panel that currently belong to that Fuel Zone will be checked.
- <sup>l</sup> Check or un-check any of the sites in the Fuel Zones Configuration panel to edit the sites you want to include in the selected Fuel Zone.
- <sup>l</sup> Click the **Save** button in the toolbar above the **Fuel Zones Configuration** panel.

#### 1.4.3 Delete a Fuel Zone

To **Delete** a Fuel Zone from the left panel, click on the Fuel Zone to highlight it and click **Delete** in the toolbar. The selected Fuel Zone will be deleted from the list in the left panel.

#### 1.4.4 Fuel Zone View

To see the Sites that have been included in a Fuel Zone, click on the Fuel Zone entry in the left panel to highlight it. The sites that are included in that Fuel Zone will show checked in the **Fuel Zones Configuration** panel on the right.

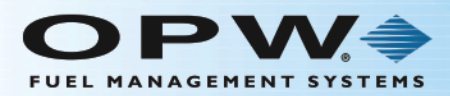

# 1.5 Price Zones

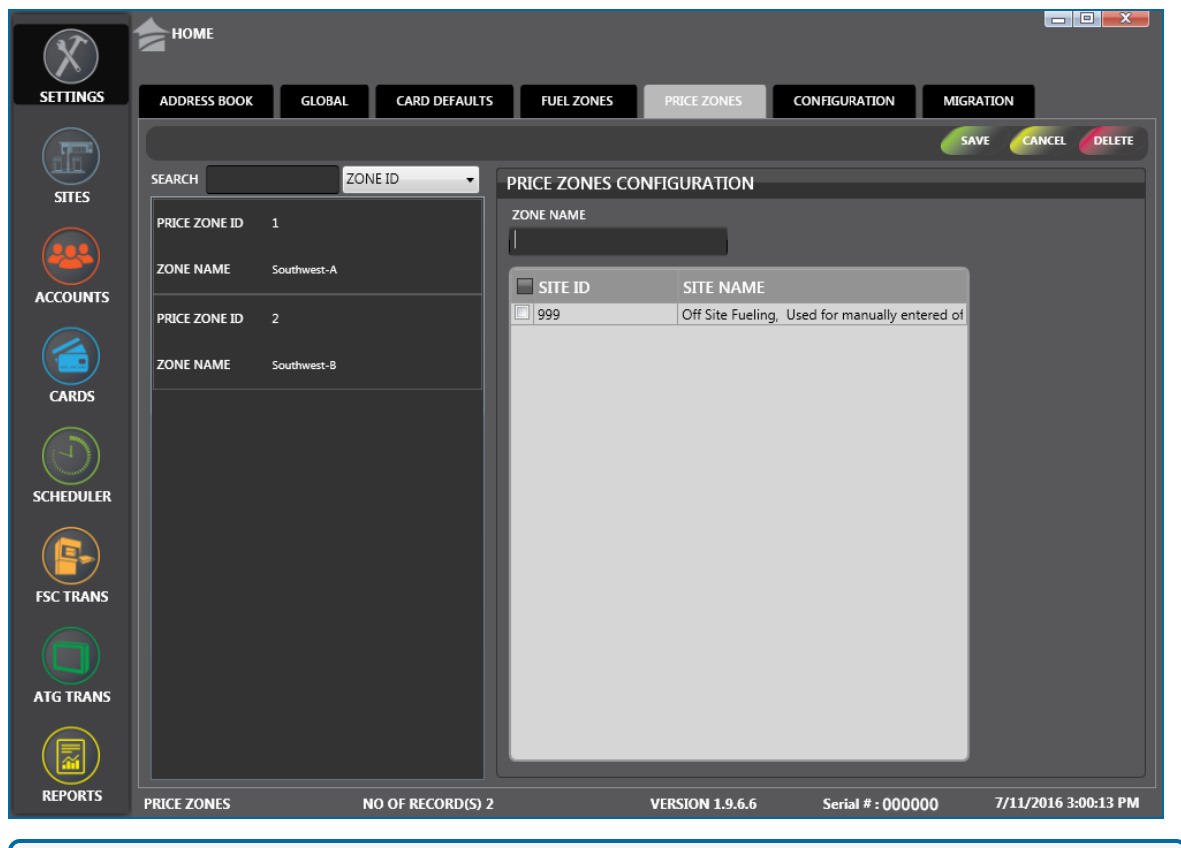

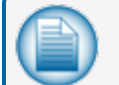

**NOTE:** Before you can configure Price Zones at least one Site must be configured.

The **Price Zones** option in **Settings** lets you configure lists in relation to prices. This feature lets you define rules as to where prices will be sent.

There are two (2) panels on the Price Zones screen:

- <sup>l</sup> The left panel shows all of the current Price Zones that have been entered into the system along with their Price Zone ID numbers.
	- n You can search for a Zone Name or Zone ID number. Select the applicable term from the dropdown next to the Search field. Type what you are looking for in the Search field. As you type, results will show in alphabetical or numerical order in the panel.
	- <sup>n</sup> Click an entry in the left panel to see its configured parameters in the right panel.
- The right panel shows all available sites that have been set up in the system and is where zones are added and edited.

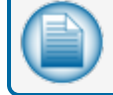

**NOTE:** A Site can NOT be included in more than one Price Zone.

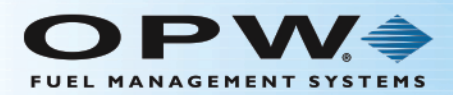

### 1.5.1 Add a New Price Zone

- <sup>l</sup> Enter a name in the **Zone Name** field in the **Price Zones Configuration** panel.
- <sup>l</sup> Check the box next to all the sites that you want to include in that zone. To select all sites, check the box next to **Site ID**.

**TIP:** Records in a table can be sorted by clicking on the applicable Column Heading. When you hover your mouse over the heading it will change color. Click on the Heading and a small triangle will come into view next to the Heading. The direction of the triangle shows if the

records are sorted from high to low **HEADING** or low to high **HEADING** . Click the Heading to change the sort order.

- <sup>l</sup> Click the **Save** button in the toolbar above the **Price Zones Configuration** panel. Click **OK** on the confirmation popup.
- <sup>l</sup> The new Price Zone will come into view in the left panel and the system will give it a **Price Zone ID** number.

#### 1.5.2 Edit a Price Zone

- <sup>l</sup> Click on a **Price Zone** in the left panel to highlight it. The Sites in the Price Zones Configuration panel that currently belong to that Price Zone will be checked.
- Check or un-check any of the sites in the Price Zones Configuration panel to edit the sites you want to include in the selected Price Zone.
- <sup>l</sup> Click the **Save** button in the toolbar above the **Price Zones Configuration** panel.

#### 1.5.3 Delete a Price Zone

**•** To Delete a Price Zone from the left panel, click on the Price Zone to highlight it and click Delete in the toolbar. The selected Price Zone will be deleted from the list in the left panel.

#### 1.5.4 Price Zone View

<sup>l</sup> To see the Sites that have been included in a Price Zone, click on the Price Zone entry in the left panel to highlight it. The sites that are included in that Price Zone will show checked in the **Price Zones Configuration** panel on the right.

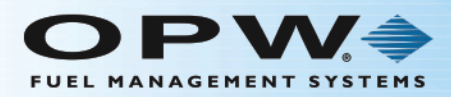

# 1.6 Configuration

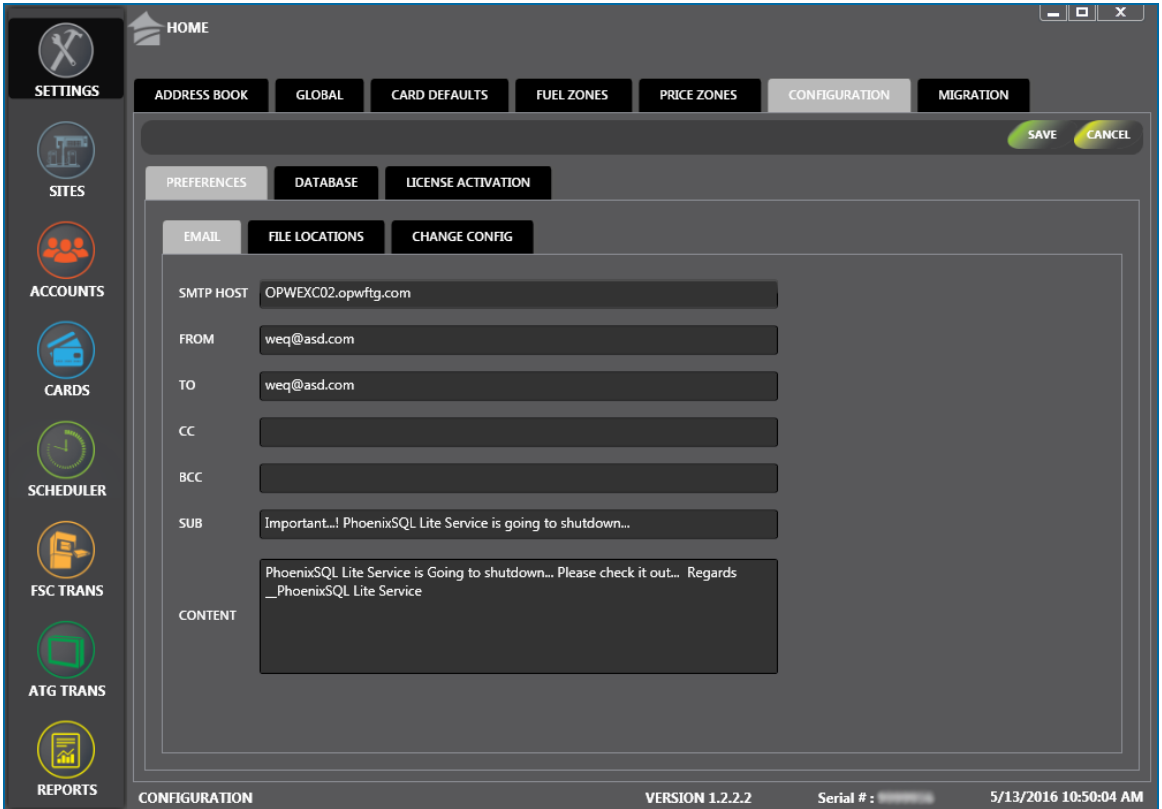

The **Configuration** option of the **Settings** menu gives you access to the **Preferences**, **Database** and License Activation option tabs. You can specify system default values for selected parameters in these tabs.

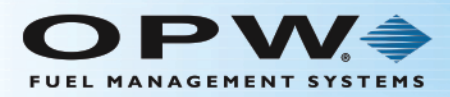

# <span id="page-40-0"></span>1.6.1 Preferences

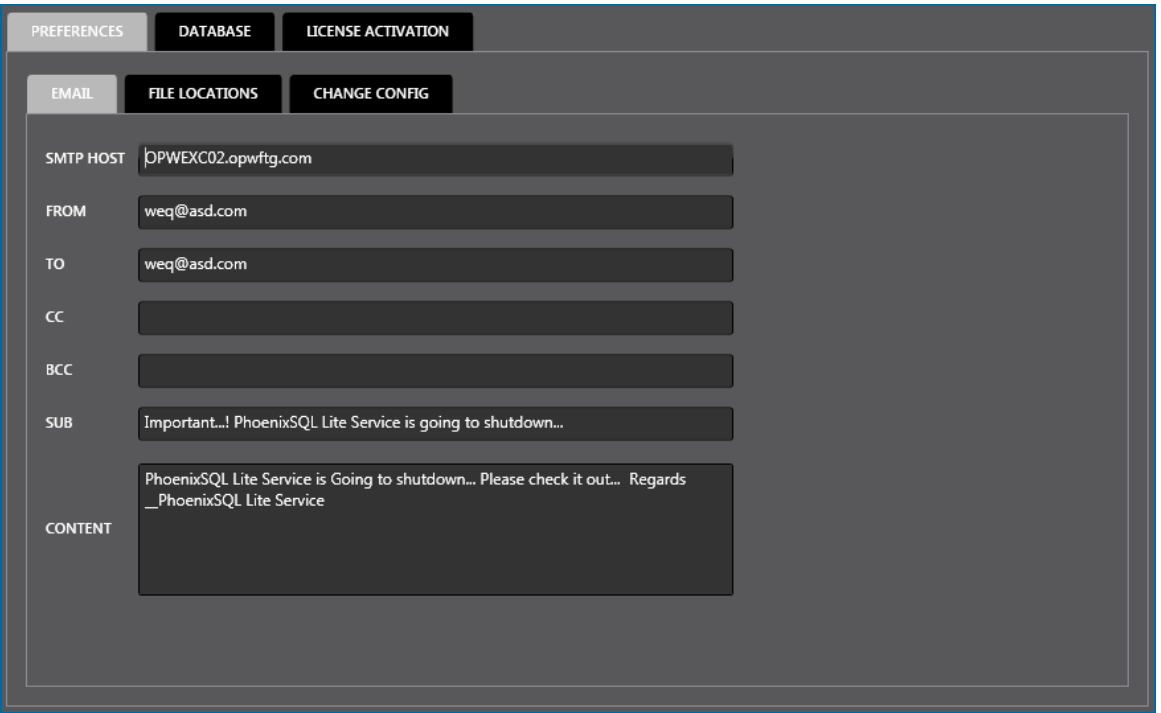

The **Preferences** tab has three (3) tabs: **Email**, **File Locations**and **Change Config**.

- **.** The **Email** tab is where communications are set up for Service Engine shutdown alerts.
	- **n** The From field, by default, is the default email contact of the computer where PhoenixSQL Lite™ is installed.
	- The To field should store all of the email contacts who access the PhoenixSQL Lite™ application who would need to be alerted when the Service Engine is being shut down. When multiple email addresses are entered, separate each by a semicolon (;) and a space.

#### **EXAMPLE:**

bsmith@mail.com; rjones@mail.com; jdoe@mail.com

- n The CC and BCC fields are optional but should include any other contact (e.g., management or administrative) that should be told of a Service Engine shutdown.
- **n** The **Sub** field is for the Subject line of the email.
- **n** The **Body** field is for the body text of the email.

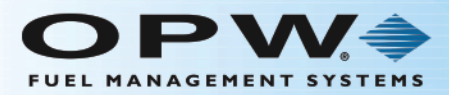

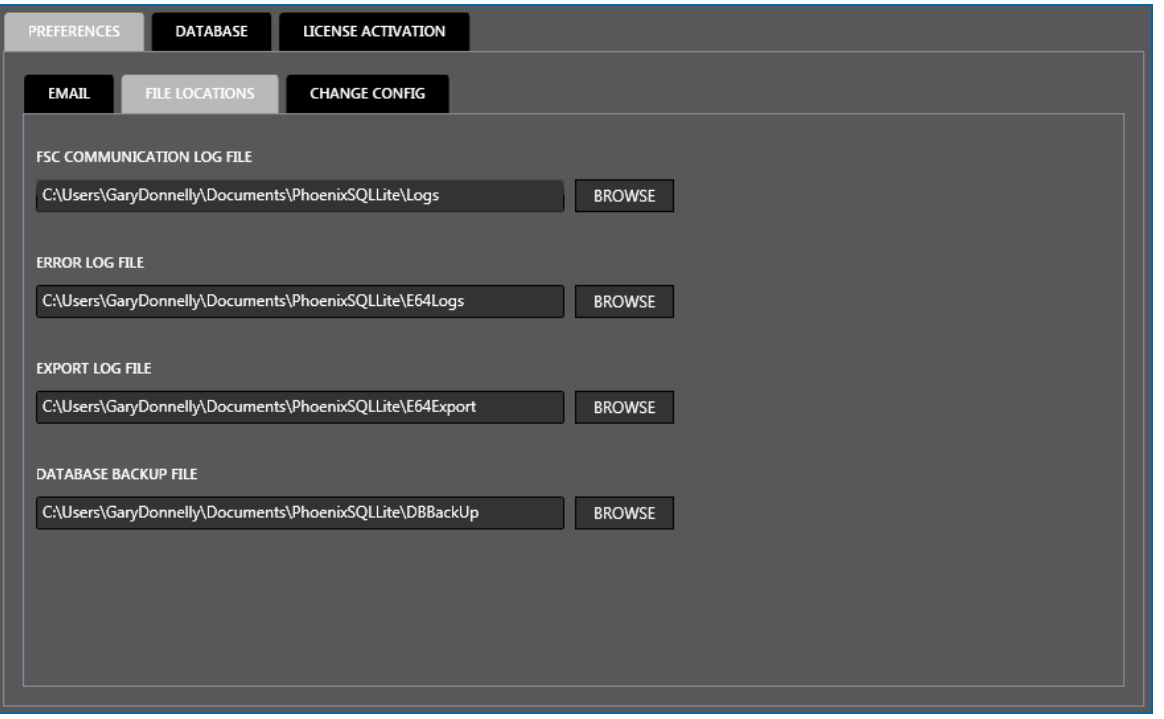

- The File Locations tab shows the location on the host computer where PhoenixSQL Lite™ will store log and backup files. The default locations are shown in the screen shot above.
	- <sup>n</sup> To change this location, click the **Browse** button. Navigate through the **Browse for Folder** screen that comes into view to select a different location. As an alternative, you can create and name a new folder in any location you select. Click **OK** in the Browse for Folder screen to accept the selection.

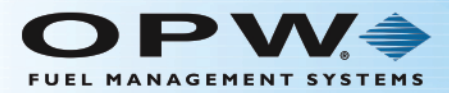

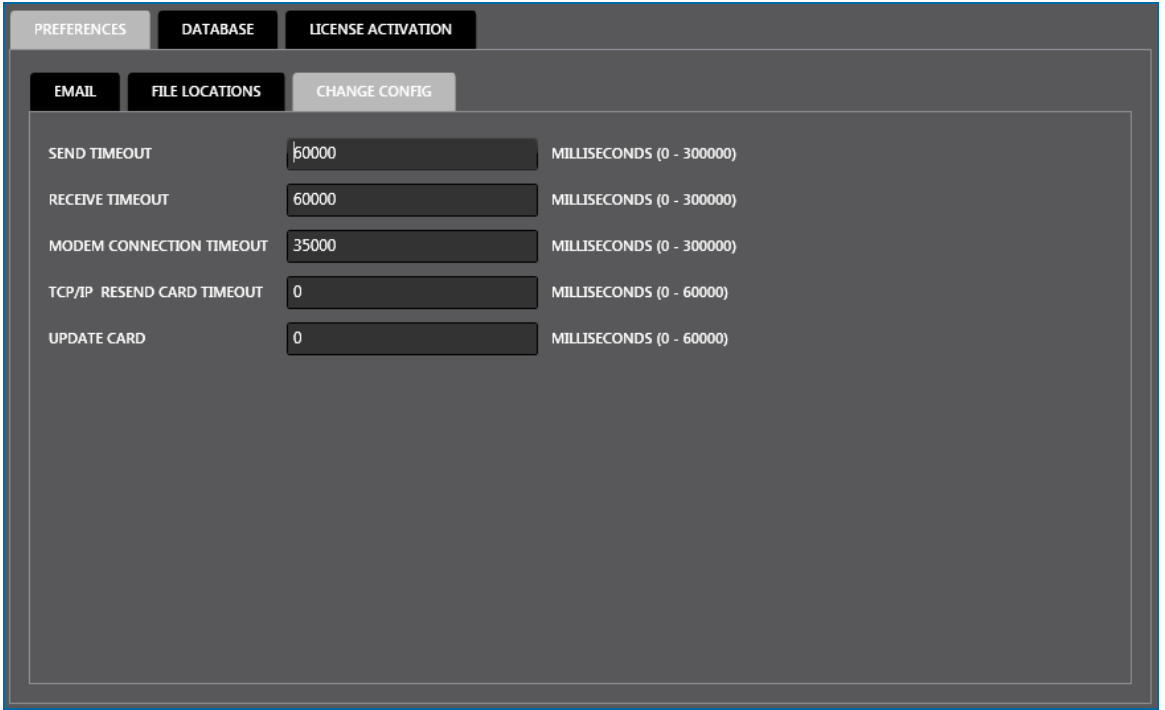

**.** The **Change Config** tab is where timeout parameters can be changed (if necessary).

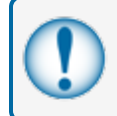

**IMPORTANT:** It is recommended to not change the default parameters unless instructed to do so by Tech Services. The defaults are shown above.

When you are done making changes to any of the Preferences tabs, click **Save** in the toolbar above the panel. A confirmation popup window will come into view that reads, "Your record has been saved successfully." Click **OK** to close the window.

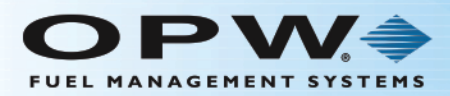

# 1.6.2 Database

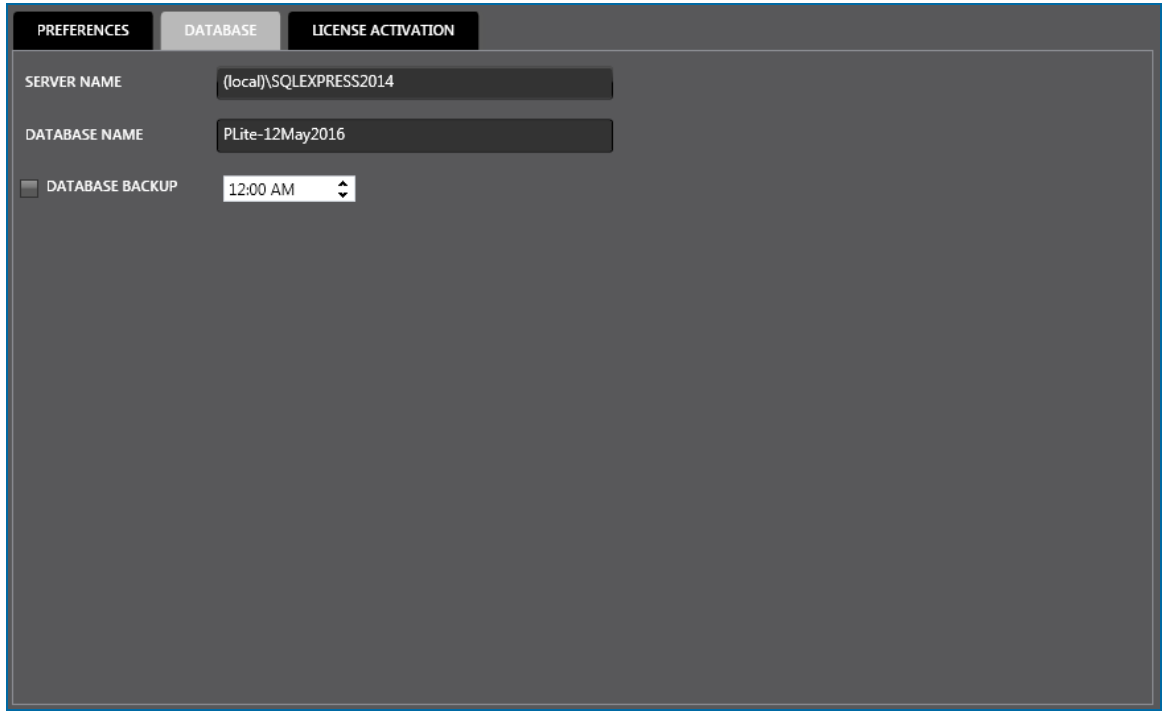

The **Database** option tab of the Configuration tab shows information about the database and is where database backups can be scheduled.

To schedule a backup of the database file, check the **Database Backup** checkbox and select a time from the selection box. The system will save the database at that time.

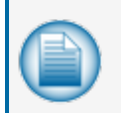

**NOTE:** The database will be saved to the file location that shows in the **File Locations** tab of the Preferences option tab (see ["Preferences"](#page-40-0) on page 41). If it is necessary to change this location, change it in the File Locations tab before setting up the scheduled backup.

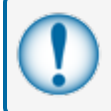

**IMPORTANT:** Permissions for all users must be given in the system before a Database Backup can be saved. Use the procedure below:

- <sup>l</sup> Navigate to find the **Phoenix SQL Lite** application on the host computer (C:\Program Files (x86)\OPW Fuel Management Systems\PhoenixSQL Lite\PhoenixSQLLiteApplication).
- <sup>l</sup> Right-click the application icon and select **Properties** from the menu.
- Select the **Security** tab.

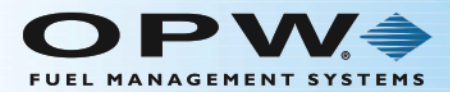

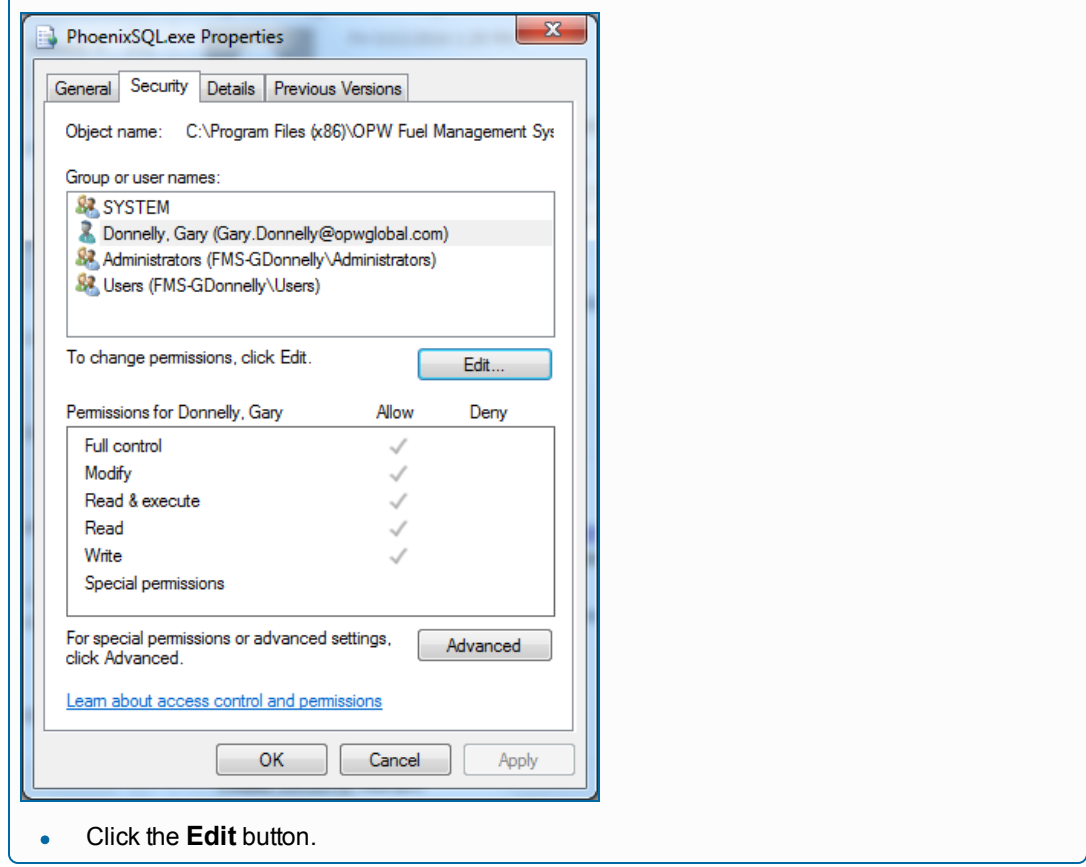

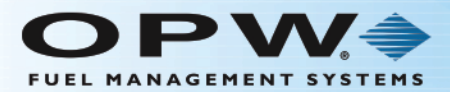

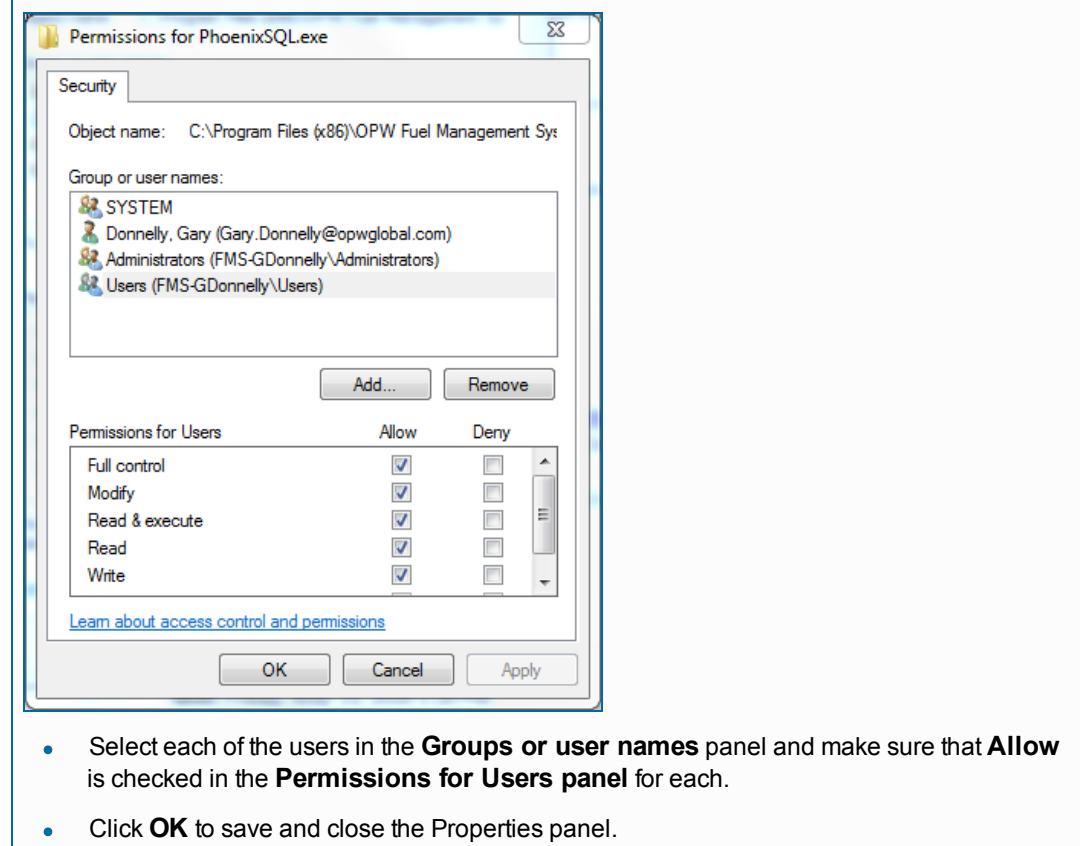

#### 1.6.3 License Activation

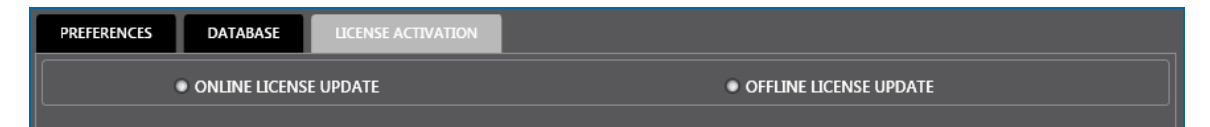

There are two (2) ways to activate/update the license for this product; online and offline.

#### Online License Update

To activate or update the license online select the **Online License Update** radio button. The Online License Update screen will come into view.

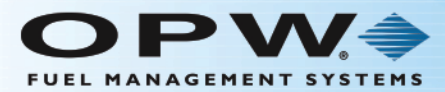

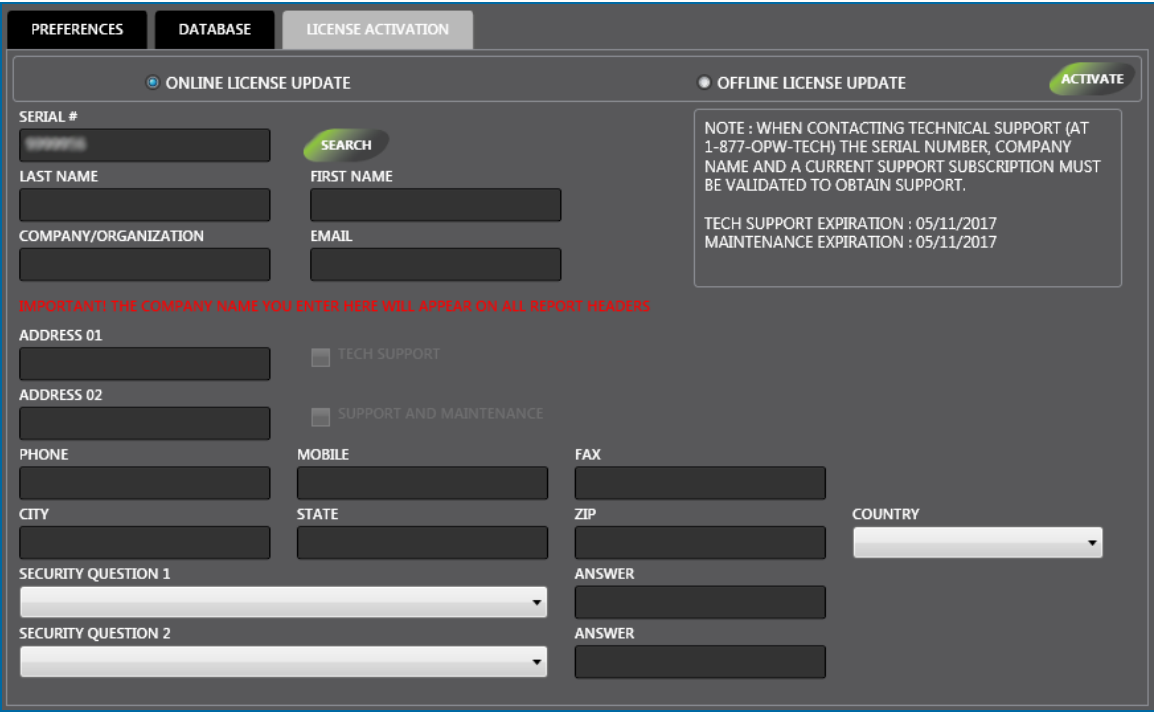

- **IDED** The product **Serial #** will show in the first field. Click the **Search** button to validate the Serial Number. A confirmation window will pop up that reads, "Serial # is validated. Please provide the other details." Click **OK**.
- The information for the validated subscription will come up in the fields on this screen. More information can be added to blank fields if applicable.

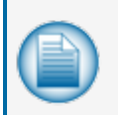

**NOTE:** The checkboxes next to **Tech Support** and **Support and Maintenance** will be automatically checked if those options were purchased with the software. The expiration date (s) will show in the information box in the upper right of the panel.

- **Select a Security Question** (required) from the Security Question 1 dropdown and enter the answer in the **Answer** field.
- <sup>l</sup> You can add more security by selecting **Security Question 2** (optional).

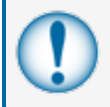

**IMPORTANT:** These questions could be asked if it is necessary to reactivate this product. Do not lose or forget these answers.

- <sup>l</sup> When all information has been entered, carefully review all fields to make sure all information is accurate.
- <sup>l</sup> Click the **Activate** button at the top of the panel (if this is an update, the button will be labeled **Update**). A confirmation popup will come into view. Click **OK** to complete the update.

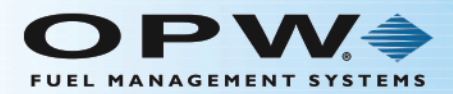

#### Offline License Update

To update the license offline select the **Offline License Update** radio button. The Offline License Update screen will come into view.

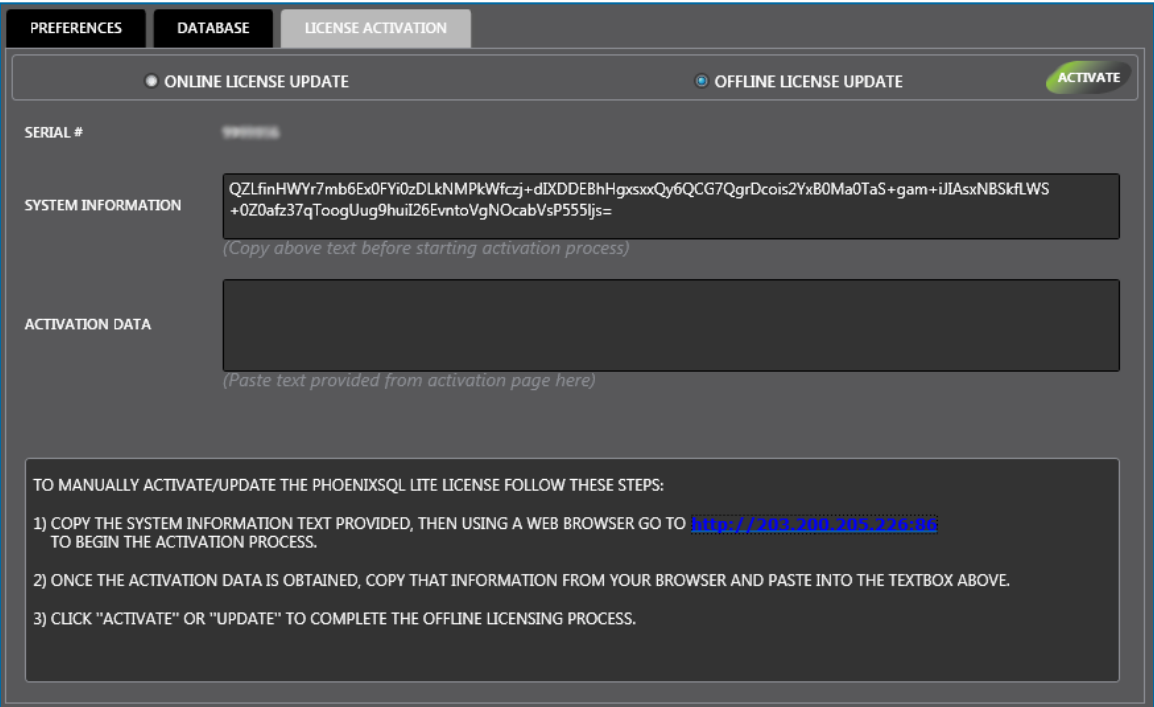

The screen will show the product **Serial #** at the top and three (3) panels The top panel shows a System Information code, a blank Activation Data panel is in the center and an instruction panel at the bottom.

- **.** Copy the text from the **System Information** panel.
- Go to a web browser and type http://203.200.205.226:86 into the address bar. Push Enter to go to a Product Activation form.

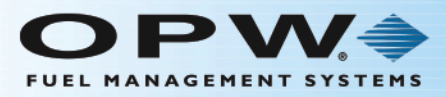

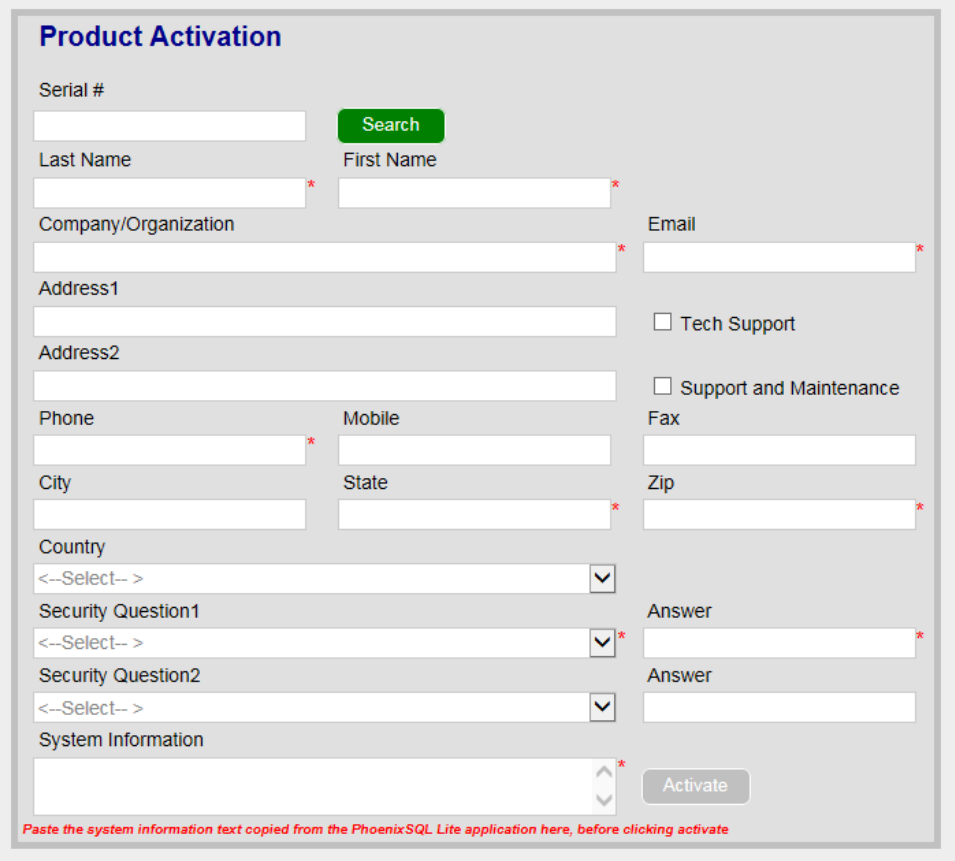

- **.** Type the product Serial Number into the **Serial #** field.
- **I.** Click the **Search** button to validate the Serial Number. A confirmation will pop up that reads, "Serial # is validated. Please provide the other details." Click **OK**.
- The information for the validated subscription will come up in the fields on this screen. More information can be added to blank fields if applicable. Fields marked with a red asterisk (\*) are required.

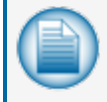

**NOTE:** The checkboxes next to **Tech Support** and **Support and Maintenance** will be automatically checked if those options were purchased with the software.

- **Select a Security Question** (required) from the Security Question 1 dropdown and enter the answer in the **Answer** field.
	- <sup>l</sup> You can add more security by selecting **Security Question 2** (optional).

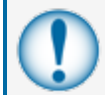

**IMPORTANT:** These questions could be asked if it is necessary to reactivate this product. Do not lose or forget these answers.

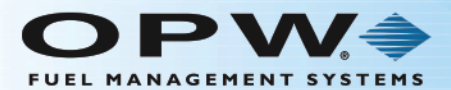

- **e** Paste the **System Information** text copied from the Phoenix SQL Lite application into the **System Information** field in the browser form.
- When all information has been entered, carefully review all fields to make sure all information is accurate.
- **.** Click the **Activate** button. Copy the **Activation Data** text that is given.
- **.** Paste the **Activation Data** text into the Activation Data panel in the Pheonix SQL Lite application.
- **.** Click the **Activate** button at the top of the panel (if this is an update, the button will be labeled **Update**). A confirmation popup will come into view. Click **OK** to complete the update.

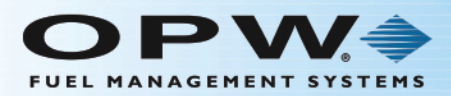

# 1.7 Migration

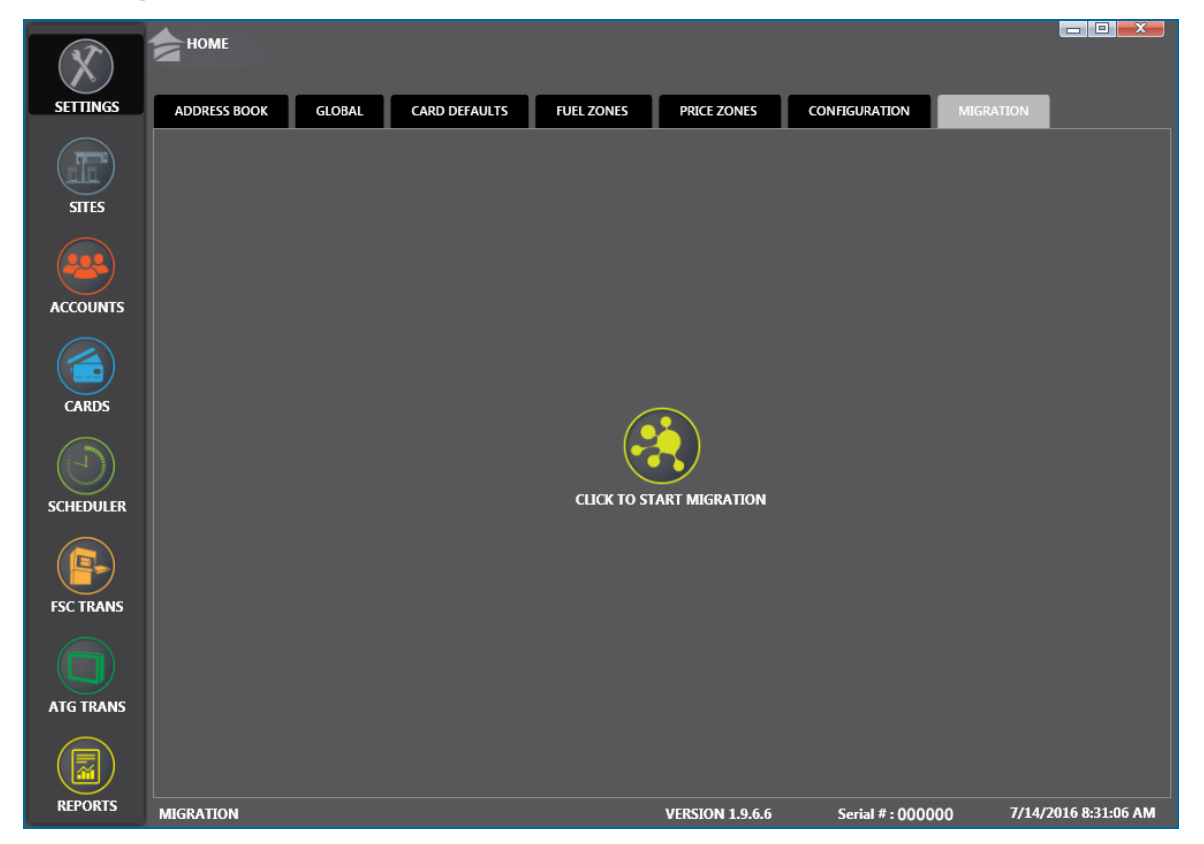

If you have a database for your current Phoenix for Windows® software you can use this Migration utility to import the database for use with PhoenixSQL Lite™. Click the **Migration** button in the middle of the screen. The Migration information window will come into view.

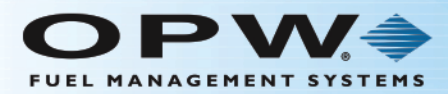

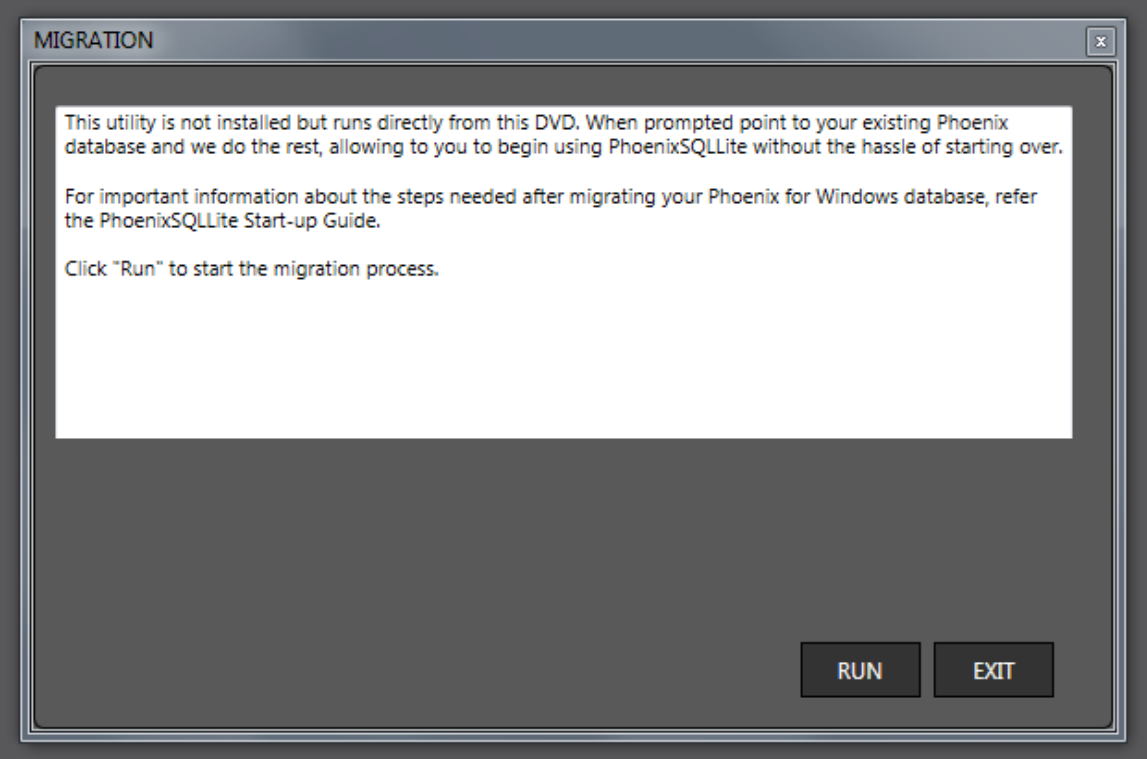

Click **Run** to begin the Migration process (if you do not want to run Migration at this time click **Exit**). The License Agreenement window will come into view.

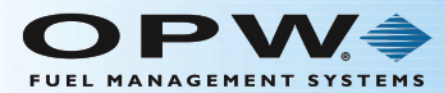

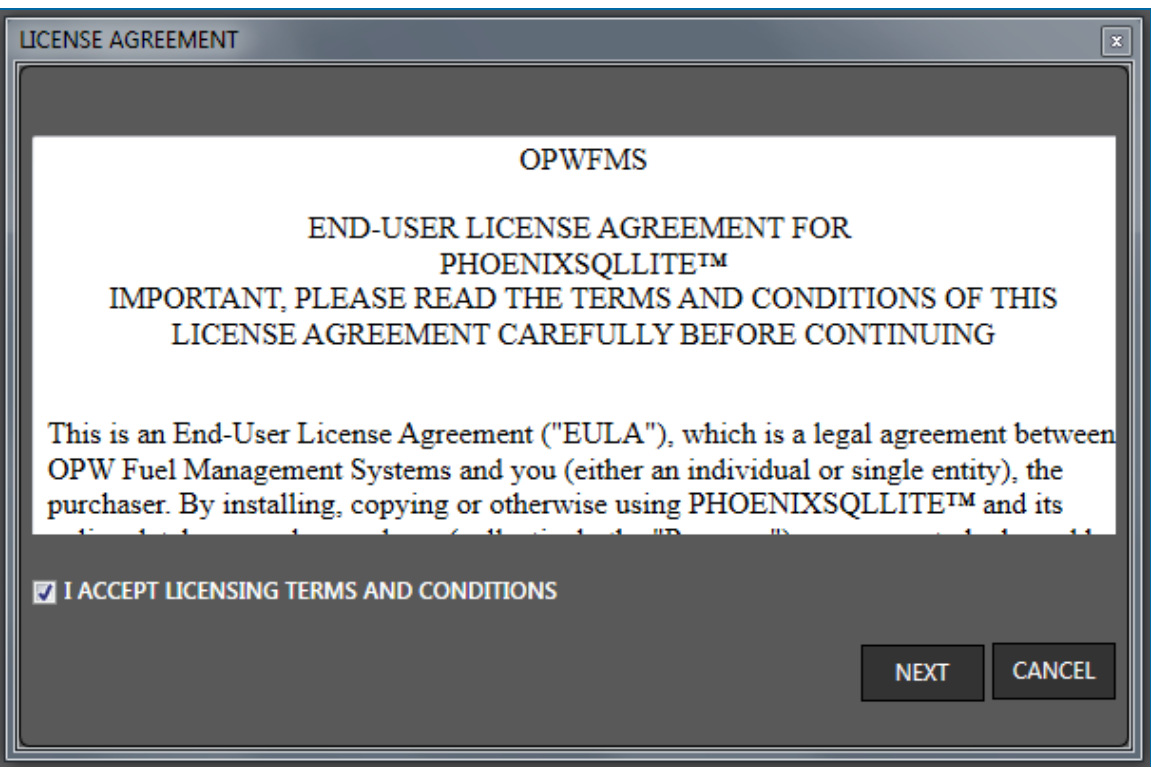

Check the box next to "I ACCEPT LICENSING TERMS AND CONDITIONS," and click **Next** (if you do not want to accept the terms or if you want to run migration later, click **Cancel**). The Database Selection window will come into view.

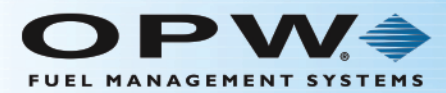

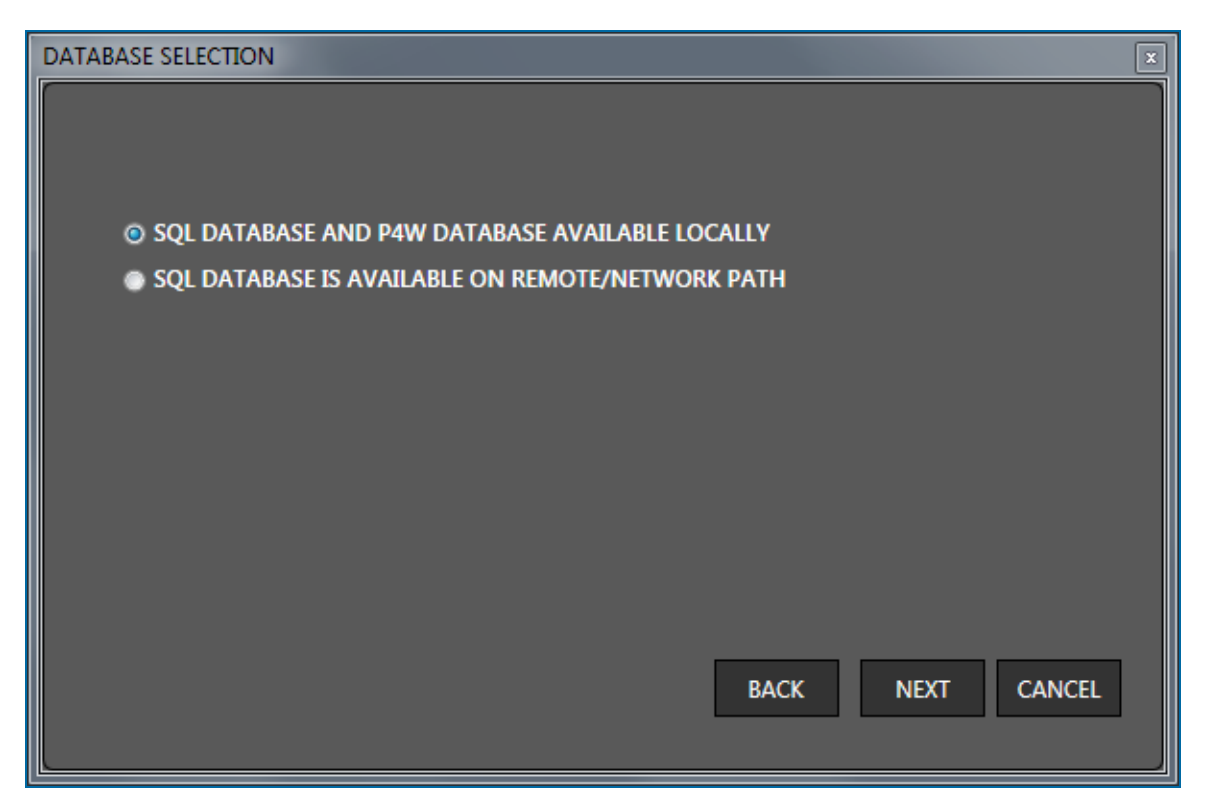

If your SQL/ P4W (Phoenix<sup>®</sup> for Windows<sup>®</sup>) database already resides on the PC where PhoenixSQL Lite™ is installed, select the "SQL database and P4W database available locally" radio button.

If your SQL/ P4W database resides on another machine or network select the "SQL database is available on remote/network path" radio button.

Click **Next** (if you do not want to do this at this time, click **Cancel** or **Back**).

**NOTE:** If you selected the "SQL database is available on remote/network path" radio button, see below. When you click **Next** a message box will come into view that says, "Please copy your P4W database file on database machine." Click **OK** and go to Prepare for Migration for instructions.

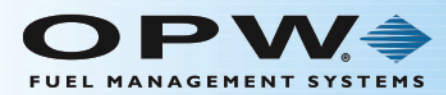

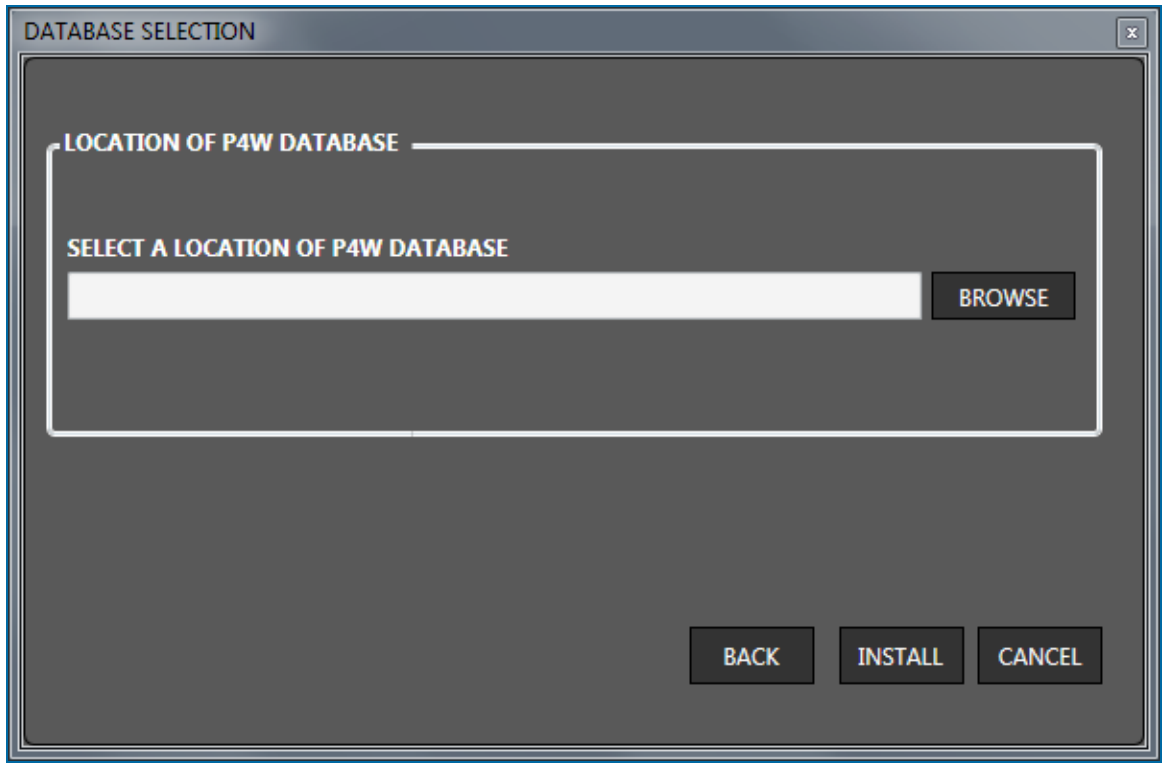

Click the **Browse** button to navigate through your system to find and select the database file.

Click **Install**(if you do not want to do this at this time, click **Cancel** or **Back**). The Migration Process window will come into view.

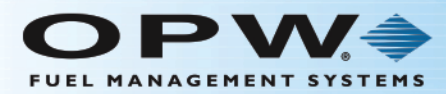

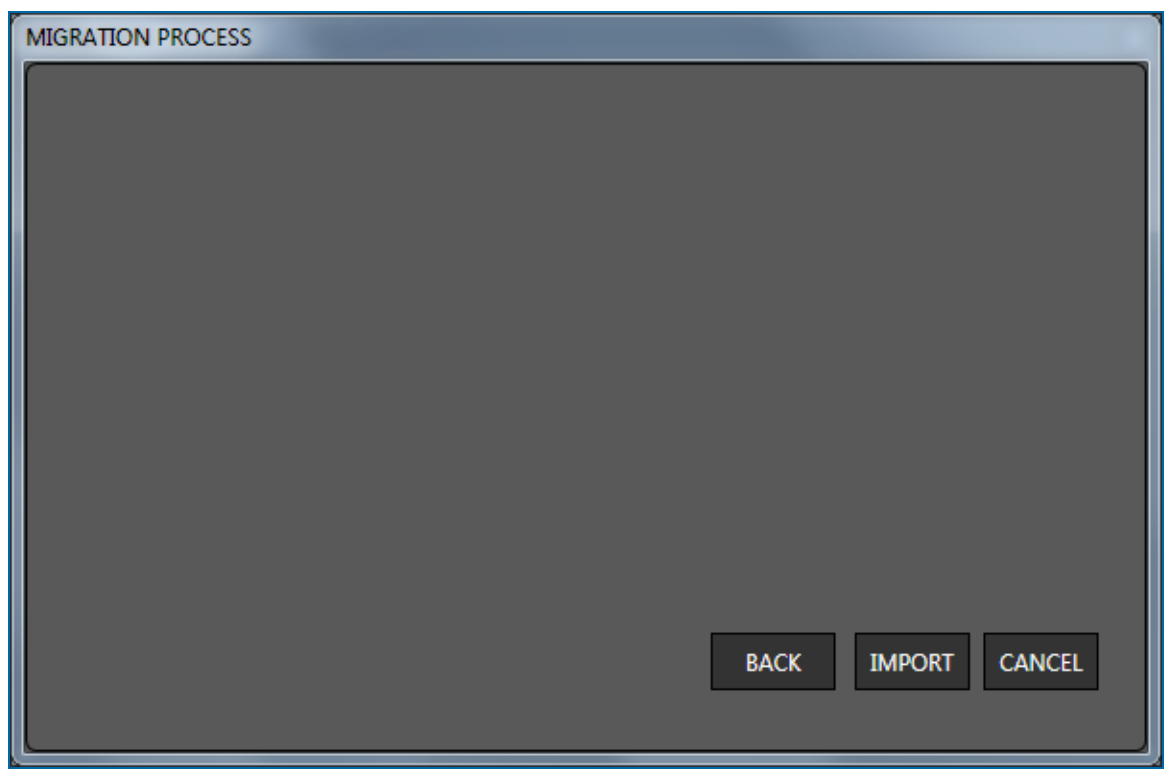

Click **Import** (if you do not want to do this at this time, click **Cancel** or **Back**). If a message box comes into view asking to override, Click **Yes** (if you do not want to do this at this time, click **NO**).

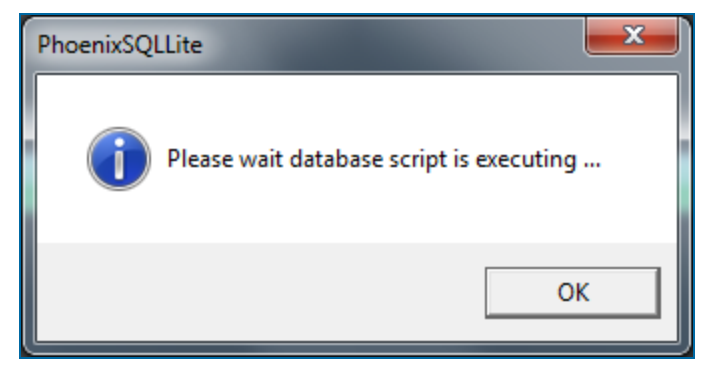

Click OK when the message box, "Please wait database script is executing..." comes into view, Click **OK**. A progress bar will come into view on the Migration Process screen.

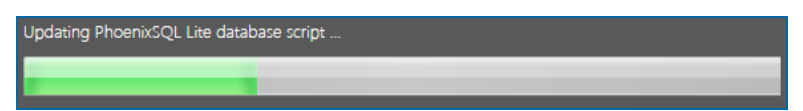

Wait for the Migration process to complete. This can take several minutes. When the process is complete the Migration Completed screen will come into view.

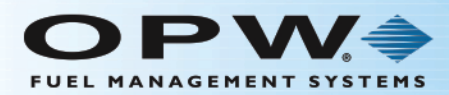

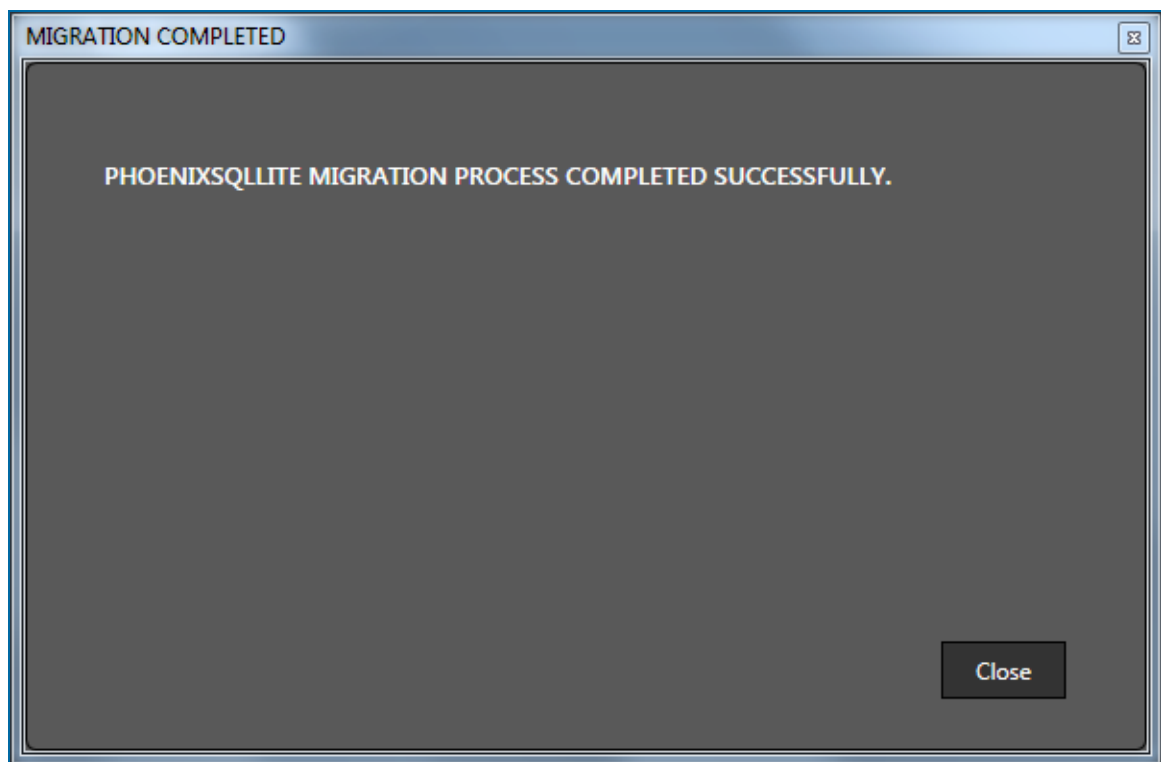

Click **Close**. The Migration process is now complete.

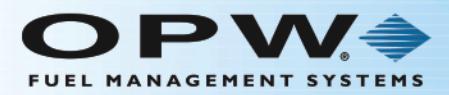

# Section 2 Sites

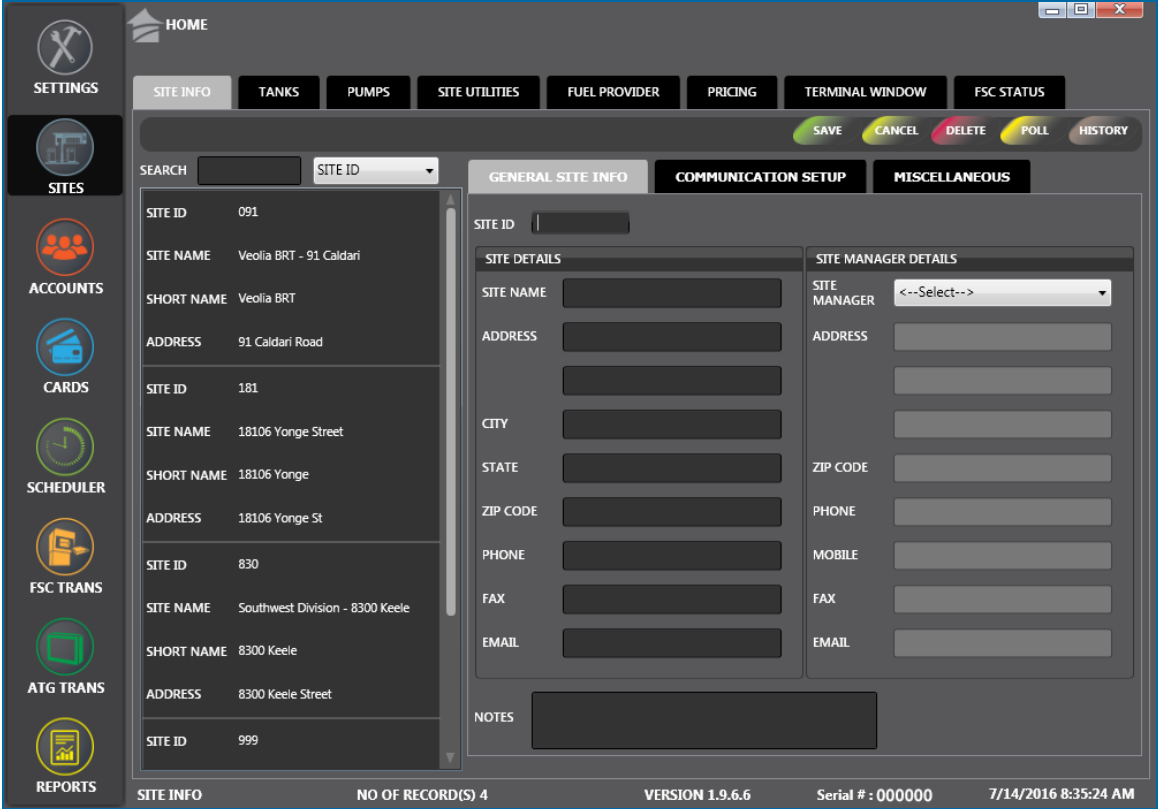

Click the thumbnail image to increase the size. Click the large image to change it back to a thumbnail.

The **Sites** menu item is used to enter complete information for all Fuel Site Controller sites that PhoenixSQL Lite™ will communicate with. It is also used to configure the Site's tanks and pumps (if the Site has an OPWmodel Automatic Tank Gauge system or a third-party Automatic Tank Gauge system that can support the Veeder-Root TLS350 protocol). Sites that are configured in PhoenixSQL Lite™ with Automatic Tank Gauges, will be polling the daily Inventories and Delivery history data, which can be used for reporting purposes.

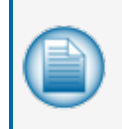

**NOTE:** If there is a site that does not have Automatic Tank Gauge equipment installed, configure the site's tanks and pumps so the capability of reporting on tanks can be retained. It will then be possible to input the daily stick inventory readings and deliveries manually into PhoenixSQL Lite™.

This setup will let you run reports on this manually entered data into the PhoenixSQL Lite™ database, so tanks can be manually reconciled through the PhoenixSQL Lite™ software.

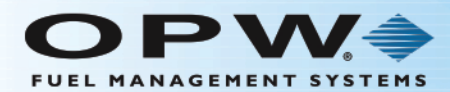

The **Sites** menu item has Eight (8) **Main Heading** tabs:

- "Site Info" on the next [page](#page-59-0)
- "Tanks" on [page 69](#page-68-0)
- ["Pumps"](#page-71-0) on page 72
- **.** "Site [Utilities"](#page-73-0) on page 74
- "Fuel [Provider"](#page-76-0) on page 77
- ["Pricing"](#page-79-0) on page 80
- ["Terminal](#page-81-0) Window" on page 82
- "FSC Status" on [page 84](#page-83-0)

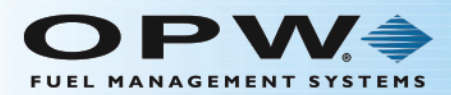

## <span id="page-59-0"></span>2.1 Site Info

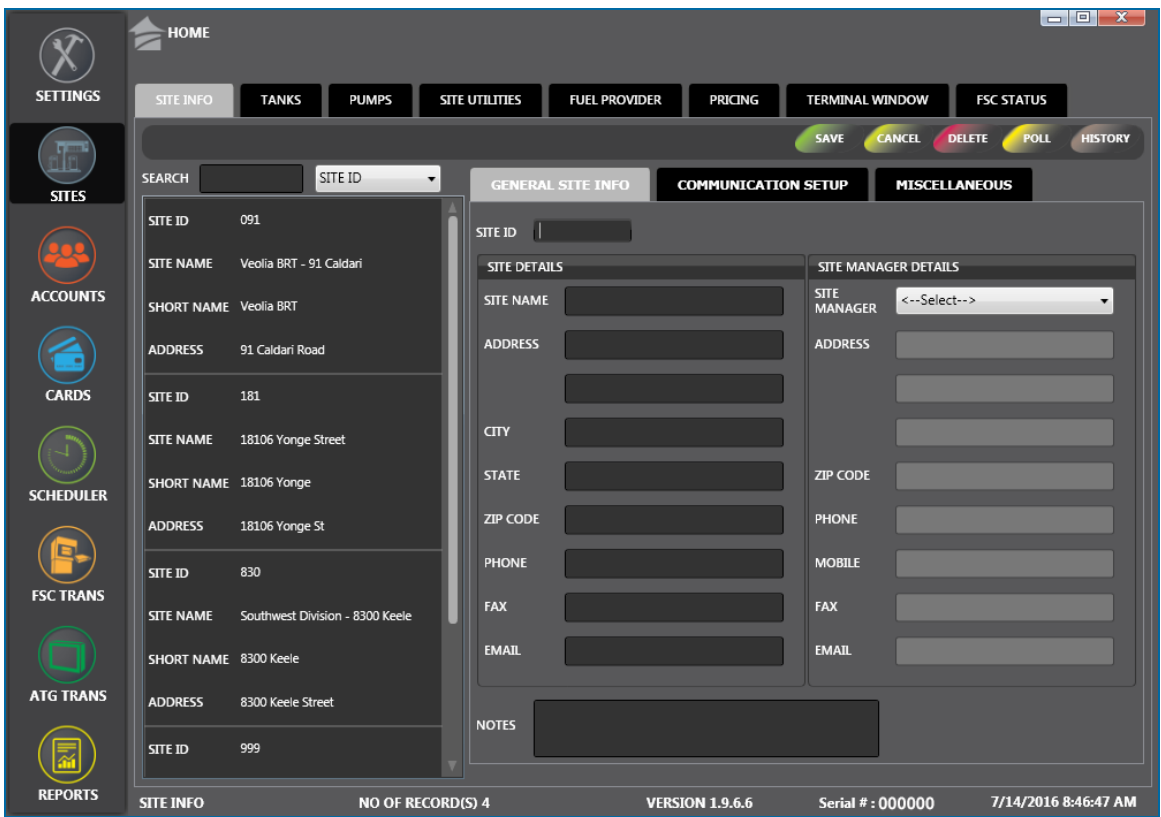

The Site Information option of the Sites menu is where information for all sites is entered and stored by the system.

There are two (2) panels on the Site Information screen:

- $\bullet$  The left panel shows all of the current sites that have been set up.
	- **n** You can search for a Site ID, Site Name, Short Name or Address. Select the applicable term from the dropdown next to the Search field. Type what you are looking for in the Search field. Any matches to your search will show in the panel.
	- Click an entry in the left panel to see its configured parameters in the right panel.
- The right panel is where you can enter information for a new site or edit information for a current site. This panel has three sub-tabs; **General Site Info**, **Communication Setup** and **Miscellaneous**.

#### 2.1.1 Add a New Site

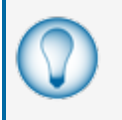

**TIP:** To access a new blank information panel when entering multiple Sites, click the **New** button in the toolbar to clear the panel. The **New** button will be relabeled to **Save**. Use the Cancel button to clear an entry that has not been saved.

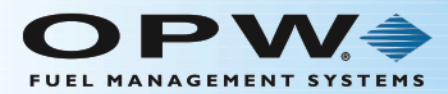

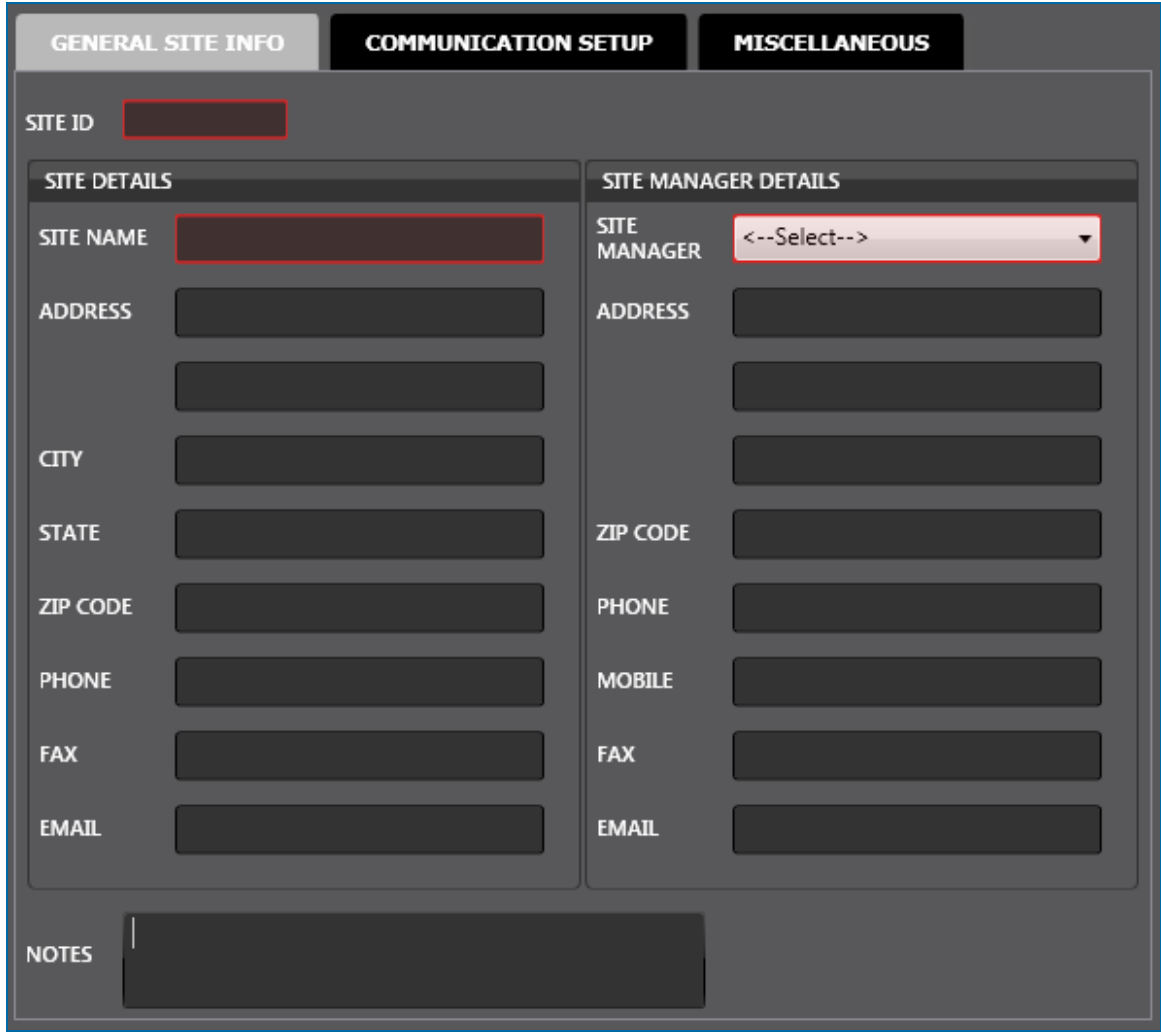

To add a new site begin by entering information into fields in the **General Site Info** tab. The **Site ID**, **Site Name** and **Site Manager** fields are required.

- **Site ID** is a three-digit number from 000-998 with 999 reserved to refuel off-site.
- **Site Name** can be any combination of lower-case and upper-case letters and numbers up to 50 characters.
- **Site Manager**: Select from the dropdown menu (The names are pulled from contacts in the **Address Book**).

All other fields under **Site Details** and **Site Manager Details** are optional. Fill in as much information as is applicable.

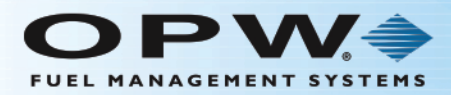

# 2.1.2 Communication Setup

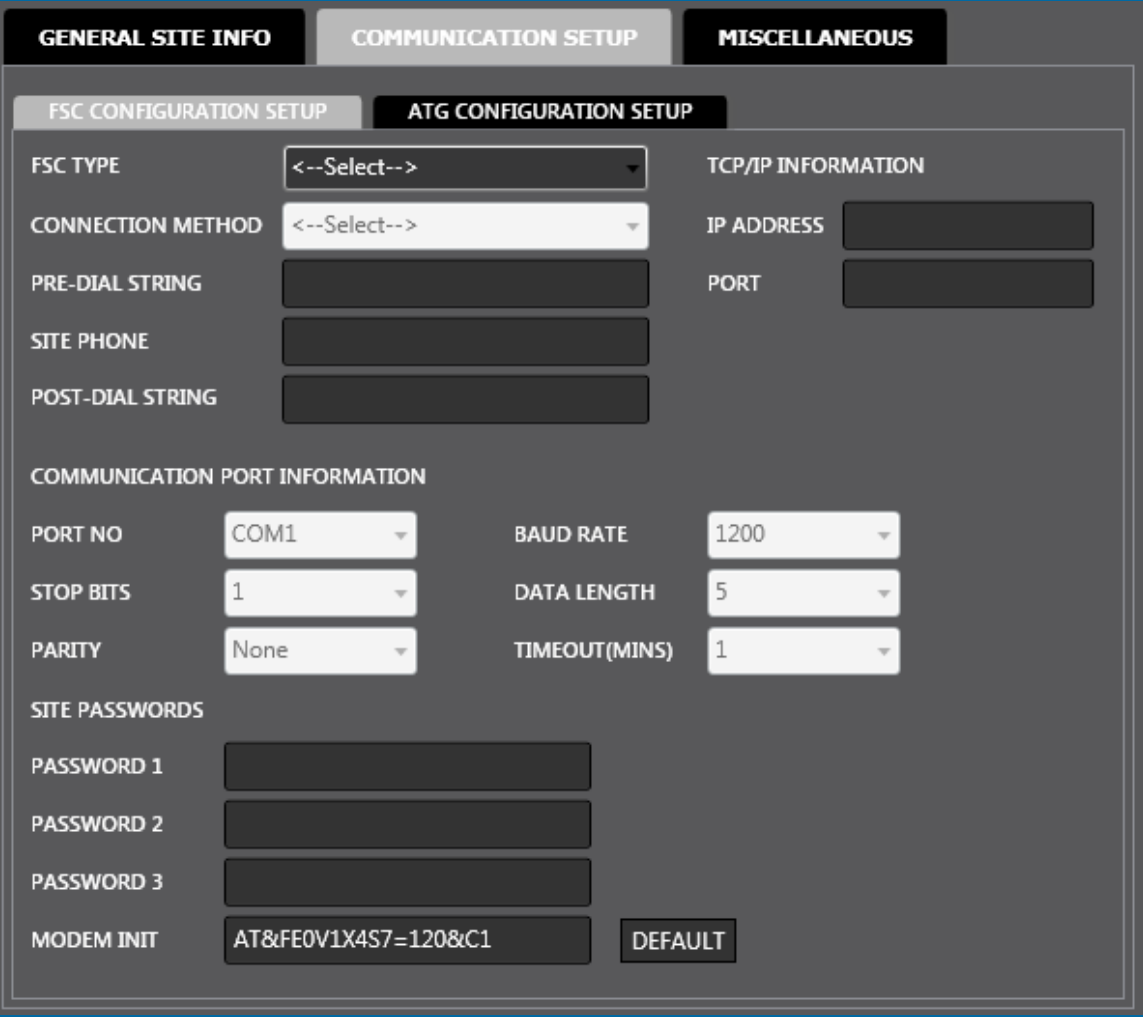

When you are done entering information in the General Site Info tab, select the **Communication Setup** tab. You will see that the Communication Setup tab has two (2) sub-tabs of its own; **FSC Configuration Setup** where you will set up communication parameters for the Fuel Site Controller at that site and **ATG Configuration Setup** where you set up communication parameters for any Automatic Tank-Gauge equipment installed at the site.

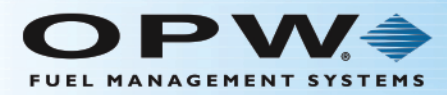

#### FSC Configuration Setup:

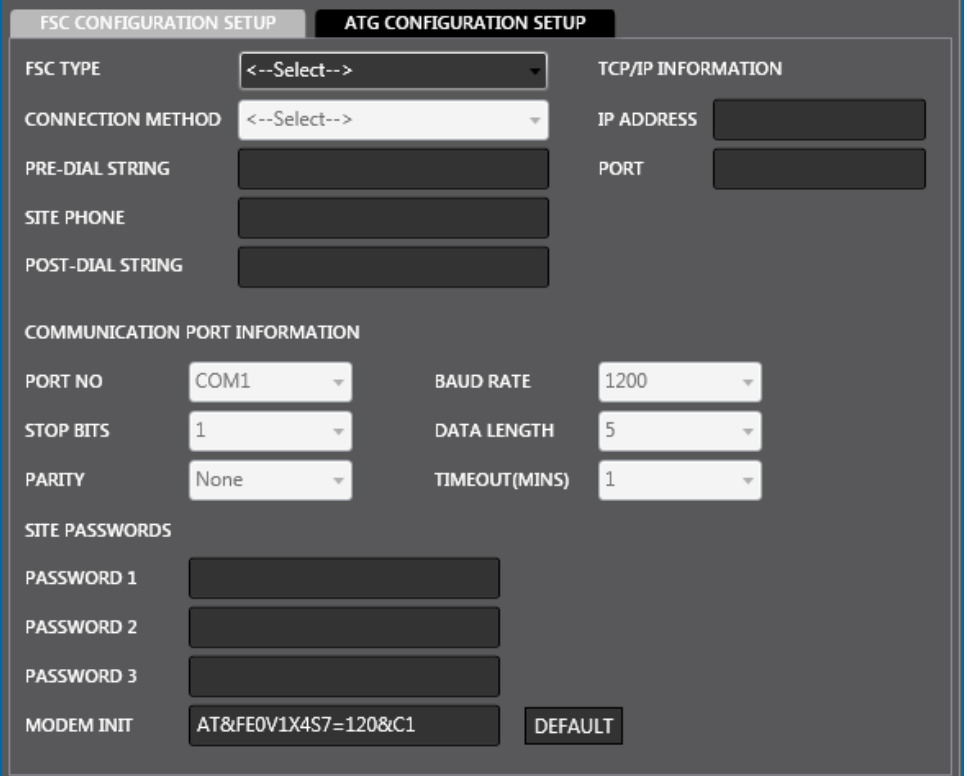

The **FSC Configuration Setup** tab is used to enter the communication parameters for a new site. This lets PhoenixSQL Lite™ "talk" with the site. **FSC Type** is a required field. Use the dropdown to select an FSC Type.

Select the **Connection Method** from its dropdown menu. The Connection Method menu selections are **Direct Connect**, **Dial-Up** and **Network TCP/IP**.

When a **Connection Method** has been selected its applicable fields and dropdowns will come on. Enter or select the applicable parameters for the system that you added.

If you select **Direct Connect** the fields under **Communication Port Information** will come on. The system default parameters will show in these fields. Select from each field's dropdown menus to change these parameters if applicable.

If you select **Dial-Up**, it will start the Pre-Dial String, Site Phone and Post-Dial String fields. These are used if the site has a data switchbox. These characters are sent out through communication ports before the modem is dialed and after the modem connects. The switchbox uses the character strings in place of a physical switch to select a device. Strings will change from user to user. Also, the fields under **Communication Port Information** will come on. The system default parameters will show in these fields. Select from each field's dropdown menus to change these parameters if applicable.

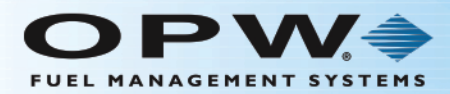

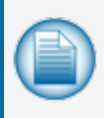

**NOTE:** The **Modem Init**, **Predial String**, **Site Phone** and **Post Dial String** fields only come on when the **Dial-Up Connection Method** is selected; a PhoenixSQL Lite™ default value will show in the **Modem Init** field.

If you select **Network TCP/IP** the **IP Address** and **Port** fields will turn on.

Select any of the **Connection Methods** to turn on the three (3) **Password Fields**:

- **Password 1** is the *Remote* password used for either a Network TCP/IP or a dial-in modem connected to the Fuel Site Controller. The factory default password is usually "hello".
- **Password 2** is the *Show* password. This password feature is only available with System2 Fuel Site Controllers. When the Show password mode is turned on in the FSC (and a remote connection is made with the Remote password), a \$ prompt will show on the terminal chat screen. You cannot see information unless the Show password is entered to gain access to the show/view mode of the System2 FSC. This feature is not supported in the FSC3000™ controllers. The factory default password is "hello".
- **Password 3** is the *Privileged* password. This password is for high-level program access, control and editing. If a PCI-compliant version of the FSC3000™ firmware is in use, Password 3 is the **Partial Access** password set in the FSC3000™ controller. The factory default password is "hello".

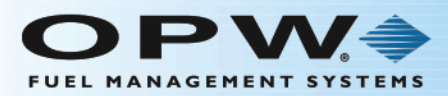

#### ATG Configuration Setup:

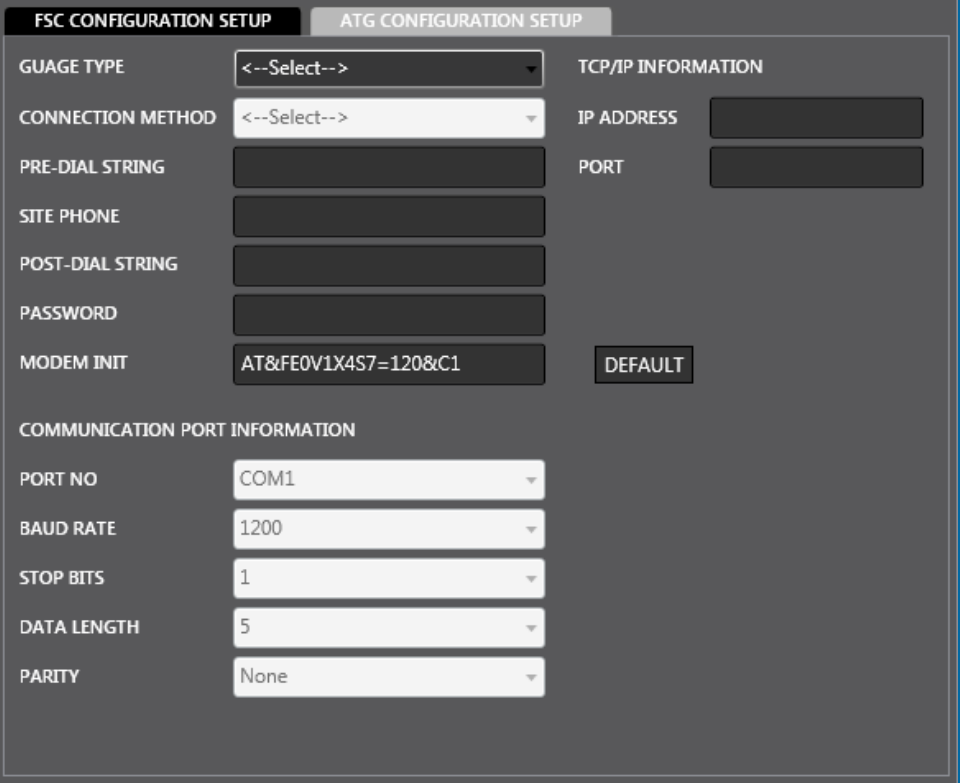

Select a **Gauge Type** in the dropdown menu to turn on the fields in the **ATG Configuration** area.

Once the **Gauge Type** is selected, the **Connection Method** dropdown menu will be in operation. The **Connection Method** selections are **Direct Connect**, **Dial-Up**, **FSC Pass-through Port** and **Network TCP/IP**. Select any of the Connection Methods to turn on the applicable fields and dropdown menus. Enter or select the applicable parameters for the system that you added.

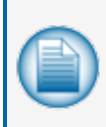

**NOTE:** The **Modem Init**, **Predial String**, **Site Phone** and **Post Dial String** fields only come on when the **Dial-Up Connection Method** is selected; a PhoenixSQL Lite™ default value will show in the **Modem Init** field.

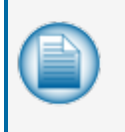

**NOTE:** Set the **Gauge Type** to "No Gauge" if there is no ATG equipment at the site and you need to manually input information (I.e., daily inventory "stick" readings and delivery ticket info) into the PhoenixSQL Lite™ software. It is still required to configure Site Tanks and Pumps for this no-gauge site to be able to manually input this information.

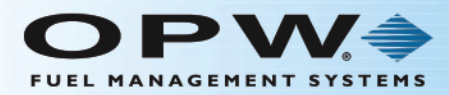

### 2.1.3 Miscellaneous

The **Miscellaneous** tab has two (2) panels; **FSC Miscellaneous** and **ATG Miscellaneous**.

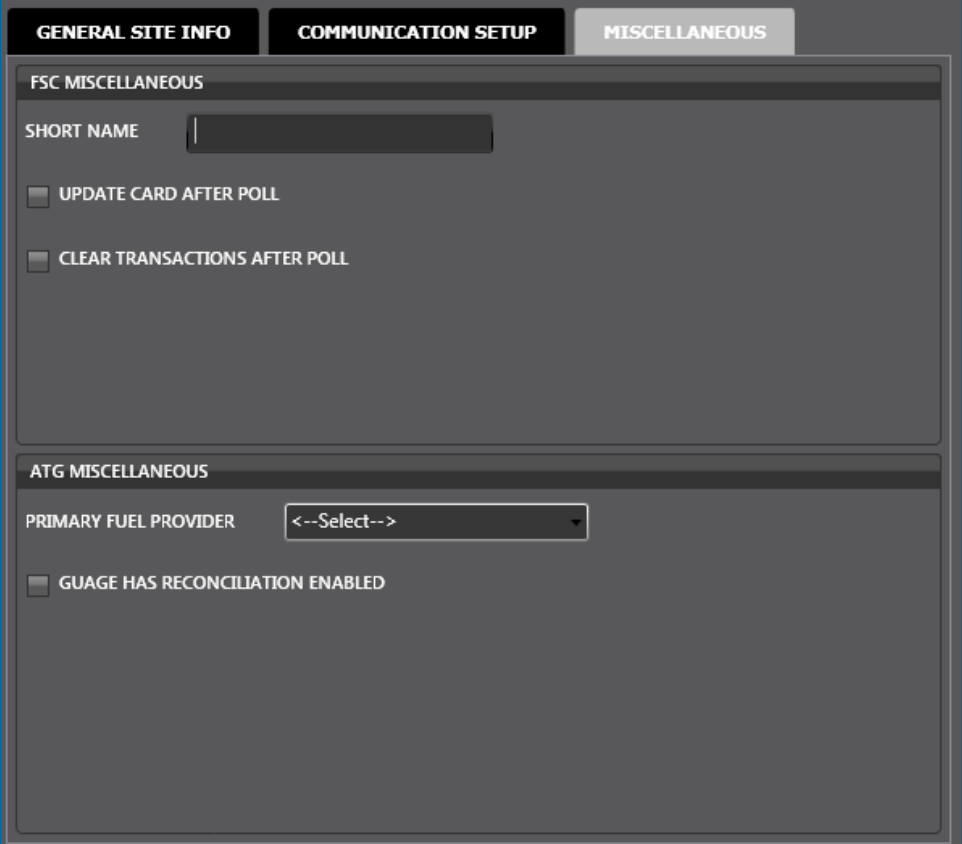

**Short Name** is a required field in the **FSC Miscellaneous** panel. This Short Name can use numbers and letters but cannot be longer than 12 characters, including spaces.

Check the box next to **Update Card After Poll** if you want the system to update cards after the site has been polled.

Check the box next to **Clear Transactions After Poll** if you want the system to clear card transactions after the site has been polled.

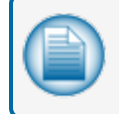

**NOTE:** Poll refers to retrieve or download the Fuel Site Controller's stored transaction data and storing this data in the PhoenixSQL Lite™ program.

**ATG Miscellaneous** lets you identify the Primary Fuel Provider for a site. Select the Primary Fuel Provider from the dropdown menu.

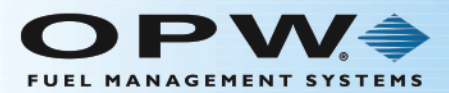

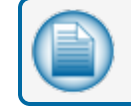

**NOTE:** Fuel Providers must first be set up in the Fuel Provider tab in the Sites menu.

Check the **Gauge Has Reconciliation Enabled** box if the site has a gauge type such as EECO 2000, SiteSentinel® iSite™, etc. This option is used only if the tank-gauge equipment has its own reconciliation software interface.

When you are done, click **Save** in the toolbar above the panel. A confirmation popup window will come into view that reads, "Your record has been saved successfully." Click **OK** to close the window.

#### 2.1.4 Edit a Site

To edit information for a Site already in your Site list:

- . Select to highlight the Site from the Site list in the left panel. The information for that Site will come into view in the **General Site Info** panel on the right.
- **Edit or add new information to any of the fields.**

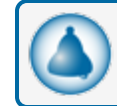

**REMINDER:** Site ID, Site Name and Site Manager are required fields.

- **When you have edited all of the fields that you feel are necessary click <b>Save** in the toolbar above the panel. A confirmation popup window will come into view that reads, "Your record has been updated successfully."
- Click OK to close the window.

#### 2.1.5 Delete a Site

If you want to permanently delete a Site from the list:

- Select to highlight the Site from the Site list in the left panel. The information for that site will come into view in the **General Site Info** panel on the right.
- Click Delete from the toolbar above the panel.
- <sup>l</sup> A popup screen will come into view that asks, "Delete Current Record?"
- <sup>l</sup> Select **Yes** to permanently delete the Site. Select **No** to keep the Site information.

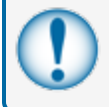

**IMPORTANT:** If you click Yes all of the information for that Site will be deleted permanently from Site Info.

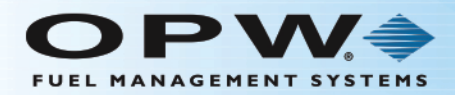

# 2.1.6 Poll and History

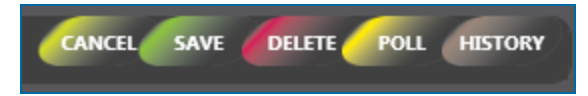

There are two (2) more buttons on the Site Info toolbar, **Poll** and **History**, that add functionality to configured Sites.

Select a Site and click **Poll** to manually download transactions from the Site's Fuel Site Controller to be stored in the PhoenixSQL Lite™ database.

Select a site and click **History** to see a table view of polled and imported fuel transactions, inventories and deliveries.

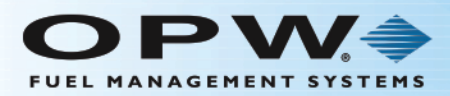

# <span id="page-68-0"></span>2.2 Tanks

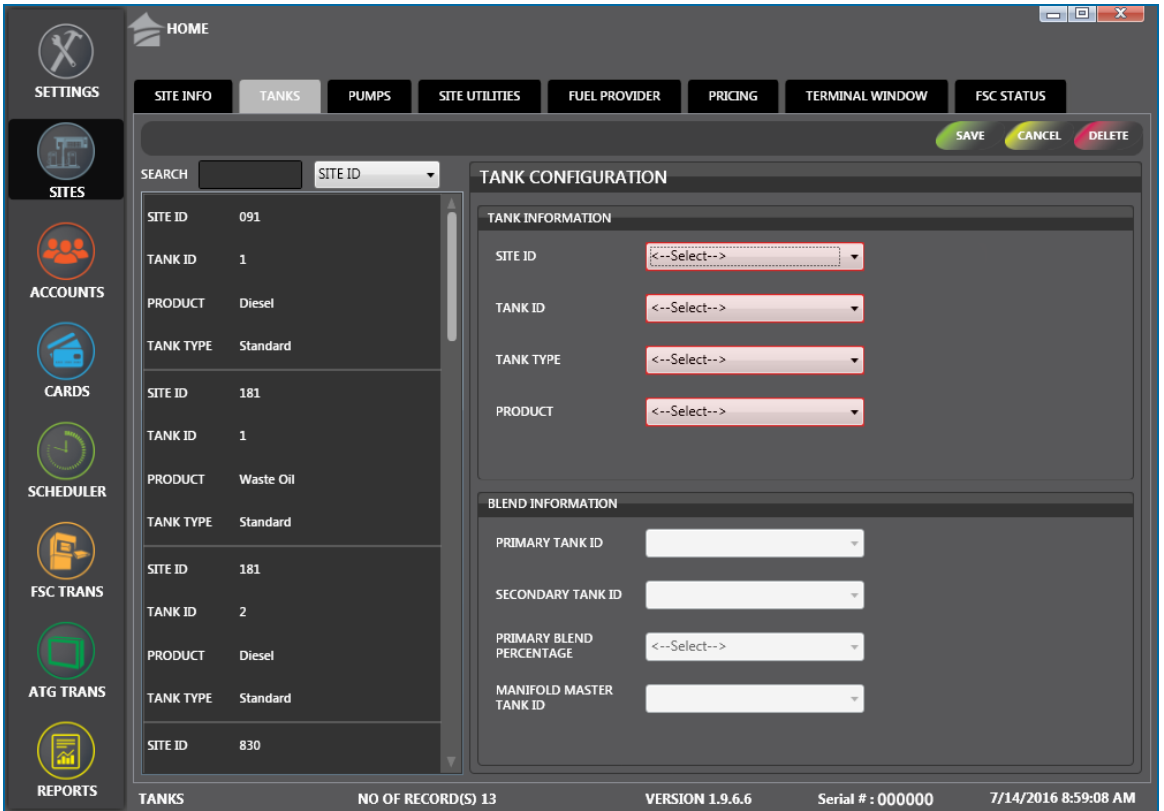

The **Tanks** option of the **Sites** menu lets you define the fuel types in a site's fuel storage tanks.

There are two (2) panels on the **Tanks** screen:

- The left panel shows all of the current tanks that have been configured for sites in the system.
	- <sup>n</sup> You can search by **Site ID**, **Tank ID**, **Product** or **Tank Type**. Select the applicable term from the dropdown next to the Search field. Type what you are looking for in the Search field. As you type, results will show in alphabetical or numerical order in the panel.
	- **n** Click an entry in the left panel to see its configured parameters in the right panel.
- **Tank Configuration** in the right panel is where you enter new information for a Site's tanks or edit information for a current tank.

# 2.2.1 Add/Edit a Tank Configuration

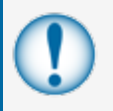

**IMPORTANT:** A **Site** must be configured before you can configure **Tanks**. Entries to **Tank Configuration** for a Site must match the Automatic Tank Gauge tank configuration of that Site where applicable.

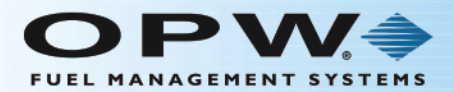

**NOTE:** All four fields of the **Tank Information** section of the **Tank Configuration** panel are required. Fields in the **Blend Information** half of the panel will turn on only when certain selections are made in the **Tank Type** and **Product** fields.

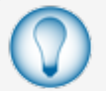

**TIP:** It is best to set up all tanks for a single site before setting up the next site.

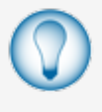

**TIP:** To access a new blank information panel when entering multiple tanks, click the **New**button in the toolbar to clear the panel. The **New** button will be relabeled to **Save**. Use the Cancel button to clear an entry that has not been saved.

- <sup>l</sup> Select a **Site ID** from the dropdown
- <sup>l</sup> Select a **Tank ID** number from the dropdown (once a Tank ID number has been used for a Site it will no longer be listed. Use the next number in order when selecting the next ID).
- <sup>l</sup> Select a **Tank Type** from the dropdown. Tank Type selections can include:
	- **Standard**: A stand-alone independent tank not related to any other tank, reconciled by itself.
	- **Standard Primary**: A stand-alone tank used for direct product draw. It is also used as the primary percentage of fuel used in a blended product.
	- **Standard Secondary**: A stand-alone tank used for direct product draw. It is also used as the secondary (or lower) percentage of fuel used in a blended product.

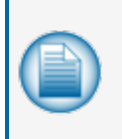

**NOTE:** Manifold Tank Groups are two or more tanks that are physically connected (manifolded) to make up a larger "tank group." Groups are configured within the tank-gauge system, so fuel movement is treated as a single unit. Although the tank-gauge reports volume/inventory for each tank within the group, deliveries are only reported to a single tank (the Manifold Master) in the group.

- **Manifold Master**: The main tank in a manifold group that the Site's tank gauge system reports deliveries to. In most cases it is the lowest Tank number defined in a group.
- **Manifold Slave**: All the other tanks in a group that are connected to a Manifold Master. The Tank Gauge system reports inventory only to slave tanks. When this Tank Type is selected the **Manifold Master Tank ID** dropdown menu is turned on in the **Blend Information** half of the **Tank Configuration** panel. You must make a selection from this dropdown so that the Slave tank is connected with a Master.
- **Manifold Master Primary: Similar to a Manifold Master Tank, except it provides direct** product draw and is the same product type as Master Secondary.
- **Manifold Master Secondary**: Similar to a Manifold Master Tank, except it provides direct product draw and is the same product type as Master Primary.

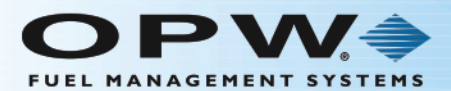

- **Blended**: A virtual tank that does not exist in the ground or within the tank gauge system. It represents the combination of the products in two tanks to make a third. All combinations are made up of one Primary and one Secondary tank type. See Blended Products below.
- <sup>l</sup> Select the **Product** that is in the Tank
- <sup>l</sup> When you are done with a Tank Configuration, click **Save** in the toolbar above the panel. A confirmation popup window will come into view that reads, "Your record has been updated successfully." Click **OK** to close the window.

#### 2.2.2 Blended Products

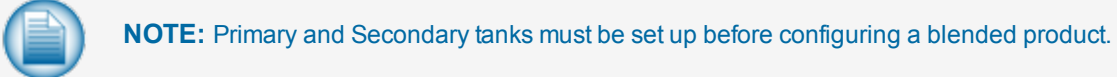

When a **Blended** Tank Type is selected, the **Primary Tank ID**, **Secondary Tank ID** and **Primary Blend Percentage** dropdown menus are turned on in the **Blend Information** half of the **Tank Configuration** panel. To configure a Blended product:

- <sup>l</sup> Select the **Primary Tank ID** from its dropdown.
- <sup>l</sup> Select the **Secondary Tank ID** from its dropdown
- **Select the Primary Blend Percentage** from its dropdown. The percentages range from 50% 75%.
- <sup>l</sup> When you are done, click **Save** in the toolbar above the panel. A confirmation popup window will come into view that reads, "Your record has been updated successfully." Click **OK** to close the window.

#### 2.2.3 Delete a Tank Configuration

To **Delete** a Tank Configuration from the left panel:

- Click on the Tank entry to highlight it.
- <sup>l</sup> Click **Delete** in the toolbar. A popup will come into view that asks , "Delete Current Record?"
- <sup>l</sup> Click **Yes**.

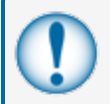

**IMPORTANT:** If you click **Yes**, all of the information for that Tank will be permanently deleted from the Tank list.

<sup>l</sup> The selected Tank will be deleted from the list in the left panel and a confirmation popup window will come into view that reads, "Your record has been deleted successfully." Click **OK** to close the window.

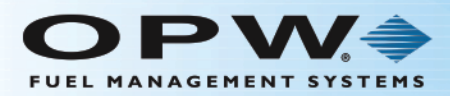

### <span id="page-71-0"></span>2.3 Pumps

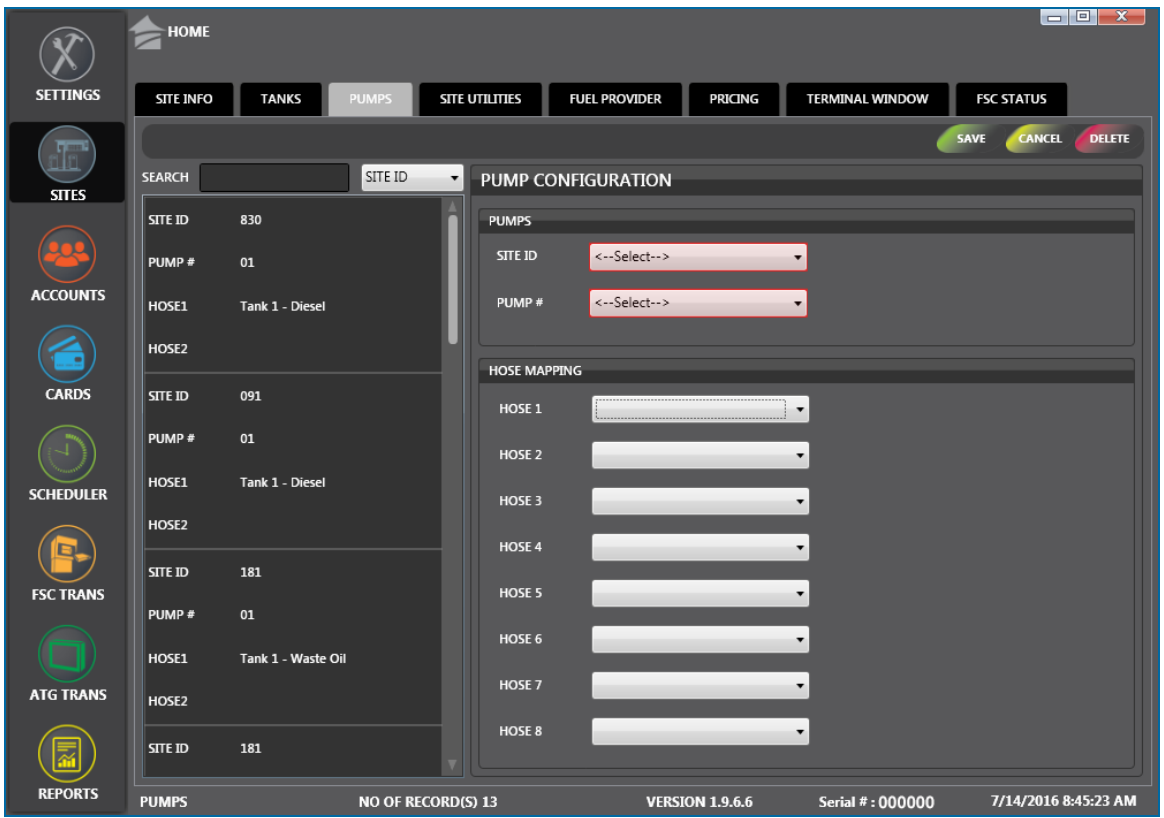

The **Pumps** option of the **Sites** menu lets you identify the Pumps configured for a site's fuel storage tanks.

There are two (2) panels on the **Pumps** screen:

- The left panel shows all of the current pumps that have been configured for sites in the system.
	- <sup>n</sup> You can search by **Site ID**, **Pump #** or **Hose** numbers. Select the applicable term from the dropdown next to the Search field. Type what you are looking for in the Search field. As you type, results will show in alphabetical or numerical order in the panel.
	- **n** Click an entry in the left panel to see its configured parameters in the right panel.
- **PumpConfiguration** in the right panel is where you enter new information or edit current information for a Site's Pumps and Hoses.

### 2.3.1 Add/Edit a Pump Configuration

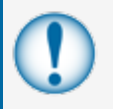

**IMPORTANT:** A **Site** and its **Tanks** must be configured before you can configure **Pumps**. Entries to **Pump Configuration** for a Site must match the Site's Automatic Tank Gauge tank configuration.
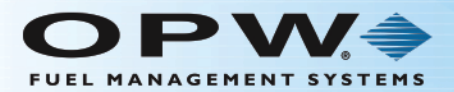

**NOTE: Site ID** and **Pump #** are required fields in the **Pumps** section of the **Pumps Configuration** panel.

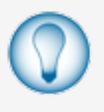

**TIP:** To access a new blank information panel when entering multiple pumps, click the **New**button in the toolbar to clear the panel. The **New** button will be relabeled to **Save**. Use the Cancel button to clear an entry that has not been saved.

- **.** Select a **Site ID** from the dropdown.
- <sup>l</sup> Select a **Pump #** number from the dropdown.
- <sup>l</sup> After a **Pump #** has been selected the dropdown menus under Hose Mapping will be turned on. Select the products that will be dispensed at each hose from the dropdown menus. You can select up to eight (8) hoses for each Pump.

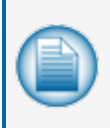

**NOTE:** Not all Pumps will make use of eight hoses. Select the products for only the number of hoses that a Pump will use. The pump/hose configuration must match the pump/hose configuration of the Fuel Site Controller from where PhoenixSQL Lite™ will be polling data. At least one hose must be selected in order to complete the configuration process.

<sup>l</sup> When you are done with a Pump Configuration, click **Save** in the toolbar above the panel. A confirmation popup window will come into view that reads, "Your record has been updated successfully." Click **OK** to close the window.

#### 2.3.2 Delete a PumpConfiguration

To **Delete** a Pump Configuration from the left panel:

- $\bullet$  Click on the Pump entry to highlight it.
- <sup>l</sup> Click **Delete** in the toolbar. A popup will come into view that asks , "Delete Current Record?"
- <sup>l</sup> Click **Yes**.

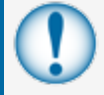

**IMPORTANT:** If you click **Yes**, all of the information for that Pump will be permanently deleted from the Pump list.

<sup>l</sup> The selected Pump will be deleted from the list in the left panel and a confirmation popup window will come into view that reads, "Your record has been deleted successfully." Click **OK** to close the window.

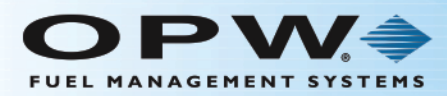

### <span id="page-73-0"></span>2.4 Site Utilities

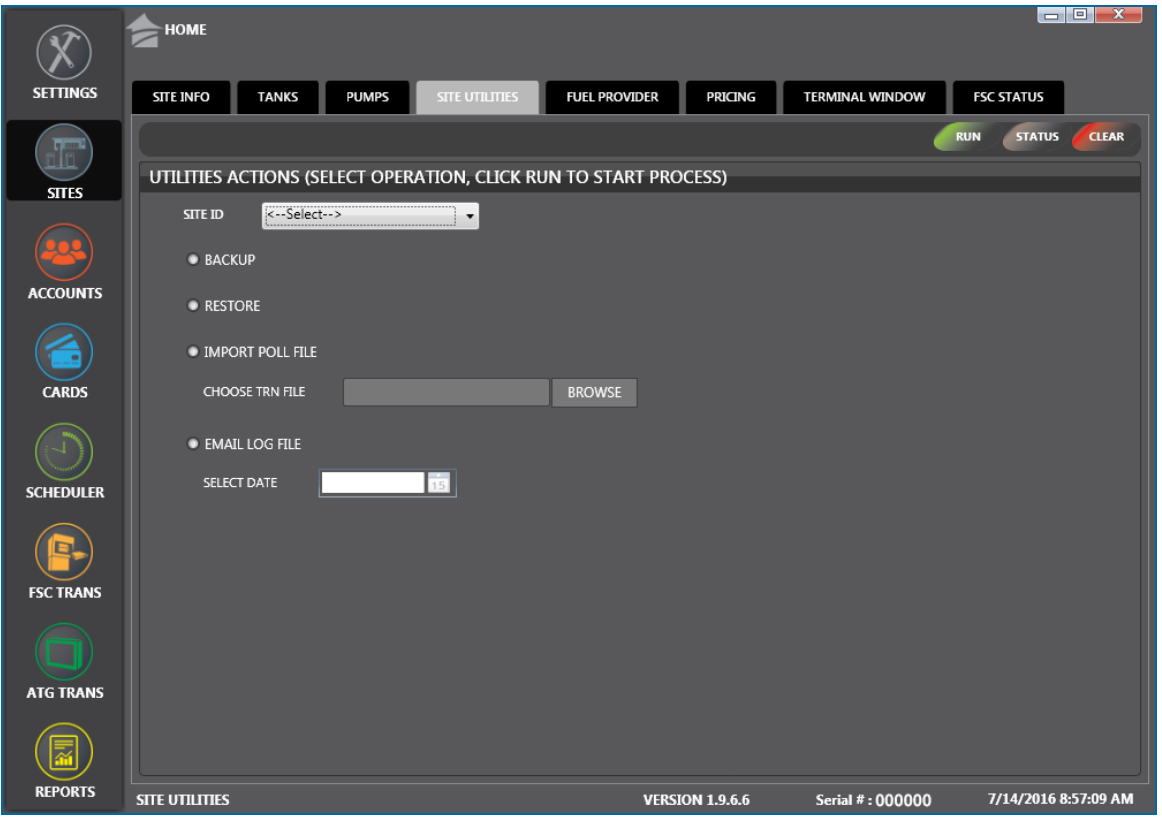

The **Site Utilities** tab of the **Sites** menu has four (4) selections for a Site in the **Utilities Action** pane:

- $\bullet$  Backup
- Restore
- Import Poll File
- $\bullet$  Email Log File

## 2.4.1 Utility Actions

To execute a Utility Action;

- **A Site** must be selected from the Site ID dropdown menu.
- Select the radio button next to the Action you want to run.
- Follow the instructions below for the selected action.

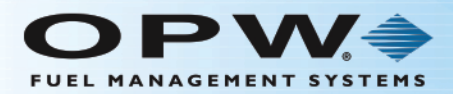

### 2.4.2 Backup

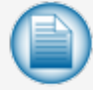

**NOTE:** The Backup/Restore feature is no longer available for an FSC3000™ with Multi-Trucking software 1.09A or higher. Use ARTWare™ for this feature.

#### If the **Backup** button is selected:

- Click **Run**. A message box will come into view that reads, "You are about to perform a System Backup of site ###. You will not be able to refuel at the site during this time. Click 'Yes' to continue."
- <sup>l</sup> Click **Yes** to continue (or click **No** to stop the operation and return to Site Utilities).
- <sup>l</sup> To monitor the status of this action click the **Status** button in the toolbar. The Status information will come into view at the bottom of the Utilities Action Panel. To stop seeing the Status information click the **Clear** button in the toolbar.

#### 2.4.3 Restore

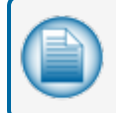

**NOTE:** The Backup/Restore feature is no longer available for an FSC3000™ with Multi-Trucking software 1.09A or higher. Use ARTWare™ for this feature.

If the **Restore** button is selected:

- <sup>l</sup> Click Run. A message box will come into view that reads, "You are about to perform a System Restore to site ###. This operation should NOT be performed unless the site is being restored after service. Warning: All Cards and Fueling Transactions will be lost! Click 'Yes' to continue."
- <sup>l</sup> Click **Yes** to continue (or click **No** to stop the operation and return to Site Utilities).
- <sup>l</sup> To monitor the status of this action click the **Status** button in the toolbar. The Status information will come into view at the bottom of the Utilities Action Panel. To stop seeing the Status information click the **Clear** button in the toolbar.

#### 2.4.4 Import Poll File

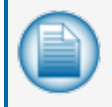

**NOTE:** The **Import Poll File** operation in **Site Utilities** is included for those who have an integrated system and need to import transactions stored on a USB key as a **.trn** file.

If the **Import Poll File** button is selected:

- <sup>l</sup> Click the **Browse** button of the **Choose TRN File** field.
- Navigate through the Windows Explorer window that comes up to find the file.
- <sup>l</sup> Click on the **.trn** file to highlight it and click **Open**. The file description will come into view in the Import Poll File field.
- <sup>l</sup> Click **Run** in the toolbar. A popup will come into view with the message "Please wait TRN file will be uploaded."

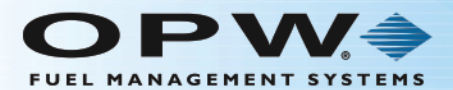

- When completed, a popup will come into view that reads, "Import TRN file is completed successfully."
- Click OK to verify and close the popup.
- <sup>l</sup> To see the results of the imported **.trn** file, go to the **Site** tab, select the correct **Site** from the left panel and click the **History** button in the toolbar.

#### 2.4.5 Email Log File

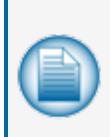

**NOTE:** The **Email Log File** operation in **Site Utilities** shows site communication log files, recorded by the PhoenixSQL Lite™ system by date and site. A log file includes all of the interaction between the PhoenixSQL Lite™ system and the Fuel Site Controller as it occurs. The Email Log File operation lets you forward an Email to Tech Services or any individual who asked for the specific information. The log file is also emailed to your address.

#### If the **Email Log File** button is selected:

- <sup>l</sup> Click the calendar icon next to the **Select Date** field.
- Use the controls at the top of the popup to find the applicable date.
- **.** Click on the date. The selected date will show in the Select Date field.
- **.** Click **Run** in the toolbar above the panel to download the file.
- <sup>l</sup> To monitor the status of this action click the **Status** button in the toolbar. The Status information will come into view at the bottom of the Utilities Action Panel. To stop seeing the Status information click the **Clear** button in the toolbar.

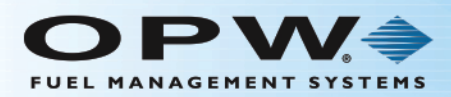

#### 2.5 Fuel Provider

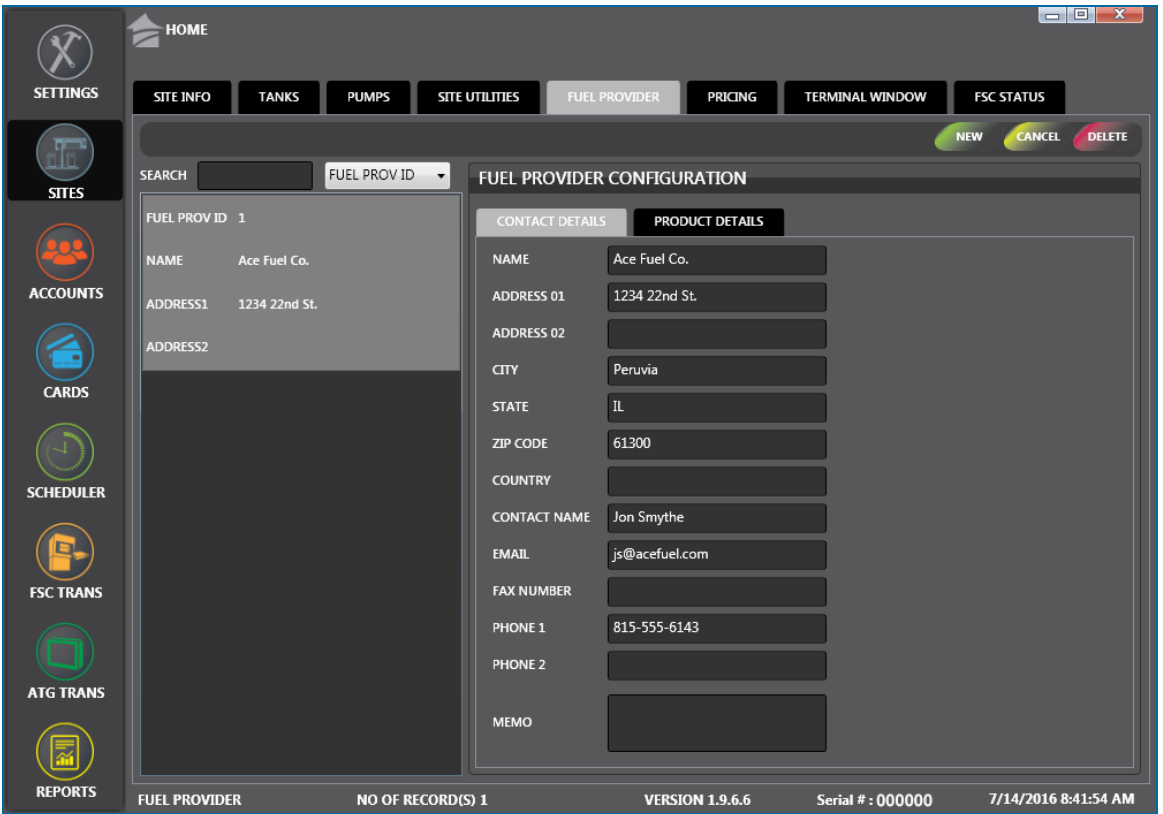

The **Fuel Provider** tab in the Sites menu shows a list of Fuel Providers that are available to any Site configured in PhoenixSQL Lite™. You can define up to five (5) products that are supplied by each provider.

There are two (2) panels on the **Fuel Provider** screen:

- The left panel shows all of the current Fuel Providers that have been configured in the system.
	- <sup>n</sup> You can search by **Fuel Provider ID**, **Name**, **Address 1** or **Address 2**. Select the applicable term from the dropdown next to the Search field. Type what you are looking for in the **Search** field. As you type, results will show in alphabetical or numerical order in the panel.
	- **n** Click an entry in the left panel to see its configured parameters in the right panel.
- <sup>l</sup> The **Fuel Provider Configuration** in the right panel has two (2) tabs, **Contact Details** and **Product Details** where you enter information for a new Fuel Provider or edit information for a current provider.

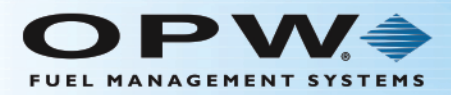

## 2.5.1 Add/Edit a Fuel Provider Configuration

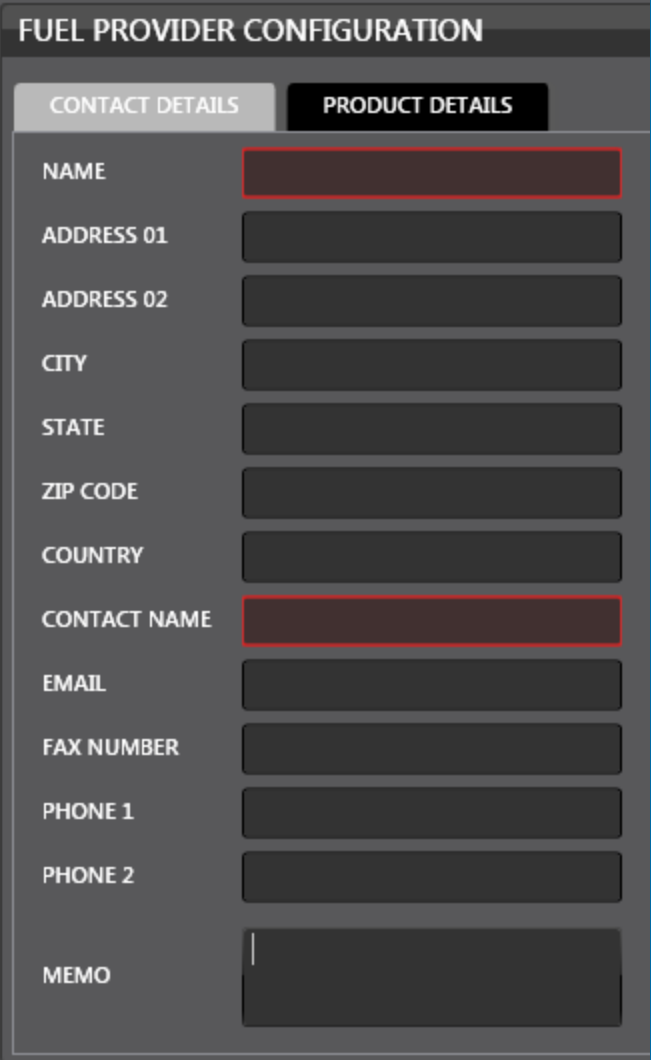

**TIP:** To access a new blank information panel when entering multiple providers, click the **New** button in the toolbar to clear the panel. The **New** button will be relabeled to **Save**. Use the Cancel button to clear an entry that has not been saved.

To add a new site begin by entering information into fields in the **Contact Details** tab of the **Fuel Provider Configuration** panel. The **Name** and **Contact Name** fields are mandatory.

All other fields are optional. Fill in as much information as is applicable.

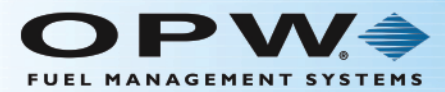

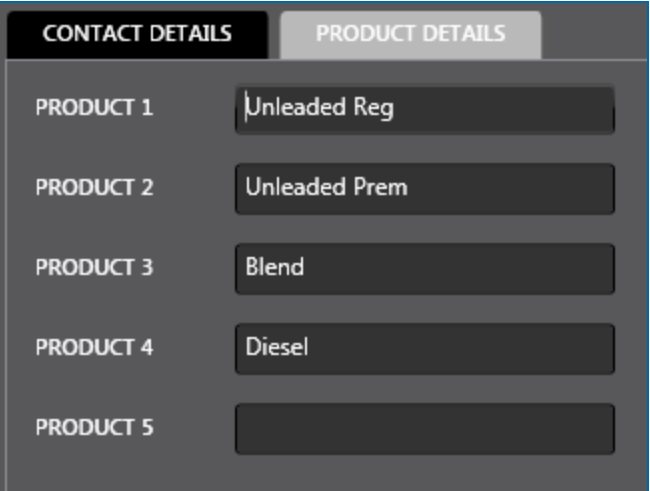

Select the **Product Details** tab and enter the details for up to five (5) products from this supplier.

When you are done, click **Save** in the toolbar above the panel. A confirmation popup window will come into view that reads, "Your record has been saved successfully." Click **OK** to close the window (if you don't want to save the information you just entered click **Cancel**).

Click **Add** in the toolbar above the panel to bring up a blank configuration screen to add another **Fuel Provider**.

#### 2.5.2 Delete a Fuel Provider

To **Delete** a Fuel Provider from the left panel, click on the Fuel Provider entry to highlight it and click **Delete** in the toolbar. A popup will come into view that asks, "Delete Current Record?" Click **Yes** (click **No** to cancel the operation).

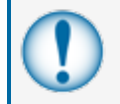

**IMPORTANT:** If you click **Yes**, all of the information for that Fuel Provider will be permanently deleted from the Address Book.

A confirmation popup will come into view that reads, "your record has been deleted successfully." Click **OK** to close.

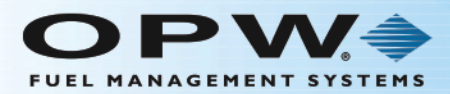

#### 2.6 Pricing

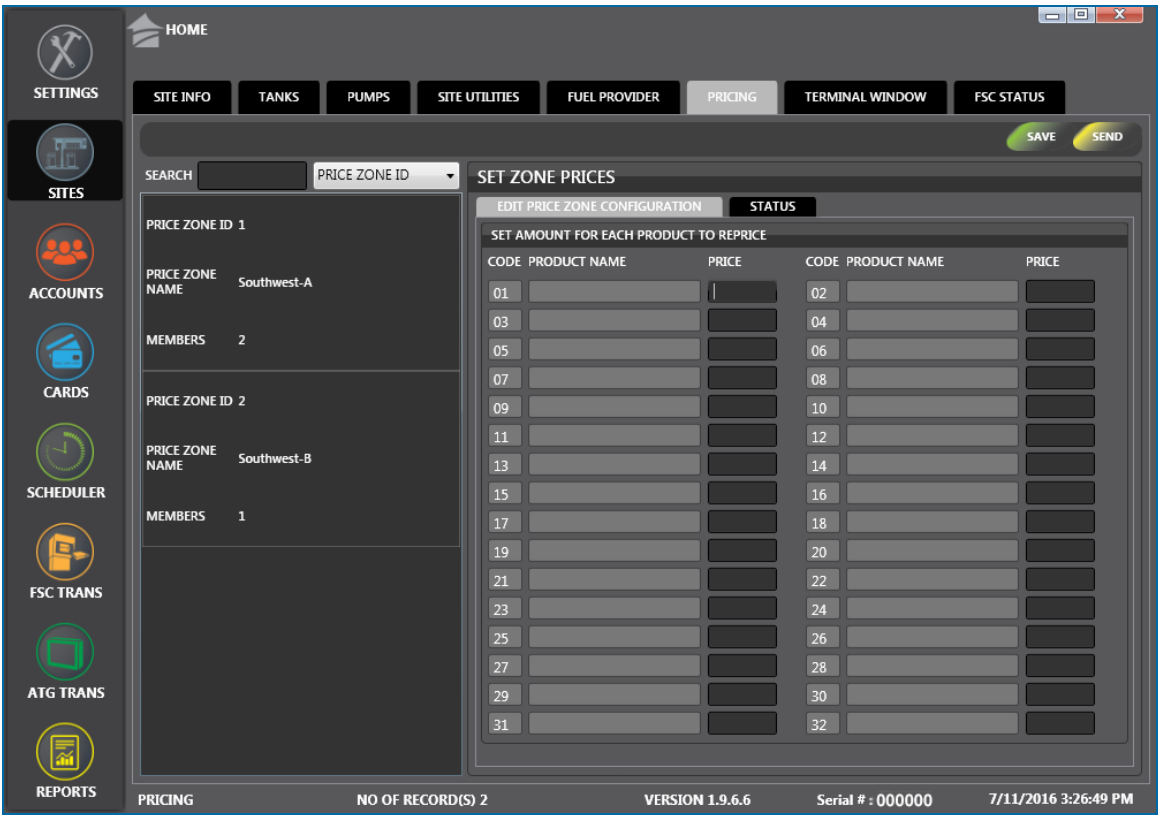

The **Pricing** tab of the Sites menu is where pricing information for **Price Zones** is configured.

**NOTE:** Before you can configure **Pricing** at least one **Price Zone** must be configured in Settings > Price Zones.

There are two (2) panels on the **Pricing** screen:

- The left panel shows all of the current Price Zones that have been configured in the system.
	- <sup>n</sup> You can search by **Price Zone ID**, **Price Zone Name** or **Members**. Select the applicable term from the dropdown next to the Search field. Type what you are looking for in the Search field. As you type, results will show in alphabetical or numerical order in the panel.
	- **n** Click an entry in the left panel to see its configured parameters in the right panel.
- <sup>l</sup> The **Price Zone Configuration** in the right panel has two (2) tabs, **Status** and **Edit Price Zone Configuration** where you define Pricing for product types or edit information for current Pricing.

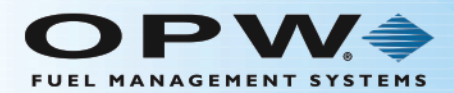

#### 2.6.1 Price Zone Configuration

<sup>l</sup> Select a **Price Zone** from the left panel. The **Edit Price Zone Configuration** tab will open in the right panel for the selected Price Zone. Here, you can change any of the prices for any of the fuel types listed.

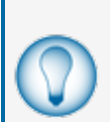

**TIP:** Records in a table can be sorted by clicking on the applicable Column Heading. When you hover your mouse over the heading it will change color. Click on the Heading and a small triangle will come into view next to the Heading. The direction of the triangle shows if the

records are sorted from high to low **HEADING** or low to high **HEADING** Heading to change the sort order.

- **When you are done, click Save in the toolbar above the panel. A confirmation popup window will come** into view that reads, "Your record has been saved successfully." Click **OK** to close the window).
- <sup>l</sup> To send the new pricing information to all Sites in the Prize Zone Click the **Send** button in the toolbar. An informational popup will come into view that tells you that the information has been sent. Click **OK** to close the popup.

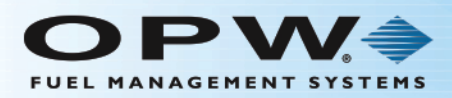

#### 2.7 Terminal Window

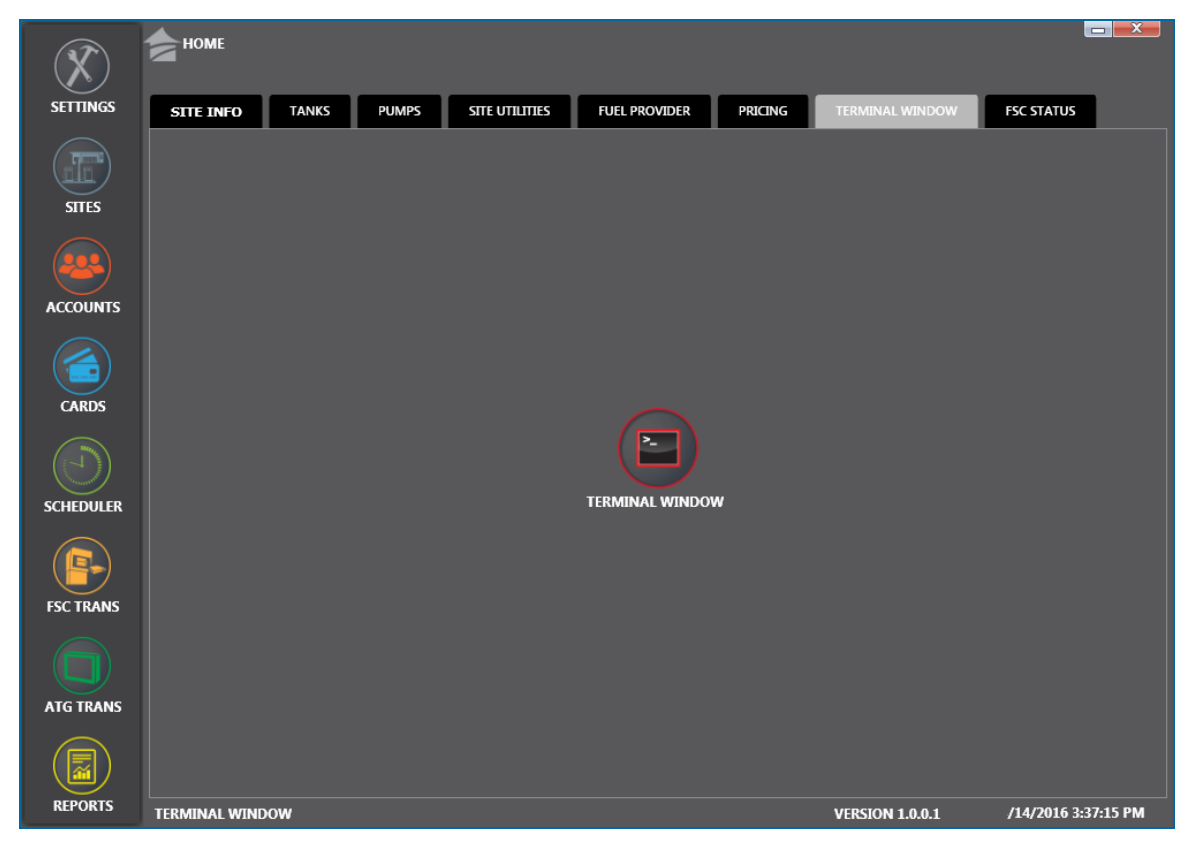

Use the **Terminal Window** to contact a Fuel Site Controller for routine maintenance or program changes.

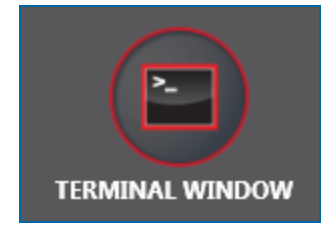

To open the Terminal Window click on the icon in the center of the screen.

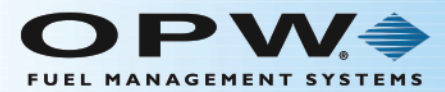

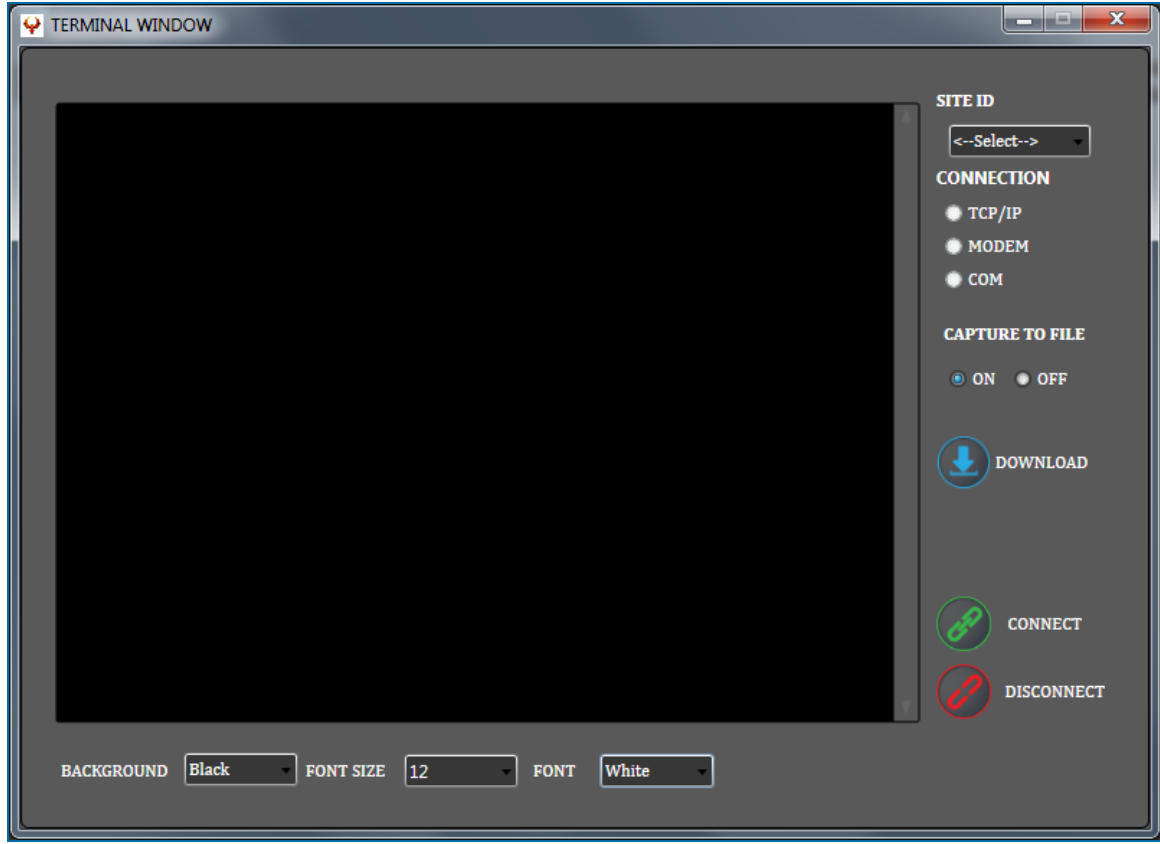

- <sup>l</sup> Use the controls at the bottom of the screen to change the **Background** color, **Font Size** and **Font** color of the Terminal Window.
- **IDED** On the right side of the screen, select the **Site ID** that you will connect to from the dropdown menu.
- The Connection Type will be automatically selected from the Site Info configuration.
- If you want to keep the information that will be entered in the Terminal Window:
	- <sup>n</sup> Select the **ON** radio button under **Capture to File**.
	- <sup>n</sup> Click **Connect**. Complete all actions to be recorded.
	- **n** Click **Download**.
	- <sup>n</sup> Click the **Browse** button. Navigate through the **Browse for Folder** screen that comes into view to select a location. As an alternative, you can make and name a new folder in any location you select.
	- **n** Once a selection has been made click **OK**.
- <sup>l</sup> When you are done using the Terminal Window, click **Disconnect** and close the window.

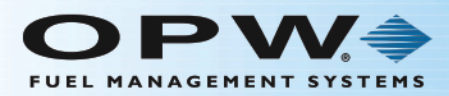

#### 2.8 FSC Status

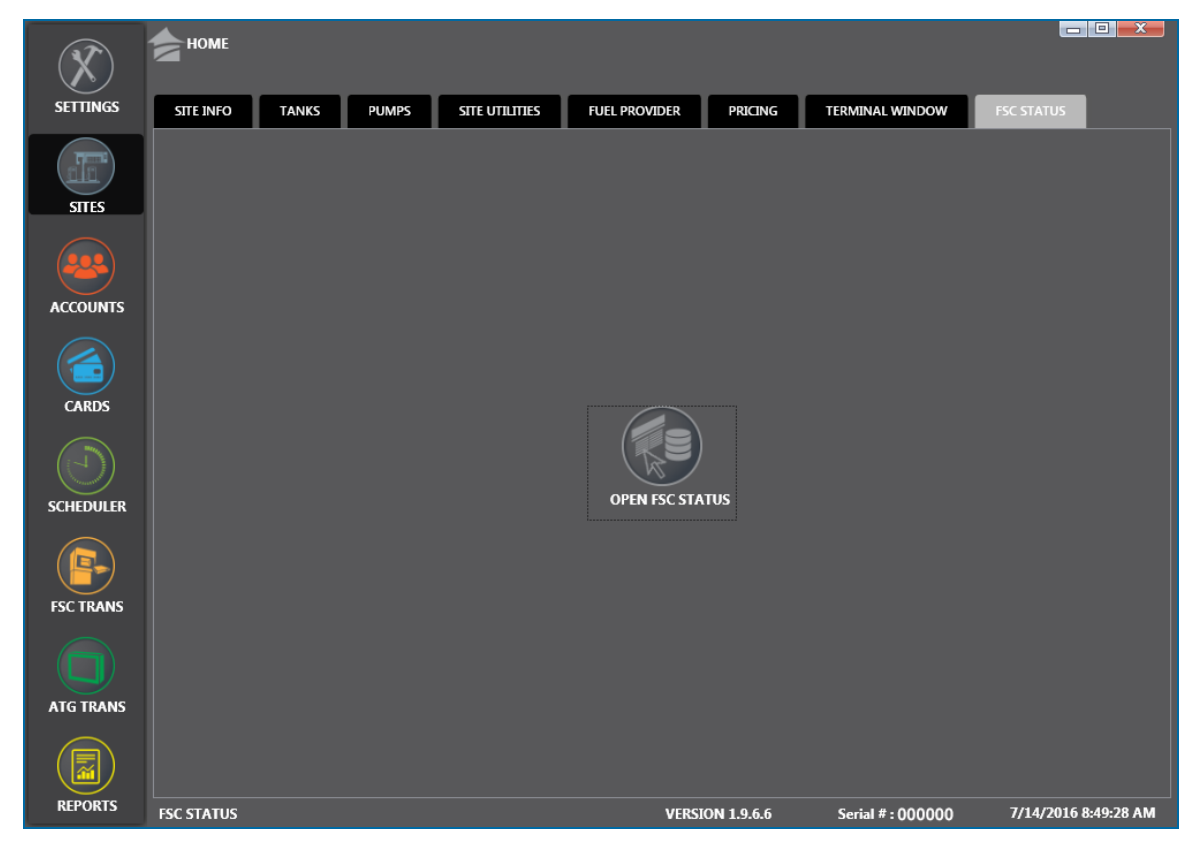

Use the **FSC Status** screen to get current information on a Fuel Site Controller.

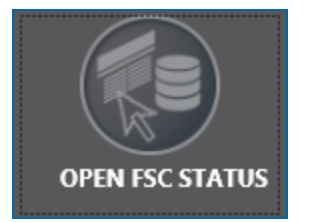

<sup>l</sup> Click the **FSC Status** icon in the center of the screen to open the **Status** screen.

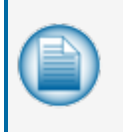

**NOTE:** This is the status for polling, card update, card restore, card backup and resend cards. See "Site [Utilities"](#page-73-0) on page 74, "Site Info" on [page 60](#page-59-0) (polling) and "Card [Utilities"](#page-103-0) on [page 104](#page-103-0).

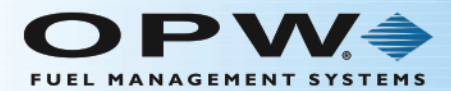

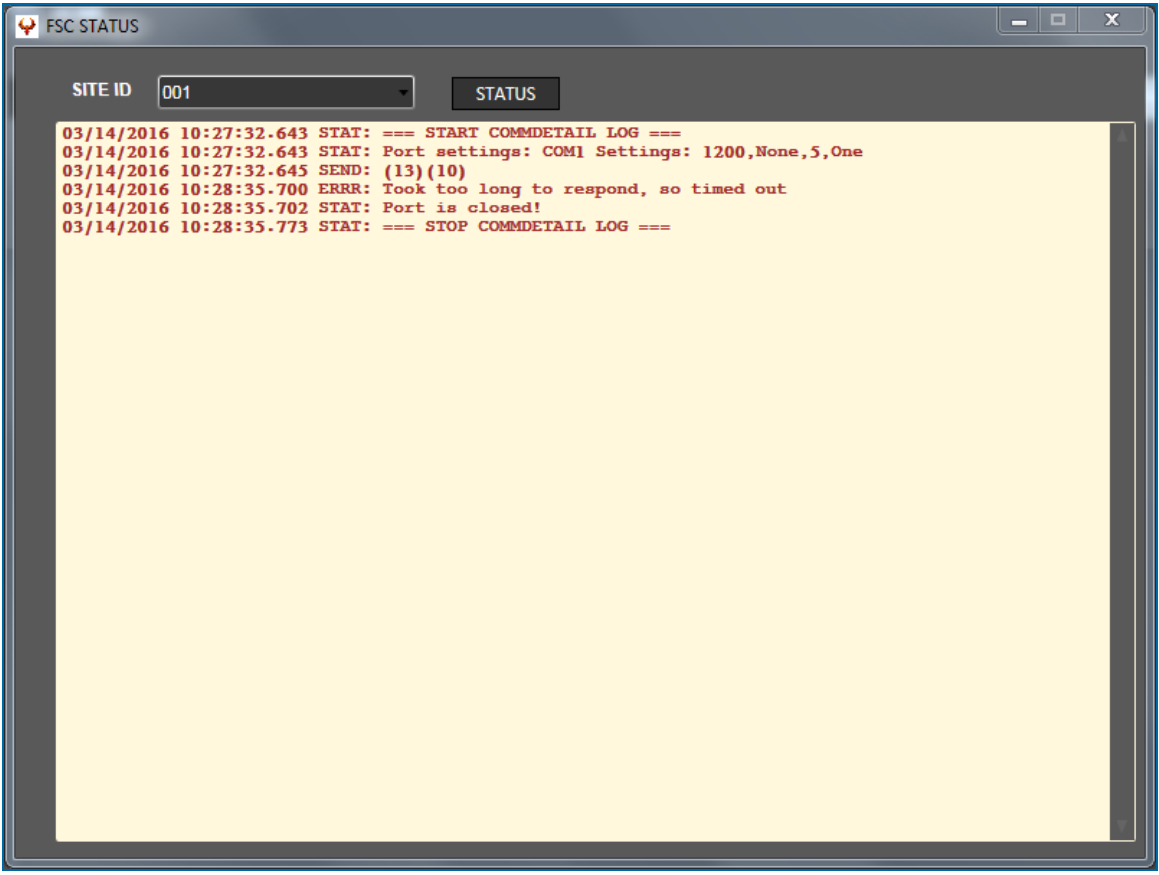

- **.** Select a **Site ID** from the dropdown
- **.** Click the **Status** button. The latest Status information for the Fuel Site Controller of the selected Site ID will come into view.

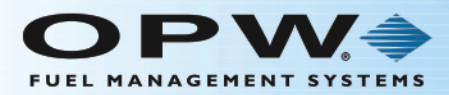

# Section 3 Accounts

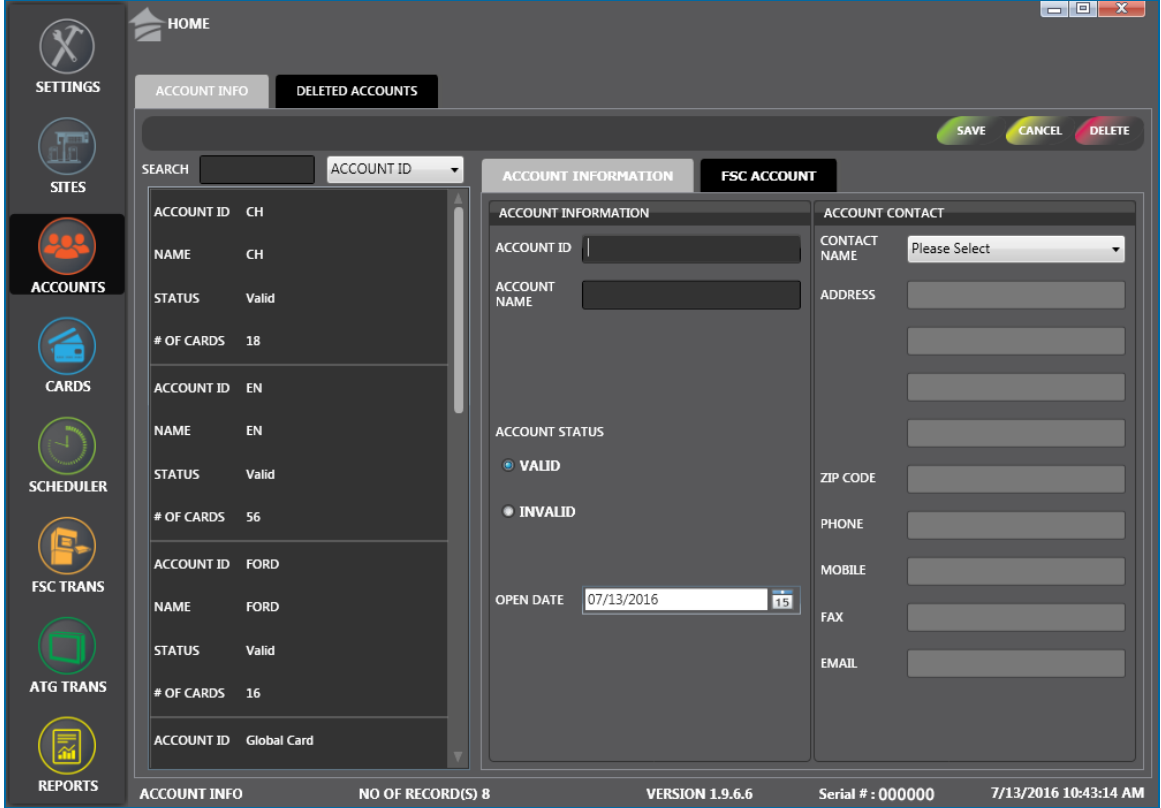

Click the thumbnail image to increase the size. Click the large image to change it back to a thumbnail.

The **Accounts** menu gives you options that can be used to define fuel usage by Division, Building, Organization, Customer or any other PhoenixSQL Lite™ user-defined group. Each group will have its own account cards where separate account reporting will be permitted.

The **Accounts** menu has two (2) main heading tabs:

- ["Account](#page-86-0) Info" on the next page
- "Deleted [Accounts"](#page-93-0) on page 94

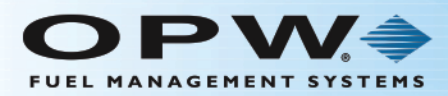

## <span id="page-86-0"></span>3.1 Account Info

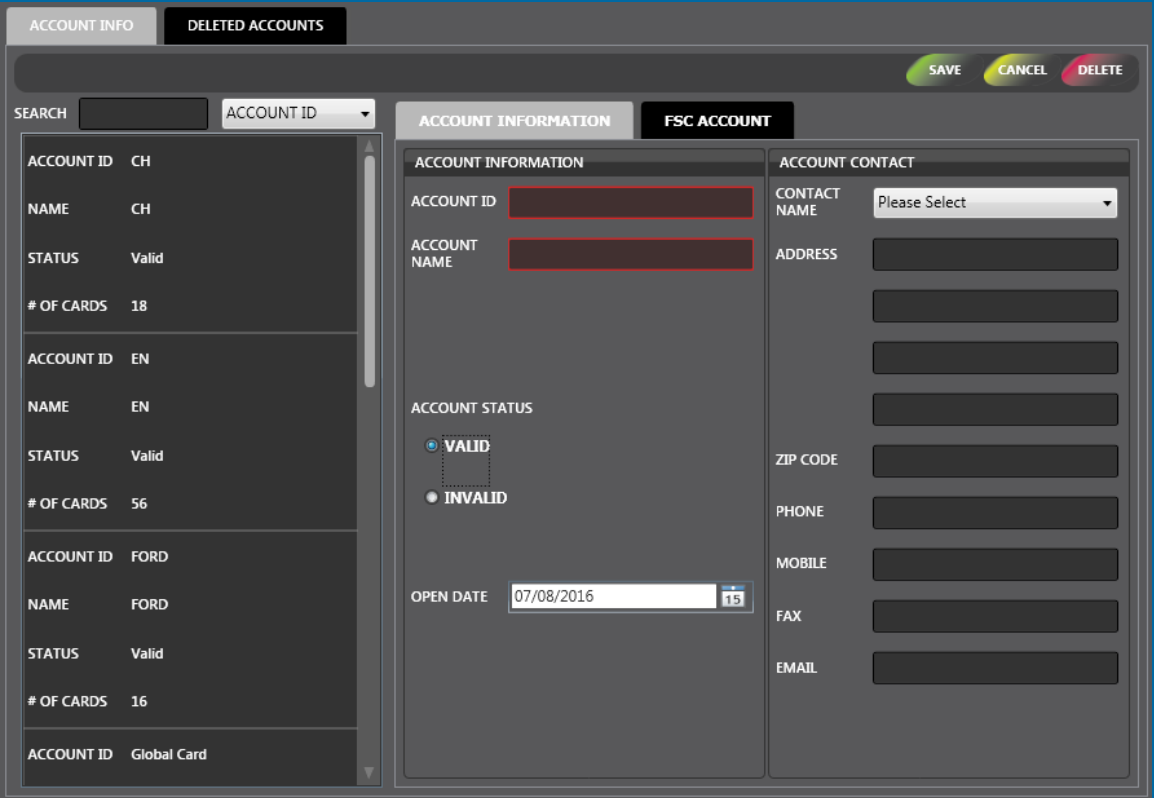

The **Account Info** tab in the Account menu shows a list of Accounts that have been entered in PhoenixSQL Lite™. Accounts can be added, edited or deleted from this tab.

There are two (2) panels on the **Account Info** screen:

- The left panel shows all of the current Accounts that have been configured in the system.
	- <sup>n</sup> You can search by **Account ID**, **Name**, **Status** or **# of Cards**. Select the applicable term from the dropdown next to the Search field. Type what you are looking for in the Search field. As you type, results will show in alphabetical or numerical order in the panel.
	- **n** Click an entry in the left panel to see its configured parameters in the right panel.
- <sup>l</sup> The right panel has two (2) tabs, **Account Information** and **FSC Account** where you enter new information for a new Account or edit information for a current one.

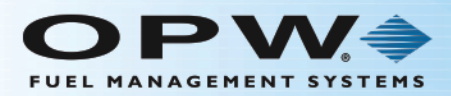

## 3.1.1 Add/Edit an Account

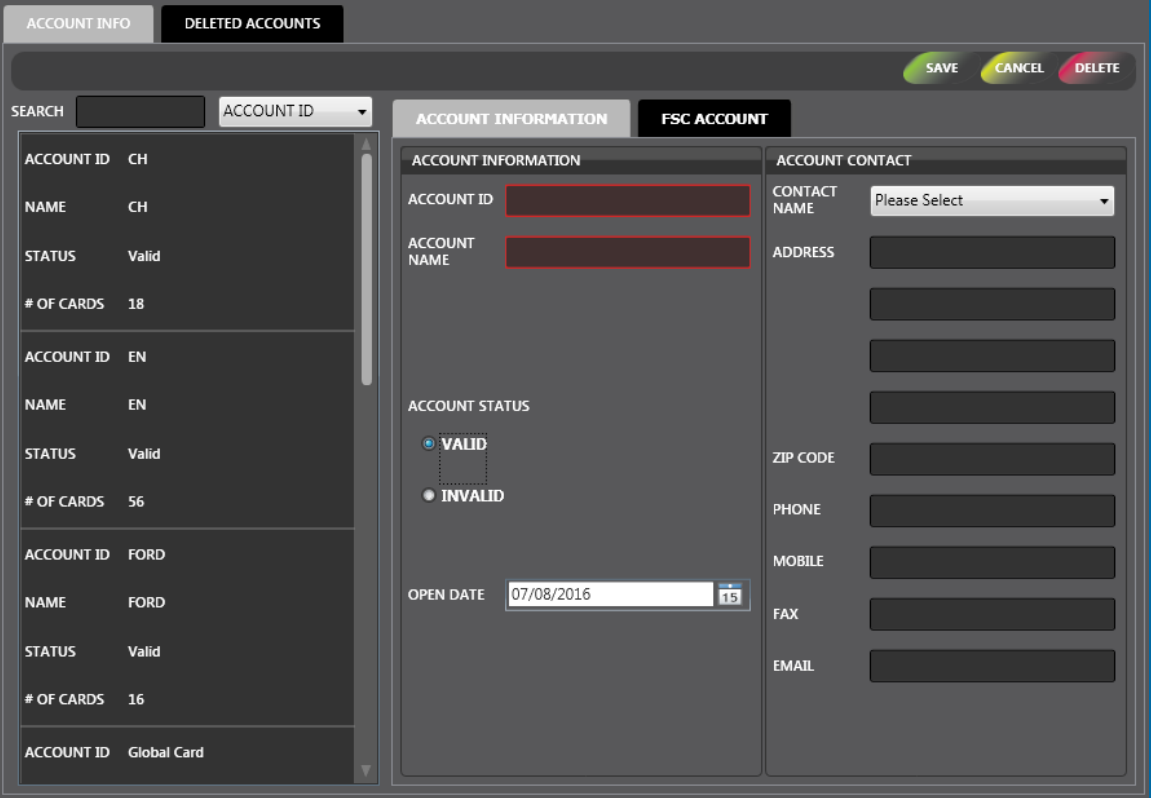

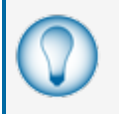

**TIP:** To access a new blank information panel when entering multiple Accounts, click the **New** button in the toolbar to clear the panel. The **New** button will be relabeled to **Save**. Use the Cancel button to clear an entry that has not been saved.

#### The **Account Information** tab is divided into two (2) panels, **Account Information** and **Account Contact**.

All fields are required in the **Account Information** panel.

- **FILE** The **Account ID** can contain up to 20 characters or numbers, including spaces. Accounts are sorted by the Account ID number.
- **.** The **Account Name** can be any name you want to give to the Account.
- **IDE Sys Acct #** is a unique four-digit number that will be used in the Fuel Site Controller for card assignment. The accepted range for System Account #s is 0001-9999.
- The **Short Name** is the System Account nine-character name field that will be used to identify the Sys Acct # used in the Fuel Site Controller.

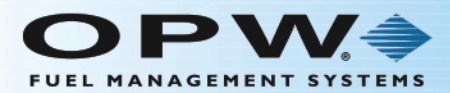

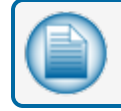

**NOTE:** The slash (/) character is not permitted in this field.

<sup>l</sup> Select a radio button for an **Account Status**, either **Valid** or **Invalid**. For Accounts that are marked **Valid**, all account cards can be used within their restriction limits. Accounts that are marked **Invalid** means that no cards in this account can start fuel operations IF the account is active on the Fuel Site Controller. If the Account is inactive on the FSC and the Account Status is set as Valid, the PhoenixSQL Lite™ application will set ALL cards related to the account as Invalid. Reasons an Account could be marked as Invalid include a Balance Due or Bad Credit associated with the Account.

When you are done, click **Save** in the toolbar above the panel. A confirmation popup window will come into view that reads, "Your record has been saved successfully." Click **OK** to close the window.

The **Account Contact** panel of the Account Information tab is used to enter the contact information for a new account.

Select a **Contact Name** from the dropdown. All of the contact's information that was entered into the Address Book will show in this panel. If the applicable contact does not show in the dropdown, it must be entered into the system in the ["Address](#page-11-0) Book" on page 12 tab of the Settings menu.

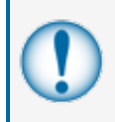

**IMPORTANT:** All information in the Account Contact panel is pulled from the **Address Book**. Information cannot be entered or edited in this screen. Go to ["Address](#page-11-0) Book" on [page 12](#page-11-0) to edit an Address Book entry.

**Open Date** is the date that the account was set up in the PhoenixSQL Lite™ application. Click the Calendar icon next to the Open Date field to select the proper date.

When the Account Contact is completed, the **Last Used** and **# of Cards** fields will come into view in the Account Information Panel. **Last Used** identifies the date of the most-recent transaction recorded for this account from any polled site. The **# of Cards** field shows how many cards are connected to this account at any time.

When you are done, click **Save** in the toolbar above the panel. A confirmation popup window will come into view that reads, "Your record has been saved successfully." Click **OK** to close the window.

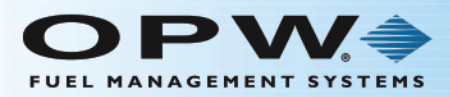

## 3.1.2 FSC Account

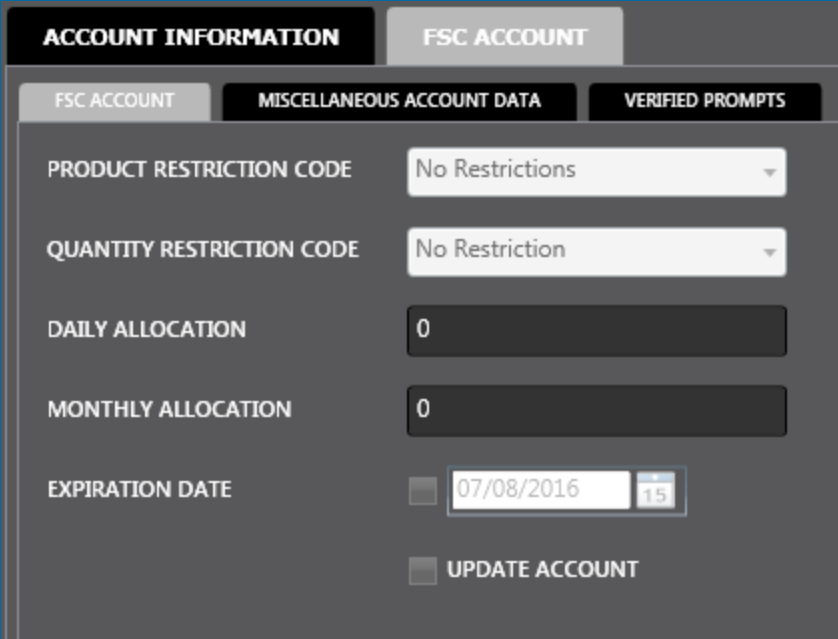

The **FSC Account** tab of **Account** Info is divided into three (3) sub-tabs, **FSC Account**, **Miscellaneous Account Data** and **Verified Prompts**.

The **FSC Account** tab is in operation when the **Fuel Site Controller Uses Account Cards** option is selected in the Settings > Global tab under the Fuel Site Controller option heading (see ["Fuel](#page-13-0) Site [Controller"](#page-13-0) on page 14).

- **Product Restriction Code** pulls codes from the Settings > Global tab under the Product Restriction option heading (see "Product [Restriction"](#page-19-0) on page 20).
- **Quantity Restriction Code** pulls codes from the Settings > Global tab under the Quantity Restriction option heading (see "Quantity [Restriction"](#page-20-0) on page 21).
- **Daily Allocation** lets you define the restriction for the amount of fuel (in dollars) dispensed in a day for a specified FSC account.
- **Monthly Allocation** lets you define the restriction for the amount of fuel (in dollars) dispensed in a month for a specified FSC account.
- **Expiration Date** of the account: When this checkbox is selected, only the expiration date should be updated in the FSC.
- **When the Update Account** checkbox is selected, the FSC will be updated with this account when any action occurs with this site. If left unselected, the FSC will not be updated with this new or edited account.

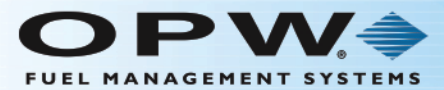

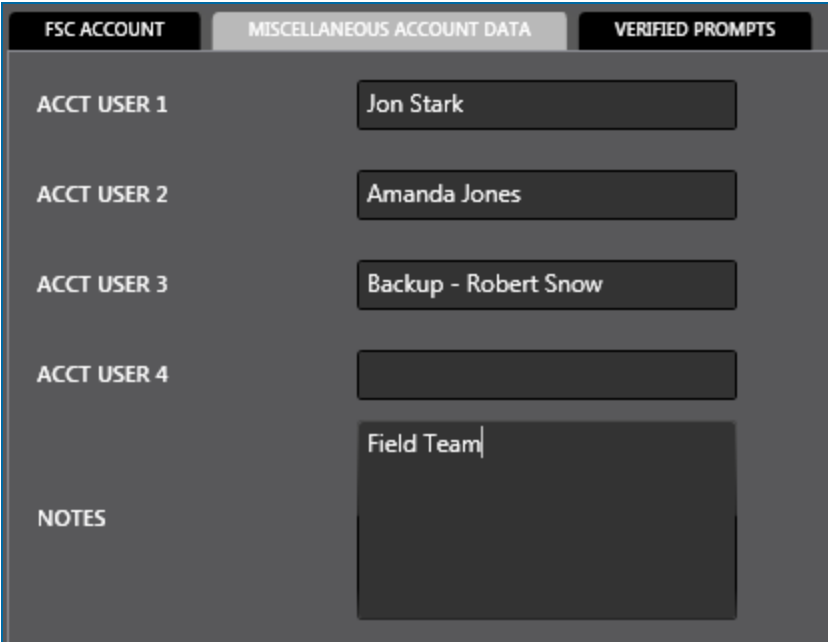

The **Miscellaneous Account Data** tab lets you define the names of approved users of the Account. The **Notes** area can be used for information to help identify the account and its operation.

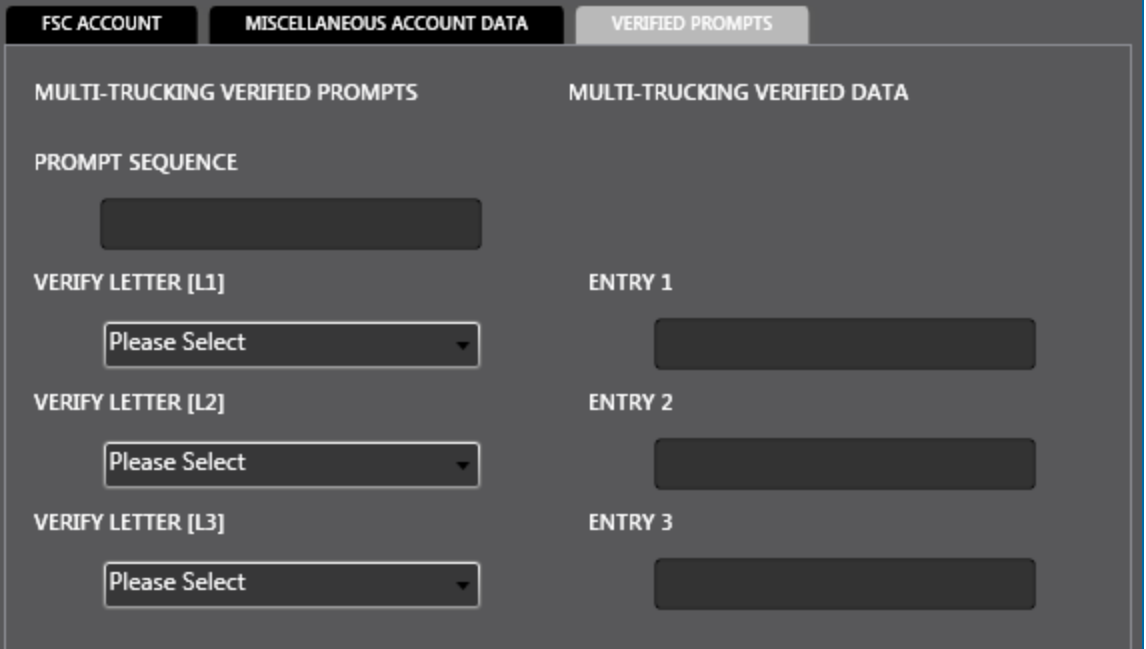

Up to nine (9) possible prompts can be defined for a card type. Three of these can be configured as **Verified Prompts**. The Verified Prompts can be thought of as another form of PIN-type validation, because the validated entries are specific to the card being used.

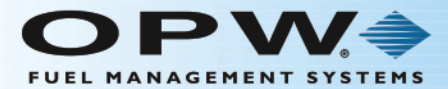

Verified Prompts lets you specify up to three additional prompts at the Fuel System level, which would be applied to all cards that are assigned to that System Account.

Any of these specified prompts can have Verified data for the data entry. This means that the data Entry for the Prompt will only be accepted at the Fuel System if it agrees with the Verified Data Entry specified for that prompt under the Verified Data Entry selection.

When prompted at the Fuel System, prompts that do not have any verified entry configured will let the Fuel System accept any data entry that was entered for the prompt.

When you are done, click **Save** in the toolbar above the panel. A confirmation popup window will come into view that reads, "Your record has been saved successfully." Click **OK** to close the window.

#### 3.1.3 Delete an Account

To **Delete** an Account from the left panel, click on the Account entry to highlight it and click **Delete** in the toolbar. A popup will come into view that asks, "Delete Current Record?" Click **Yes** (click **No** to cancel the operation).

A confirmation popup will come into view that reads, "your record has been deleted successfully." Click **OK** to close.

#### 3.1.4 Delete an Account (With Cards)

**DELETE ACCOUNT(S)** 

- **O DELETE THE ASSOCIATED CARD AND ACCOUNT RECORDS FOR THIS ACCOUNT?**
- RE-ASSIGN ASSOCIATED CARD RECORDS TO ANOTHER ACCOUNT?

If you select **Yes** at the "Delete Current Record?" prompt and cards associated with the Account, the Delete Accounts panel will come into view. There are two (2) selections in the panel.

**Delete the Associated Cards and Account Records for this Account?** When this is selected and you click **Delete** a popup message will come into view that asks, "This will permanently remove all associated cards from the database and your Site Controller! Are you sure?" If you click **Yes**, all Account and associated Card records will be permanently deleted from the system (click **No** to cancel. You can then click the **Back** button in the toolbar to go back to the main **Account Information** screen).

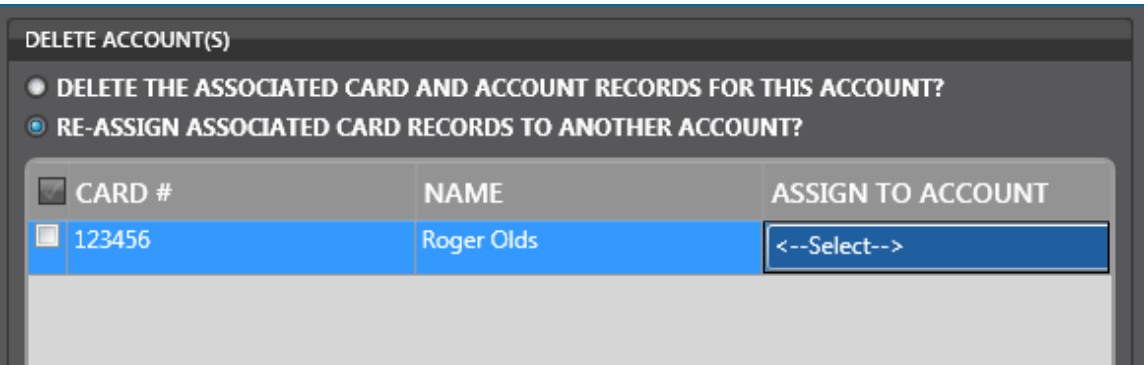

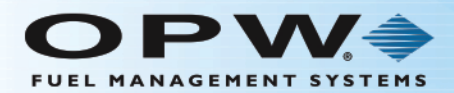

**Re-assign Associated Card Records to another Account?** When this is selected the panel opens up to include a list of currently Deleted Cards and an **Assign to Account** dropdown where you can select a different Account where those cards will be re-assigned.

- **Check the Card #** (or, for multiple cards you can re-assign all by checking the box next to the Card # heading) to be re-assigned.
- <sup>l</sup> Select the **Account** from the **Assign to Account** dropdown.
- Click the **Apply** button in the toolbar above the panel. A popup will come into view stating, "Cards" have been applied to another Account."
- **.** Click **OK** to close the popup.
- The selected Card(s) are now re-assigned to the selected Account.

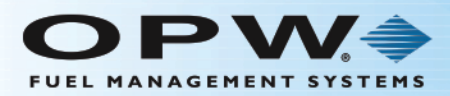

### <span id="page-93-0"></span>3.2 Deleted Accounts

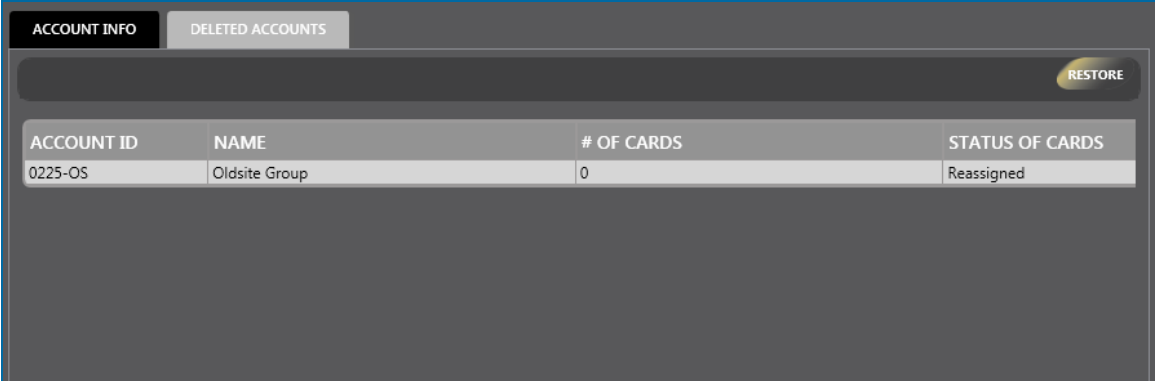

The **Deleted Accounts** tab of the **Accounts** menu shows all Accounts that have been deleted from the Account Info tab. The information for deleted Accounts stays in the system and can be put back into the list in the Account Info tab when necessary.

To move a Deleted Account back into the Account Info tab:

- I All Deleted Accounts in the system will show in the table on the right side of the tab.
- You can select Accounts individually by clicking and highlighting them directly in the table.

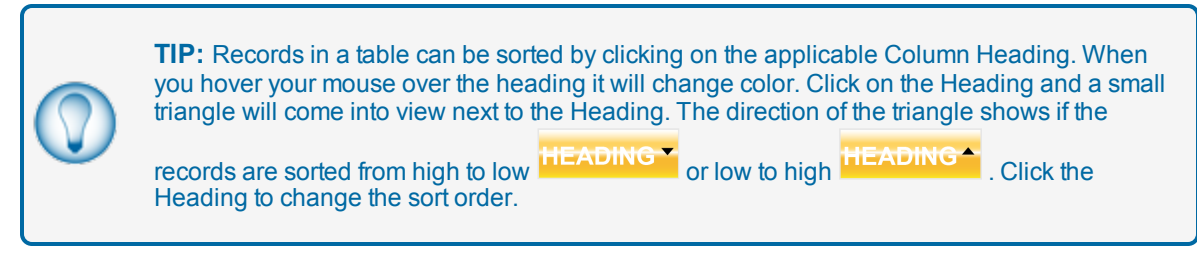

Click the **Restore** button in the toolbar above the panel. A message box stating "Your account has been restored successfully" will come into view.

Click **OK** to close the box.

The Account record will show in the list in the **Account Info** tab.

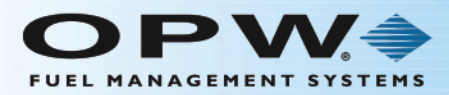

# Section 4 Cards

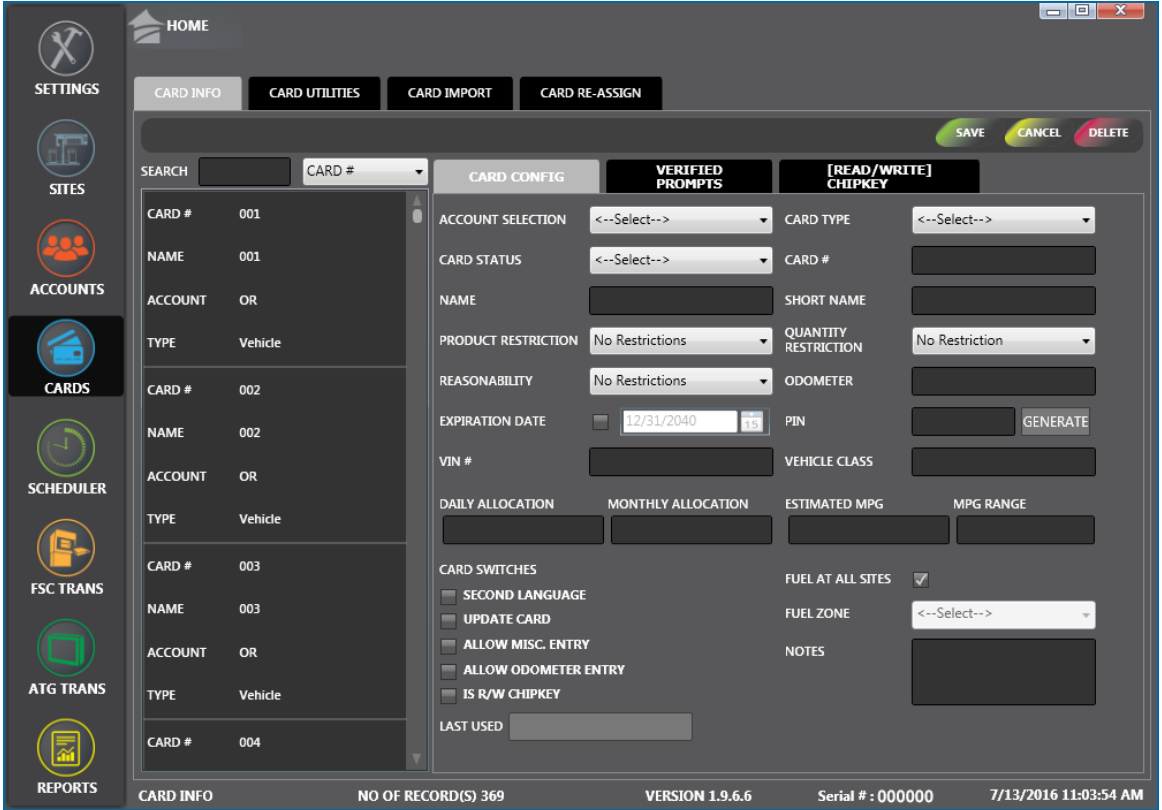

Click the thumbnail image to increase the size. Click the large image to change it back to a thumbnail.

The **Cards** menu item gives you access to options for configuration and maintenance of any Cards that are connected to the PhoenixSQL Lite™ system.

The **Cards** menu item has Four (4) **Main Heading** tabs:

- ["Card](#page-95-0) Info" on the next page
- "Card Utilities" on [page 104](#page-103-0)
- "Card Import" on [page 106](#page-105-0)
- "Card [Re-assign"](#page-107-0) on page 108

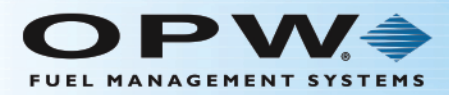

### <span id="page-95-0"></span>4.1 Card Info

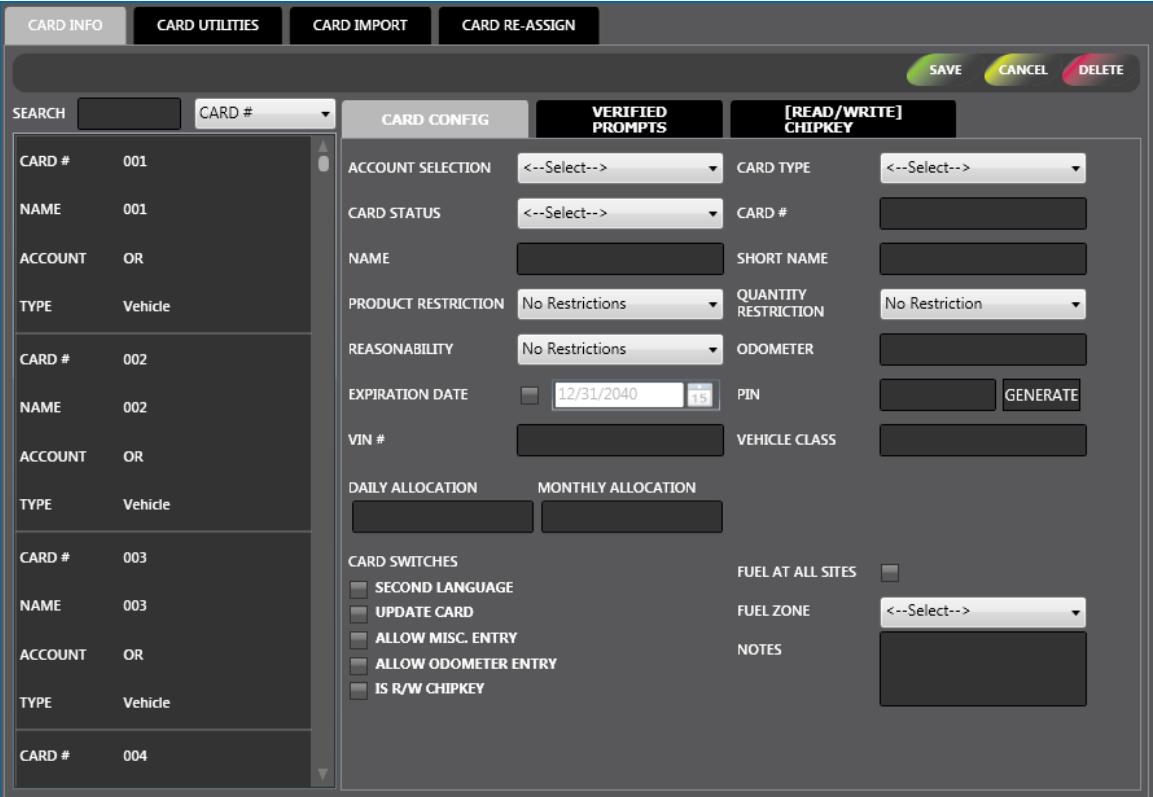

The **Card Info** tab in the Account menu shows a list of Accounts that have been entered in PhoenixSQL Lite™. Cards can be added, edited or deleted from this tab.

There are two (2) panels on the **Card Info** screen:

- The left panel shows all of the current Cardsthat have been configured in the system.
	- <sup>n</sup> You can search by **Card #**, **Name**, **Account**or Card **Type**. Select the applicable term from the dropdown next to the Search field. Type what you are looking for in the Search field. As you type, results will show in alphabetical or numerical order in the panel.
	- **n** Click an entry in the left panel to see its configured parameters in the right panel.
- <sup>l</sup> The right panel has three (3) tabs, **Card Config**, **Verify Prompts** and **[Read/Write] ChipKey®** where you enter new information for a new Card or edit information for a current one.

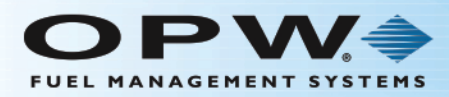

## 4.1.1 Card Config

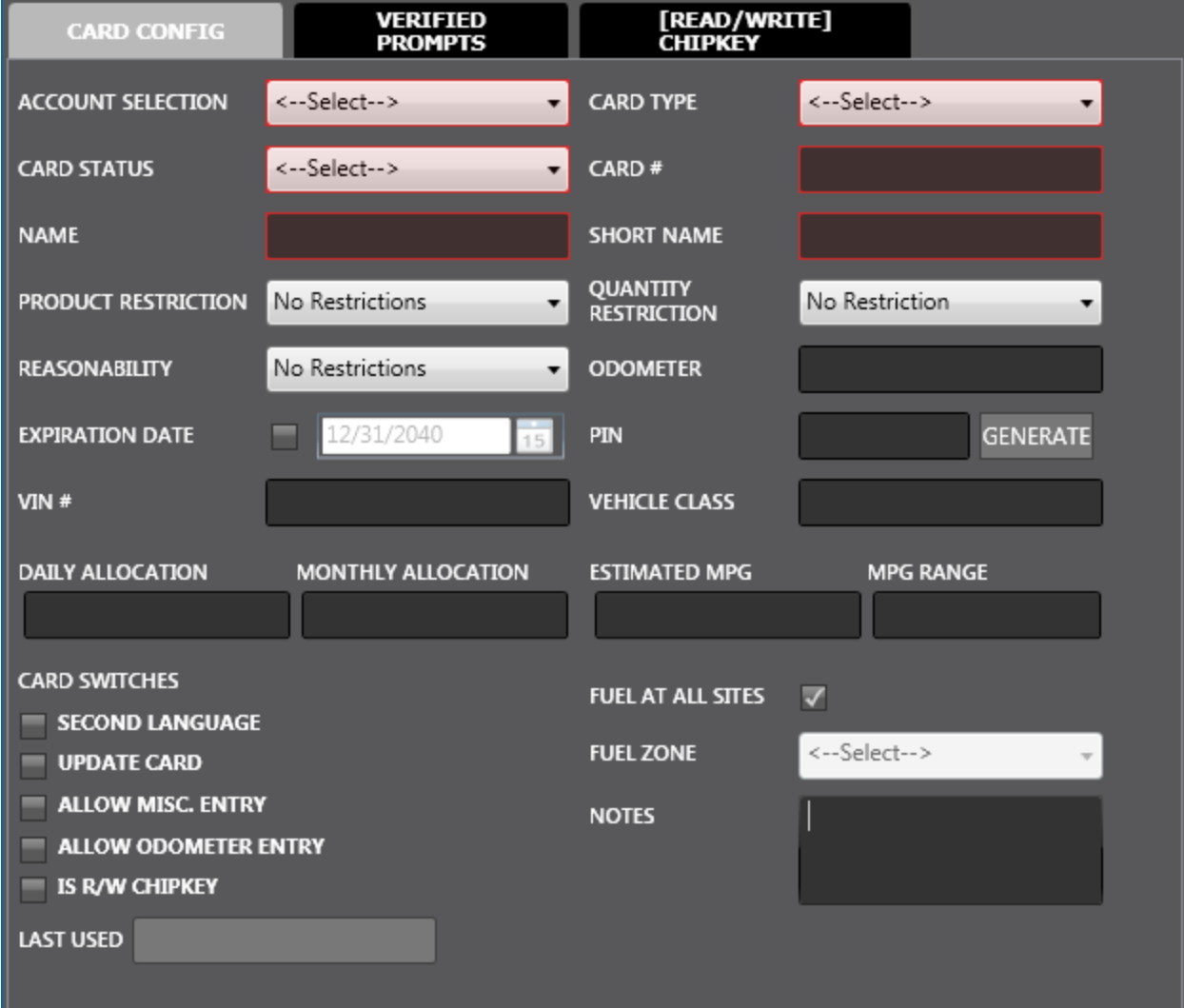

**TIP:** To access a new blank information panel when entering multiple Cards, click the **New** button in the toolbar to clear the panel. The **New** button will be relabeled to **Save**. Use the Cancel button to clear an entry that has not been saved.

The **Card Config** tab is where new cards can be set up in the system and cards currently in the system can be edited.

There are six (6) required fields in the **Card Config** tab:

**Account Selection**: Use the dropdown menu to select the PhoenixSQL Lite™ Account the card will be associated with.

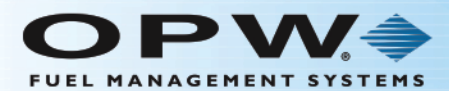

- **Card Type**: Use the dropdown menu to select which Card Type this is (Single, Driver or Vehicle).
- **Card Status**: Use the dropdown menu to indicate whether the Card is Valid or Invalid.
- **Card Number:** Enter a unique number for the card.
- **Name:** Enter the full name of the cardholder.
- **Short Name**: An abbreviated name for the cardholder. This name is used by the Fuel Site Controller when looking up transactions stored locally or printed at the Fuel Site Controller.

The remaining fields are optional.

- **Product Restriction** pulls codes from the Settings > Global tab under the Product Restriction option heading (see "Product [Restriction"](#page-19-0) on page 20).
- **Quantity Restriction** pulls codes from the Settings > Global tab under the Quantity Restriction option heading (see "Quantity [Restriction"](#page-20-0) on page 21).
- **Resonability** pulls codes from the Settings > Global tab under the Reasonability option heading (See ["Reasonability"](#page-17-0) on page 18). If the **Card Type** selection is **Single** or **Driver**, the default is **No Restrictions** and cannot be changed.
- **Odometer** is the latest odometer reading entered by the cardholder.

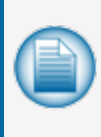

**NOTE:** The Odometer field cannot be edited if the selected **Card Type** is **Driver**. If the Reasonability feature of the Fuel Site Controller is turned on, enter a value in the Odometer field when a new card is configured. If Reasonability is not set, the cardholder will not be prompted for an Odometer entry, even if the Allow Odometer Entry setting is turned on.

- <sup>l</sup> **Expiration Date**: Enter a date when the card will expire and no longer be operational within the Fuel Site Controller. To set an Expiration Date, check the box and use the Calendar to select the date.
- **PIN** is the Personal Identification Number given to a particular card. Click the Generate button. The system will give a PIN number for this card.
- <sup>l</sup> **User Defined Fields**: In the sample above, the VIN # and Vehicle Class are user defined fields. They are set up in the User Strings tab in Settings  $>$  Global. See "User [Strings"](#page-16-0) on page 17 for information.

**Daily Allocation** is the monetary value of fuel that can be drawn against a particular card in a single 24 hour period, from midnight to 11:59 p.m.

**Monthly Allocation** is the monetary value of fuel that can be drawn against a particular card each month, from midnight of the first day of the month to 11:59 p.m. of the last day of the month.

**Estimated MPG** is active if the **Entry Does Not Meet Defined Ranges** box is checked in the Global > Bad [Odometer](#page-15-0) Tracking screen (see "Bad Odometer Tracking" on page 16).

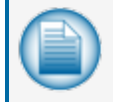

**NOTE:** An Estimated MPG can be derived from a known manufacturer MPG or an evaluated MPG that is used to specify an MPG Range.

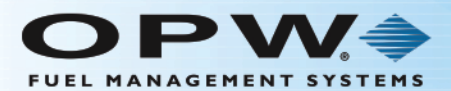

**MPG** Range is turned on when using Estimated MPG as a card condition. Enter a tolerance (+/-) that the actual MPG calculation can deviate from the Estimated MPG and still be considered "good." This option is not available when the selected **Card Type** is **Driver**.

The **Card Switches** area allows for the indication of unique operational characteristics that can exist for a particular card.

- **Second Language** turns on a card's second language for use in prompts, on receipts, etc., if the Fuel Site Controller was programmed with two languages. This option is turned off when **Vehicle** is selected as a **Card Type**.
- **Update Card** lets the system send a particular card to each site automatically the next time a card update operation is completed.
- <sup>l</sup> **Allow Misc. Entry** tells the Fuel Site Controller to prompt for a miscellaneous keyboard entry. FIT display message #29 will come up at the Fuel Island when the Card is swiped with this switch setting.
- <sup>l</sup> **Allow Odometer Entry** starts an odometer entry prompt that lets a cardholder enter an odometer reading when the Odometer Reasonability feature of the Fuel Site Controller is disabled. This option is turned off when **Driver** is selected as a **Card Type**.
- <sup>l</sup> **Is R/W ChipKey** lets a Fuel Site Controller that has the ChipKey® Mileage Reasonability option sense incorrect odometer entries. This puts a limit on cardholder mileage entries that are stored in the ChipKey® to the Reasonability range that has been programmed. This option is turned off when **Driver** is selected as a **Card Type**.
- **Fuel Zone**: Check the All Sites box to let a Card get fuel at all geographical locations. To only let a Card get fuel only at locations within a user-defined geographical area, select that zone from the Fuel Zone dropdown menu.

Use the **Notes** area to enter any other information that you want to add.

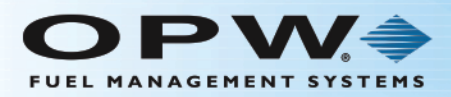

## 4.1.2 Verify Prompts

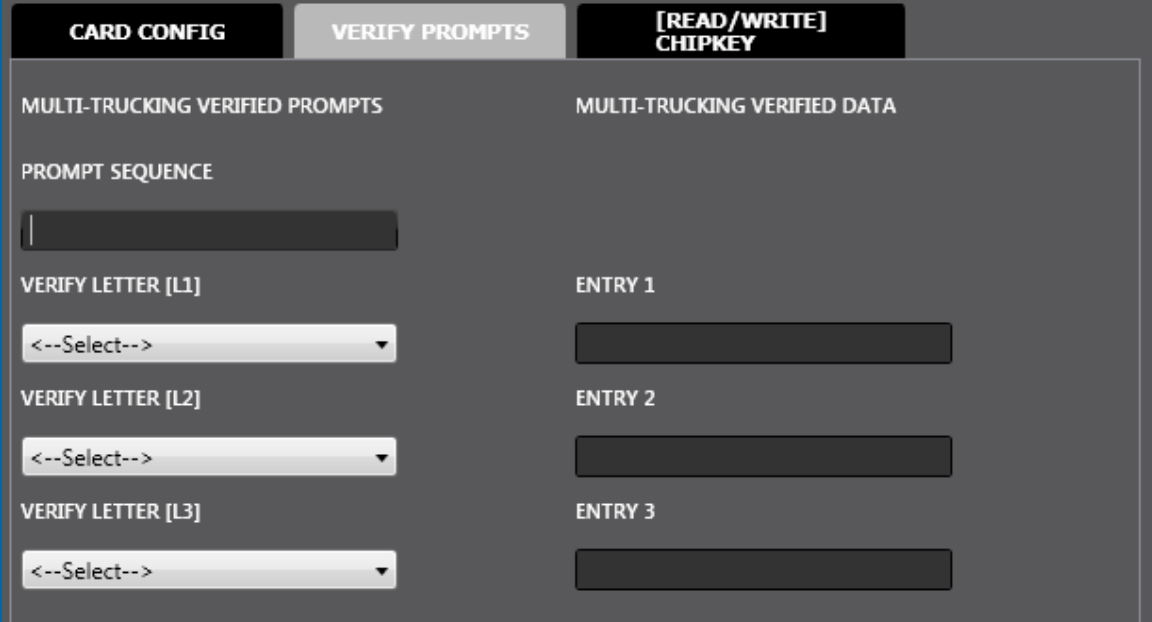

The **Verify Prompts** option tab contains message prompts that are shown for users of the FSC3000™ and System2 Multi-Trucking version of Fuel Site Controllers.

**NOTE:** The Multi-trucking network version of OPW-FMS Fuel Site Controller software allows fuel systems to communicate with most major commercial networks. When these networks are enabled, do not change the meaning of the default prompt.

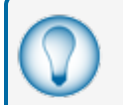

**TIP:** Reference the Fuel Site Controller [User/Configuration](http://www.opwglobal.com/docs/libraries/manuals/electronic-systems/opw-fms-manuals/M00-051_00_FSC3000_Configuration_Guide.pdf?Status=Master&sfvrsn=2) Guide for more information on how the meaning of prompts should be altered on the FSC when different networks are in use.

Up to nine (9) possible prompts can be defined for a card type. Three of these can be configured as **Verified Prompts**. The Verified Prompts can be thought of as another form of PIN-type validation, because the validated entries are specific to the card being used.

The **Verified Prompts** card-record fields are: Verify Letter [L1], Verify Letter [L2], Verify Letter [L3], Entry 1, Entry 2, and Entry 3. The **Verify Letter** fields let you select prompts that will be verified. The **Entry** fields are used to define the data that is verified by the cardholder's response. The **Entry** fields do not require data when defining card defaults; these values should be added when adding a card to PhoenixSQL Lite™.

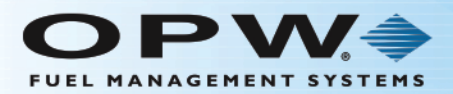

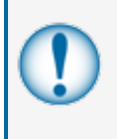

**IMPORTANT:** The **Prompt Sequence** field must be configured with at least the letters that relate to those selected in the **Verify Letter** fields. This determines the order in which the prompts will be shown. If the letter is not configured in the Prompt Sequence field, Verify Prompt will not be presented.

When you are done, click **Save** in the toolbar above the panel. A confirmation popup window will come into view that reads, "Your record has been saved successfully." Click **OK** to close the window (if you don't want to save the information you just entered click **Cancel**).

#### 4.1.3 [Read/Write] ChipKey®

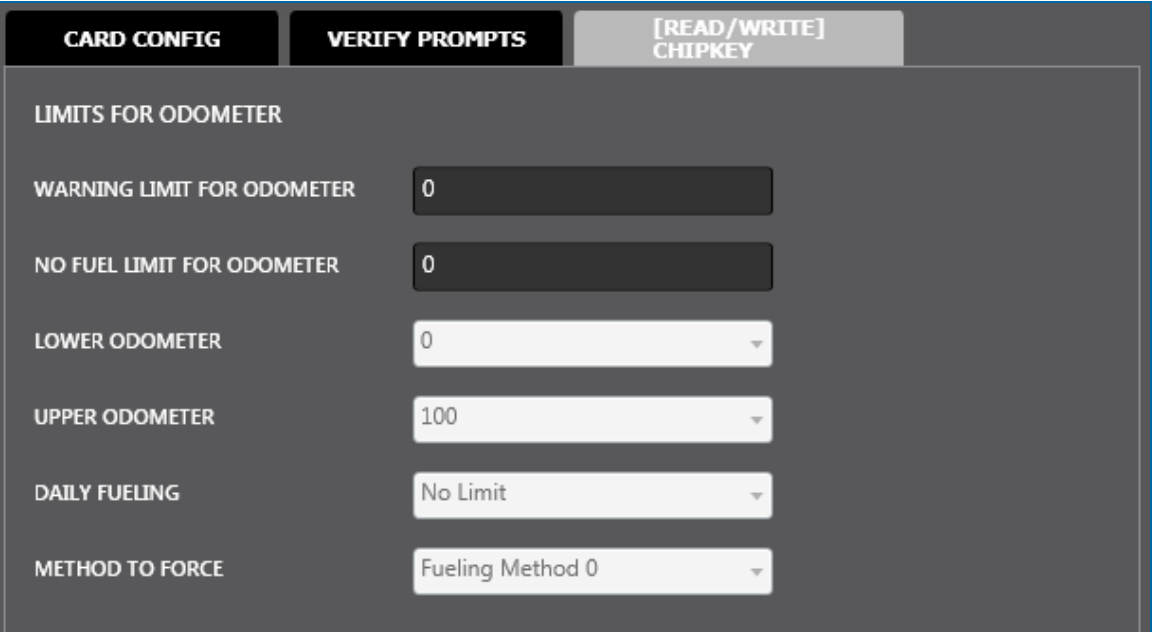

The **[Read/Write] ChipKey® Configuration** option is used to set limits for Read-Write (R/W) ChipKey®s with Mileage Reasonability. These values only need to be configured if using FSC3000™ or System2 Fuel Site Controllers with the R/W ChipKey® Mileage Reasonability software installed at a fuel location.

Values for the six fields are entered (use the dropdown menu lists to select values for the last four of these) for each of these parameters:

- **Warning Limit for Odometer**: This is a service warning for mileage. When the entered mileage gets to the configured value, the Fuel Island Terminal will show a "time for service" message before prompting the pump number. This message is to remind the driver that the vehicle is due for mileage related maintenance.
- <sup>l</sup> **No Fuel Limit for Odometer**: When the driver enters an odometer reading that is equal to or more than the no-fuel mileage, the FIT will show a "service overdue" (or related) message. At this time, you cannot refuel and the invalidated ChipKey® must be reprogrammed.

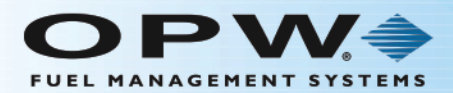

**NOTE:** The Warning and No Fuel Limit entries are typically entered at the card level and are not configured for card defaults.

- <sup>l</sup> **Lower Odometer & Upper Odometer**: These values let you definine a plus/minus (+/-) window of satisfactory odometer entries based on the value stored on the ChipKey®. If the entered odometer does not fall within this window, the rules specified by the Method To Force field controls how bad entries are handled.
- **Daily Fuelings**: The number of times a day the ChipKey<sup>®</sup> can be used to fuel.
- <sup>l</sup> **Method of Force**: Lets you program ChipKey®s to respond in one of five ways to bad odometer entries. These methods are fixed and cannot be changed. The methods are as follows:
	- **Method 0**: Bypass. The FSC accepts all odometer entries as reasonable and it is always permitted to refuel.
	- **Method** 1: This is the most restrictive Method. After three bad odometer entries, the ChipKey<sup>®</sup> is invalidated and it is not permitted to refuel. The fuel system does not accept the ChipKey® until it is reprogrammed. The bad-entry counter is automatically reset to zero after a good odometer entry. The fuel system will not update the odometer reading on the ChipKey® unless it is reasonable.
	- **Method 2:** Same as Method 1, except for these two exceptions:
		- After the third bad odometer entry, the system logs the mileage into the fuel system's transaction database as "<<<" in the mileage field.
		- It is permitted to refuel, but only for the current transaction.
	- **Method 3:** With this Method it is always permitted to refuel, but bad entries are logged in two ways:
		- If all three bad entries are different, the transaction is flagged on the receipt and on the report with  $=$  =  $=$ " in the mileage field. The odometer reading inside the ChipKey<sup>®</sup> is not updated, but the ChipKey<sup>®</sup> Bad Entry log is reset to zero. Three more bad readings for a transaction must be entered to be flagged again.
		- If two of the three bad entries are the same, the symbol " $>>$ " is printed in the mileage field and the odometer value in the ChipKey® is updated with the value that was entered twice.
	- **Method 4:** This is the same as Method 3 except:
		- If two of the three bad entries are the same, the twice-entered value is printed in the mileage field and the odometer value in the ChipKey® is updated with the value. The bad-entry counter is reset to zero after a good odometer entry.

When you are done, click **Save** in the toolbar above the panel. A confirmation popup window will come into view that reads, "Your record has been saved successfully." Click **OK** to close the window (if you don't want to save the information you just entered click **Cancel**).

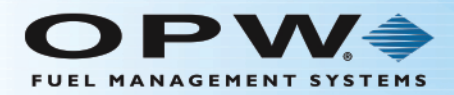

#### 4.1.4 Delete a Card

To **Delete** a Card from the left panel, click on the Card entry to highlight it and click **Delete** in the toolbar. A popup will come into view that asks, "This card is associated with some other sites. Do you really want to delete?" Click **Yes** (click **No** to cancel the operation).

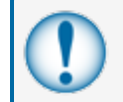

**IMPORTANT:** When you click Yes all of the information for that Card will be permanently deleted from the system including transactional information.

A confirmation popup will come into view that reads, "Your record has been deleted successfully." Click **OK** to close.

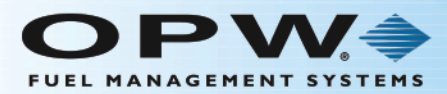

## <span id="page-103-0"></span>4.2 Card Utilities

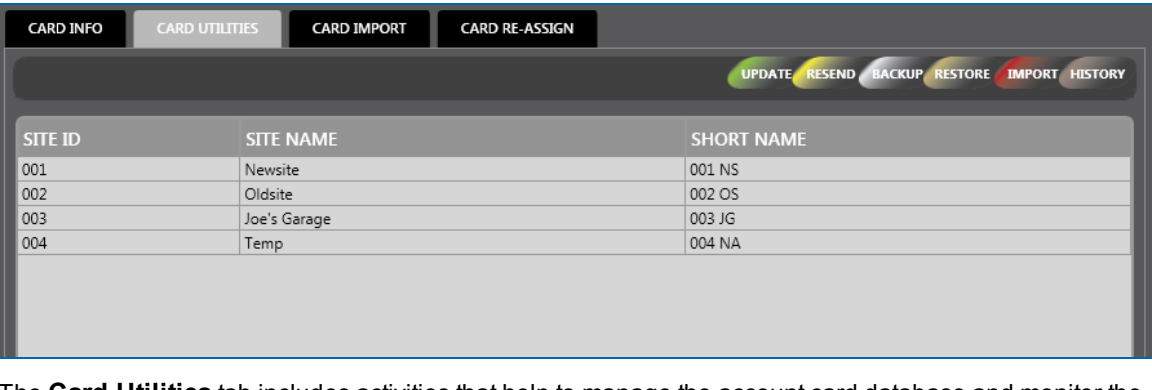

The **Card Utilities** tab includes activities that help to manage the account card database and monitor the current status of individual card accounts.

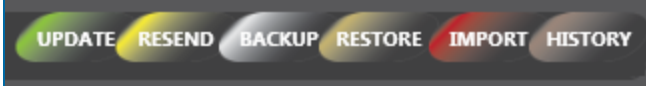

These activities can be accessed from the toolbar buttons.

Click on a Site ID, Site Name or Short Name in the panel to highlight the site.

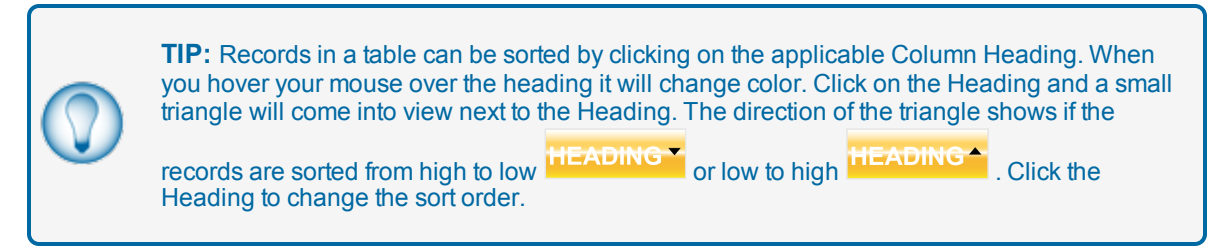

- Click the button in the toolbar to select an operation you want to run.
	- **Update**: This option sends the information for newly configured or edited cards and/or System Accounts to the Fuel Site Controller. It also tells the FSC if any cards and/or System Accounts were deleted from the PhoenixSQL Lite™ system.
		- Click the Update button in the toolbar. A popup will come into view that reads,"You have requested PhoenixSQLLite to execute a Card Update process for siteXXX. Click 'Yes' to continue."
		- The FSC Status window will come into view with a popup that reads, "You can monitor the operational status by using the 'FSC Communication Status' window. Click OK.
		- Select the site from the Site ID dropdown.
		- Click the Status button. The latest Status information for the Fuel Site Controller of the selected Site ID will come into view.

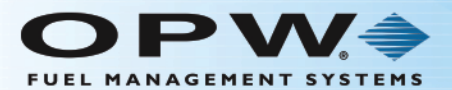

- **Resend**: If a Fuel Site Controller loses all of its data because of battery, power or any type of equipment failure, this option resends all of the lost card and System Account information back to the FSC. The Fuel Site Controller Card file must be empty to use this function.
- **Backup**: This option backs up cards from one or more sites. It lets the Fuel Site Controller send information from all assigned accounts to the PhoenixSQL Lite™ database if information is lost from the PhoenixSQL Lite™ application.
- **Restore**: This option lets you send information for previously backed-up cards and accounts to a site's Fuel Site Controller. The FSC Card file must be empty to use this function.
- **n Import**: This option is used to import a Fuel Site Controller's **backup card file** (Cards/Account information) into the PhoenixSQL Lite™ Card and Account database.
- **History**: This option lets you see historical data related to **Card Utilities** activities for any system site.
	- **v** Click the **History** button in the toolbar.
	- Select an **Activity** from the dropdown (located below the toolbar buttons).
	- Select a Site ID from the dropdown in the panel header. The data related to the selected activity for that site will come into view in the panel.
	- You can remove the historical data when done, if necessary. Click the **Clear** button to remove all current data that show in the panel.
	- Click the **Back** button to go back to the main Card Utilities screen.

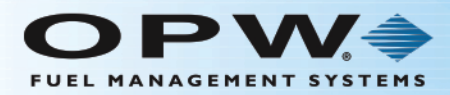

## <span id="page-105-0"></span>4.3 Card Import

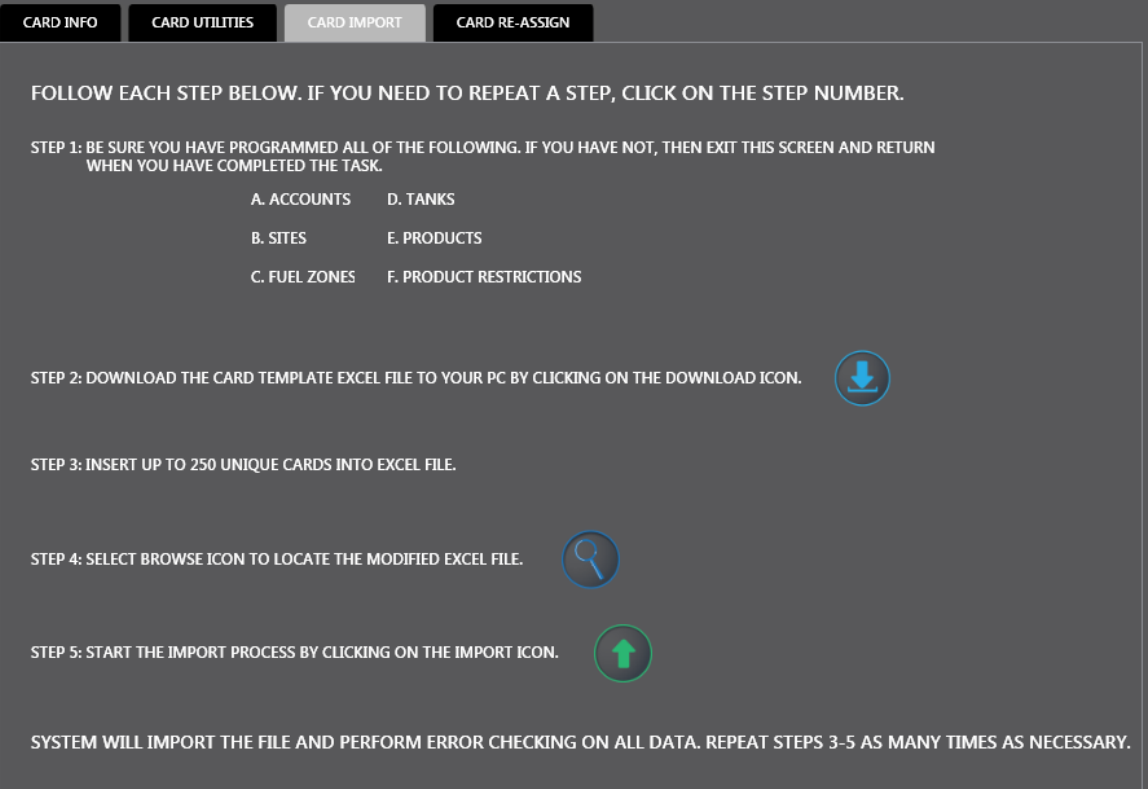

The **Card Import tab** gives the instructions to Import Card data through an **Excel** file template in the PhoenixSQL Lite™ application.

- Be sure programming has been done for:
	- **n** Accounts
	- **n** Fuel Zones
	- **n** Tanks
	- **n** Products
	- **n** Product Restrictions

You can continue with the next step when all necessary programming is done.

- l Click on the **download** icon to download the Card Template Excel file to your computer.
- Open the Excel file. You can configure up to 250 unique cards in the Excel file. Save the file when you are done.
- **.** Click the **browse** icon **but and navigate through the Windows Explorer window to find the saved file.**

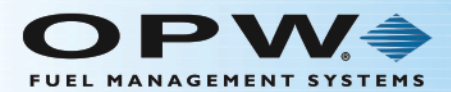

- If Click on the file to highlight it and Click Open. The Filename will show. If you selected the wrong file by mistake you can click the Delete button next to the Filename field and search again.
- **.** Click the **import** icon **th** to start the Import process. The system will import and error check the data.

Repeat the process as many times as necessary.

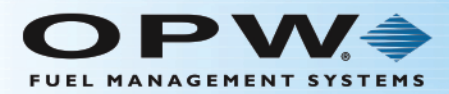

#### <span id="page-107-0"></span>4.4 Card Re-assign

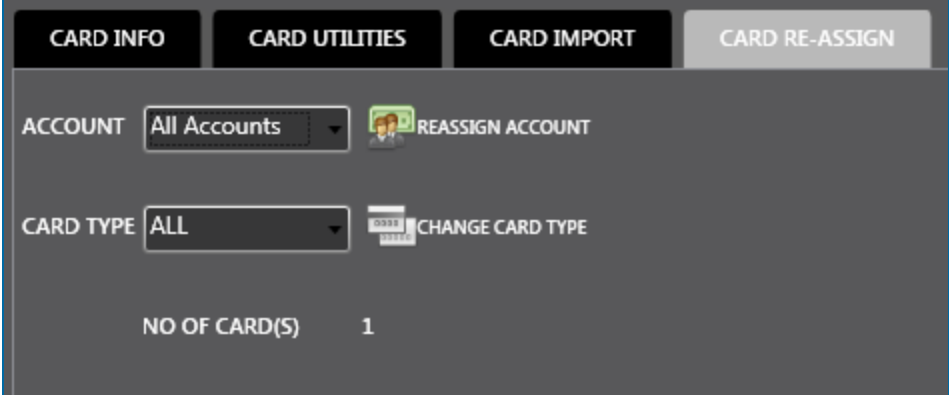

You can change the accounts where specific card numbers are assigned in the **Card Re-assign** tab.

- **.** Select an **Account** from the Account dropdown.
- <sup>l</sup> Click the **Reassign Account** button. The **Associated Cards** sub-panel will come into view. This sub-panel will list all of the cards assigned to the Account that you selected.

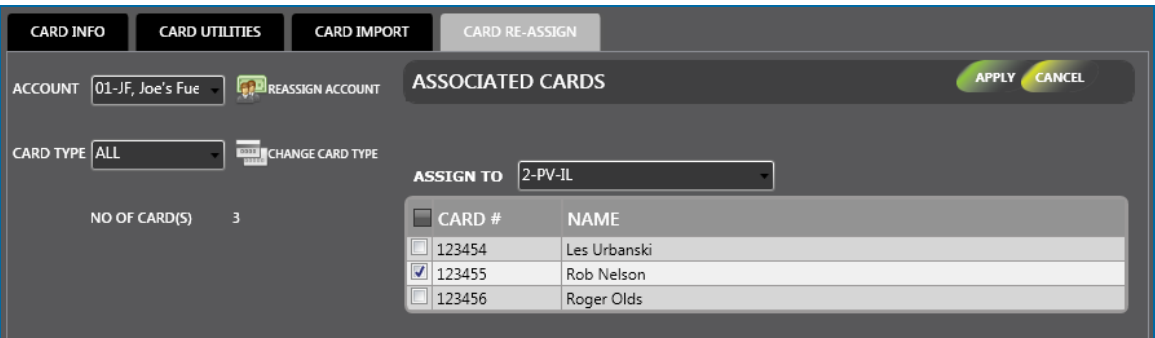

<sup>l</sup> Select the **Account** where a card(s) will be re-assigned from the **Assign To** dropdown.

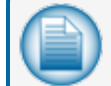

**NOTE:** The number of cards currently assigned to an **Account** shows below the tab controls.

Select the **checkbox** next to the card(s) to re-assign.

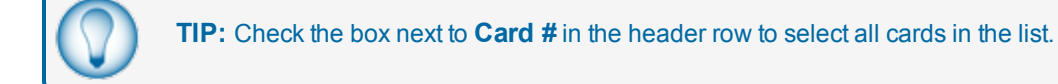
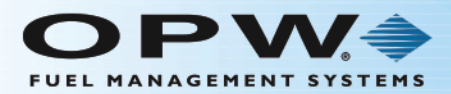

**TIP:** Records in a table can be sorted by clicking on the applicable Column Heading. When you hover your mouse over the heading it will change color. Click on the Heading and a small triangle will come into view next to the Heading. The direction of the triangle shows if the

records are sorted from high to low **TEADING** or low to high **HEADING** . Click the Heading to change the sort order.

- Click the **Apply** button in the toolbar. A message box will come into view that reads, "Your card has been successfully re-assigned to the new account." To stop the process click **Cancel**. The **Associated Cards** panel will go out of view.
- Click OK to close the box.

#### 4.4.1 Change Card Type

You can change **Card Types** for specific card numbers in the **Card Re-assign** tab.

- **.** Select an **Account** from the Account dropdown.
- Select a **Card Type** to be changed from the Card Type dropdown.

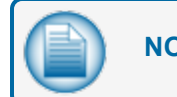

**NOTE:** The number of cards of the selected type will show below the tab controls.

<sup>l</sup> Click the **Change Card Type** button. The **All Cards in the Account** sub-panel will come into view. This sub-panel will list all of the cards assigned to the Account that you selected.

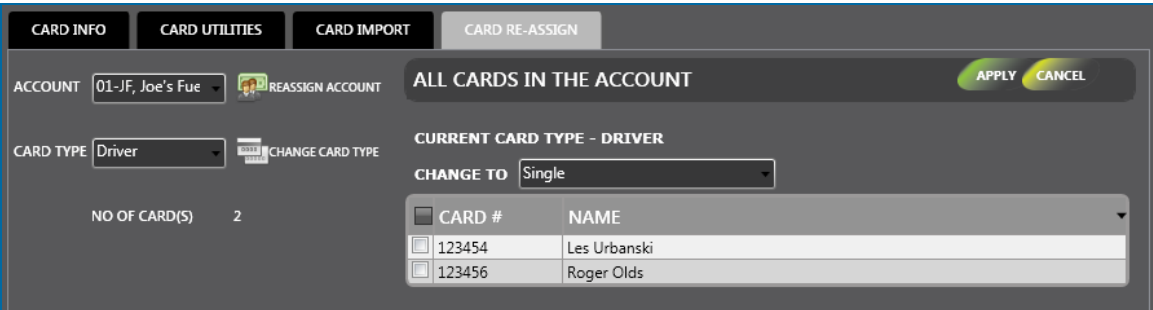

Select the **checkbox** next to the card(s) to re-assign.

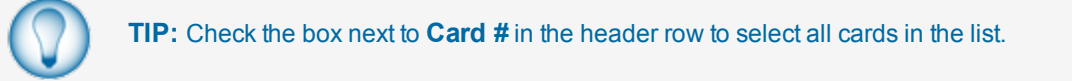

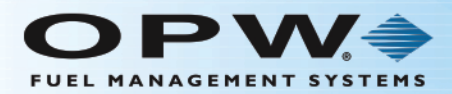

**TIP:** Records in a table can be sorted by clicking on the applicable Column Heading. When you hover your mouse over the heading it will change color. Click on the Heading and a small triangle will come into view next to the Heading. The direction of the triangle shows if the

records are sorted from high to low **TEADING** or low to high **TEADING**. Click the Heading to change the sort order.

- **.** Select the **Change To** Card Type from the Change To dropdown.
- Click the **Apply** button in the toolbar. A message box will come into view that reads, "Your card type has been changed successfully." To stop the process click **Cancel**. The **All Cards in the Account** panel will go out of view.
- Click OK to close the box.

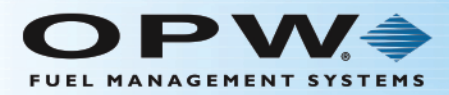

# Section 5 Scheduler

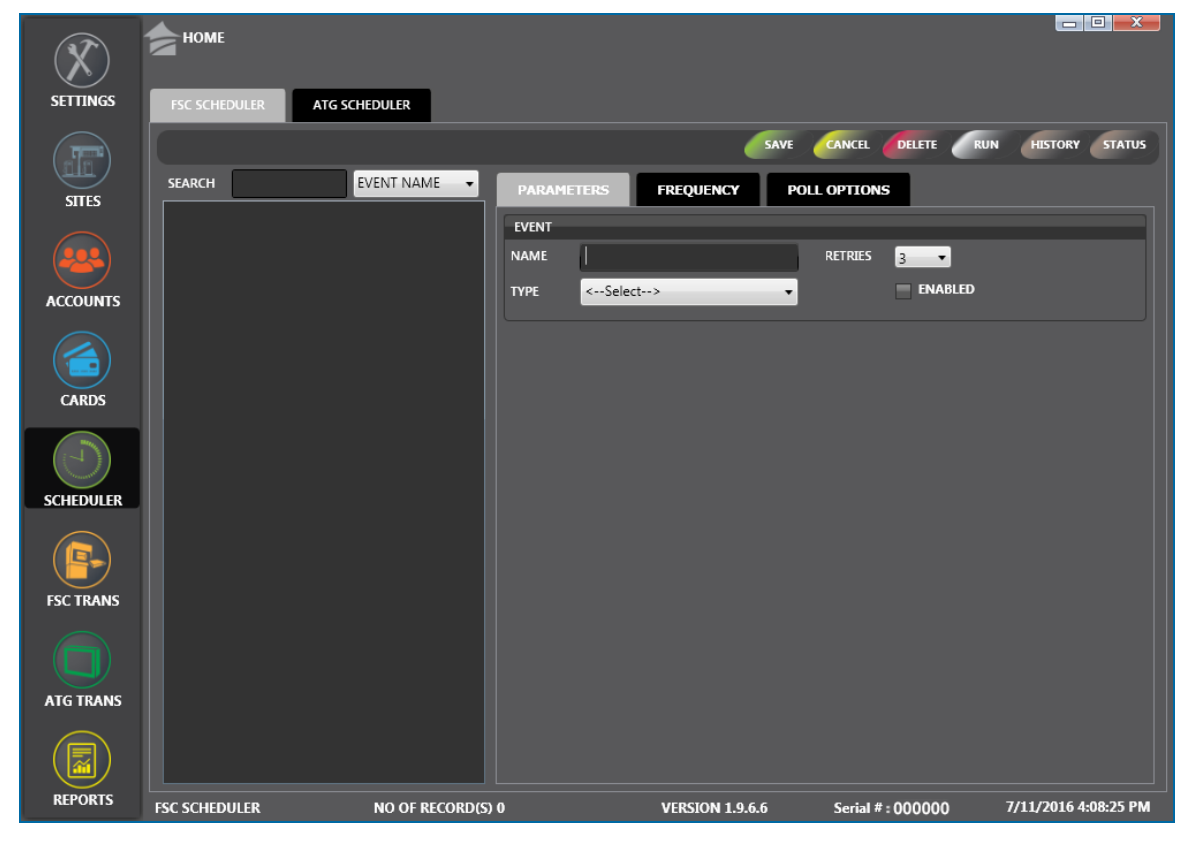

Click the thumbnail image to increase the size. Click the large image to change it back to a thumbnail.

The Scheduler menu item shows options to schedule processes to run automatically at a specified date and time (e.g. Polling, Printing Report, Card Backup).

The Scheduler Menuhas two (2) main heading tabs:

- "FSC [Scheduler"](#page-111-0) on the next page
- "ATG [Scheduler"](#page-124-0) on page 125

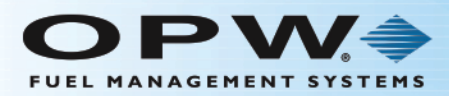

# <span id="page-111-0"></span>5.1 FSC Scheduler

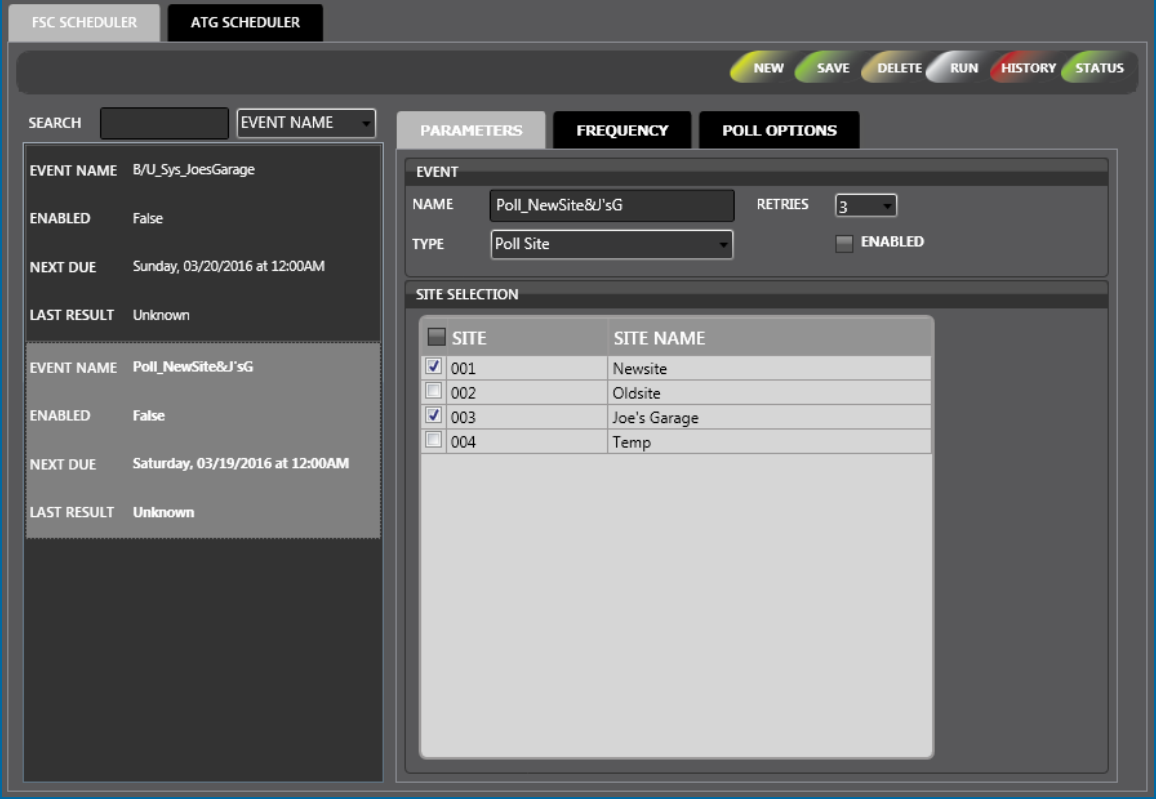

**FSC Scheduler** is an application that runs scheduled events independently from the PhoenixSQL Lite™ application. It is not necessary to be logged into PhoenixSQL Lite™ for the scheduled Event to run (you must be logged in to run events immediately on demand).

There are two (2) panels on the **FSC Sheduler** screen:

- The left panel shows all of the current Events that have been configured in the system.
	- <sup>n</sup> You can search by **Event Name**, **Enabled** or **Last Result**. Select the applicable term from the dropdown next to the Search field. Type what you are looking for in the Search field. As you type, results will show in alphabetical or numerical order in the panel.
	- **n** Click an entry in the left panel to see its configured parameters in the right panel.
- **f** The right panel has two (2) tabs, **Parameters**, **Frequency** and **Poll Options** where you enter new information for a new Event or edit information for a current one.

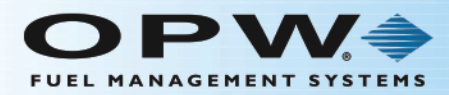

# 5.1.1 Add/Edit an FSC Scheduler Event

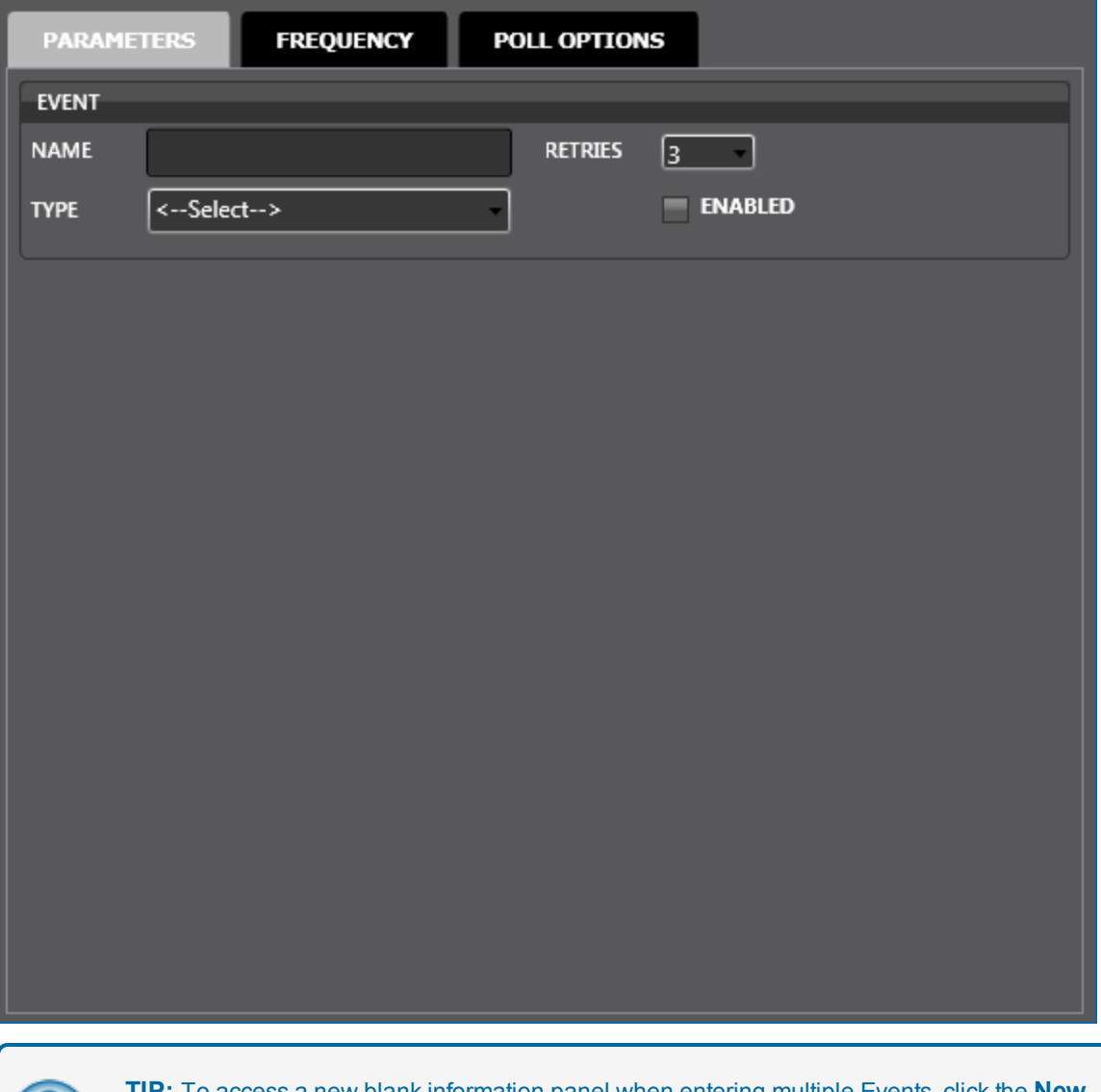

To access a new blank information panel when entering multiple Events, click the **New** button in the toolbar to clear the panel. The **New** button will be relabeled to **Save**. Use the Cancel button to clear an entry that has not been saved.

The **Name** and **Type** fields are required.

- **Enter a Name for the event. This can be up to 50 characters long (with spaces).**
- **Select a Type** of event from the dropdown. When a selection is made a sub-panel will open below the Event panel.

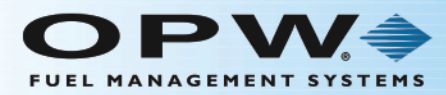

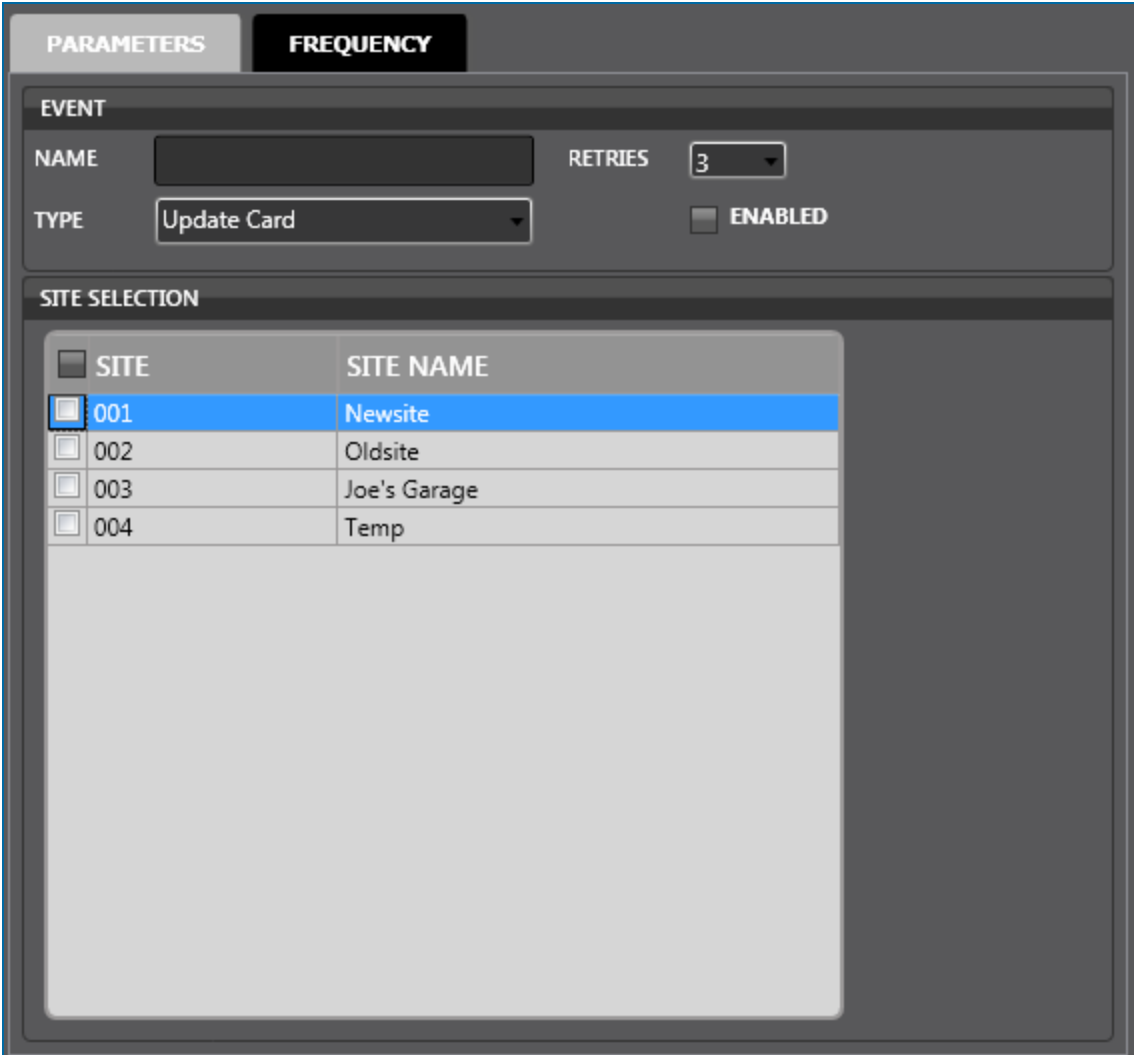

- <sup>n</sup> If **Backup System**, **Backup Card**, **Poll Site** or **Update Card** are selected: The **Site Selection** panel comes into view when one of these Events is selected.
	- ◆ Select the **checkbox** next to the Site(s) to schedule.

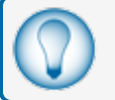

**TIP:** Check the box next to **Site** in the header row to select all Sites in the list.

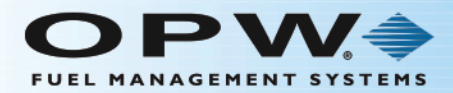

**TIP:** Records in a table can be sorted by clicking on the applicable Column Heading. When you hover your mouse over the heading it will change color. Click on the Heading and a small triangle will come into view next to the Heading. The direction of the triangle shows if the

records are sorted from high to low **TEADING** or low to high **TEADING**. Click the Heading to change the sort order.

<sup>v</sup> When you are done, click the **Frequency** tab (see below for information on the ["Frequency](#page-121-0) Tab" on page 122).

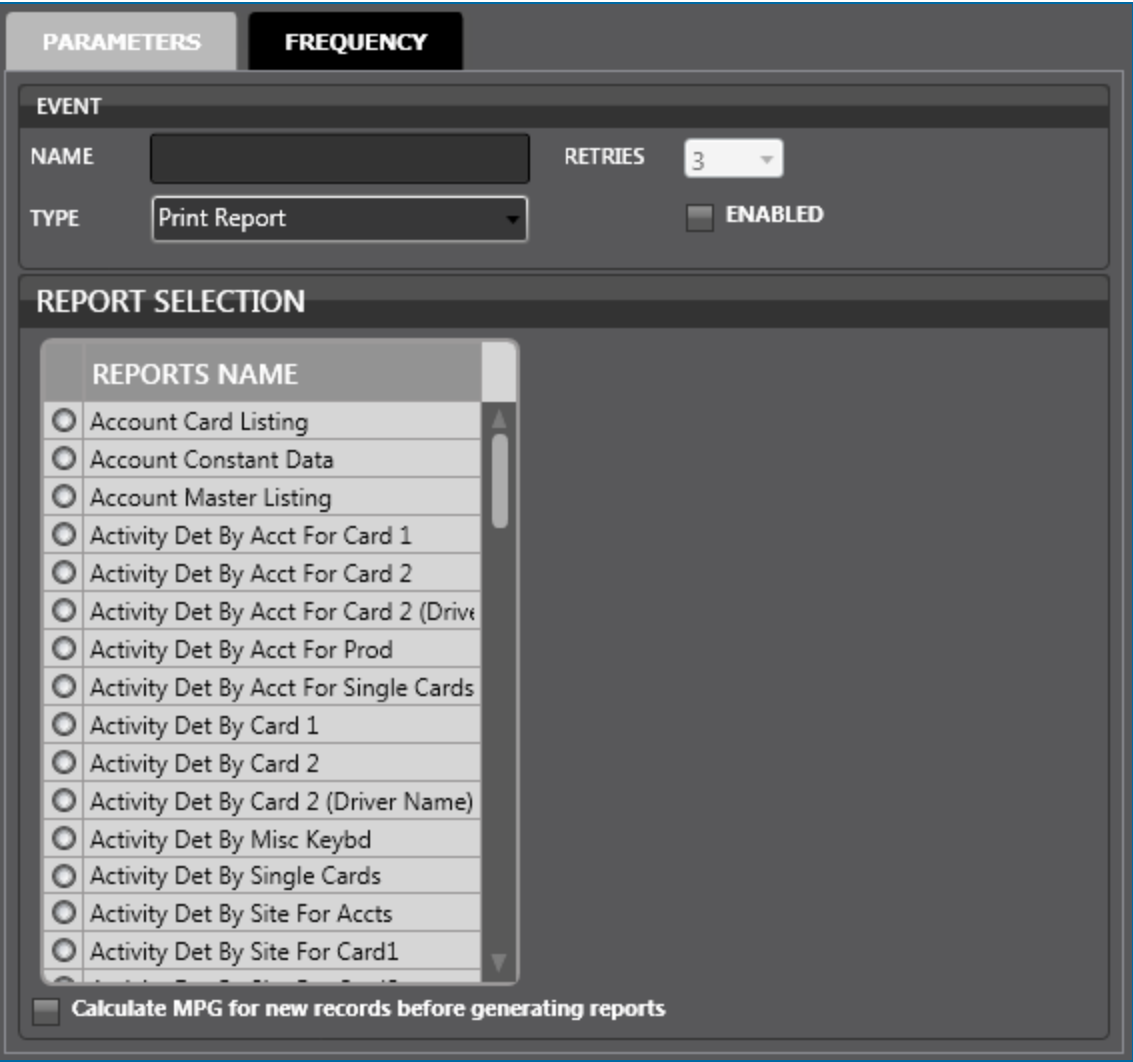

<sup>n</sup> If **Print Report** is selected: The **Report Selection** panel comes into view.

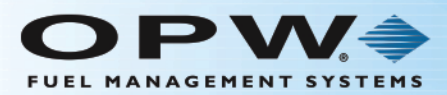

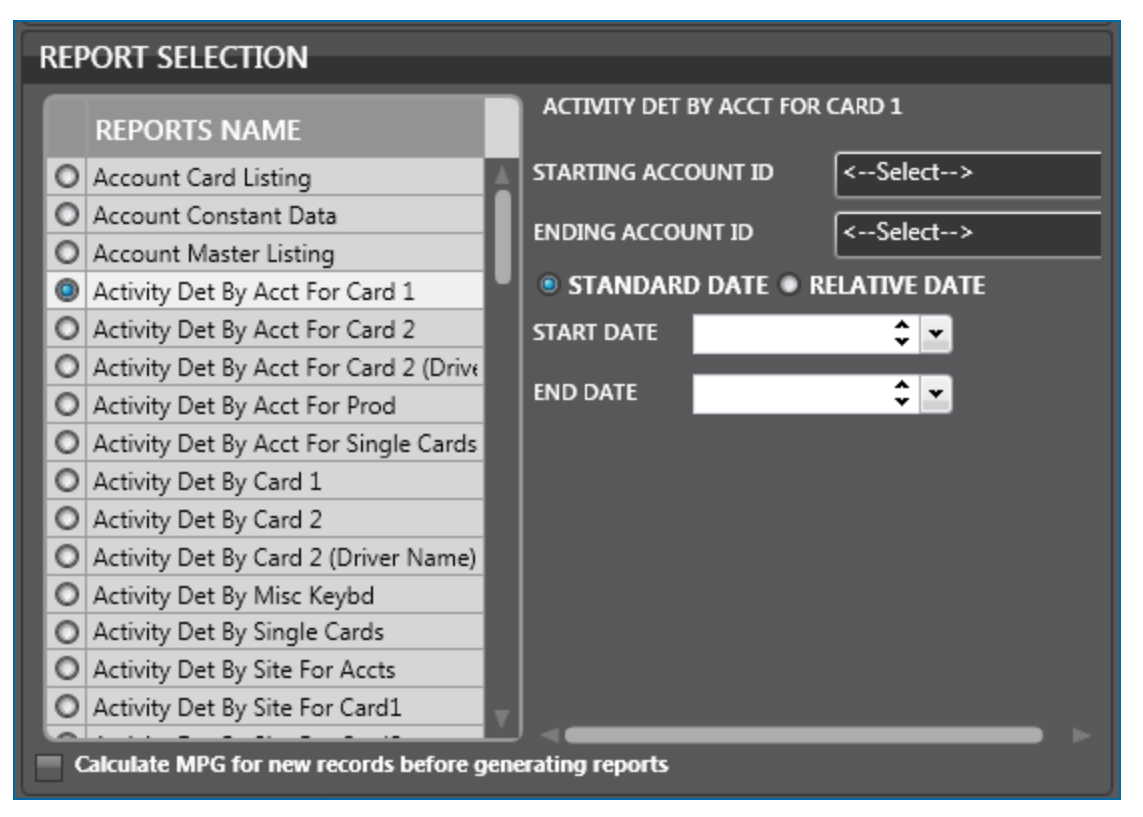

- **n** When a selection is made from the **Report Selection** panel, another panel will come into view to the right. Each selection can have one or more of the options below:
	- **Starting** and **Ending Account ID**: Select from the dropdown menus.
	- Date selection: If the **Standard Date** radio button is selected, select the **Start** and **End** dates from the dropdowns that show. If the **Relative Date** radio button is selected, select a relative date range from the **Report For** dropdown.

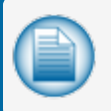

**NOTE:** It is highly recommended to use Relative dates instead of Standard dates for any scheduled reports!

- **Month** and/or **Year**: Select from the dropdowns that show.
- Some **Reports Selections** will not show options and a message will come into view that reads, "Doesn't have options to select, so please Generate Report." Click the **Frequency** tab to continue.
- If necessary, check the box at the bottom of the screen next to "Calculate MPG for new records before generating reports." For more information on MPG calculation see "Report Utilities" on [page 149](#page-148-0).

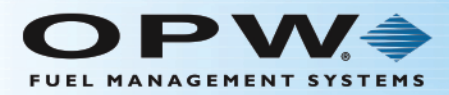

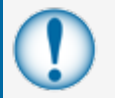

**IMPORTANT:** This option should always be selected before running any of these reports if odometers are being stored in the system.

<sup>v</sup> When you are done, click the **Frequency** tab (see below for information on the ["Frequency](#page-121-0) Tab" on page 122).

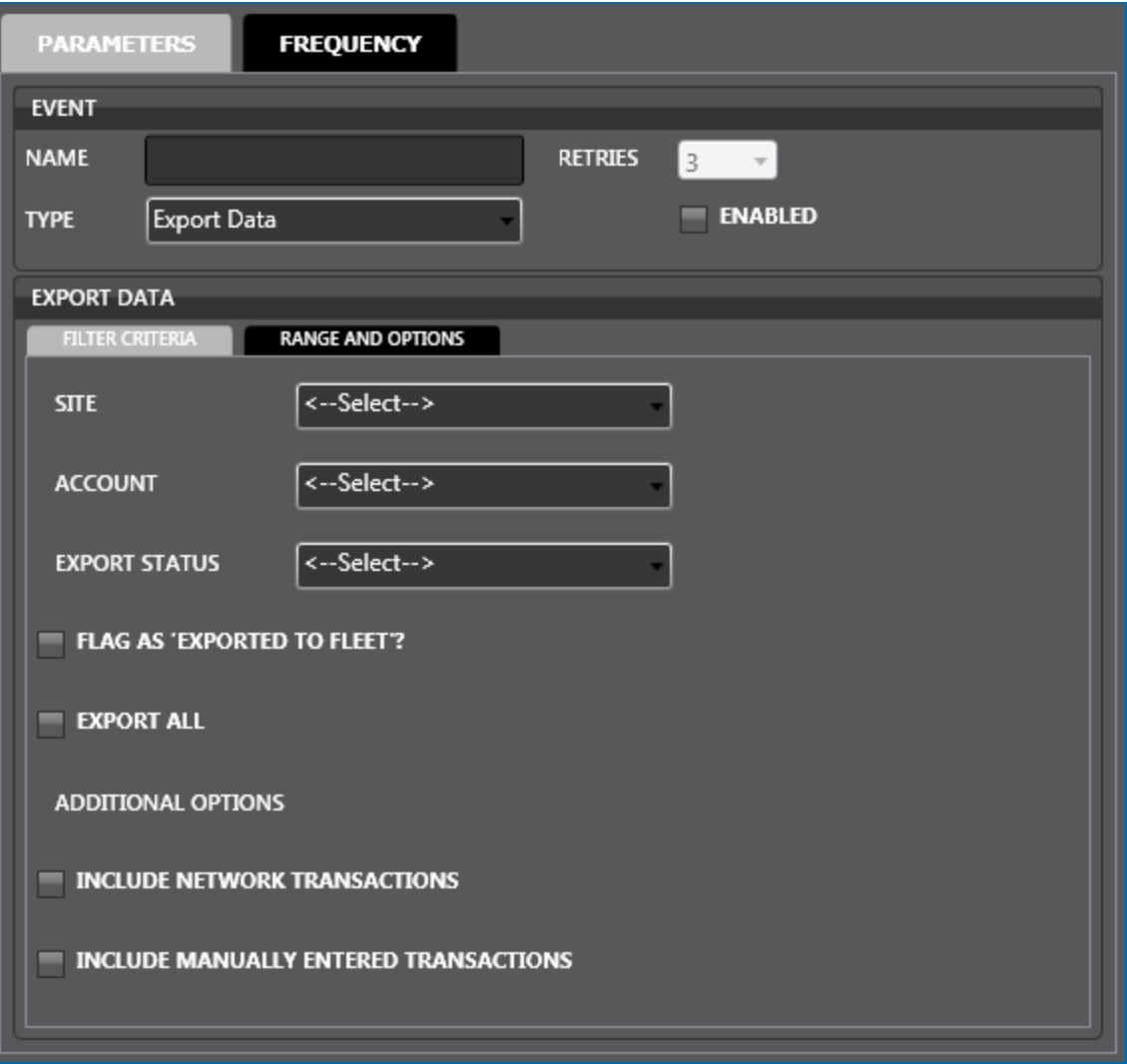

- <sup>n</sup> If **Export Data** is selected, the **Export Data** panel will open with two (2) tabs, **Filter Criteria** and **Range and Options**. Select options from the **Filter Criteria** panel first.
	- $\bullet$  Select a Site from the dropdown.
	- Select an Account from the dropdown.
	- ◆ Select the Export Status from the dropdown (Never Exported, Previously Exported or Both/All).

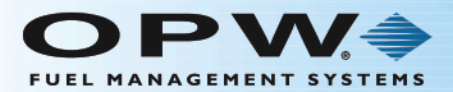

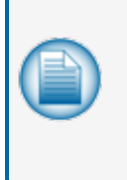

**NOTE:** If the **Never Exported** option is selected, information can only be retrieved for transactions that have not been exported before. If the **Previously Exported** option is selected, only transactions that were exported before can be exported again. When the **Both/All** option is selected, all transactions regardless of the exported status can be exported.

 $\bullet$  Select any of the checkboxes below if necessary:

- Flag as "Exported to Fleet"?: Check this box if it is necessary to prevent transactions from being exported twice, when the "Never Exported" status is used. This is an important option when data is being exported that will be imported into a Fleet Maintenance package that can't filter out duplicate transaction data.

- Export All: Check this option if it is necessary to export all transactions in the PhoenixSQL Lite™ database. When the Export All box is checked the Start Date, End Date and Time fields will be turned off.

- Include Network Transactions: This option should be checked when it is necessary to include Network-authorized transactions with exported data. Under normal export conditions, only PCF-based transactions (those cards managed by PhoenixSQL Lite™) are exported.

- Include Manually Entered Transactions: This option should be checked when it is necessary to include any transactions that have been entered manually into PhoenixSQL Lite™.

<sup>v</sup> When you are done, click the **Range and Options** tab of the **Export Data** panel.

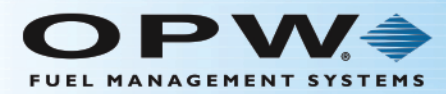

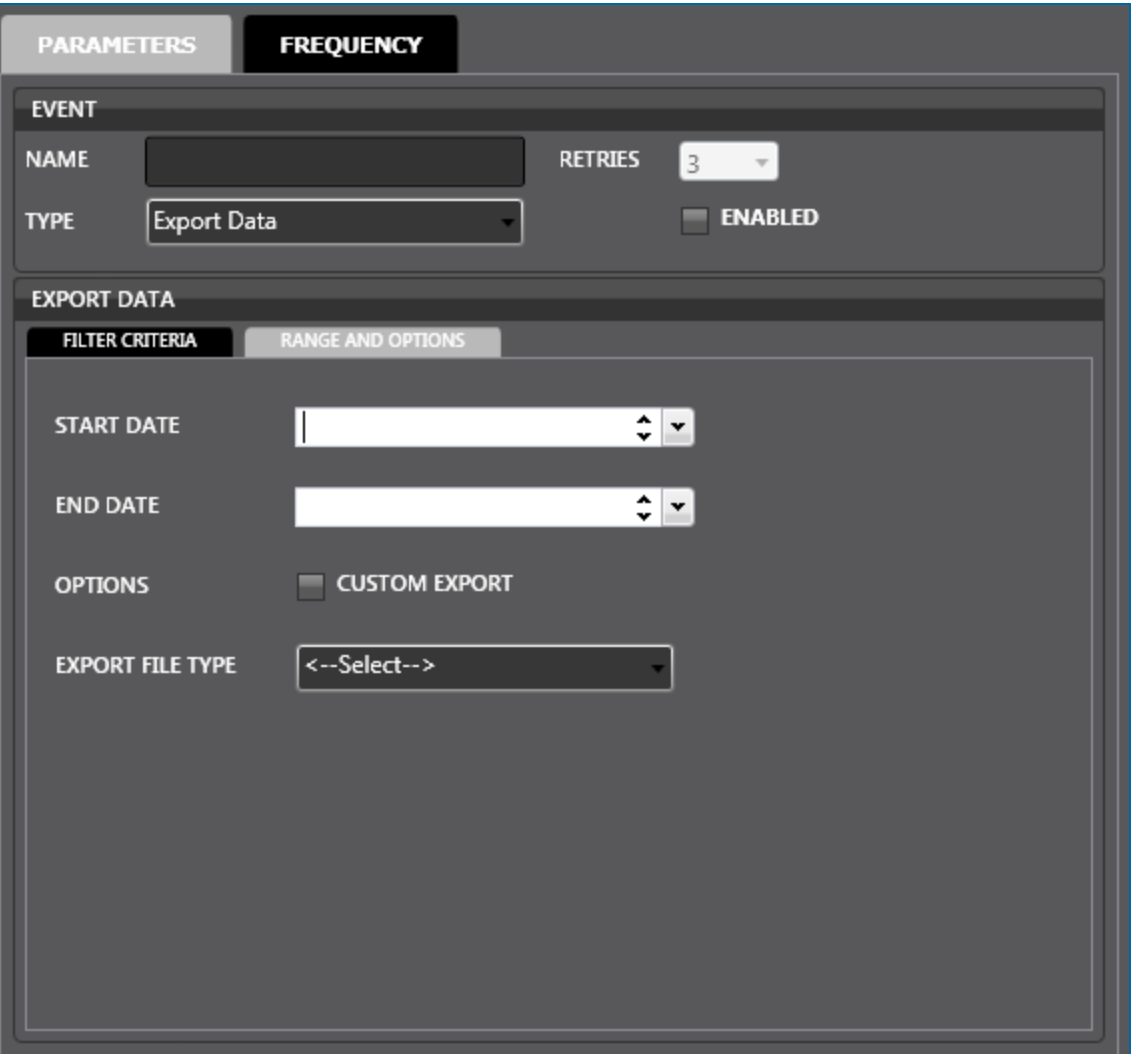

- **◆** Select the **Start** and **End** dates.
- <sup>v</sup> Select the file type to be exported from the **Export File Type** dropdown.
- **Custom Export** Option checkbox: If this box is checked a customized set of parameters will be exported. This must be set up before using this option. See "Custom Export" on [page 143](#page-142-0) for information on configuring Custom Export templates.

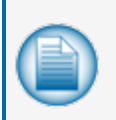

**NOTE:** If the **Custom Export** option is checked, the options in the **Export File Type** dropdown will show the saved **Custom Export** templates. See ["Custom](#page-142-0) Export" on [page 143](#page-142-0) for information on configuring Custom Export templates.

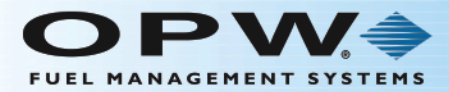

<sup>v</sup> When you are done, click the **Frequency** tab (see below for information on the ["Frequency](#page-121-0) Tab" on page 122).

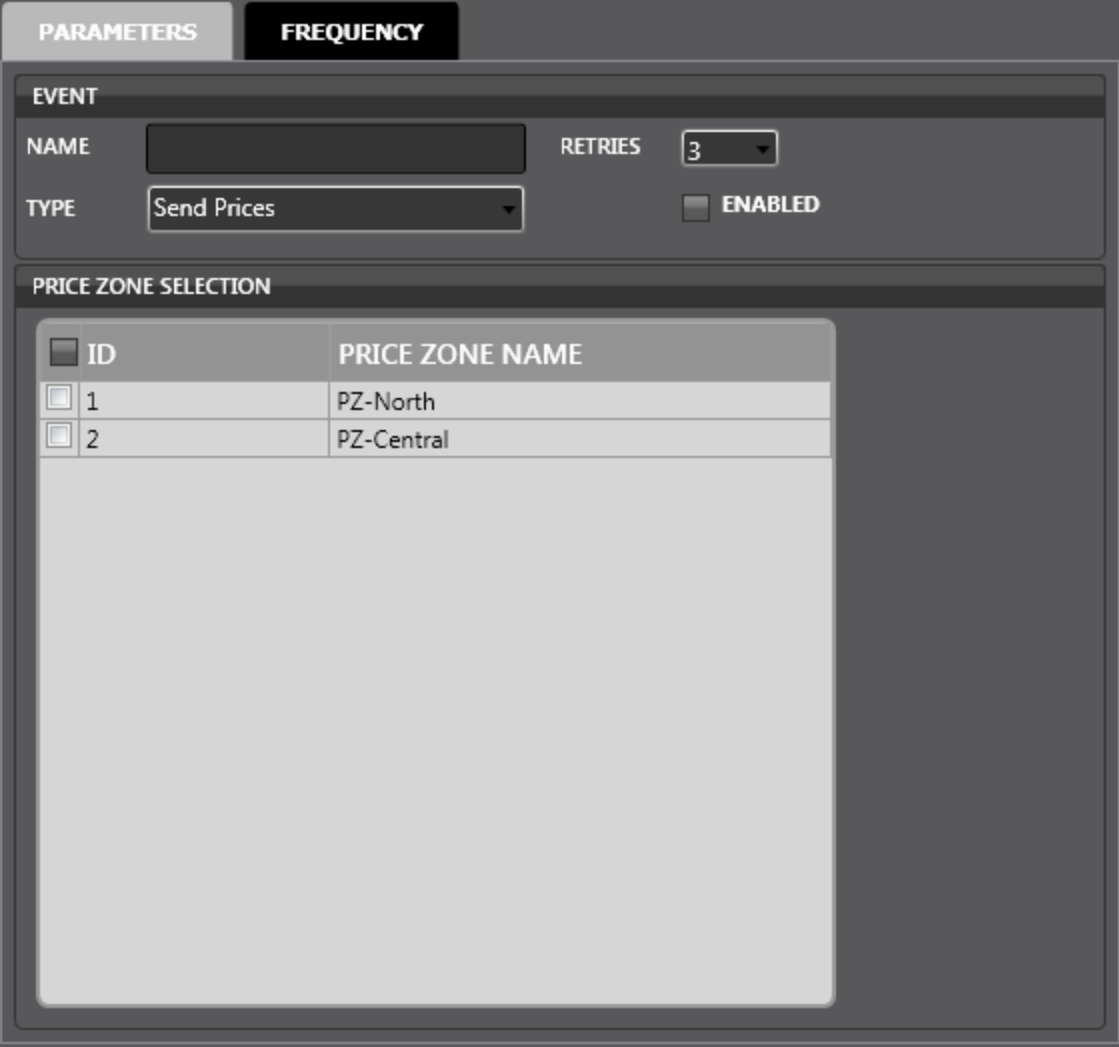

- <sup>n</sup> If **Send prices** is selected: The **Price Zone Selection** panel comes into view.
	- ◆ Select the **checkbox** next to the Price Zone(s) to schedule.

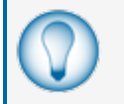

**TIP:** Check the box next to the Prize Zone **ID** number in the header row to select all Zones in the list.

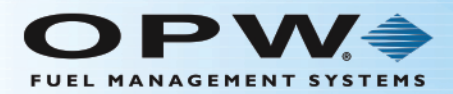

**TIP:** Records in a table can be sorted by clicking on the applicable Column Heading. When you hover your mouse over the heading it will change color. Click on the Heading and a small triangle will come into view next to the Heading. The direction of the triangle shows if the

records are sorted from high to low **HEADING** or low to high **HEADING**. Click the Heading to change the sort order.

- <sup>v</sup> When you are done, click the **Frequency** tab (see below for information on the ["Frequency](#page-121-0) Tab" on the next page).
- **Retries**: When this option is turned on, select a number from the dropdown. This is the number of times a scheduled event will be retried by the PhoenixSQL Lite™ application, should it fail to communicate with the Fuel Control System. If more than one site is configured for any applicable event, only the Sites that PhoenixSQL Lite™ has failed to connect with will be retried. Once the retries limit has been reached, if unsuccessful, the Last Result of the event displayed in the FSC Scheduler data grid, will be displayed as a Failed event instead of Success.
	- n The default number for retries is three. Any number for 0-9 from the dropdown menu can be selected.

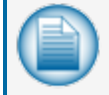

**NOTE:** If **Print Report** or **Export Data** are selected as the Event type, the **Retries** field is turned off and cannot be selected.

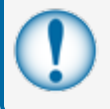

**IMPORTANT:** For a scheduled event to run, check the box next to **Enabled** on the Parameters tab. If this box is unchecked PhoenixSQL Lite™ will not run the scheduled event.

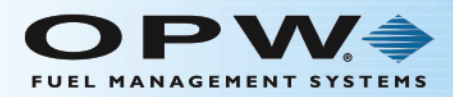

# <span id="page-121-0"></span>5.1.2 Frequency Tab

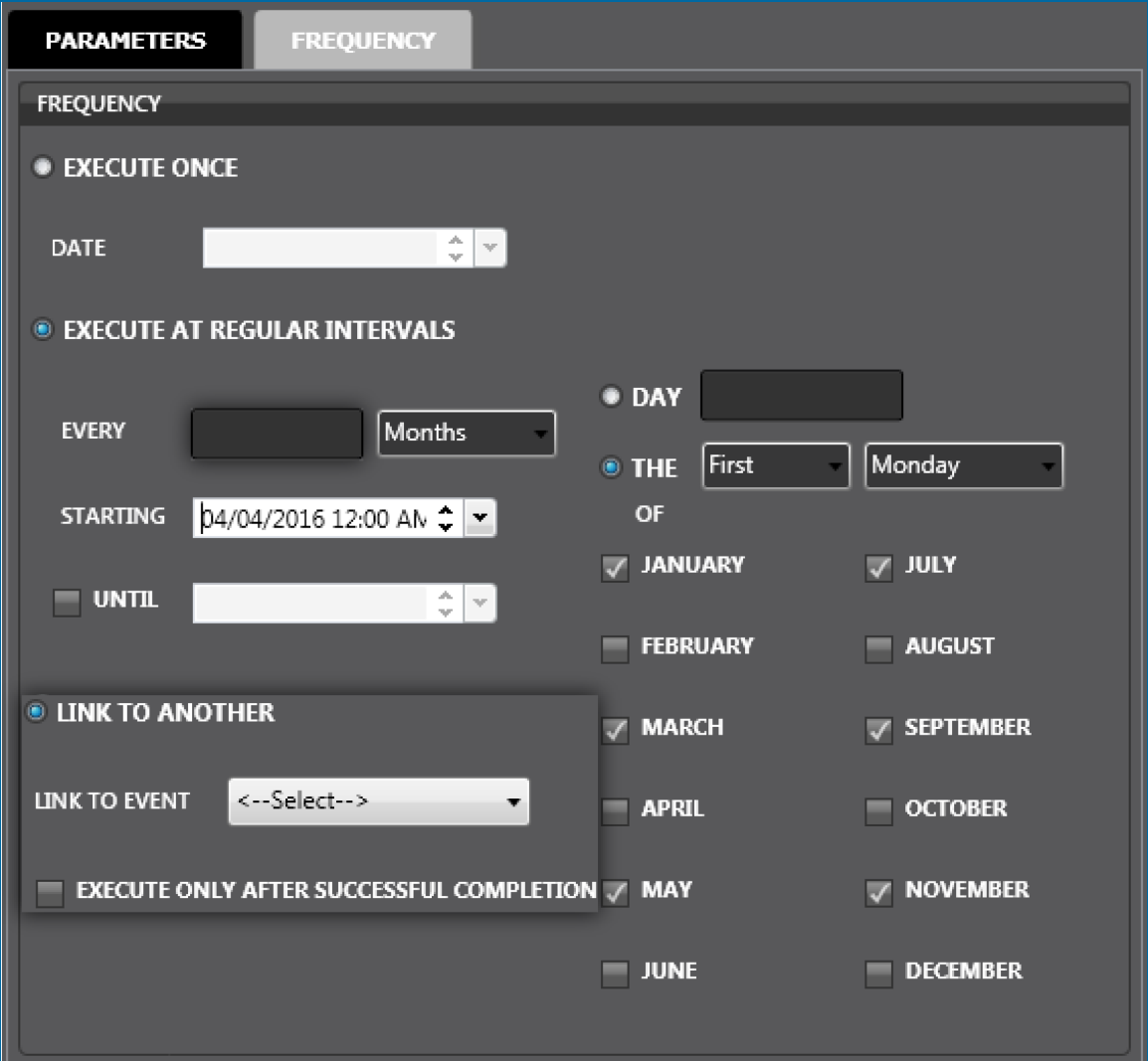

The Frequency tab lets you set up when an event will be set up to run.

- **Execute Once**: Select his option to schedule an event to run only once at a set date and time. If the date or time entered is earlier than the current date/time, the PhoenixSQL Lite™ application will store the event but never execute it (a message box will come into view that asks, "Event will never execute with selected time setting. Click 'Yes' to save. Click 'No' to change settings.").
- **Execute at Regular Intervals**: Select this option to schedule an event to run based on user-specified options.
	- **n** Enter a number in the Every field and select Hours, Days, Weeks or Months from the dropdown.
		- If Weeks is selected, check the box next to the applicable day of the week to run.

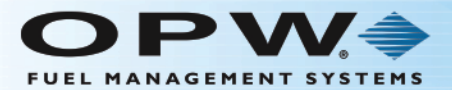

- If **Months** is selected, you can either select to specify a particular date (select the **Day** radio button and enter a number) or a general date (**The** field: Select **First**, **Second**, **Third**, **Fourth** or **Last** from the dropdown, select a day of the week from the adjacent dropdown. Then, check the box for the applicable **Month**.
- Select the checkbox next to Until to turn on the date field to specify an event end date. if applicable. This is optional. If unchecked, the event will run indefinitely at the specified frequency.

#### **EXAMPLE:**

An event is scheduled to run Every (Months is selected) on the First Monday of every other month Starting on March 22, at 12 a.m. and continuing indefinitely.

<sup>l</sup> The **Link to Another** area is turned on only if **Print Report** is selected as the Type in the Parameters tab. Link to Another ties a Print Report event to another event that has been configured (selected from the Link to Event dropdown). The box next to "Execute only after successful completion" should be checked if it is mandatory for the linked-to event to run before this event.

#### 5.1.3 Poll Options

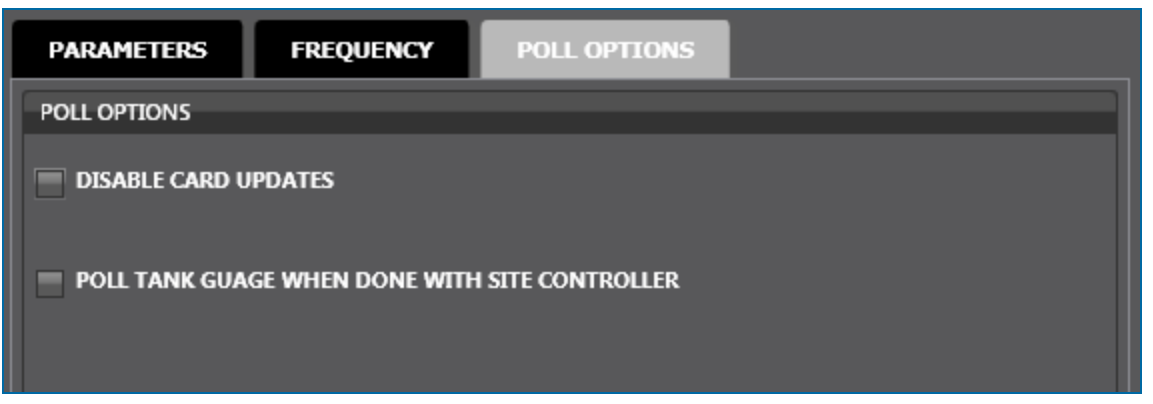

The **Poll Options** tab will only show when **Poll Site** is selected as the event **Type** in the **Parameters** tab. There are two (2) options on this tab:

- **Disable Card Updates**: Check this box to poll the site only during the event. No card update information will go back to the site after the polling is complete. The default setting is OFF (the box is unchecked), and card information is updated automatically after polling.
- <sup>l</sup> **Poll Tank Gauge When Done With Site Controller**: If this box is checked, a site configured with both a Fuel Site Controller and Automatic Tank Gauge will have the FSC polled and when that event is completed, will poll the ATG current Inventory reading and stored Delivery information for all configured tanks.

#### 5.1.4 Delete a Scheduled Event

To **Delete** a Scheduled Event from the left panel, click on the Event entry to highlight it and click **Delete** in the toolbar. A popup will come into view that asks, "Delete Current Record?" Click **Yes** (click **No** to cancel the operation).

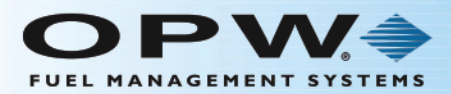

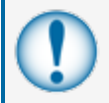

**IMPORTANT:** When you click **Yes**, all of the information for that Event will be permanently deleted from the system.

A confirmation popup will come into view that reads, "Your record has been deleted successfully." Click **OK** to close.

#### 5.1.5 Run a Scheduled Event

To immediately **Run** an event from the left panel, click on the Event entry to highlight it and click **Run**in the toolbar. A popup will come into view that asks, "You have requested PhoenixSQLLite to execute the (Event Name). Click 'Yes" to continue." Click **Yes** to run the event immediately (click **No** to cancel the operation).

### 5.1.6 FSC Scheduler Event History

The **History** function of **FSC Scheduler** shows whether a scheduled event ran correctly on the selected date and time for any selected Site.

Click the **History** button in the toolbar. The right panel will change to show a header row of different event types.

Select a **Site ID** from the dropdown. The data for each event type will come into view by date and time for the selected Site ID.

Click the **Clear** button in the toolbar to remove all of the collected information for the selected **Site ID**. To keep the information, click the **Back** button.

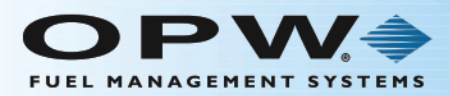

# <span id="page-124-0"></span>5.2 ATG Scheduler

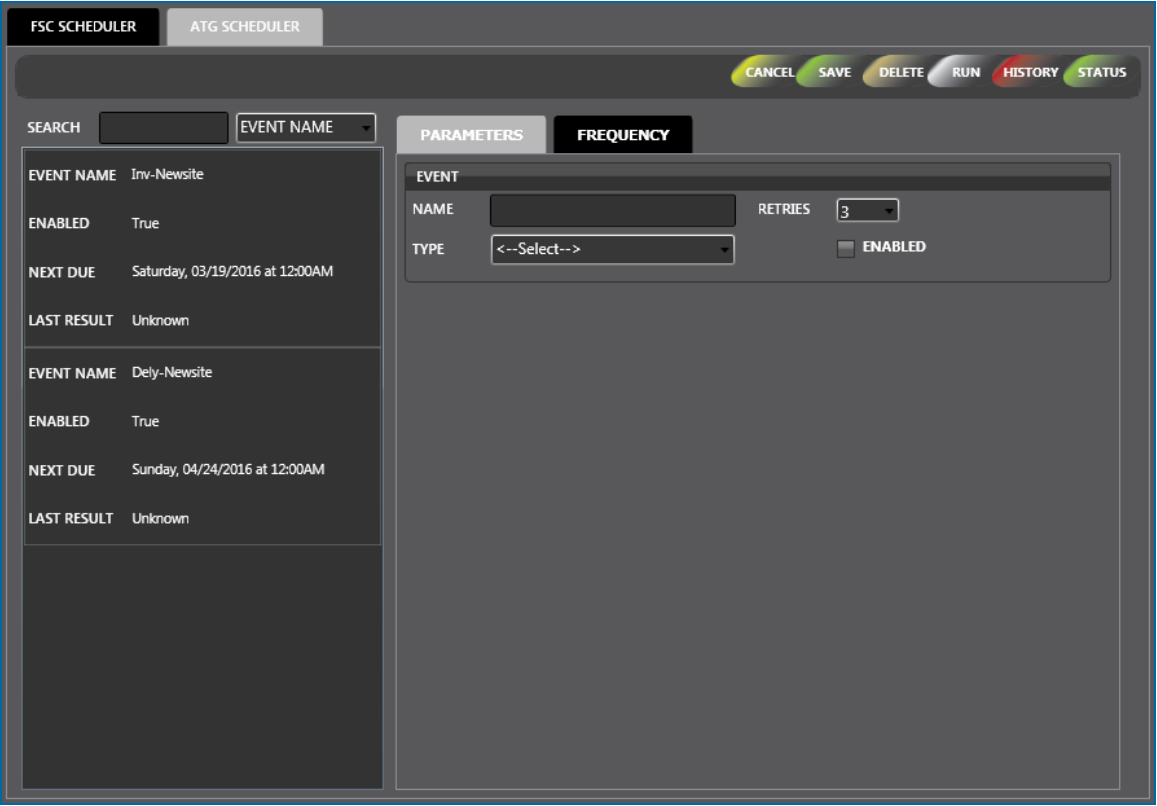

**ATG Scheduler** is an application that runs scheduled events independently from the PhoenixSQL Lite™ application. It is not necessary to be logged into PhoenixSQL Lite™ for the scheduled Event to run (you must be logged in to run events immediately on demand).

There are two (2) panels on the **ATG Sheduler** screen:

- The left panel shows all of the current Events that have been configured in the system.
	- <sup>n</sup> You can search by **Event Name**, **Enabled** or **Last Result**. Select the applicable term from the dropdown next to the Search field. Type what you are looking for in the Search field. As you type, results will show in alphabetical or numerical order in the panel.
	- **n** Click an entry in the left panel to see its configured parameters in the right panel.
- **Figure 1** The right panel has two (2) tabs, **Parameters** and **Frequency** where you enter new information for a new Event or edit information for a current one.

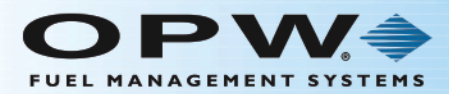

# 5.2.1 Add/Edit an ATG Scheduler Event

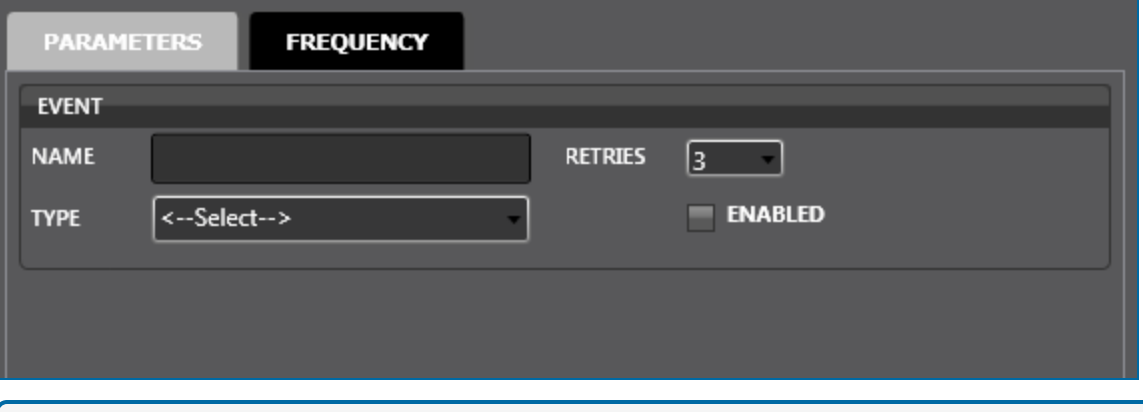

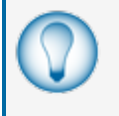

**TIP:** To access a new blank information panel when entering multiple Events, click the **New** button in the toolbar to clear the panel. The **New** button will be relabeled to **Save**. Use the Cancel button to clear an entry that has not been saved.

The **Name** and **Type** fields are required.

- Enter a **Name** for the event. This can be up to 50 characters long (with spaces).
- <sup>l</sup> Select a **Type** of event from the dropdown. When a selection is made the Site Selection sub-panel will open below the Event panel.
	- **Inventory**: This event Type downloads the current Inventory information for the Tank Gauges configured for one or more sites.
	- **Delivery**: This event Type downloads the Delivery history information for the Tank gauges configured for one or more sites.

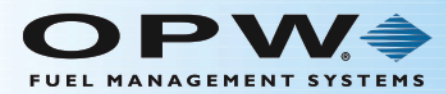

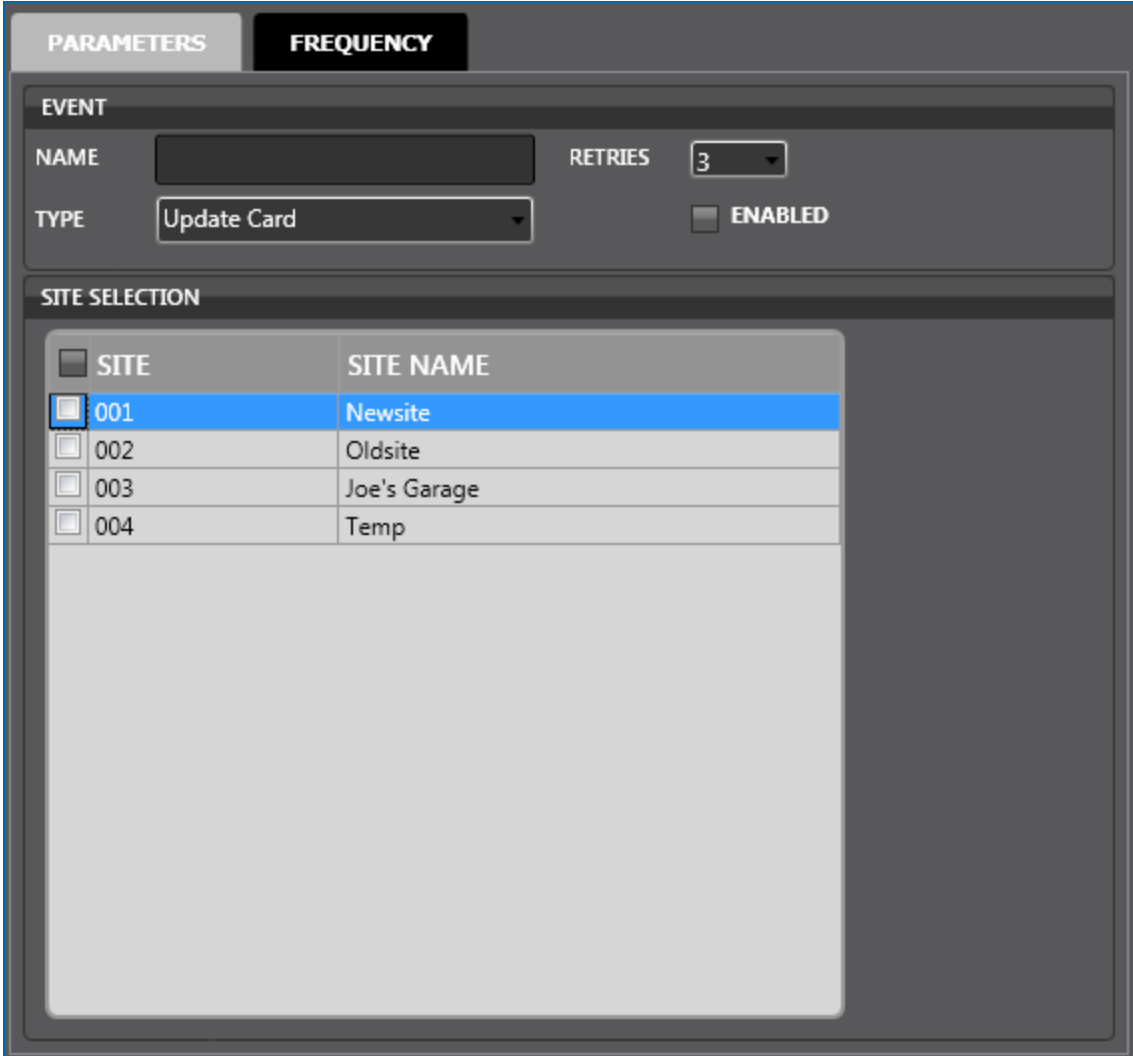

For a Site to show in the Site Selection sub-panel its Automatic Tank-Gauge information must first be configured in "ATG [Configuration](#page-64-0) Setup: " on page 65

To access ATG Configuration Setup go to:

Sites > Site Info > Communication Setup > ATG Configuration Setup

**.** Select the **checkbox** next to the Site(s) to schedule.

**TIP:** Check the box next to **Site** in the header row to select all Sites in the list.

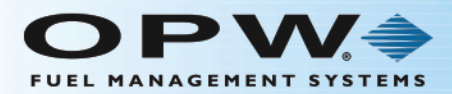

**TIP:** Records in a table can be sorted by clicking on the applicable Column Heading. When you hover your mouse over the heading it will change color. Click on the Heading and a small triangle will come into view next to the Heading. The direction of the triangle shows if the

records are sorted from high to low **HEADING** or low to high **HEADING** . Click the Heading to change the sort order.

- **When you are done, click the Frequency tab (see below for information on the Frequency tab).**
- **Retries**: When this option is turned on, select a number from the dropdown. This is the number of times a scheduled event will be retried by the PhoenixSQL Lite™ application, should it fail to communicate with the Fuel Control System. If more than one site is configured for any applicable event, only the Sites that PhoenixSQL Lite™ has failed to connect with will be retried. Once the retries limit has been reached, if unsuccessful, the Last Result of the event displayed in the FSC Scheduler data grid, will be displayed as a Failed event instead of Success.
	- n The default number for retries is three. Any number for 0-9 from the dropdown menu can be selected.

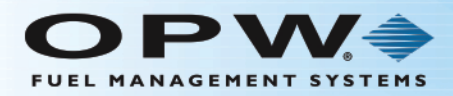

# 5.2.2 Frequency Tab

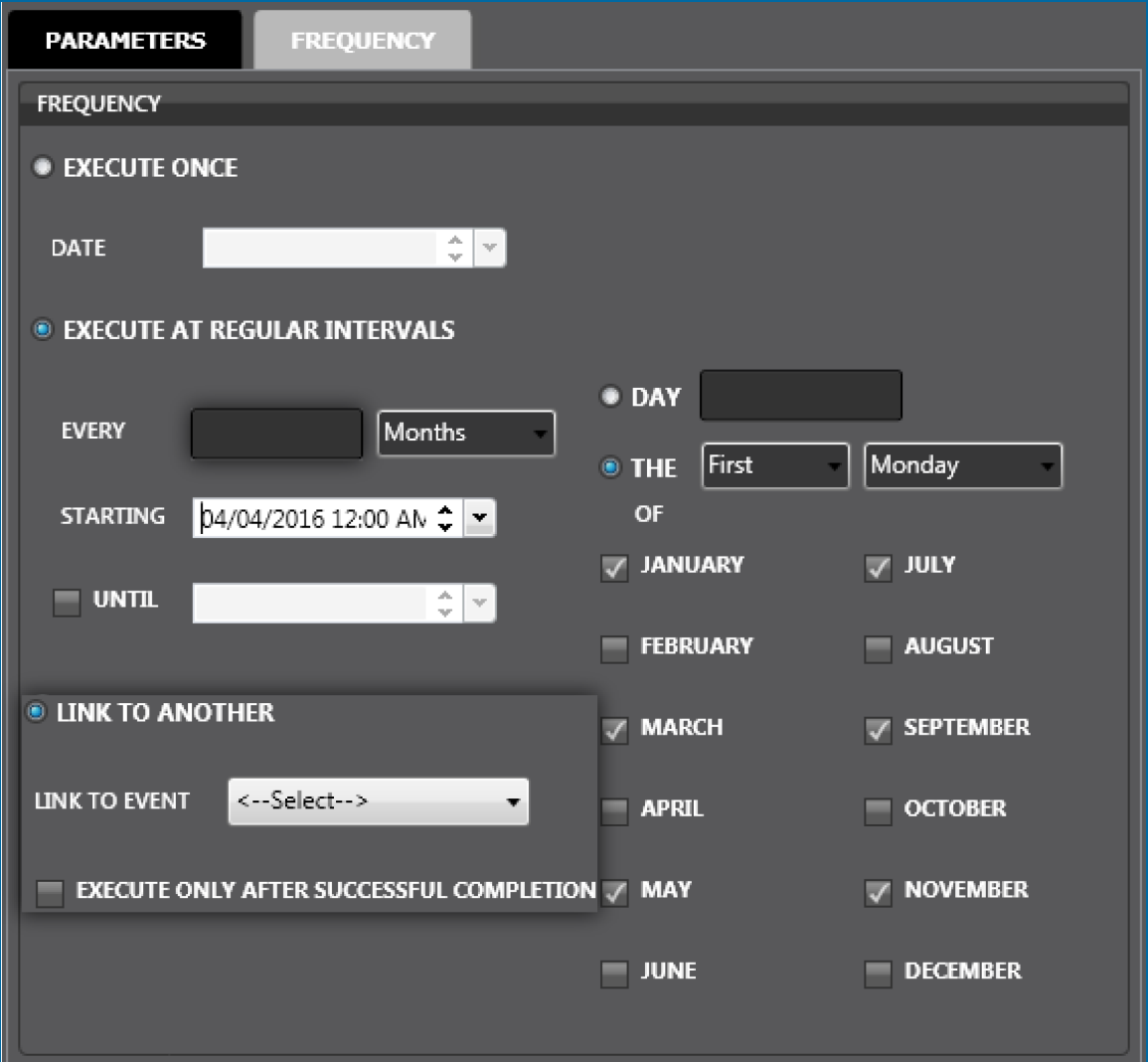

The Frequency tab lets you set up when an event will be set up to run.

- **Execute Once**: Select this option to schedule an event to run only once at a set date and time. If the date or time entered is earlier than the current date/time, the Phoenix™ SQL application will store the event but never execute it (a message box will come into view that asks, "Event will never execute with selected time setting. Click 'Yes' to save. Click 'No' to change settings.").
- **Execute at Regular Intervals**: Select this option to schedule an event to run based on user-specified options.
	- **n** Enter a number in the Every field and select Hours, Days, Weeks or Months from the dropdown.
		- If Weeks is selected, check the box next to the applicable day of the week to run.

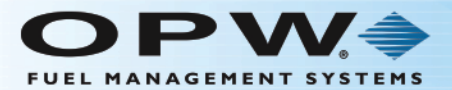

- If **Months** is selected, you can either select to specify a particular date (select the **Day** radio button and enter a number) or a general date (**The** field: Select **First**, **Second**, **Third**, **Fourth** or **Last** from the dropdown, select a day of the week from the adjacent dropdown. Then, check the box for the applicable **Month**.
- Select the checkbox next to Until to turn on the date field to specify an event end date. if applicable. This is optional. If unchecked, the event will run indefinitely at the specified frequency.

#### **EXAMPLE:**

An event is scheduled to run Every (Months is selected) on the First Monday of every other month Starting on March 22, at 12 a.m. and continuing indefinitely.

**.** The Link to Another area is not turned on when configuring ATG Scheduler.

#### 5.2.3 Delete a Scheduled Event

To **Delete** a Scheduled Event from the left panel, click on the Event entry to highlight it and click **Delete** in the toolbar. A popup will come into view that asks, "Delete Current Record?" Click **Yes** (click **No** to cancel the operation).

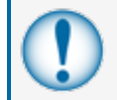

**IMPORTANT:** When you click **Yes** all of the information for that Event will be permanently deleted from the system.

A confirmation popup will come into view that reads, "Your record has been deleted successfully." Click **OK** to close.

### 5.2.4 Run a Scheduled Event

To immediately **Run** an event from the left panel, click on the Event entry to highlight it and click **Run**in the toolbar. A popup will come into view that asks, "You have requested PhoenixSQLLite to execute the (Event Name). Click 'Yes" to continue." Click **Yes** to run the event immediately (click **No** to cancel the operation).

### 5.2.5 ATG Scheduler Event History

The **History** function of **ATG Scheduler** shows whether a scheduled event ran correctly on the selected date and time for any selected Site.

Click the **History** button in the toolbar. The right panel will change to show a header row of different event types.

Select a **Site ID** from the dropdown. The data for each event type will come into view by date and time for the selected Site ID.

Click the **Clear** button in the toolbar to remove all of the collected information for the selected **Site ID**. To keep the information, click the **Back** button.

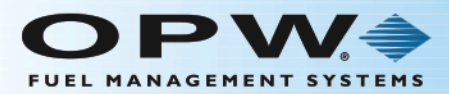

# Section 6 FSC Transactions

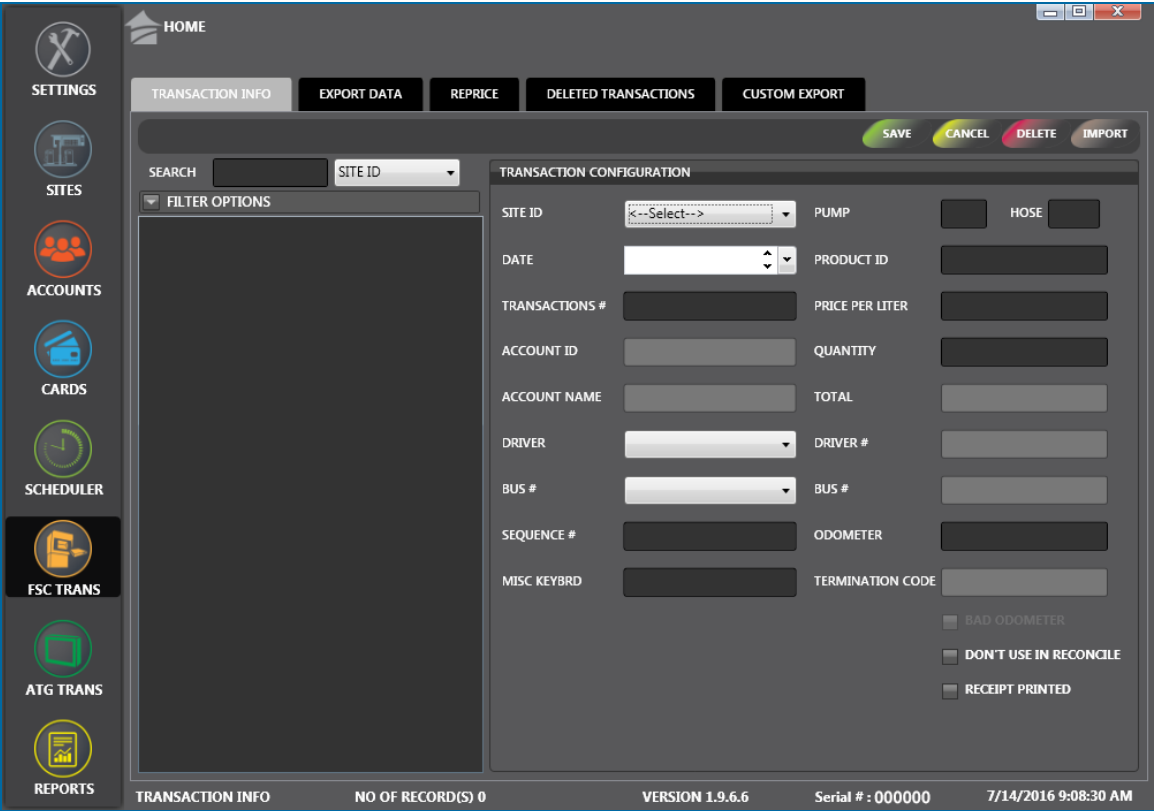

Click the thumbnail image to increase the size. Click the large image to change it back to a thumbnail.

The **FSC Transactions** menu item has five (5) **Main Heading** tabs:

- **.** ["Transaction](#page-131-0) Info" on the next page
- **.** "Export Data" on [page 136](#page-135-0)
- ["Reprice"](#page-139-0) on page 140
- "Deleted [Transactions"](#page-141-0) on page 142
- "Custom Export" on [page 143](#page-142-0)

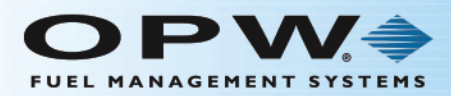

# <span id="page-131-0"></span>6.1 Transaction Info

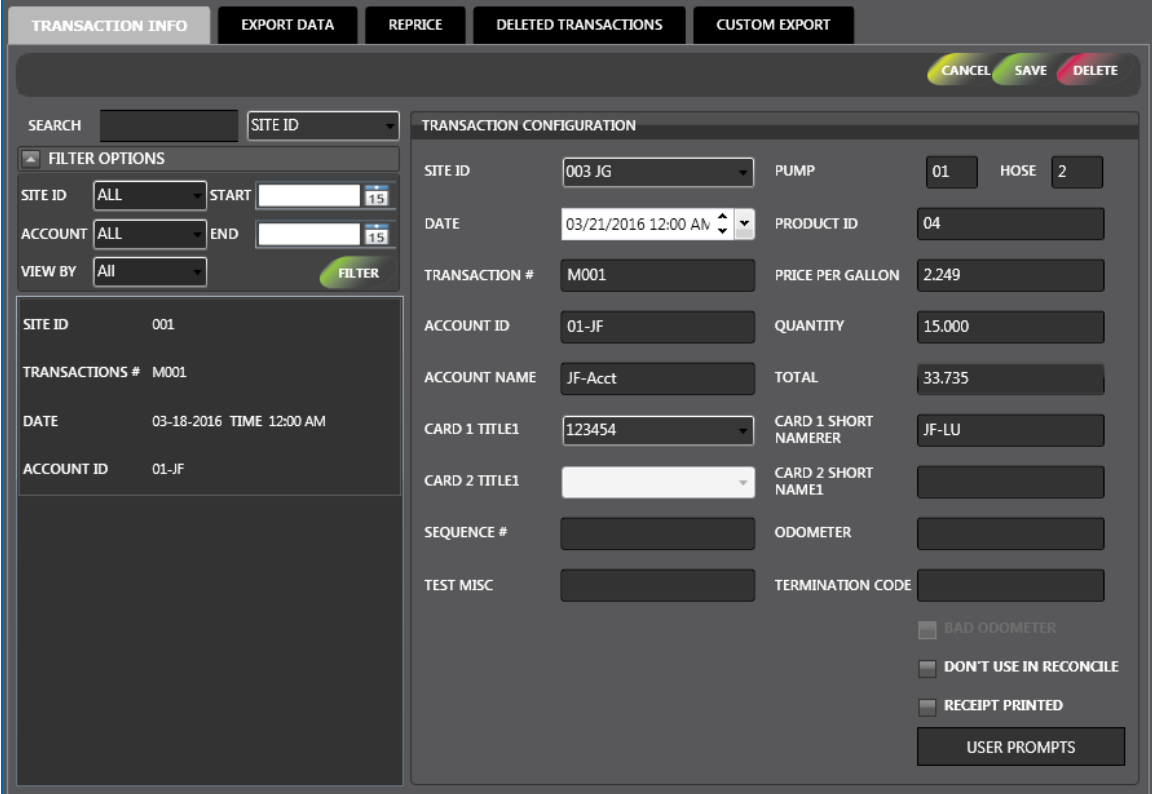

The **Transaction Info** tab in the FSC Transactions menu shows a list of Transactions that have been entered in PhoenixSQL Lite™. Transactions can be added, edited or deleted from this tab.

There are two (2) panels on the **Transaction Info** screen:

- The left panel shows all of the current Transactions that have been configured in the system.
	- <sup>n</sup> You can search by **Site ID**, **Transactions #** or **Account ID**. Select the applicable term from the dropdown next to the Search field. Type what you are looking for in the Search field. As you type, results will show in alphabetical or numerical order in the panel.
	- **n** Click an entry in the left panel to see its configured parameters in the right panel.
	- **Note the Filter Options dropdown below the Search fields to specify applicable parameters to** refine your search. Select from the dropdowns:
		- Site ID
		- Account
		- View By
		- Start and End Dates (click the calendar icons to select)
		- When you are done, click the Filter button below the Date fields to sort the records in the left panel by the parameters you selected.

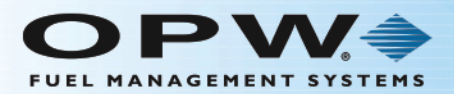

**The right panel, Transaction Configuration** is where you enter new information for a new Transaction or edit information for a current one.

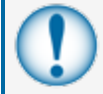

**IMPORTANT:** The number of transactions seen can be limited each time the transaction screen is opened. This occurs because the Filter function automatically controls the date range.

# 6.1.1 Add/Edit Transaction Data

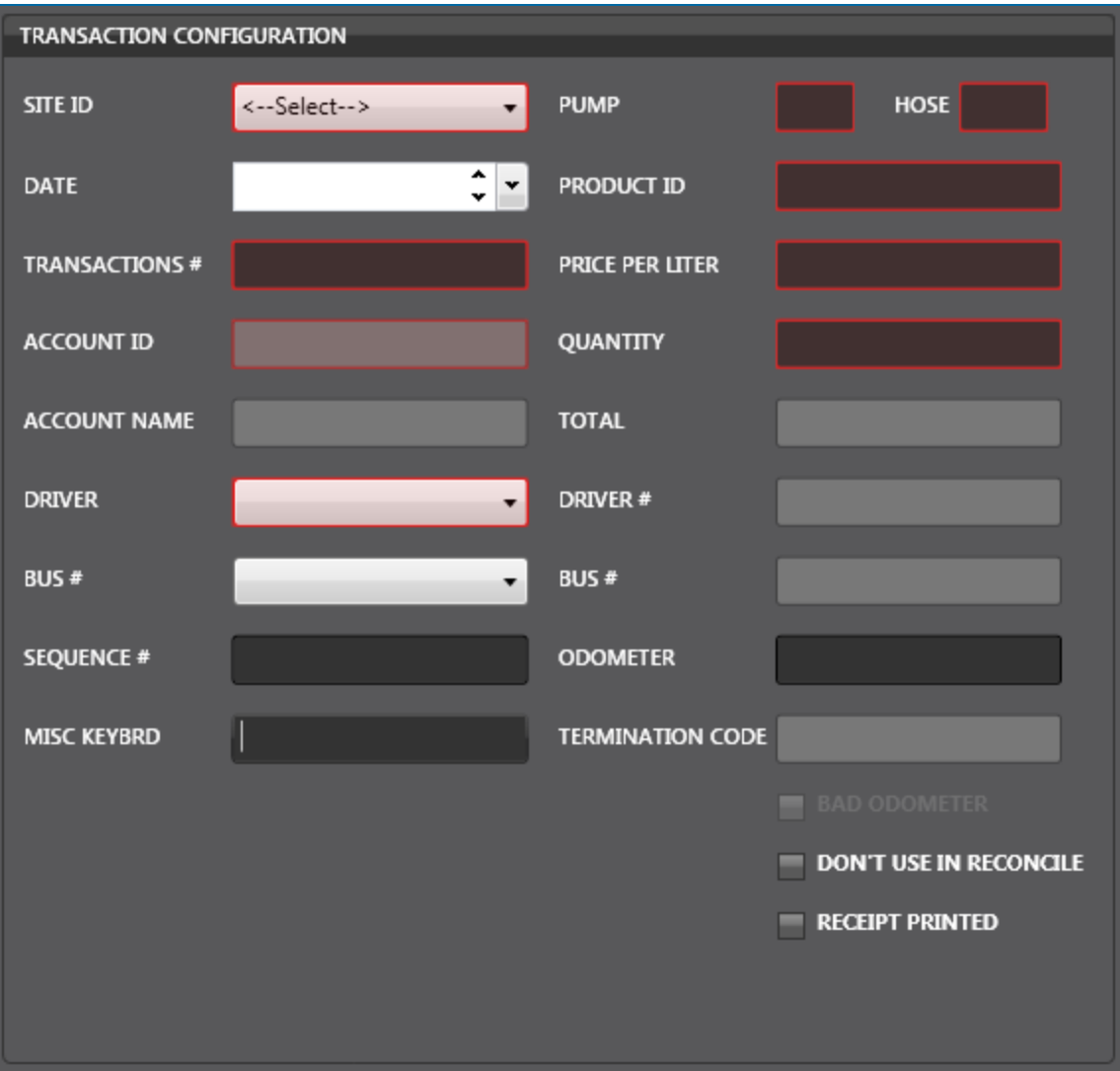

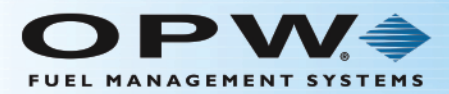

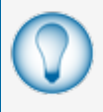

**TIP:** To access a new blank information panel when entering multiple Transactions, click the **New** button in the toolbar to clear the panel. The **New** button will be relabeled to **Save**. Use the Cancel button to clear an entry that has not been saved.

Nine (9) fields are required in the Transaction Configuration panel.

- <sup>l</sup> **Site ID**: Select the **Site** where the **Transaction** will be set up using the **Site ID** dropdown menu. When a Site is selected the system automatically supplies a **Transaction #** and turns on the Cards dropdowns.
- <sup>l</sup> Click the down arrow in the **Date** field to select a date for when the transaction occurred.
- **Select a Card from the Driver** dropdown. The system will automatically supply the information for the **Account ID**, **Account Name** and **Driver #** fields.

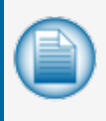

**NOTE: User Defined Fields**: In the sample above, the Driver, Driver # and Bus # / Bus # fields are user defined. They are set up under **Transaction Windows Labels** in the User Strings tab in Settings > Global. See "User [Strings"](#page-16-0) on page 17 for information.

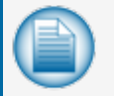

**NOTE:** If the selected card is configured as a Driver card, then a vehicle card must also be selected.

- **Pump**: The pump used during the refuel transaction. Pump numbers range from 1-99.
- <sup>l</sup> **Hose**: The pump hose that is used during the refuel transactions. Hose numbers are single-digit entries from 1-9.
- **Product ID**: The product number code of the product that was dispensed during the refuel transaction. This is a user-defined number that typically ranges from 1-32.
- **Price Per Gallon**: The price charged per gallon of product dispensed during the transaction.
- **Quantity**: The Quantity of fuel dispensed during the transaction. The system will automatically calculate and show the **Total** (the total sales value for a recorded transaction).

There are also a number of other non-required fields that can be configured:

- **Sequence** #: This is the day sequence number that is given to each transaction. This number resets daily to track the order that transactions occurred (were completed) on a specific day.
- **Odometer**: This field shows a vehicle's odometer reading entered during the transaction. Odometer entries are used to calculate the distance traveled between stops to refuel.
- **Misc Keybrd**.: Miscellaneous Keyboard is a generic prompt that can be shown to collect any numeric entry required. These field labels can be programmed to help identify the value entered. This is a user defined field. it is set up under **Miscellaneous Entry Title** in the User Strings tab in Settings > Global. See "User [Strings"](#page-16-0) on page 17 for information.
- **Termination Code**: A letter that indicates how a transaction ended, normally or abnormally.

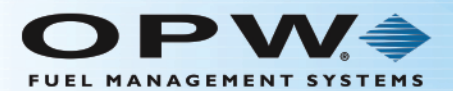

- **Don't use in reconcile**: This box should be checked if it is not necessary for the transaction to be included in any tank reconciliation. Normally, fuel that was taken would be returned to the tank of the transaction at an off-site location. Off-site transactions can be manually entered to help track fuel usage and MPG data.
- **Receipt Printed**: Check this box to show that the driver took a receipt after the transaction was completed.
- **User Prompts** button: Click this button to include the User Prompts in the transaction data that were configured under Card Info in "Verify [Prompts"](#page-99-0) on page 100.

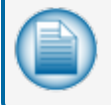

**NOTE:** If populated, it will show the prompt code letter that was set up for the card and the entry information keyed in by the user.

When you are done, click **Save** in the toolbar above the panel. A confirmation popup window will come into view that reads, "Your record has been saved successfully." Click **OK** to close the window.

### 6.1.2 Delete a Transaction

To **Delete** a Transaction from the left panel, click on the Transaction entry to highlight it and click **Delete** in the toolbar. A popup will come into view that asks, "Delete Current Record?" Click **Yes** (click **No** to cancel the operation).

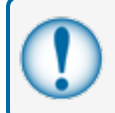

**IMPORTANT:** When you click **Yes**, all of the information for that Transaction will be permanently deleted from the system.

A confirmation popup will come into view that reads, "your record has been deleted successfully." Click **OK** to close.

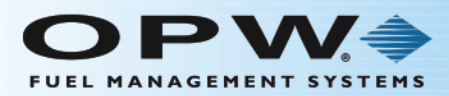

# <span id="page-135-0"></span>6.2 Export Data

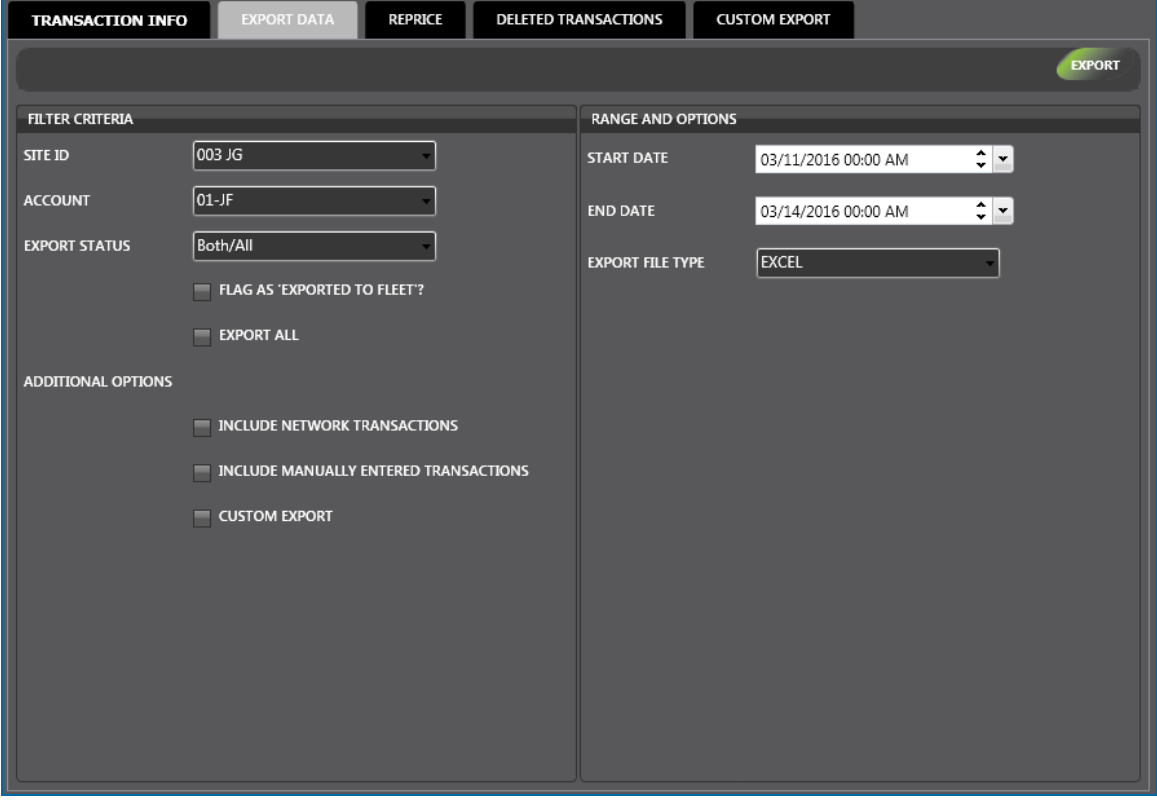

The **Export Data** tab has two (2) panels, **Filter Criteria** and **Range and Options**.

- $\bullet$  Select a Site from the dropdown.
- Select an Account from the dropdown.
- Select the Export Status from the dropdown (Never Exported, Previously Exported or Both/All).

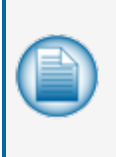

**NOTE:** If the **Never Exported** option is selected, information can only be retrieved for transactions that have not been exported before. If the **Previously Exported** option is selected, only transactions that were exported before can be exported again. When the **Both/All** option is selected, all transactions regardless of the exported status can be exported.

- Select any of the checkboxes below if necessary:
	- **Flag as "Exported to Fleet"?: Check this box if it is necessary to prevent transactions from** being exported twice, when the "Never Exported" status is used. This is an important option when data is being exported that will be imported into a Fleet Maintenance package that can't filter out duplicate transaction data.

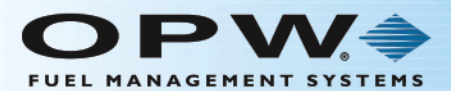

- **Export All: Check this option if it is necessary to export all transactions in the PhoenixSQL** Lite™ database. When the the Export All boxis checked the Start Date, End Date and Time fields will be turned off.
- n Include Network Transactions: This option should be checked when it is necessary to include Network-authorized transactions with exported data. Under normal export conditions, only PCF-based transactions (those cards managed by PhoenixSQL Lite™) are exported.
- n Include Manually Entered Transactions: This option should be checked when it is necessary to include any transactions that have been entered manually into PhoenixSQL Lite™.
- **Custom Export** Option checkbox: If this box is checked a customized set of parameters will be exported. This must be set up before using this option. See "Custom Export" on [page 143](#page-142-0) for information on configuring Custom Export templates.
- **.** Select the **Start** and **End** dates in the right panel.
- <sup>l</sup> Select the file type to be exported from the **Export File Type** dropdown.

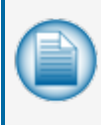

**NOTE:** If the **Custom Export** option in the **Filter Criteria** panel was checked, the options in this dropdown will show the saved **Custom Export** templates. See ["Custom](#page-142-0) Export" on [page 143](#page-142-0) for information on configuring Custom Export templates.

**.** Click the **Export** button in the toolbar.

PhoenixSQL Lite™ will make a file for selected options and then prompt for the download of the file to the machine.

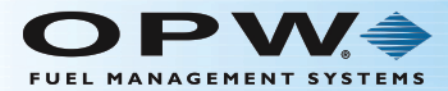

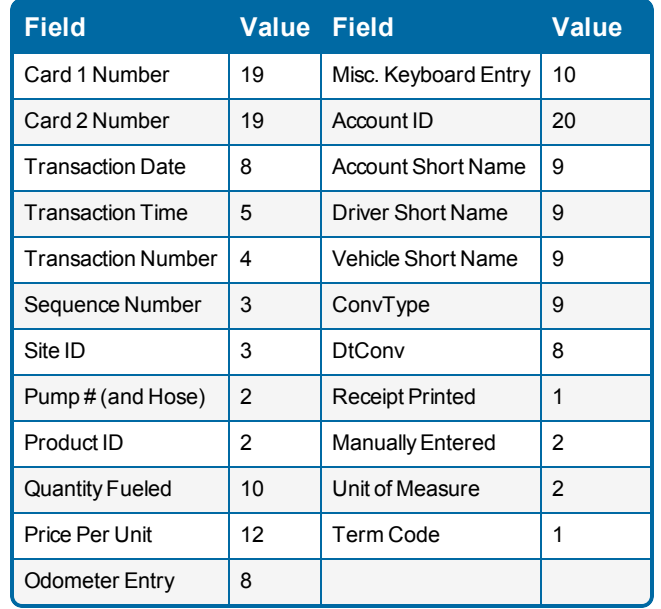

The standard formatting of data fields for CSV, Excel and XML file formats are shown below:

#### Example Output:

"2204000000002057","3857",19991120,"00:04","1484","001","011","021","06",62.200,1.199,2189 2,"","1000","FUEL","BROCG","3857"," ",,"0",""," ","I"

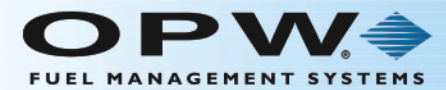

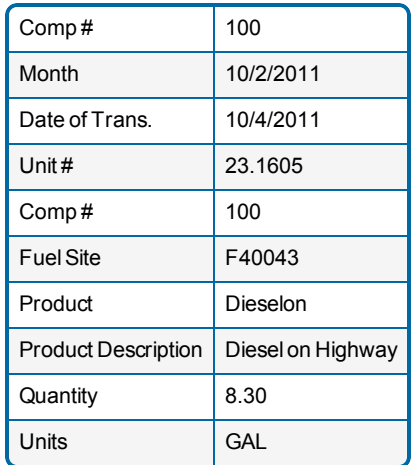

Exported data from Old Castle can be stored/entered into Phoenix SQL as shown below:

- <sup>l</sup> Company # and Fuel Site. These values are to be entered in the "Notes" field on the "Site Configuration" page as follows, where "Comp. #" is used for the Title row. This can be entered as desired, however it must end with a colon (:). The "xxx" value represents the Company number exported for all records. The "Comp. #" value will be duplicated in the first column and the fifth column, while the "Fuel Site" value will only appear in the sixth column. Additional information can be added to the "Notes field", but must start on a third line.
- Comp #: xxx
- Fuel Site: xxxxxxx
- Month/Date of Trans. The "Month" value will always be entered as the first day of the month of the actual transaction date. The transaction date is the actual date fueling took place.
- <sup>l</sup> Unit #. This information is to be taken from the transaction's "Vehicle Short Name" field and will be labeled "Unit #" in column 4. This field has a maximum of 9 characters.
- <sup>l</sup> Products, Units and Description. Columns 7, 10 and 8 will be provided, and the name will always be shown as "Product", "Units" and "Product Description" respectively. To ensure this information is made available as needed, you are required to ensure all sites are configured correctly, so the product code (2 digits) returned from the FSC is used accross all sites. To configure the desired information, the "Description" field of the Product Table found on the "System Setup" page under the "Administration" tab of PhoenixSQL Lite™ should be modified to read: "DIESELON, GALS, Diesel On Highway". Following this format, the export process will separate the data at the commas (,) and place the information in the appropriate columns.
- Quantity. This data is to be taken directly from the transaction table as provided by the FSC and placed in column 9, with a name of "Quantity". The field itself will always be rounded to 2 decimal places (the FSC always returns 3).

#### Example Output:

"001,"12/12/2011","12/12/2011","FP24234",93232,"ka234","UNLD","Unleaded",23.000,"GALLON S"

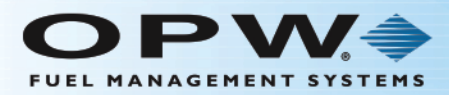

# <span id="page-139-0"></span>6.3 Reprice

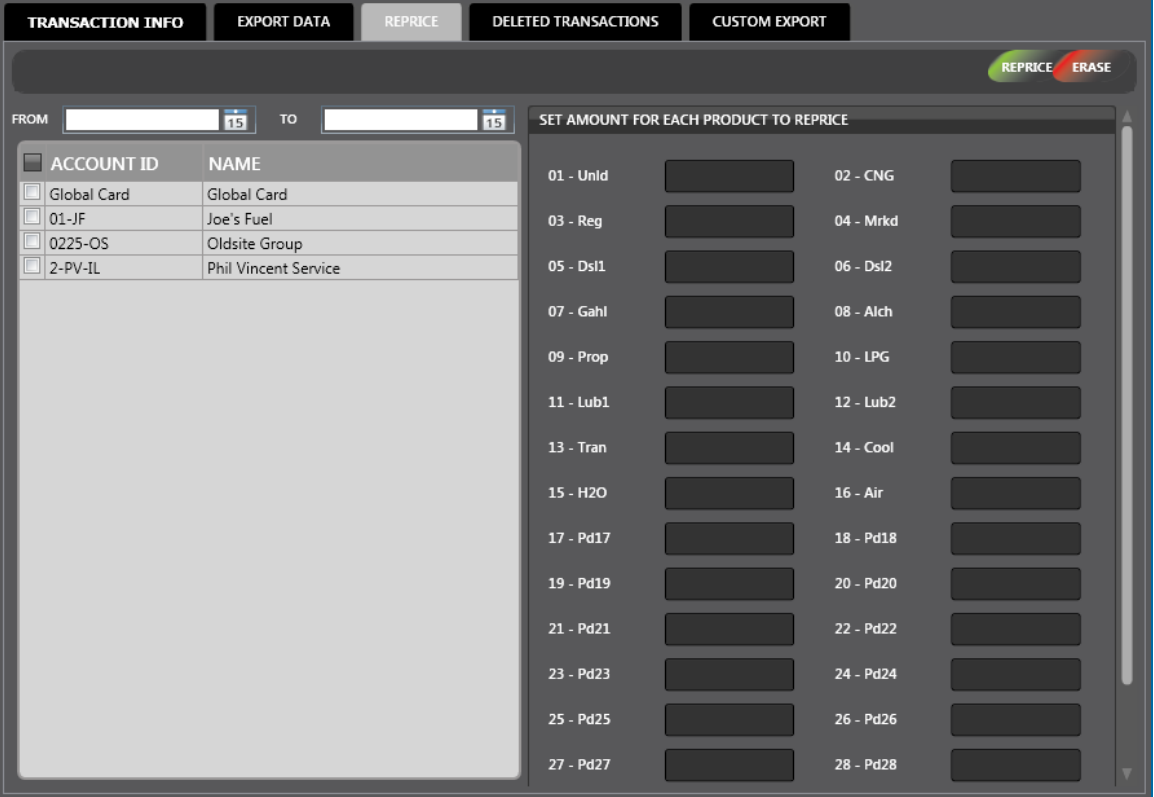

The **Reprice** tab under FSC Transactions lets you change prices of transactions for the selected accounts and date range.

- **.** Select Start and End Dates (click the calendar icons to select)
- **.** Select the **checkbox** next to the Account ID(s) to Reprice.

**TIP:** Check the box next to **Account ID** in the header row to select all Accounts in the list.

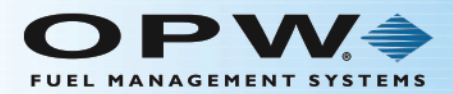

**TIP:** Records in a table can be sorted by clicking on the applicable Column Heading. When you hover your mouse over the heading it will change color. Click on the Heading and a small triangle will come into view next to the Heading. The direction of the triangle shows if the

records are sorted from high to low **HEADING** or low to high **HEADING** . Click the Heading to change the sort order.

• Set the new price for any product transactions to be changed in the "Set Amount for Each Product to Reprice" panel.

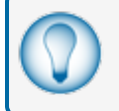

**TIP:** If an error is made while entering the new prices, all values can be cleared by clicking on the Erase button.

Click the **Reprice** button on the toolbar. A message box will come into view that asks, "Warning! The repricing of transactions cannot be reversed once changed and the original price is lost. Continue with repricing?" Click **Yes** to complete the reprice process, or click **No** to cancel the action and keep the current information.

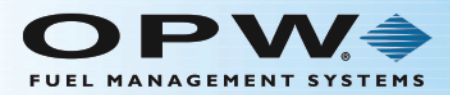

# <span id="page-141-0"></span>6.4 Deleted Transactions

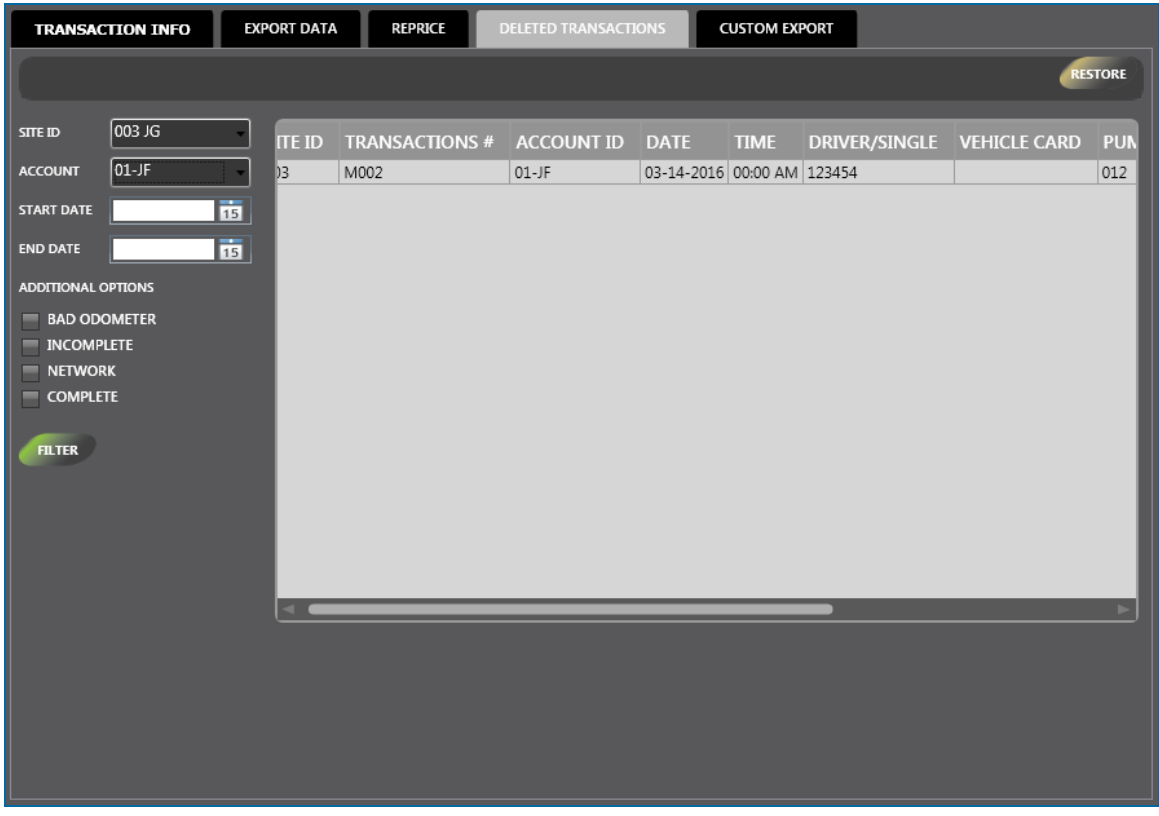

The **Deleted Transactions** tab under **FSC Transactions** shows all of the transactions that have been deleted. Any **Deleted Transaction** can be restored to the **Transaction Info** tab.

- **All Deleted Transactions** in the system will show in the table on the right side of the tab.
- <sup>l</sup> You can select **Transactions** individually by clicking and highlighting them directly in the table

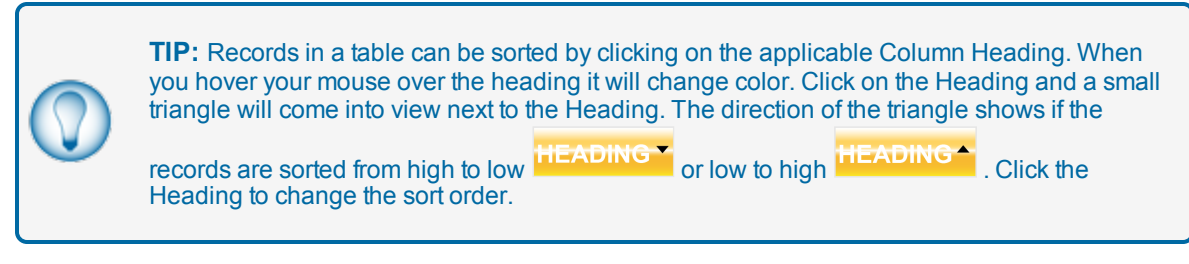

Click the **Restore** button in the toolbar above the panel. A message box stating "Your transaction has been restored successfully" will come into view.

Click **OK** to close the box.

The Transaction record will show in the list in the **Transaction Info** tab.

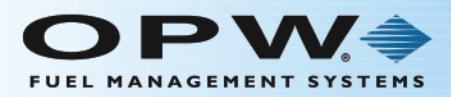

# <span id="page-142-0"></span>6.5 Custom Export

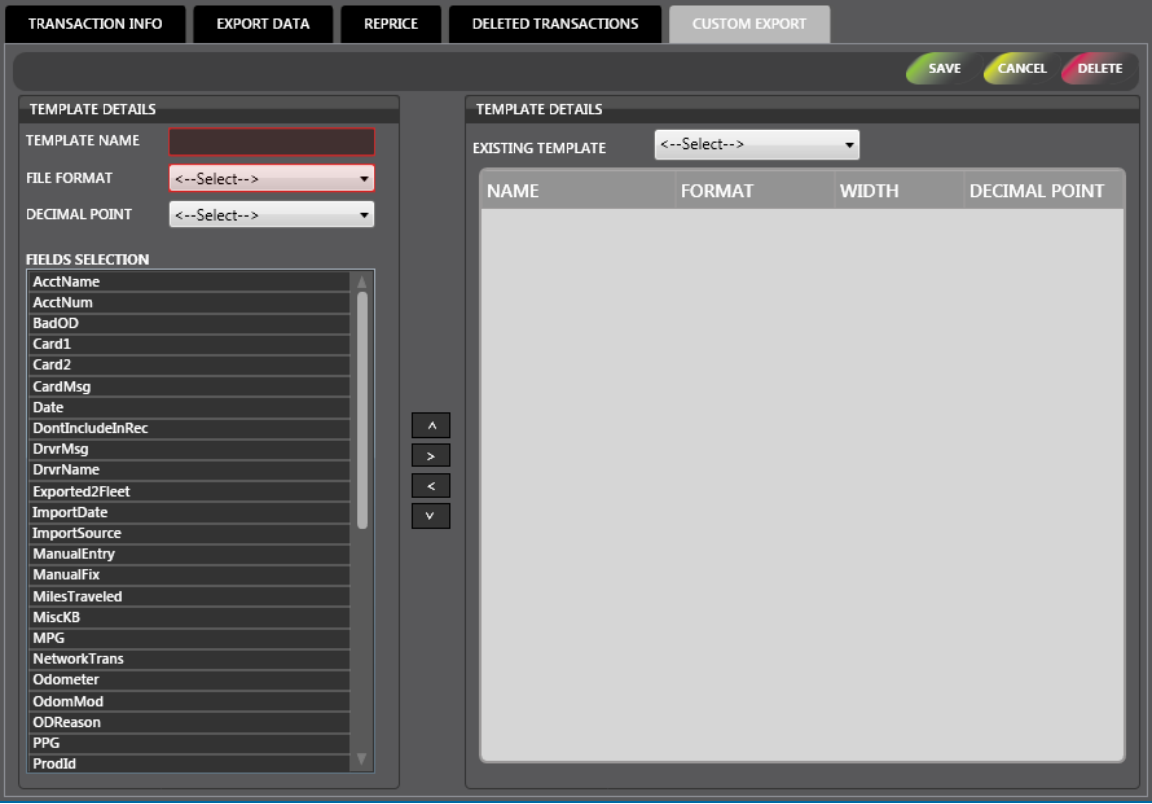

The **Custom Export** tab of **FSC Transactions** is where you can configure a customized template for data export.

- **.** Enter a **Template Name** in the empty field.
- **.** Select a **File Format** from the dropdown.
- **.** Select the number of places behind the **Decimal Point** from the dropdown.
- **In the Fields Selection** panel select the fields necessary for this template.
	- <sup>n</sup> Click on the **Field Name** to highlight it

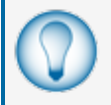

**TIP:** Hold down the **Ctrl** key to make multiple selections in the **Field Selection** panel. Use the scrollbar at the right of the panel to see more selections.

- **n** Click the right arrow next to the panel to add the Field(s) to the table in the right panel.
- **n** If a field was moved in error, you can delete it from the table by clicking to highlight it and clicking the left arrow at the left of the panel to return that field to the Field Selection list.

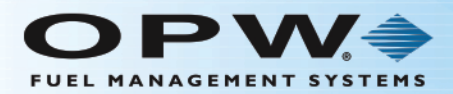

**TIP:** Records in a table can be sorted by clicking on the applicable Column Heading. When you hover your mouse over the heading it will change color. Click on the Heading and a small triangle will come into view next to the Heading. The direction of the triangle shows if the

records are sorted from high to low **HEADING** or low to high **HEADING** . Click the Heading to change the sort order.

<sup>l</sup> When you are done setting the **Field Selections** in the table, click the **Save** button in the toolbar to save the template. The table will be cleared.

To see any template that has been saved, select it from the **Existing Template** dropdown. The saved template information will come into view in the tab.

## 6.5.1 Delete a Custom Export Template

To **Delete** a template from the saved **Existing Template** list:

- **Select the template from the Existing Template** dropdown. The saved template information will come into view in the tab.
- **.** Click the **Delete** button in the toolbar. A message box will come into view that asks, "Delete current record?"
- <sup>l</sup> Click **Yes** to permanently delete the template. Click **No** to close the message and keep the template. A message box will come into view that reads, "Your record has been deleted successfully."
- Click OK to close the message.
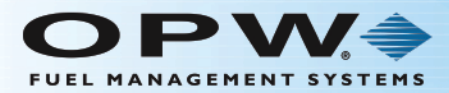

## Section 7 ATG Transactions

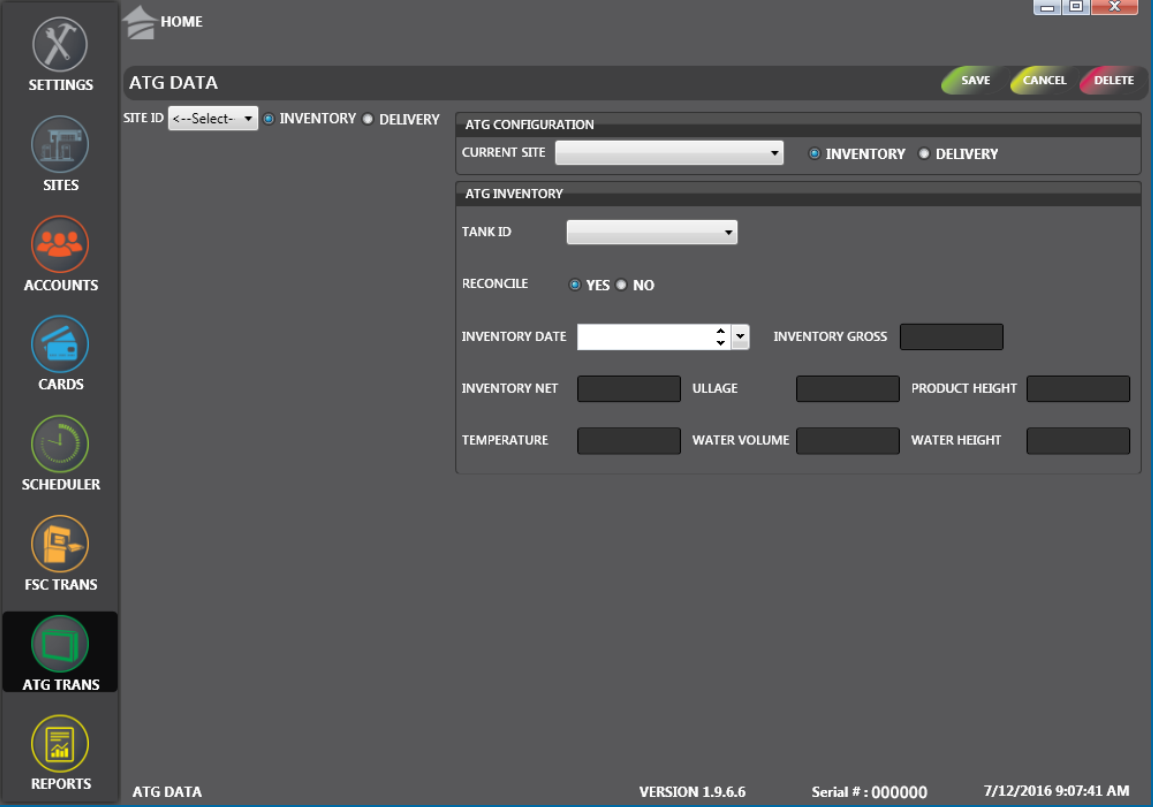

Sites with a Tank Gauge installed can be polled by PhoenixSQL Lite™ to collect the data that will be shown in the ATG Data screens.

Data polled from a tank gauge cannot be Edited or Deleted, except a Bill of Lading (BOL) delivery value, which can be entered against polled deliveries.

Sites configured without a Tank Gauge installed can be edited to manually add and delete inventory and delivery information. Manually added deliveries do not allow BOL data to be entered.

Transactions can be stored for:

- $\bullet$  Inventory
- $\bullet$  Delivery

#### 7.1 ATG Data

The ATG Data screen in the ATG Transactions menu shows Inventory or Delivery information for a selected site.

Select a site from the **Site ID** dropdown menu. Select a radio button to show information for either Inventory or Delivery. PhoenixSQL Lite™ will show the information for the selected site.

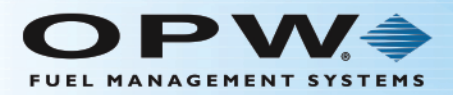

### 7.1.1 ATG Data – Inventory

The Inventory section of ATG Data displays specific inventory periods for each configured storage tank at a fueling site. An inventory period is the time that has lapsed between two consecutive polls.

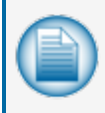

**NOTE:** Because PhoenixSQL Lite™ can poll current inventory of a tank gauge at any time through the Scheduler, many extra records can exist. Thus, inventory records can be flagged to be ignored when Reconciliation reports are run.

### 7.1.2 ATG Data – Delivery

The Delivery section of ATG Data shows all deliveries that have been made for each configured storage tank at a fueling site listed by Site ID.

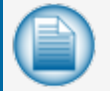

**NOTE:** Because delivery information is vital to the reconciliation process, these records cannot be deleted once they are collected from the tank gauge.

### 7.1.3 ATG Data- Add, Edit

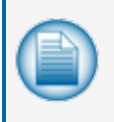

**NOTE:** If you try to Add or Delete ATG Data for a site that is configured with an ATG, a message box will come into view with the message, "You cannot add/delete Delivery or Inventory information to a site with an ATG configured!" Click OK to close the box.

With sites that don't have Tank Gauges configured, it is possible to Add ATG data.

- <sup>l</sup> Select a **Current Site** from the dropdown.
- Select the **Inventory** or **Delivery** radio button.

#### ATG Inventory

- <sup>l</sup> Select a **Tank ID** from the dropdown.
- **.** Select a date from the **Inventory Date** calendar field.
- $\bullet$  Enter the Inventory Gross (total amount of fuel in the tank).

Other fields that can be entered are:

- <sup>l</sup> **Inventory Net**: The net amount of fuel at the time Inventory was polled. This value is normally not entered when the Inventory is manually entered.
- **Ullage**: The amount of unfilled space in the storage tank when Inventory was polled. This can be manually calculated for manual entries, but is not required.
- **Product Height**: The height of the product level when the Inventory was polled. This value represents the unit of measure used.
- **Temperature**: The temperature of the product when the Inventory was polled. Typically, this value is not available when the inventory is manually entered.

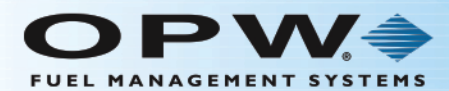

- **Water Volume**: The amount of water that was in the tank when the Inventory was polled.
- **Water Height**: The height of the water level when the Inventory was polled.

#### ATG Delivery

- **.** Select a **Tank ID** from the dropdown.
- <sup>l</sup> Select a date range from the **Start Date Time** and **End Date Time** calendar fields.
- <sup>l</sup> Enter the **Delivered** amount.

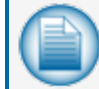

**NOTE:** If the delivery occurred while fueling took place at the site, the start and end times values are important to make sure that Reconciliation reports for the site are accurate.

Other fields that can be completed are:

- **Delivered Net** and **Delivered Water**: The net amount of fuel delivered, as well as its water content. These fields are normally not entered for manual entries and can be left empty.
- **BOL:** The bill-of-lading number for the delivery. When entering a manual delivery this value should be entered in the Delivered field to ensure reconciliation reports can be generated. When editing a delivery, for those polled from a configured tank gauge, this value is entered from the ticket provided by the delivery driver. This value, when entered, will be used on the site's reconciliation report to give an additional reference to the tank's inventory variance.

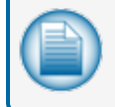

**NOTE:** For deliveries, the "No" button is the default in the Reconcile area and cannot be changed. This setting has no effect on the reconciliation report.

If it is necessary to Edit ATG Data, select the Site, Inventory or Delivery, and then select the record to edit. When an attempt is made to edit an *inventory* record, the only field available for edit is the Reconcile Yes/No field. Setting this field to "No" tells PhoenixSQL Lite™ to skip this record when the reconciliation reports are run.

### 7.1.4 Delete ATG Data

Delete ATG Data cannot be done unless the inventory or delivery information was entered for a site configured without having a tank gauge. To delete a record, select a site without a configured gauge, select the Inventory or Delivery radio button and then the record to be deleted. Click the **Delete** button in the toolbar.

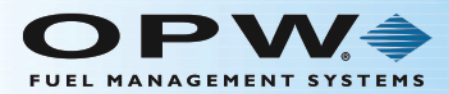

## Section 8 Reports - Main Screen

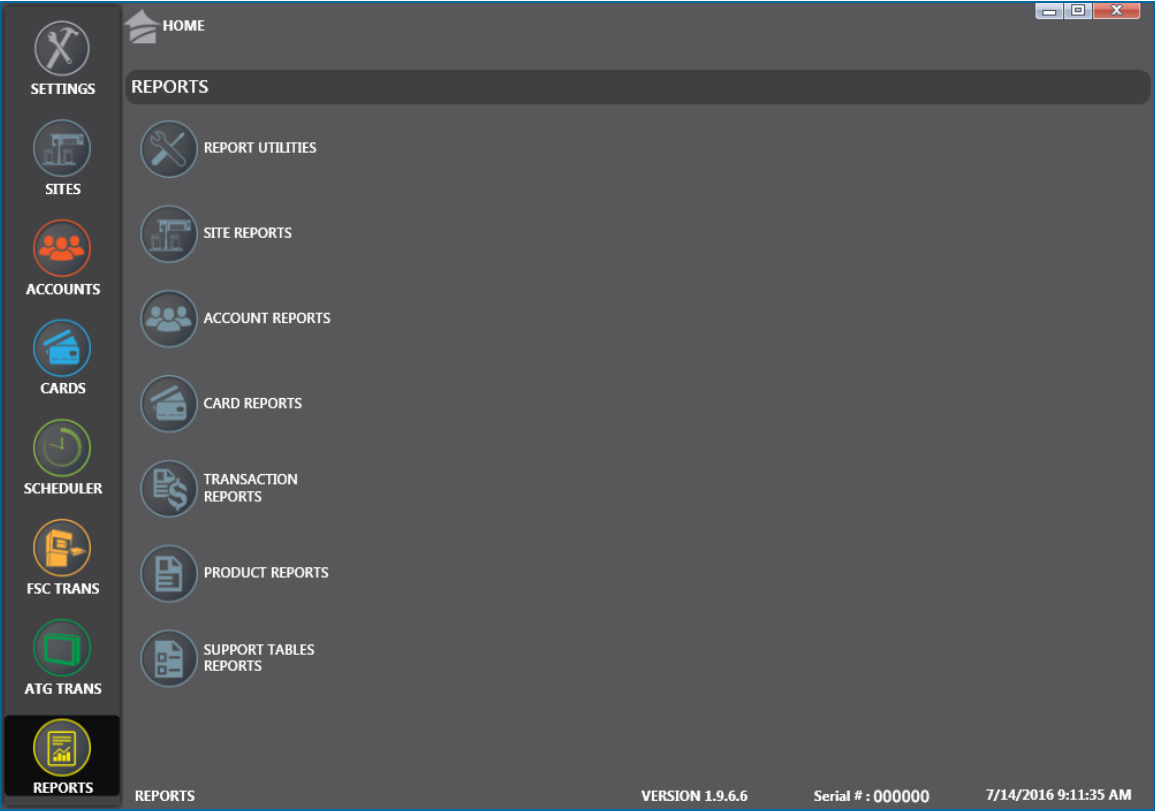

Click the thumbnail image to increase the size. Click the large image to change it back to a thumbnail.

The **Reports** main screen has seven (7) selection buttons:

- "Report [Utilities"](#page-148-0) on the next page
- **.** "Site Reports" on [page 151](#page-150-0)
- "Account Reports" on [page 155](#page-154-0)
- "Card Reports" on [page 159](#page-158-0)
- **•** ["Transaction](#page-162-0) Reports" on page 163
- "Product Reports" on [page 166](#page-165-0)
- **.** "Support Table Reports" on [page 168](#page-167-0)

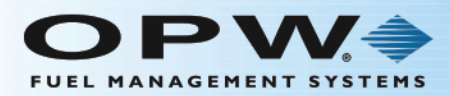

### <span id="page-148-0"></span>8.1 Report Utilities

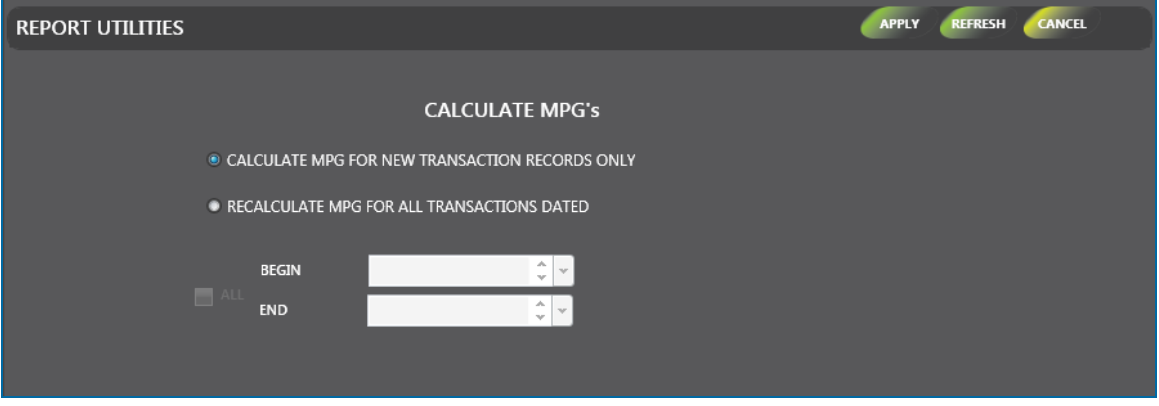

**Report Utilities** in PhoenixSQL Lite™ is used to **Calculate MPGs** for specified dated fuel transactions. These will be shown on **Activity** type reports. If odometers are being stored in the system, this operation should always be done before generating any of these reports.

Once the **Calculate MPGs** operation is done for a given date range, it is possible to run **Activity** reports for that date range of transactions. It will show calculated MPG data for all of them. If the Calculate MPGs operation is not done, then the MPGs calculations shown on the reports will either not show or be incorrect, especially if any odometer entries were corrected before the report was run.

The Calculate MPGs operation should also be done after editing any transactions that were flagged as having a Bad Odometer entry before regenerating a report with the corrected odometer entries.

There are three (3) options when it could be necessary to Calculate MPGs:

- **Calculate MPG** for new transaction records only: If the button for this option is selected, the system will calculate the MPG values for all new transactions polled into the system since the last poll process.
- **Recalculate MPG** for all transactions dated: If the button for this option is selected, select a Begin and End Date and Time from the dropdowns for the MPG values that are to be recalculated.
- Check the **All** box to recalculate the MPG values for every transaction stored in the PhoenixSQL Lite™ system.
- <sup>l</sup> Click the **Apply** button in the toolbar. A message box will come into view that reads, "MPG calculation successful." Click **OK** to close the box. **Activity** reports are now ready to be run for those transactions.

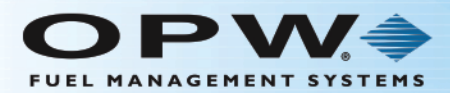

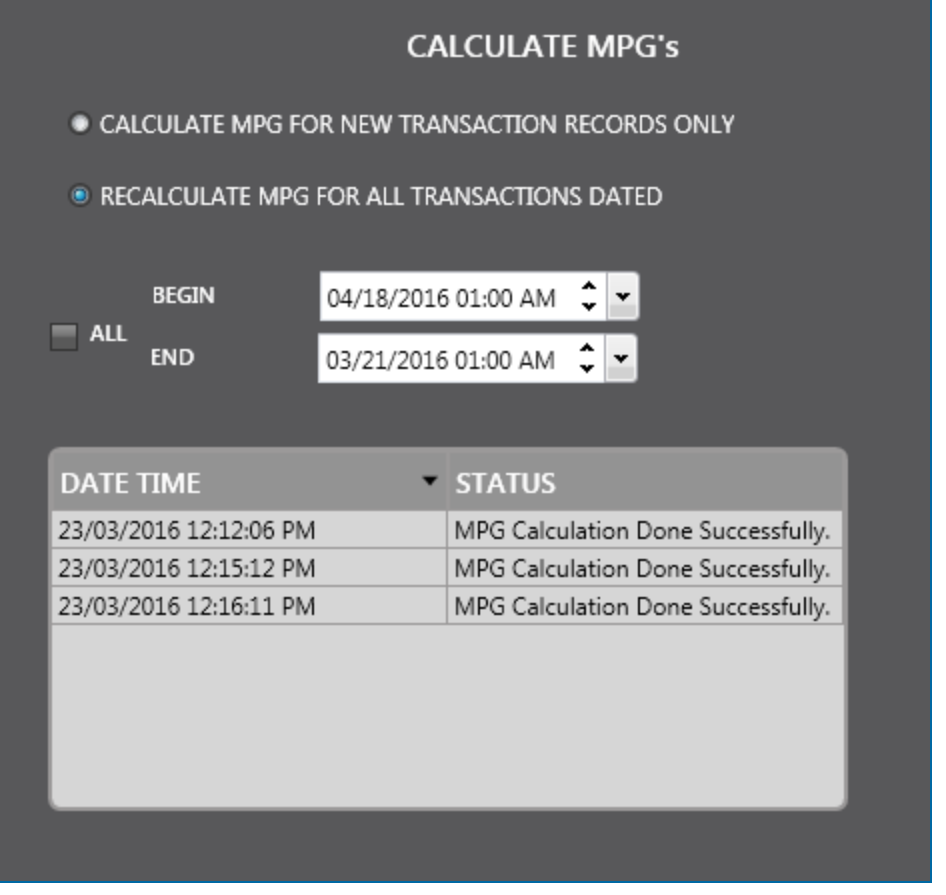

• The saved MPG Calculations will show in a table below the setup options.

**TIP:** Records in a table can be sorted by clicking on the applicable Column Heading. When you hover your mouse over the heading it will change color. Click on the Heading and a small triangle will come into view next to the Heading. The direction of the triangle shows if the records are sorted from high to low **ITAL TABLE or low to high ITAL TABLE .** Click the Heading to change the sort order.

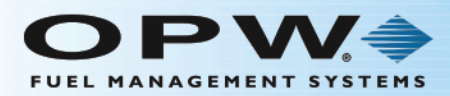

### <span id="page-150-0"></span>8.2 Site Reports

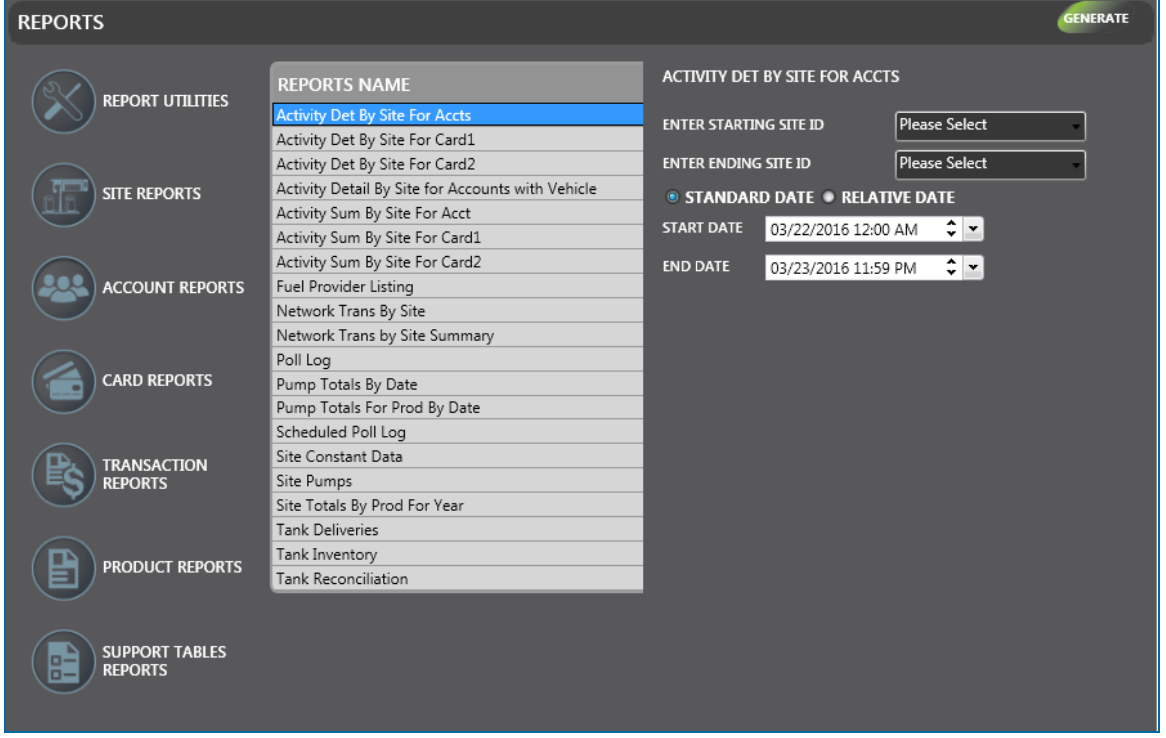

The Reports that can be generated in this screen:

- **Activity Det By Site For Accts:** This report groups transactions first by site ID, then by account number, then in ascending chronological order by account number. The report gives detailed information on date and time of transaction, transaction number, vehicle-card name, driver-card name, driver name, last odometer entry, product name, pump and hose ID, price and quantity of product, and total monetary amount of transactions.
- <sup>l</sup> **Activity Det By Site For Card1**: This report groups transactions by site ID, then by card type. For driver cards, the sort is by driver number. Within driver number, all of the transaction numbers are listed in ascending chronological order. This report gives detailed information on date and time of transaction, transaction number, vehicle-card number, account number, account short name, odometer entry, product name, pump and hose ID, miscellaneous keyboard entry, price, total volume driver-card number, driver name, and total monetary amount of those transactions.
- <sup>l</sup> **Activity Det By Site For Card2**: This report groups transactions first by site ID, then by card type. For vehicle cards, the sort is by vehicle-card number. Within vehicle number, all of the transaction numbers are listed in ascending chronological order. The report gives a detailed report on date and time of transaction, transaction number, vehicle number, account number, account short name, odometer entry, product name, pump and hose ID, miscellaneous keyboard entry, price, total volume, driver-card number, driver name, and total monetary amount of those transactions.
- <sup>l</sup> **Activity Sum By Site For Accounts with Vehicle**: This report groups account activity at each site. The activity includes account number, account name, number of transactions, total quantity of each account's transactions and the total monetary amount of those transactions. The report also includes both the driver and vehicle card numbers and name fields.

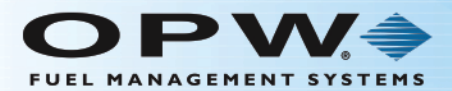

- **Activity Sum By Site For Acct:** This report groups account activity at each site. The activity includes account number, account name, number of transactions, total quantity of each account's transactions and the total monetary amount of those transactions.
- **Activity Sum By Site For Card1:** This report groups one card type's activity for each site. Activity shown for each card includes driver-card number, driver name, number of transactions, total volume and the total monetary amount of those transactions.
- <sup>l</sup> **Activity Sum by Site for Card 2**: This report groups one card type's activity for each site. Activity shown for each card includes vehicle-card number, vehicle name, number of transactions, total volume and the total monetary amount of those transactions.
- **Fuel Provider Listing**: This report lists all of the fuel providers' names, addresses and other contact information. Also included are up to five products supplied by the provider, as well as the sites that treat the provider as their main product source.
- **Network Transaction by Site:** This report lists network transactions by date/time, product, pump, card #, auth #, account name, entries 1-6. price, quantity and amount.
- **Network Trans by Site Summary**: This is a summary of Fleet and Bank card Network transactions only, grouped by Sites. This report does not include proprietary card transactions.
- **Poll Log**: This report provides information on the polling status. It gives a detailed report on a site's transaction poll status, gauge poll status and card update status.
- <sup>l</sup> **Pump Totals By Date**: This report shows transaction totals for each pump at a fueling site. It also gives a detailed report on site details, pump and hose ID, product ID, product description for each pump, number of transactions and the total volume of the product.
- <sup>l</sup> **Pump Totals For Prod By Date**: This report shows transaction totals for each pump at a site. It also gives a detailed report on site details, pump and hose ID, product ID, product description, number of transactions, total quantity for the product and the total volume of the product for the site.
- **Scheduled Poll Log**; This report shows the results of scheduled polling from the Scheduler. This report includes information for site, date, site name, time, trans poll pass/fail, gauge poll passs/fail, card update, card backup and site backup.
- **Site Constant Data**: This report includes everything about a site in one place. It includes site location, telephone numbers, dial-in and login passwords, communication settings, tank configuration, polling and the update settings.
- **Site Pumps:** This report includes everything about the pumps that are configured for tanks at a site. It includes site ID name and address, the number of pumps and hose/product mapping.
- <sup>l</sup> **Site Totals By Prod For Year**: This report provides a year-at-a-glance format that gives site-by-site product and transaction totals for each month and a grand total for the year. Site data is sorted by site ID.
- **Tank Deliveries**: This report shows all of the delivery polls that have been obtained from the tank gauge within a selected date range.
- **Tank Inventory**: This report shows all of the inventory polls that have been obtained from the tank gauge. Each time the tank gauge is polled, an inventory record is created. The length of time between two inventory polls is considered an inventory period, which is used to generate a tank reconciliation report.
- **Tank Reconciliation**: This report allows for the reconciliation of fuel for the tanks. Reconciliation is always based on a time period. These periods are always defined by the time between two inventory

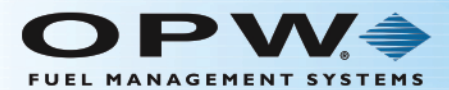

readings of a specific tank. Phoenix™ uses all transactions and deliveries with time-stamps falling within that period to generate the reconciliation report. All inventory and delivery information used to reconcile are based on gross values, not temperature-compensated values. NEVER take inventory readings while fuel is being delivered.

### 8.2.1 How Data is Applied

All transactions in the period are summed to determine the amount of fuel dispensed. If the tank being reconciled is a primary or secondary tank type, all transactions associated to the linked blended tank are summed. The percentage of fuel which that tank provides to the blend is calculated and added into the overall total of dispensed fuel. The report displays this value as Total Sales.

All deliveries completed during the period are summed together to determine a delivered amount. For each delivery, PhoenixSQL Lite™ queries all transactions that occurred during the delivery period. A delivery period is the time between the point when the gauge senses an influx of fuel to the point where fuel flow ends. Where this end occurs is based on the gauge's parameters.

Transactions are again summed and added to the current delivery amount – this appears as Deliveries. When transaction totals are added to polled delivery values, the note "Delivery Calculated" appears on the report. After determining total deliveries, PhoenixSQL Lite™ uses the value from the inventory period's start – called "Opening Volume" – adds the delivery amount, then subtracts the total sales to determine "Calculated Volume." Calculated Volume is subtracted from the Ending Volume reading (the end of the period); the result is "Variance." A negative variance indicates a shortage in fuel.

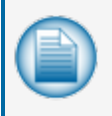

**NOTE:** Because reconciliation is based on fuel usage, deliveries and inventory readings, the time these events occur are some of the most critical variables used in the reconciliation report equation.

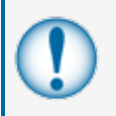

**IMPORTANT:** It is EXTREMELY important that the clock settings in the Fuel Site Controller and Tank Gauge systems are synchronized. If dates are incorrect or the time on one device differs from the other, the reconciliation report will contain bad data.

### 8.2.2 Generate a Report

- <sup>l</sup> When a selection is made from the **Reports Name** panel, another panel will come into view to the right. Each selection can have one or more of the options below:
	- **Starting** and **Ending Site ID**: Select from the dropdown menus.
	- <sup>n</sup> Date selection: If the **Standard Date** radio button is selected, select the **Start** and **End** dates from the dropdowns that show. If the **Relative Date** radio button is selected, select a relative date range from the **Report For** dropdown.

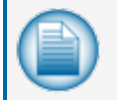

**NOTE:** It is highly recommended to use Relative dates instead of Standard dates for any scheduled reports!

**Month** and/or **Year**: Select from the dropdowns that show.

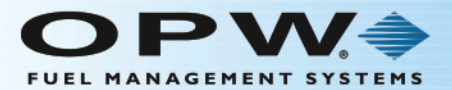

<sup>n</sup> Some **Reports Selections** will not show options and a message will come into view that reads, "Doesn't have options to select, so please Generate Report." Click the **Frequency** tab to continue.

**.** Click the **Generate** button in the toolbar. The Report will open in a new window.

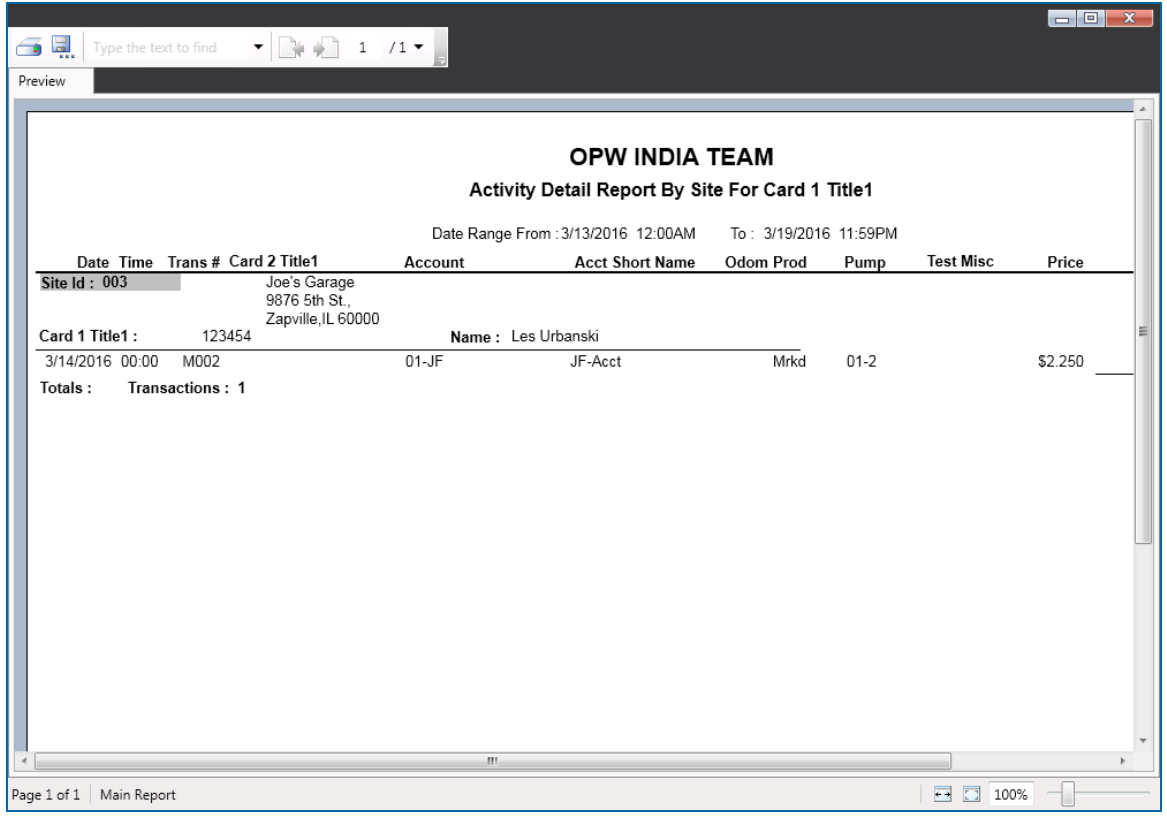

• Use the scrollbars at the bottom and on the right of the screen to see the whole report, if necessary.

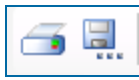

• Use the buttons on the top left of the screen to send the report to a connected printer or export the report to a connected PC hard-drive.

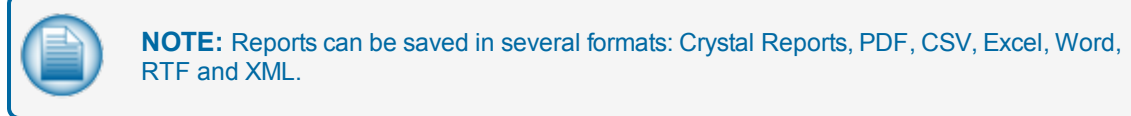

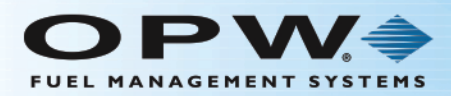

### <span id="page-154-0"></span>8.3 Account Reports

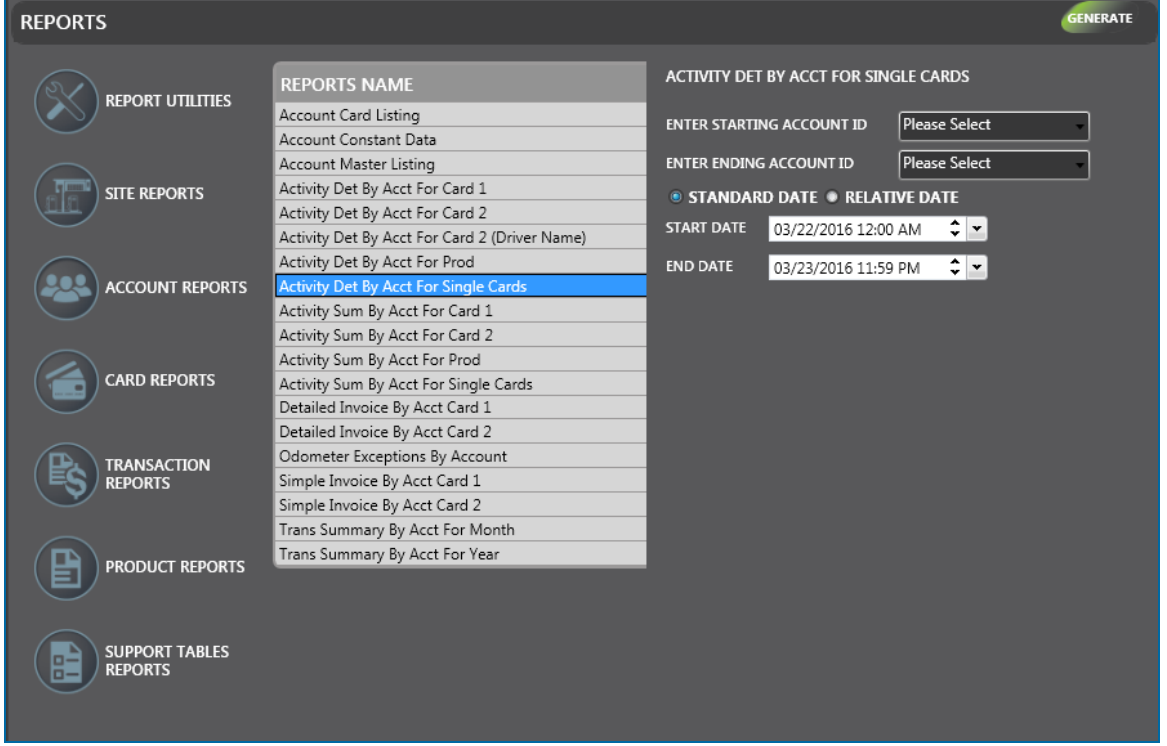

The Reports that can be generated in this screen:

**Account Card Listing**: This report shows the Account ID and Name, and detailed card information for cards associated within the account. The report will show the total number of cards associated to the Account.

**Account Constant Data**: This report shows individual account details. The account information consists of the account number, account name, address of the account holder, e-mail address, card status, memo notes, contact details, account open date, account expiration days and up to four user-defined fields.

**Account Master Listing**: This report summarizes accounts in brief, one-line descriptions, sorted by the account number. Each line contains the account number, account name, contact details of the account holder, last date the account was used and the number of cards in the account.

**Activity Det By Acct For Card 1**: This report groups transactions first by account number, then by card type. If the card type is driver, the sort is by driver number. The report also displays the total number of transactions for individual cards. Within a driver-card number, transactions are listed in ascending chronological order/transaction number. The report also gives detailed report on transactions based on the account and its associated cards.

**Account Det By Acct For Card 2**: This report groups transactions first by account number, then by total number of transactions for individual cards. With the vehicle number, the transactions are listed in ascending chronological order/transaction number.

**Account Det By Acct For Card 2 (Driver Name)**: This report groups transactions first by the Driver Name description that was used to refuel the vehicle, then by total number of transactions for individual

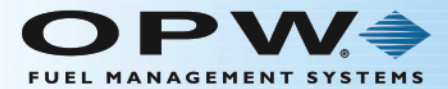

cards. With the vehicle number, the transactions are listed in ascending chronological order/transaction number.

**Activity Det By Acct For Prod**: This report contains single-line descriptions of transactions. The transactions appear first by account, then grouped by product ID, then in ascending chronological order. A subtotal at the end of the report is displayed for each Account, totaling the number of Transactions, Quantity and Monetary Values.

**Activity Det By Acct For Single Cards**: This report groups transactions first by account number, then by single card type. The report displays the total number of transactions for individual cards. It also provides a detailed report on the transactions of single cards.

**Activity Sum By Acct For Card 1**: This report groups transactions by driver card with the summary report displaying driver-card transactions. Each card includes the driver name, number of transactions for the card, total volume, total monetary amount of the transactions, account number, account name, product ID and product name. It also includes transaction date, last odometer entry, and the pump and hose that were used.

**Activity Sum By Acct For Card 2**: This report groups transactions by vehicle card. The summary report displays the vehicle-card transactions. Each card includes vehicle name, account name, number of transactions per card, total volume and the total monetary amount of the transactions.

**Activity Sum By Acct For Prod**: This report contains a summary of transactions for each Account. The transactions appear first by account information, then by product ID and then in ascending chronological order.

**Activity Sum By Acct For Single Cards**: This report groups transactions by the single type card. The summary report displays single-card transactions. Each card includes Single card name, account name, number of transactions per card, total volume and the total monetary amount of the transactions.

**Detailed Invoice By Acct Card 1**: This report groups transactions by driver card. Each card includes driver name, number of transactions for the card, total volume, total monetary amount of transactions, account number, account name, product ID and product name. It also includes transaction date, last odometer entry, and the pump and hose that were used.

**Detailed Invoice By Acct Card 2**: This report groups transactions by vehicle card. The sample report shows account number, account name, product ID, product name and a list of vehicle-card transactions. Each card includes vehicle-card name, number of transactions per card, total volume and the total monetary amount of the transactions. Also included are transaction date, last odometer entry, and the pump and hose that were used.

**Odometer Exceptions By Account**: This report lists the transactions that have been flagged to have bad odometer data. It provides information regarding date and time of the transactions, transaction number, vehicle-card number and name, driver-card number and name, last odometer entry, reason for being flagged for a bad odometer, volume of the product, account number and account name.

**Simple Invoice By Acct Card 1**: This report groups transactions by driver card. Each card includes driver-card number and name, number of transactions per card, total volume, total monetary amount of the transactions, account number, account name, product ID and product name.

**Simple Invoice By Acct Card 2**: This report groups transactions by vehicle card. Each card includes vehicle-card number and name, number of transactions per card, total volume, total monetary amount of the transactions, account number, account name, product ID and product name.

**Trans Summary By Acct For Month**: This report displays the account ID, account name, monetary amount, fuel volume, number of transactions for a selected month, year-to-date and life-to-date for each account.

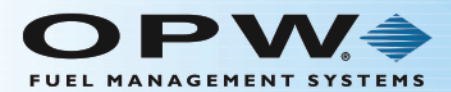

**Trans Summary By Acct For Year**: This report shows the account ID, account name, the volume, money transaction totals for each month-by-month within a year for each account.

#### 8.3.1 Generate a Report

- <sup>l</sup> When a selection is made from the **Report Name** panel, another panel will come into view to the right. Each selection can have one or more of the options below:
	- **n** Starting and Ending Account ID: Select from the dropdown menus.
	- <sup>n</sup> Date selection: If the **Standard Date** radio button is selected, select the **Start** and **End** dates from the dropdowns that show. If the **Relative Date** radio button is selected, select a relative date range from the **Report For** dropdown.

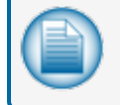

**NOTE:** It is highly recommended to use Relative dates instead of Standard dates for any scheduled reports!

- **Month** and/or **Year**: Select from the dropdowns that show.
- **n Some Reports Selections** will not show options and a message will come into view that reads, "Doesn't have options to select, so please Generate Report." Click the **Frequency** tab to continue.
- <sup>l</sup> Click the **Generate** button in the toolbar. The Report will open in a new window.

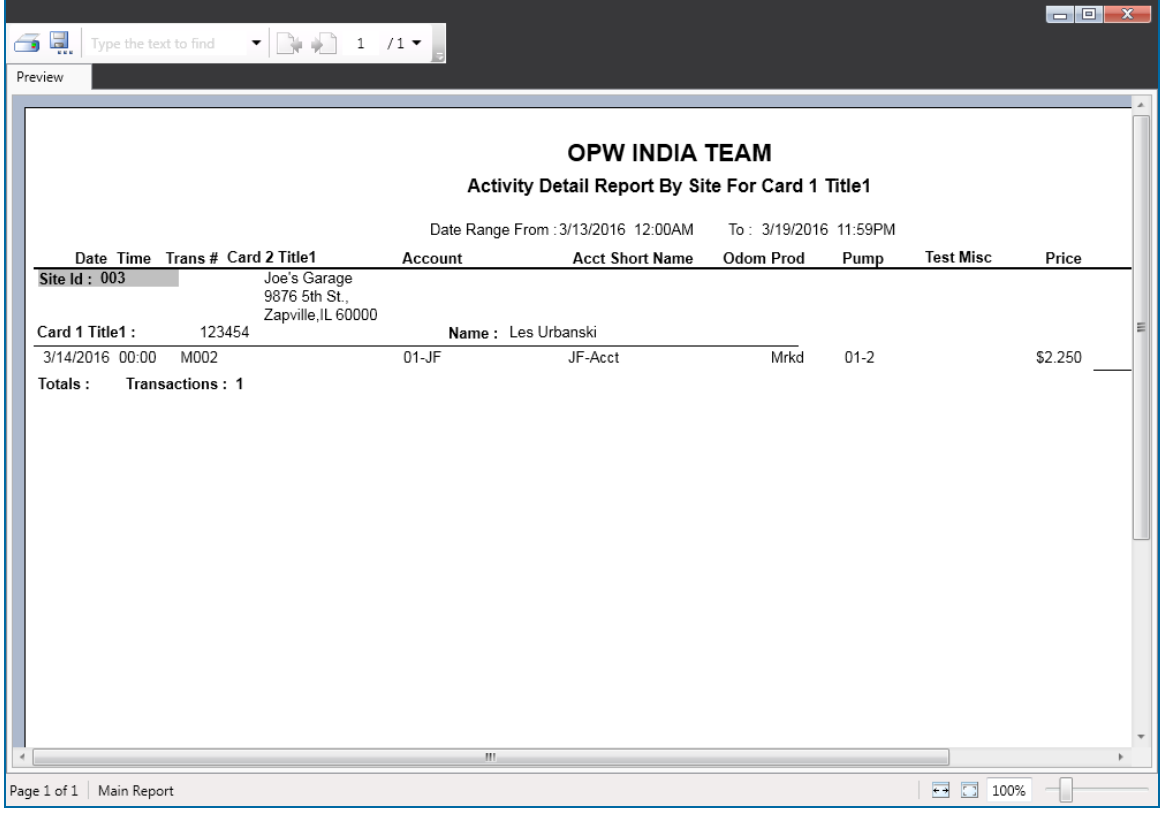

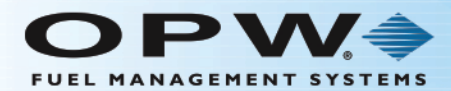

• Use the scrollbars at the bottom and on the right of the screen to see the whole report, if necessary.

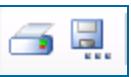

• Use the buttons on the top left of the screen to send the report to a connected printer or export the report to a connected PC hard-drive.

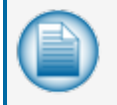

**NOTE:** Reports can be saved in several formats: Crystal Reports, PDF, CSV, Excel, Word, RTF and XML.

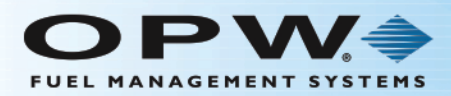

## <span id="page-158-0"></span>8.4 Card Reports

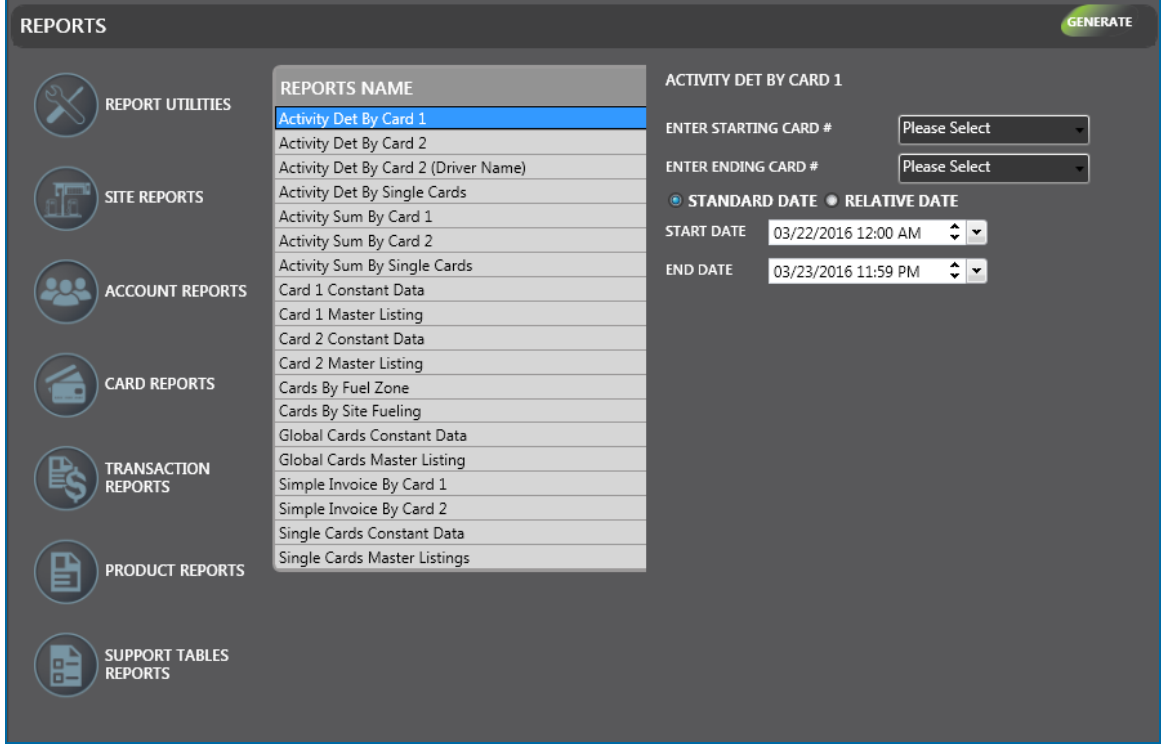

The Reports that can be generated in this screen:

- **Activity Det By Card 1:** This report groups transactions solely by the driver card. The report shows a detailed driver-card transaction. The report lists the date and time of the transactions, the transaction number, site ID, vehicle-card number, account number, odometer entry, product name, pump and hose ID, miscellaneous keyboard entry information, quantity and the total monetary amount of the transactions for the vehicle card.
- **Activity Det By Card 2:** This report groups transactions solely by the vehicle card. The report shows a detailed vehicle-card transaction. This report shows the date and time of the transactions, transaction number, site number, driver-card number, account number, miles per gallon, odometer reading, distance traveled, product name, pump and hose ID, miscellaneous keyboard entry information, quantity and the total monetary amount of the transactions for the vehicle card.
- <sup>l</sup> **Activity Det By Card 2 (Driver Name)**: This report groups transactions solely by the Driver Name description that was used to refuel the vehicle. This report shows the date and time of the transactions, transaction number, site number, driver-card number, account number, miles per gallon, odometer reading, distance traveled, product name, pump and hose ID, miscellaneous keyboard entry information, quantity and the total monetary amount of the transactions for the driver.
- <sup>l</sup> **Activity Det By Single Cards**: This report groups transactions solely by the single card. This report shows the date and time of the transactions, transaction number, site ID, account number, account short name, product name, pump and hose ID, average miles per gallon, last odometer entry, distance travelled, miscellaneous keyboard entry information, quantity and the total monetary amount of the transactions for single cards.

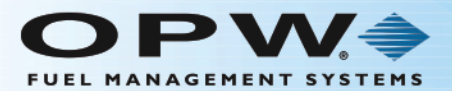

- **Activity Sum By Card 1:** This report groups transactions by the driver card. The report shows a summary of driver-card transactions. Each card includes driver-card number, driver-card name, the number of transactions per card, total volume and the total monetary amount of each transaction.
- **Activity Sum By Card 2:** This report groups transactions by the vehicle card. The report shows a summary of vehicle-card transactions. Each card includes vehicle-card number, vehicle-card name, number of transactions per card, total volume and the total monetary amount for the transactions.
- <sup>l</sup> **Activity Sum By Single Cards**: This report shows a summary of single-card transactions. Each single card report includes card number, card name, number of transactions per card, total volume and the total monetary amount of the transactions.
- <sup>l</sup> **Card 1 Constant Data**: This report summarizes the driver cards within each account. The report shows the card number, card name, card short name, account number, account name, card type, monthly/daily allocation monetary values, reasonability, product and quantity restriction settings along with any Multi-trucking Verified Prompts.

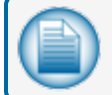

**NOTE:** Driver cards are part of a card pair that is used with vehicle cards.

- <sup>l</sup> **Card 1 Master Listing**: This report provides a summation of all of the driver cards in the PhoenixSQL Lite™ system. The report shows the card number, card name and short name, account number and account name, status of the card, the last day the card was used and the current year number of transactions and monetary totals.
- <sup>l</sup> **Card 2 Constant Data**: This report summarizes the vehicle cards within each account. The report lists card number, card name, card short name, account number, account name, card type, monthly/daily allocation monetary values, reasonability, product and quantity restriction settings, and ChipKey® settings, along with any Multi-trucking Verified Prompts. It also provides a detailed report on Vehicle Card/Card 2.

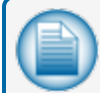

**NOTE:** Vehicle cards are part of a card pair that is used with driver cards.

- **Card 2 Master Listing**: This report provides a summation of all of the vehicle cards that are in the PhoenixSQL Lite™ system. The report shows the card number, card name and short name, account number and account name, status of the card, last odometer entry, the last day the card was used, the current year number of transactions and monetary totals.
- <sup>l</sup> **Cards By Fuel Zone**: This report provides a summation of cards assigned to specific user-defined fuel zones. The report includes zone name, account ID, card type, card number, card name and short name, along with the status of the card. The total number of cards within the zone is also included.
- <sup>l</sup> **Cards By Site Fueling**: This report provides a summation of all cards in the PhoenixSQL Lite™ system assigned to specific sites. The report includes account ID, card type, card number, name, short name, status and which Sites the card is assigned to.
- <sup>l</sup> **Global Cards Constant Data**: This report lists driver and vehicle cards assigned to the Global Account. The report shows card number, card name, card short name, account number, account name card type, monthly/daily allocation monetary values, reasonability, product and quantity restriction levels, along with Multi-trucking Verified Prompt information and ChipKey® settings.

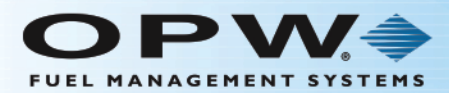

**NOTE:** Global cards are never linked to a specific account.

- <sup>l</sup> **Global Cards Master Listing**: This report is sorted by card number and lists one-line summations of the transactions tied to all global cards. The cards are grouped within the global account by driver and vehicle type. The report shows card number, card type, card name, card short name, status of the card, last odometer entry, the last day the card was used, the number of times the card was used and the individual charges to the card for the current year.
- <sup>l</sup> **Simple Invoice by Card 1**: This report lists individual transactions for driver cards and single cards. The report shows driver-card number, driver-card name, the date and time of the transactions, transaction number, site ID, product name, vehicle-card number, last odometer entry, pump and hose ID, total volume and the total monetary amount of the transactions.
- Single-card transactions will not list any vehicle information on this report.
- <sup>l</sup> **Simple Invoice By Card 2**: This report lists individual transactions for a vehicle card. The report shows the vehicle-card number, vehicle-card name, date and time of transactions, transaction number, site ID, product name, driver-card number, last odometer entry, pump and hose ID, total volume and the total monetary amount of the transactions.
- <sup>l</sup> **Single Cards Constant Data**: This report is sorted by the card number. The report shows card number, card name, card short name, account number, account name, card type, monthly/daily allocation values, reasonability, product and quantity restriction settings, along with Multi-trucking verified prompt, ChipKey® settings and the total number of cards.

#### **NOTE:** Single cards are stand-alone cards and are not used in pairs like driver/vehicle cards.

<sup>l</sup> **Single Cards Master Listings**: This report is sorted by card number and provides one-line summations of all single cards. The report shows card number, card name and short name, account number and account name, status of the card, the last odometer entry, the last day the card was used, the number of times the card was used and the individual charges to the card for the current year.

### 8.4.1 Generate a Report

- <sup>l</sup> When a selection is made from the **Report Name** panel, another panel will come into view to the right. Each selection can have one or more of the options below:
	- **Starting** and **Ending Card** #: Select from the dropdown menus.
	- <sup>n</sup> Date selection: If the **Standard Date** radio button is selected, select the **Start** and **End** dates from the dropdowns that show. If the **Relative Date** radio button is selected, select a relative date range from the **Report For** dropdown.

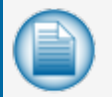

**NOTE:** It is highly recommended to use Relative dates instead of Standard dates for any scheduled reports!

**Month** and/or **Year**: Select from the dropdowns that show.

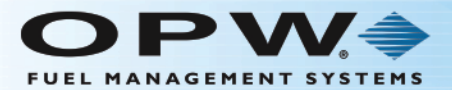

<sup>n</sup> Some **Reports Selections** will not show options and a message will come into view that reads, "Doesn't have options to select, so please Generate Report." Click the **Frequency** tab to continue.

**.** Click the **Generate** button in the toolbar. The Report will open in a new window.

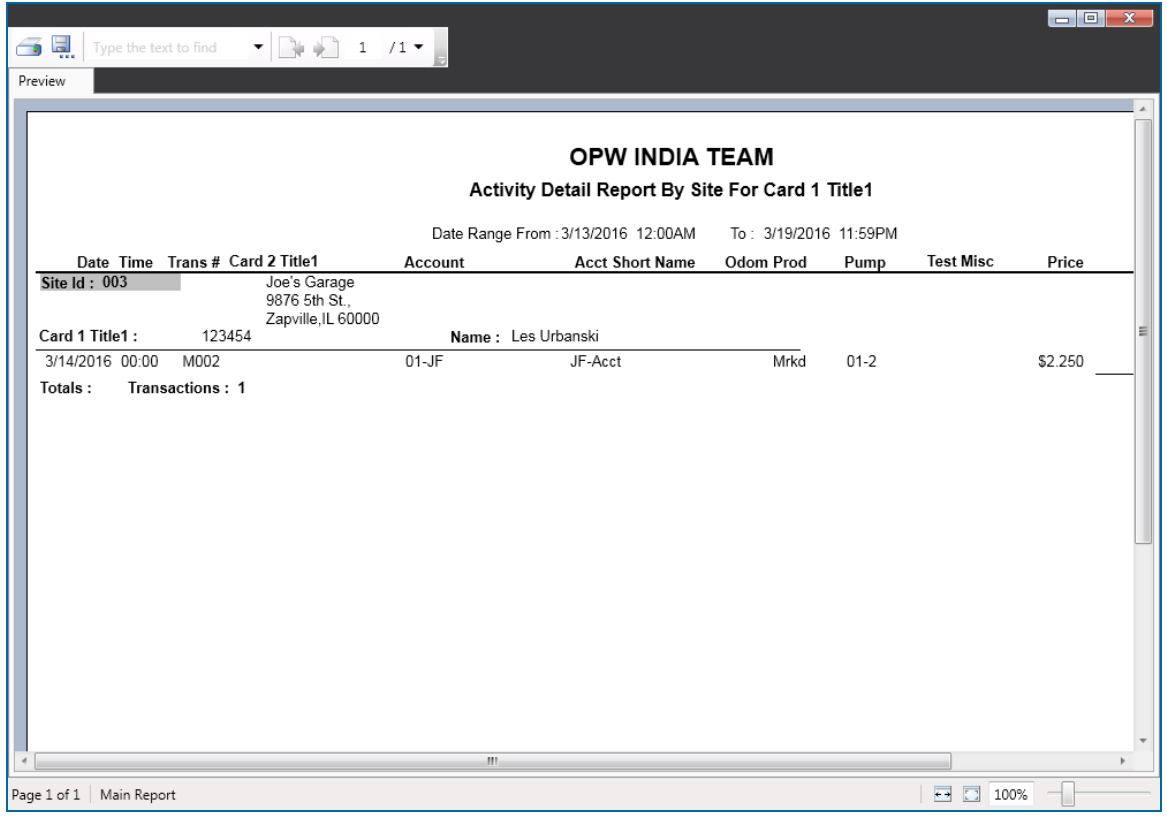

• Use the scrollbars at the bottom and on the right of the screen to see the whole report, if necessary.

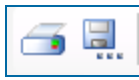

• Use the buttons on the top left of the screen to send the report to a connected printer or export the report to a connected PC hard-drive.

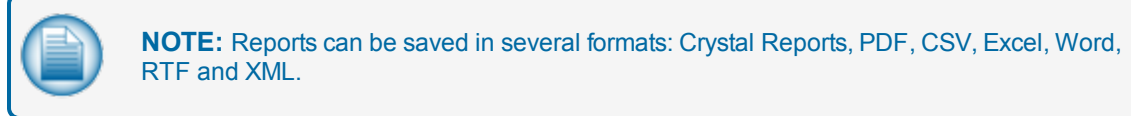

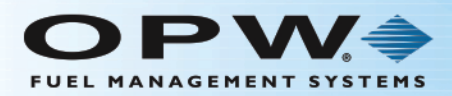

### <span id="page-162-0"></span>8.5 Transaction Reports

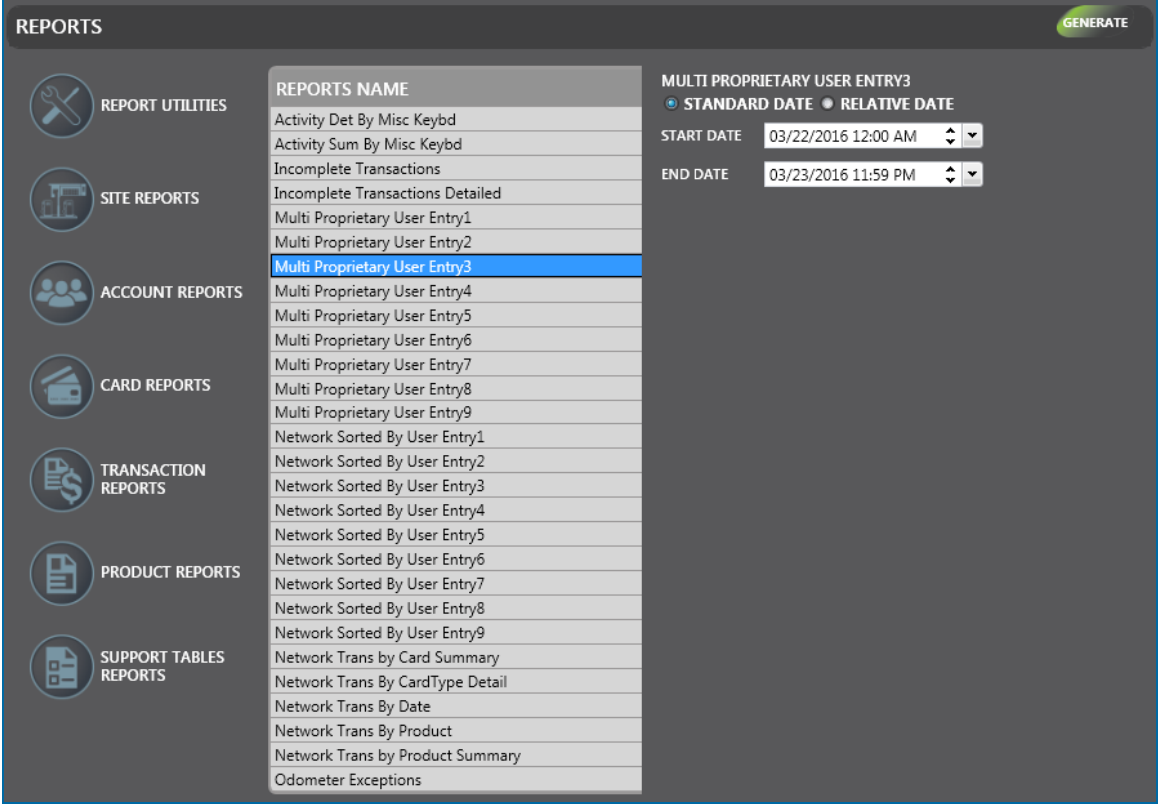

The Reports that can be generated in this screen:

- **Activity Det By Misc Keybd:** This report sorts transactions solely by miscellaneous keyboard entry. The report displays the date and time of transactions, transaction number, site number, driver-card number, driver-card name, vehicle-card number, vehicle-card name, account number, product name, pump and hose ID, and the total monetary amount of the transactions. It also includes the number of transactions for each miscellaneous keyboard and the grand total of the transactions.
- **Activity Sum By Misc Keybd**: This report sorts transactions by miscellaneous keyboard entry. The report shows miscellaneous keyboard entry, number of transactions, total volume and the total monetary amount of the transactions. It also includes the grand totals for the miscellaneous keyboard transactions. This report will also include transactions that do not contain a miscellaneous keyboard entry.
- <sup>l</sup> **Incomplete Transactions**: This report is sorted by Record ID. The report lists all transactions that have been imported into the PhoenixSQL Lite™ system but are flagged as Incomplete due to missing card or account information. The Reason for Failure, such as Unknown Card 1 or Card 2, is shown with missing card number on the report along with site ID, transaction number, product ID, pump and hose ID, date and time of transactions, driver- and vehicle-card number, account number and termination code, price per gallon of fuel, total monetary amount of the transactions and the last odometer entry.

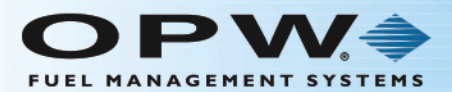

- **Incomplete Transactions Detailed**: This report expands the summations that are found in an Incomplete Transactions report. Additional information that is listed is poll date, messages and driver information.
- <sup>l</sup> **Multi-Proprietary User Entry 1-9**: These reports are sorted by the User Entry number selected from the report listing, Multi Proprietary User entries 1-9, that are used by host network-based cards. Also included in the report will be the date, time, Card 1 number and name, account name, Card 2 number and name, pump/hose, product, the User Entry 1-9 data entry, quantity, price and total monetary. Each report will also include a grand total for the quantity and monetary values.
- <sup>l</sup> **Network Sorted By User Entry 1-9**: These reports are sorted by the Network sorted by User Entry number selected from the report listing, Network Sorted by User entries 1-9, that are used by host network-based cards. Also included in the report will be the date, time, Card 1 number and name, account name, Card 2 card number and name, pump/hose, product, the User Entry 1-9 data entry, quantity, price and total monetary. Each report will also include a grand total for the quantity and monetary values.
- <sup>l</sup> **Network Trans By Card Summary**: This report is a summary of Fleet Network or Bank card network transactions
- **Network Trans By Card Type Detail**: This report lists transactions by the card type relative to the list set up in Settings  $>$  Global  $>$  Card Types (see "Card Types" on [page 28](#page-27-0)).
- <sup>l</sup> **Network Trans by Date**: This report provides a line-by-line list of all network authorized card transactions, i.e. any transaction that is not authorized by the Fuel Site Controller's local card file. The list is sorted by transaction date. The report lists transaction date, site number, product dispensed, network card number, account name, transaction time, transaction number, authorization and the trace number that is issued by the network processing the transaction.
- **Network Trans By Product**: This report groups the data found in a Network Trans by the Product ID number and date. The report lists all transactions for the fuel transaction by the first product ID and includes the date, time, pump, site, transaction, card number, account, authorization number, trace number, price, quantity and total monetary values.
- <sup>l</sup> **Network Trans By Product Summary**: This report shows fleet /credit card type transactions summarized by product.
- **Odometer Exceptions:** This report lists all transactions that have been flagged as having bad odometer data. The report lists the date and time of all transactions, transaction number, vehicle-card number and name, driver-card number and name, last odometer entry, reason why it was flagged for a bad odometer and the total volume of the product.

### 8.5.1 Generate a Report

- <sup>l</sup> When a selection is made from the **Reports Name** panel, another panel will come into view to the right. Each selection can have one or more of the options below:
	- <sup>n</sup> Date selection: If the **Standard Date** radio button is selected, select the **Start** and **End** dates from the dropdowns that show. If the **Relative Date** radio button is selected, select a relative date range from the **Report For** dropdown.

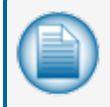

**NOTE:** It is highly recommended to use Relative dates instead of Standard dates for any scheduled reports!

**Month** and/or **Year**: Select from the dropdowns that show.

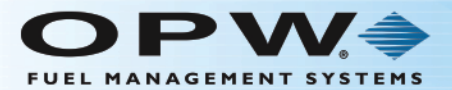

- <sup>n</sup> Some **Reports Selections** will not show options and a message will come into view that states, "Doesn't have options to select, so please Generate Report." Click the **Frequency** tab to continue.
- **.** Click the **Generate** button in the toolbar. The Report will open in a new window.

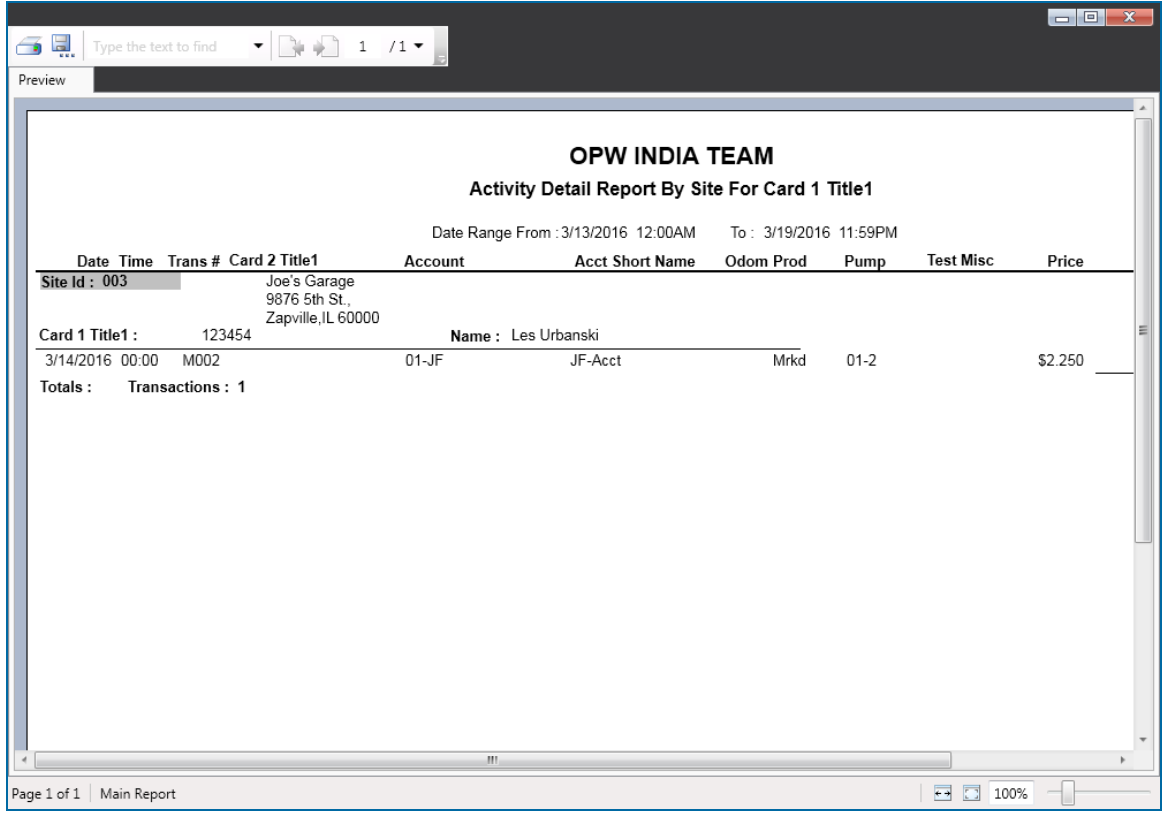

• Use the scrollbars at the bottom and on the right of the screen to see the whole report, if necessary.

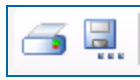

• Use the buttons on the top left of the screen to send the report to a connected printer or export the report to a connected PC hard-drive.

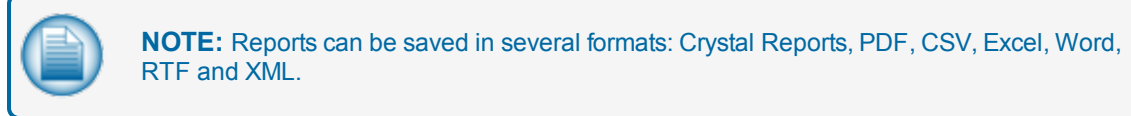

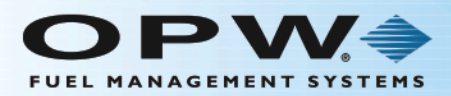

### <span id="page-165-0"></span>8.6 Product Reports

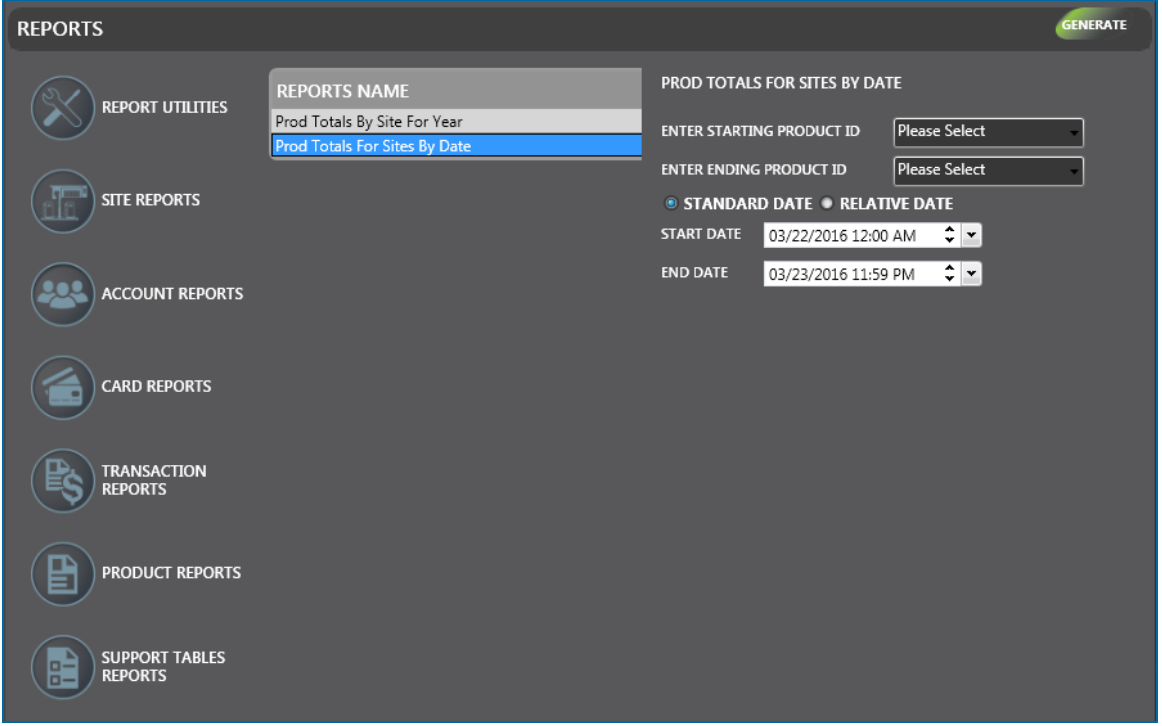

The Reports that can be generated in this screen:

- <sup>l</sup> **Prod Totals By Site For Year**: This report lists product usage in a year-at-a-glance format. The report is sorted by product ID and shows product volume totals on a month-by-month basis for each site. A grand total of product usage for the year is also shown.
- **Prod Totals For Sites By Date**: This report lists total transactions and product volume by pump on a site-by-site basis, sorted by ascending site number.

#### 8.6.1 Generate a Report

- <sup>l</sup> When a selection is made from the **Reports Name** panel, another panel will come into view to the right. Each selection can have one or more of the options below:
	- **Fig. 3. Starting** and **Ending Product ID**: Select from the dropdown menus.
	- **n** Date selection: If the **Standard Date** radio button is selected, select the **Start** and **End** dates from the dropdowns that show. If the **Relative Date** radio button is selected, select a relative date range from the **Report For** dropdown.

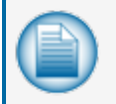

**NOTE:** It is highly recommended to use Relative dates instead of Standard dates for any scheduled reports!

**Month** and/or **Year**: Select from the dropdowns that show.

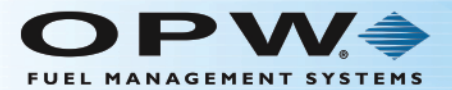

<sup>n</sup> Some **Reports Selections** will not show options and a message will come into view that reads, "Doesn't have options to select, so please Generate Report." Click the **Frequency** tab to continue.

**.** Click the **Generate** button in the toolbar. The Report will open in a new window.

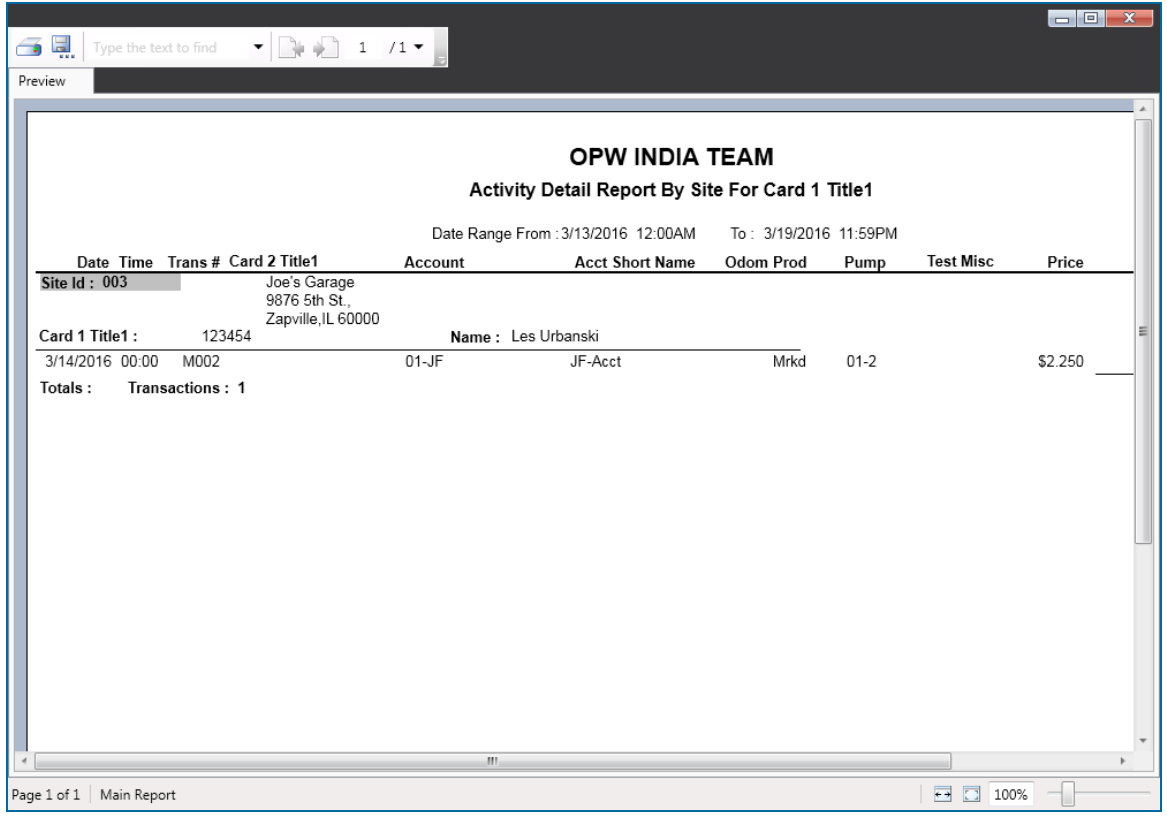

• Use the scrollbars at the bottom and on the right of the screen to see the whole report, if necessary.

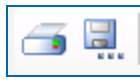

• Use the buttons on the top left of the screen to send the report to a connected printer or export the report to a connected PC hard-drive.

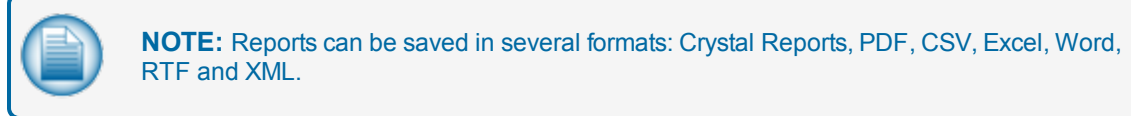

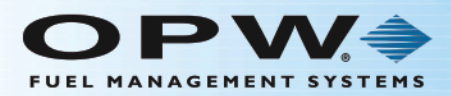

### <span id="page-167-0"></span>8.7 Support Table Reports

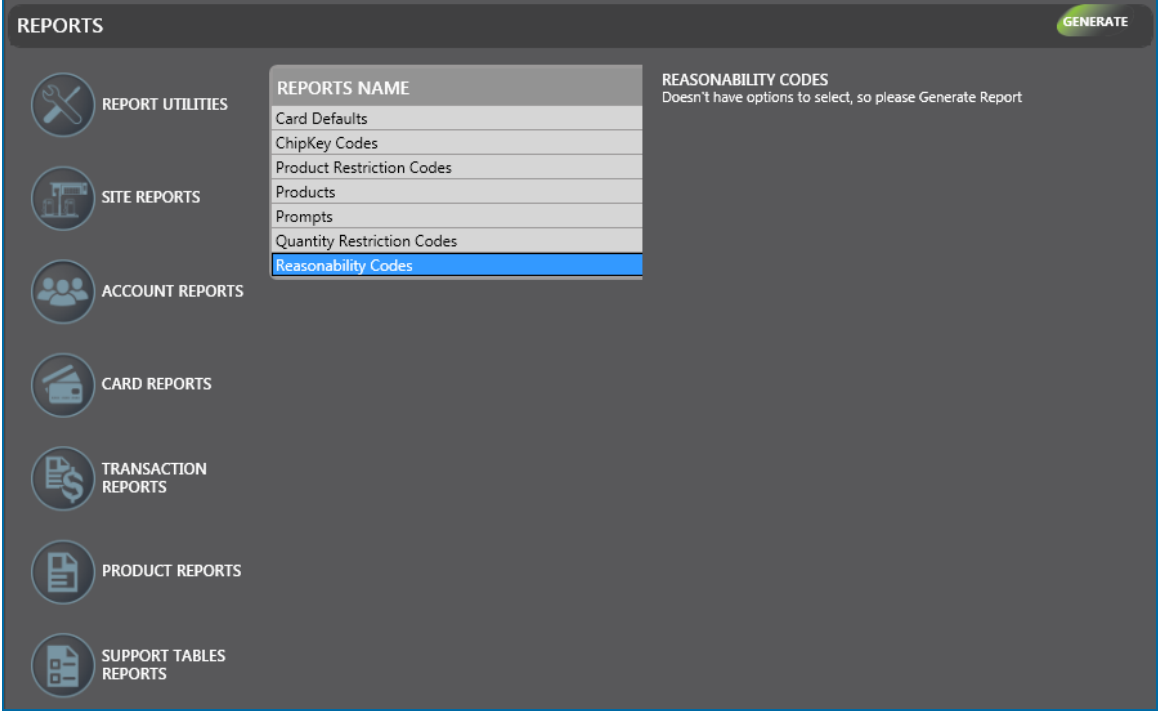

The Reports that can be generated in this screen:

- **Card Defaults**: This report shows a detailed report for account, driver, vehicle and single cards as they are set in the Card Defaults section in the Administrator Menu. The report lists all card types in the default screen template that will be displayed when new cards are created in thePhoenixSQL Lite™ system.
- **ChipKey Codes**: This report displays all ChipKey<sup>®</sup> Mileage Reasonability table information for sites that are using ChipKey® Mileage Reasonability software with their Fuel Site Controllers.
- **Product Restriction Codes**: This report lists the two-digit Product Restriction Codes and their actions. The PhoenixSQL Lite™ system recognizes up to 16 user-defined Product Restriction Codes.
- Products: This report lists the two-digit Product codes and their Descriptions. The PhoenixSQL Lite™ system recognizes up to 32 user-defined Product codes.
- **Quantity Restriction Codes**: This report lists the two-digit Quantity Restriction Codes and their quantity limits used for limiting fuel dispensed per transaction. The PhoenixSQL Lite™ system recognizes up to 16 different user-defined Quantity Restriction Codes.
- **Reasonability Codes**: This report lists the default odometer reasonability code ranges. The PhoenixSQL Lite™ system recognizes up to 16 user-defined Reasonability Codes.

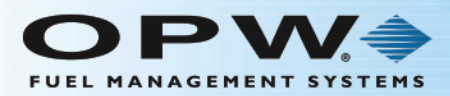

### 8.7.1 Generate a Report

- **When a selection is made from the Reports Name** panel, another panel will come into view to the right.
- **Filth These Reports Selections** will not show options and a message will come into view that reads, "Doesn't have options to select, so please Generate Report." Click the **Frequency** tab to continue.
- **.** Click the **Generate** button in the toolbar. The Report will open in a new window.

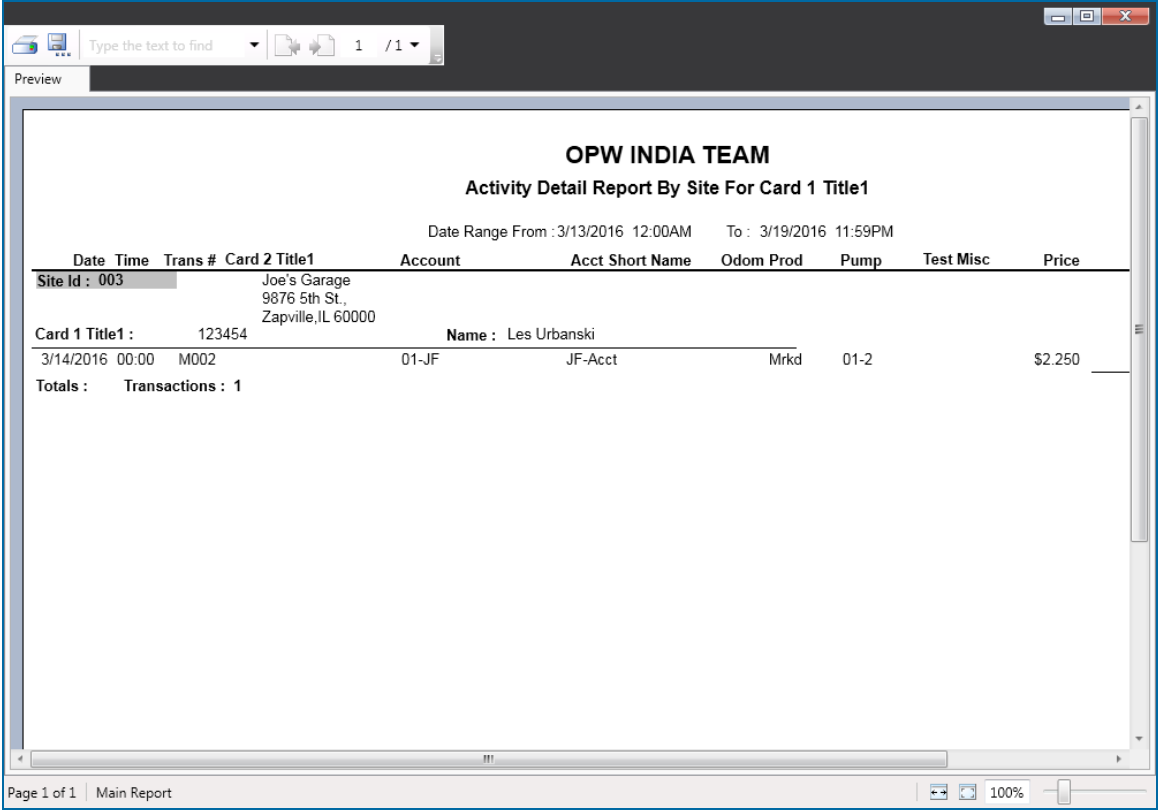

• Use the scrollbars at the bottom and on the right of the screen to see the whole report, if necessary.

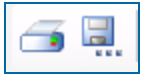

• Use the buttons on the top left of the screen to send the report to a connected printer or export the report to a connected PC hard-drive.

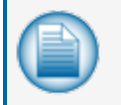

**NOTE:** Reports can be saved in several formats: Crystal Reports, PDF, CSV, Excel, Word, RTF and XML.

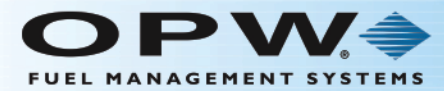

# **Warranty**

OPW Fuel Management Systems warrants that all OPW Tank Gauge and Petro Vend Fuel Control systems supplied by OPW Fuel Management Systems to the Original Purchaser will be free from defects in material and/or workmanship under normal use and service for a period of 12 months from the date of installation or 15 months from the date of shipment from OPW. Additionally, OPW Fuel Management Systems warrants that all upgrades and replacement parts (new and remanufactured) supplied by OPW Fuel Management Systems will be free from defects in material and workmanship under normal use and serviced for a period of 90 days from the date of installation or for the remainder of the system's original warranty, whichever is greater, as set forth in the first sentence of this statement. The foregoing warranties will not extend to goods subjected to misuse, neglect, accident, or improper installation or maintenance or which have been altered or repaired by anyone other than OPW Fuel Management Systems or its authorized representative. The buyer's acceptance of delivery of the goods constitutes acceptance of the foregoing warranties and remedies, and all conditions and limitations thereof.

If a claim is made within the warranted time period that any equipment and/or remanufactured part is defective in material or workmanship under normal use and service, such equipment and/or remanufactured part shall be returned to OPW Fuel Management Systems, freight prepaid. If such equipment or remanufactured part is found by OPW Fuel Management Systems in its sole judgment to be defective in material or workmanship under normal use and service, OPW Fuel Management Systems shall, at its sole option, repair or replace such equipment and/or remanufactured part (excluding, in all instances, fuses, ink cartridges, batteries, other consumable items, etc.) OPW Fuel Management Systems shall not be held responsible for data loss or retrieval on returned products.

The warranties, as set forth above, are made expressly in lieu of all other warranties, either expressed or implied (including, without limitation, warranties of merchantability and fitness for any particular purpose and of all other obligations or liabilities on OPW Fuel Management Systems' part.) Further, OPW Fuel Management Systems neither assumes, nor authorizes any other person to assume for it, any other liability in connection with the sale of the systems, or any new/replacement part that has been subject to any damage from any act of nature or any force majeure. Any terms proposed by the Original Purchaser either orally or in writing are expressly rejected. The terms and conditions expressed in this document may only be changed upon the express written consent of OPW Fuel Management Systems.

The term "Original Purchaser" as used in these warranties shall be deemed to mean the authorized OPW Fuel Management Systems' distributor to which the system or any new/replacement part was originally sold. These warranties may be assigned by the original purchaser to any of its customers who purchase any OPW Fuel Management Systems' systems or new/replacement parts. This document shall be governed by and construed in accordance with the law of the State of Illinois. OPW Fuel Management Systems and Original Purchaser agree that any legal action or proceeding under or with respect to this document may ONLY be brought in the courts of the State of Illinois, or the United States District Court having jurisdiction in the City of Hodgkins, Illinois. Original Purchaser expressly consents to personal jurisdiction in any of the above-mentioned forums and agrees to waive all defenses based on improper venue or inconvenient form should an action be brought therein.

The sole liability of OPW Fuel Management Systems, for any breach of warranty, shall be as set forth above. OPW Fuel Management Systems does not warrant against damage caused by accident, abuse, faulty or improper installation or operation. In no event shall manufacturer's liability on any claim for damages arising out of the manufacture, sale, delivery or use of the goods exceed the original purchase price of the goods. In no event shall OPW Fuel Management Systems be liable for any direct, indirect, incidental or consequential damage or loss of product.

#### **TERMS**

Ex-works our factory, Hodgkins, Illinois, USA Installation not included. All trade names are registered. Patents pending. Subject to engineering improvement and/or other changes.

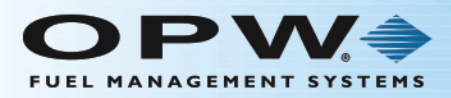

# Revisions

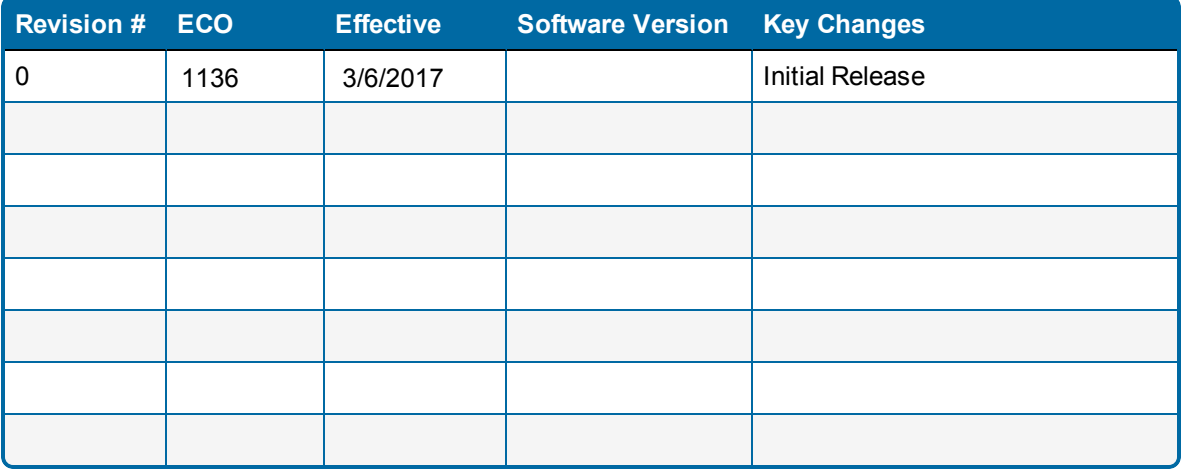

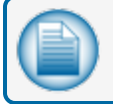

**NOTE:** It is possible that older software versions might not support all features

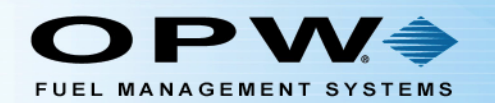

M ß

 $\mathbf{D}$   $\mathbf{D}$ 

# **OPW Global Operations**

- O OPW Corporate Headquarters
- O OPW Fuel Management Systems
- **3** OPW Retail Fueling
- O OPW Engineered Systems
- **6** Midland Manufacturing
- **6** Civacon
- **O** PDQ Manufacturing Inc.
- <sup>8</sup> OPW Mexico
- **O** OPW Latin America

<sup>1</sup> Poland/Petro Vend of Poland, Inc. **1** OPW EMEA Headquarters <sup>1</sup> OPW EMEA Czech Republic **B** OPW FTG Europe Copw India **D** OPW Asia Pacific **6** OPW Russia

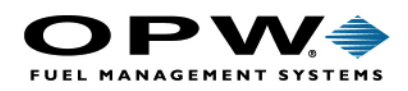

6900 Santa Fe Dr. → Hodgkins, Illinois, USA 60525 Phone: (708) 485-4200 • Fax: (708) 485-7137 www.opwglobal.com

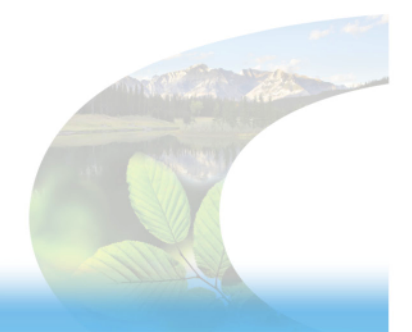

 $\mathbf{D}$